WSS Analog Voice Gateway Series

## **User Configuration Guide**

Document Rev.2.1 (Jan 12, 2011)

Chapter 1

The configuration of WSS8-2S/2O and WSS8-6S/2O is added.

Document Rev.2.0 (Sep 30, 2010)

Chapter 1

1.3.3 Description of WSS60

Chapter 2

Modifications were made to the terms accuracy of description, etc. in the document. GUI version: 1.9.81.300.9

The following interfaces were added: fax; batch configuration of subscriber/trunk lines; call history on FXS/FXO; SIP message count; TDM Capture; Ethereal Capture.

#### Document Rev. 1.2 (Aug 31, 2010)

2.4.2 IP Table: modification of Example 3 2.6.9 Functional keys, datasheet of VoIP Gateway

### Document Rev. 1.1 (May 10, 2009)

Modifications were made to the terms, accuracy of description, etc. in the document.

Chapter 1

The equipment structure of WSS120 was added.

Chapter 2

The content was modified according to the release of new Web interface.

Document Rev. 01 (June 16, 2005 )

#### **Copyright © 2010 Real Tone Technologies Co., Ltd All Rights Reserved**

All or part of this document may not be excerpted, reproduced and transmitted in any form or by any means without prior written permission from the company.

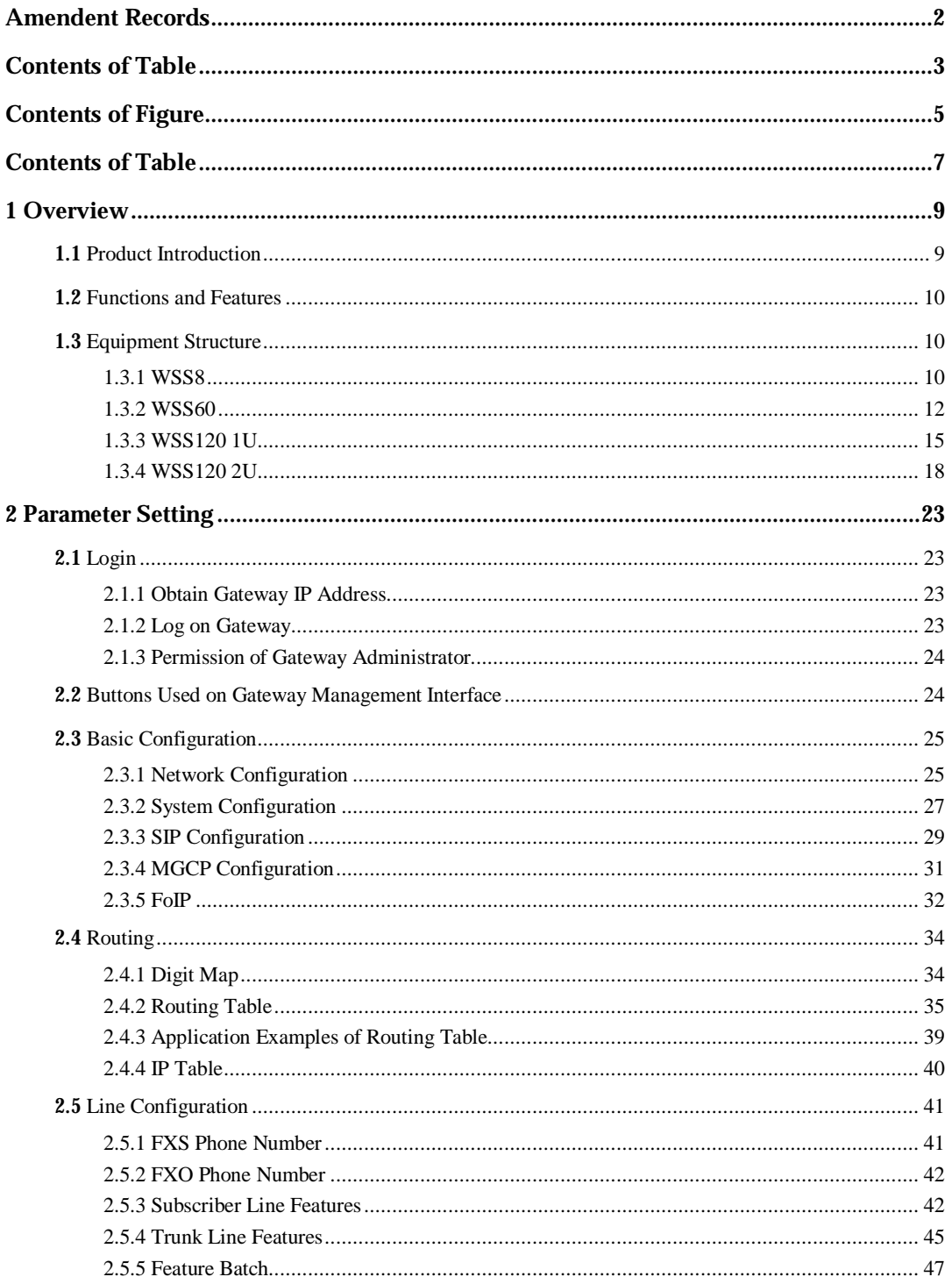

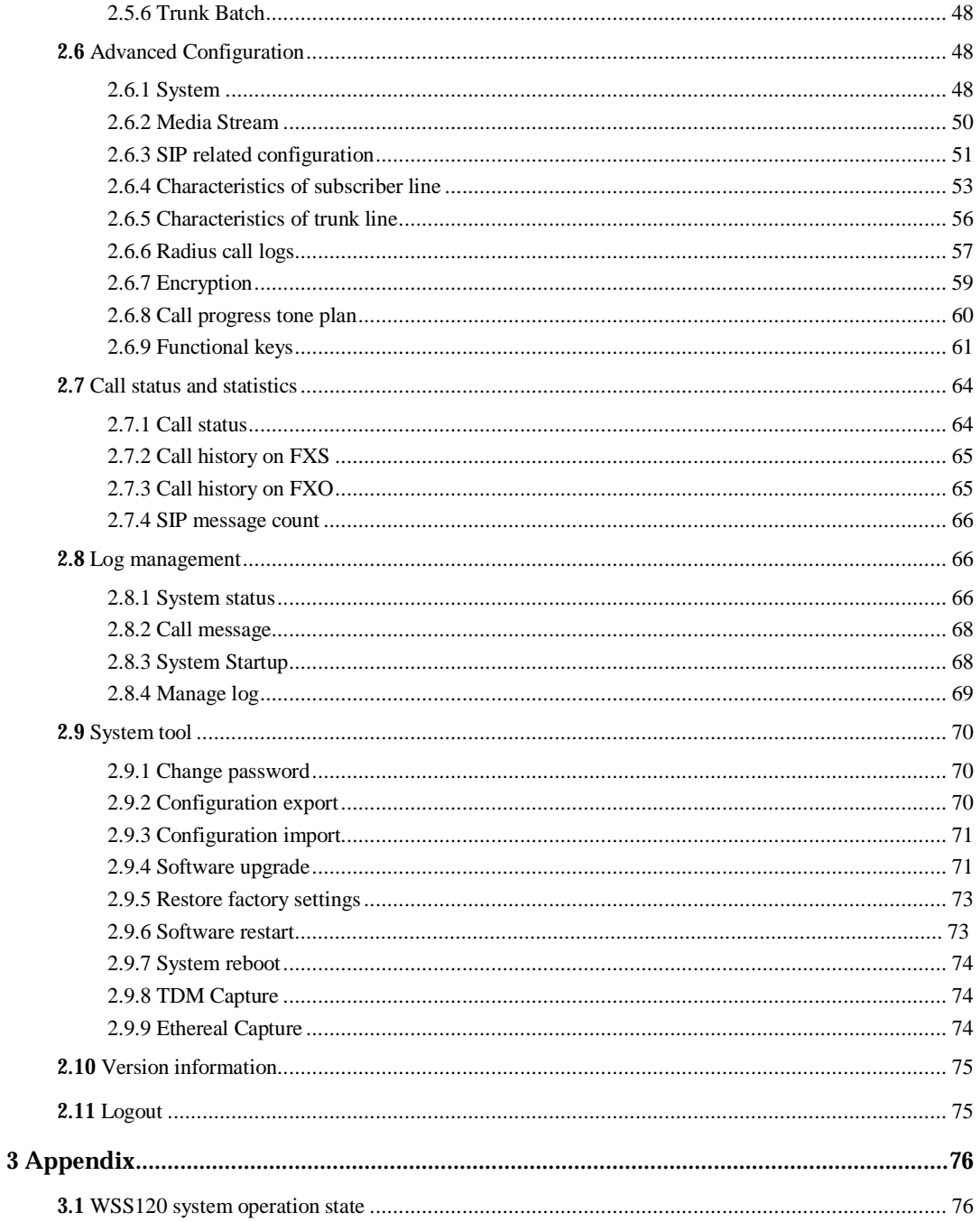

## **Contents of Figure**

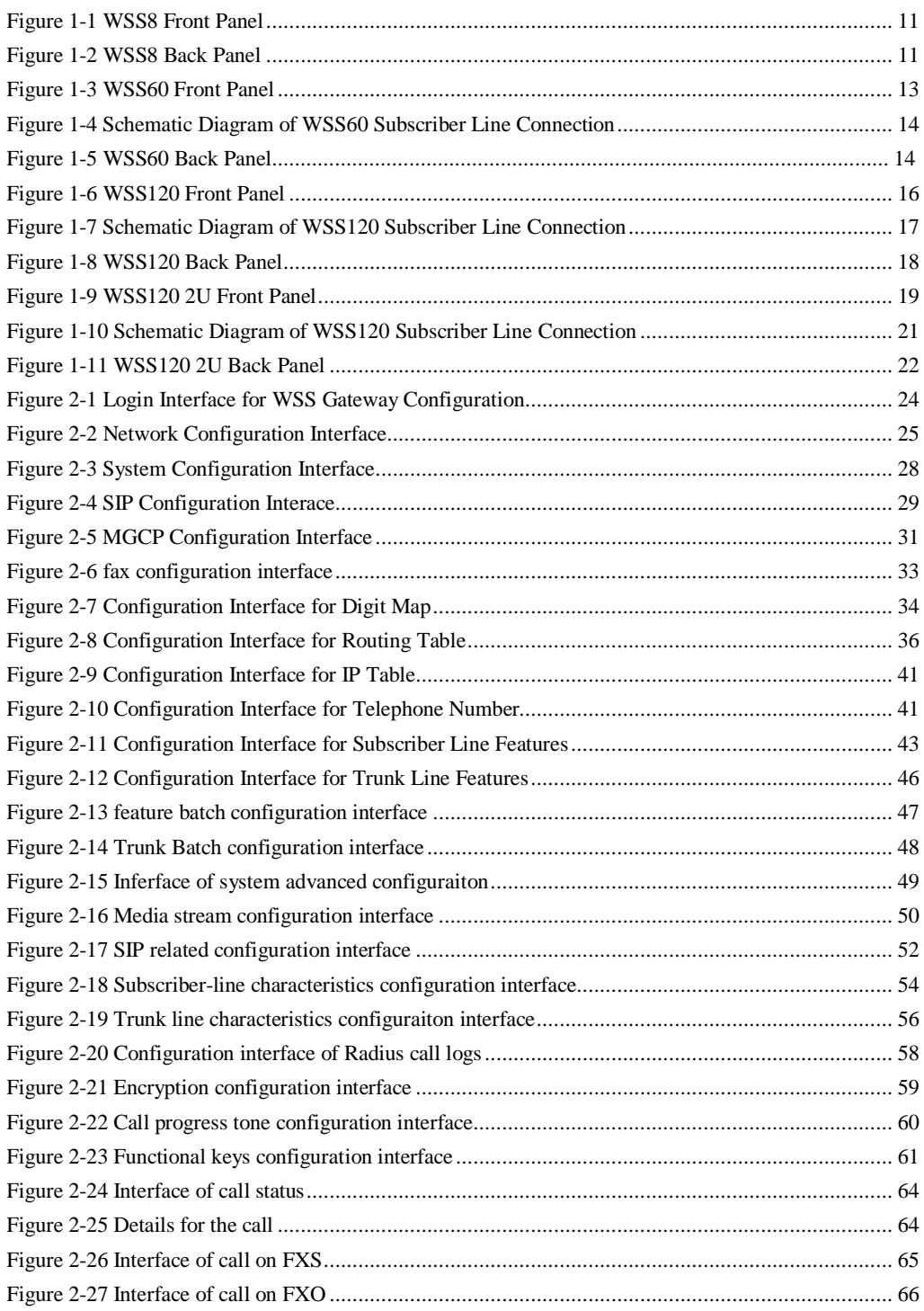

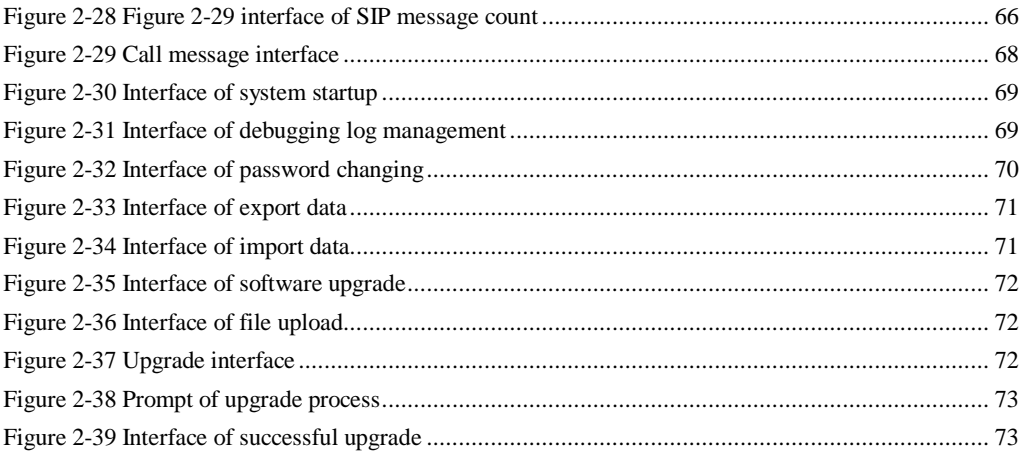

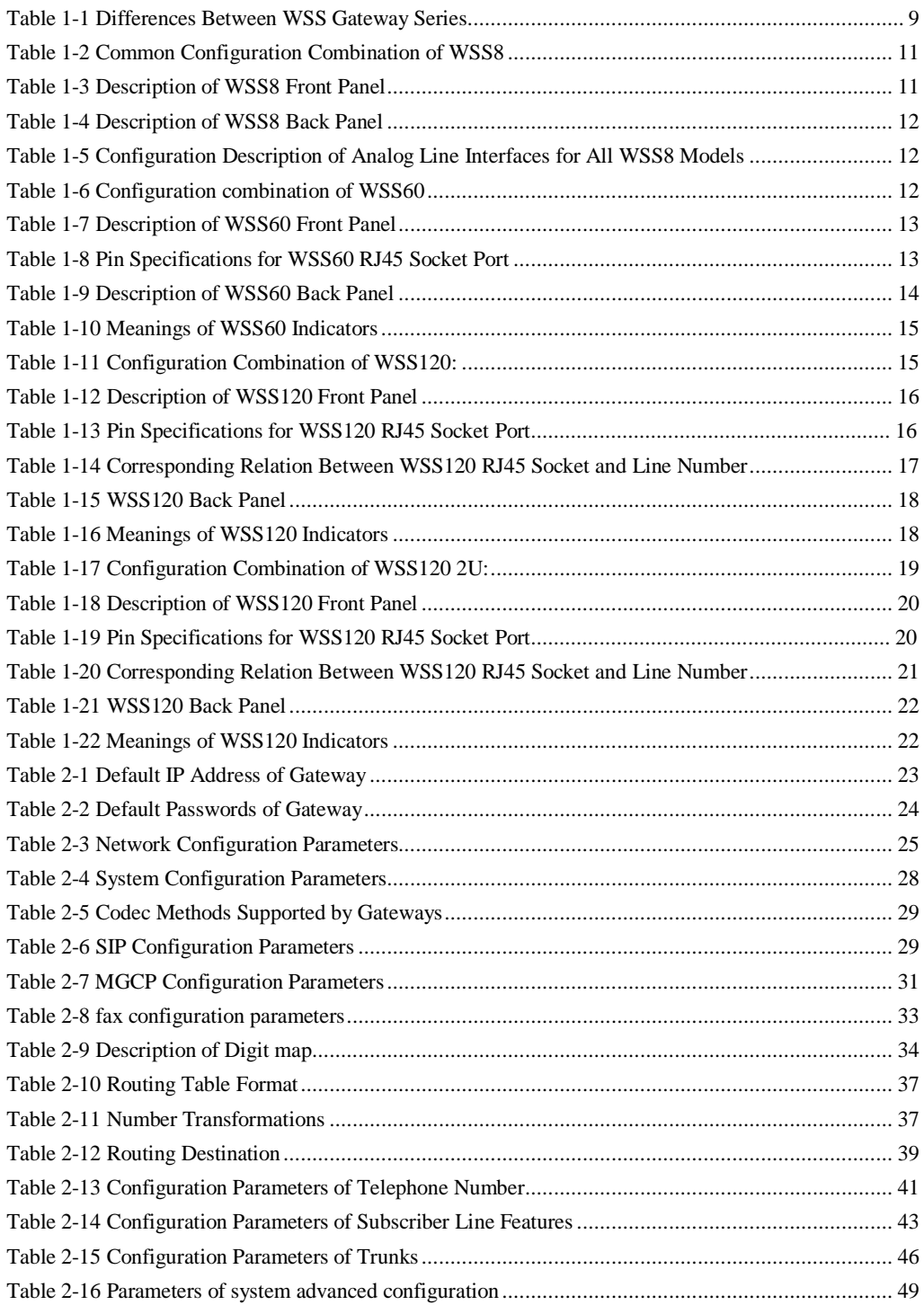

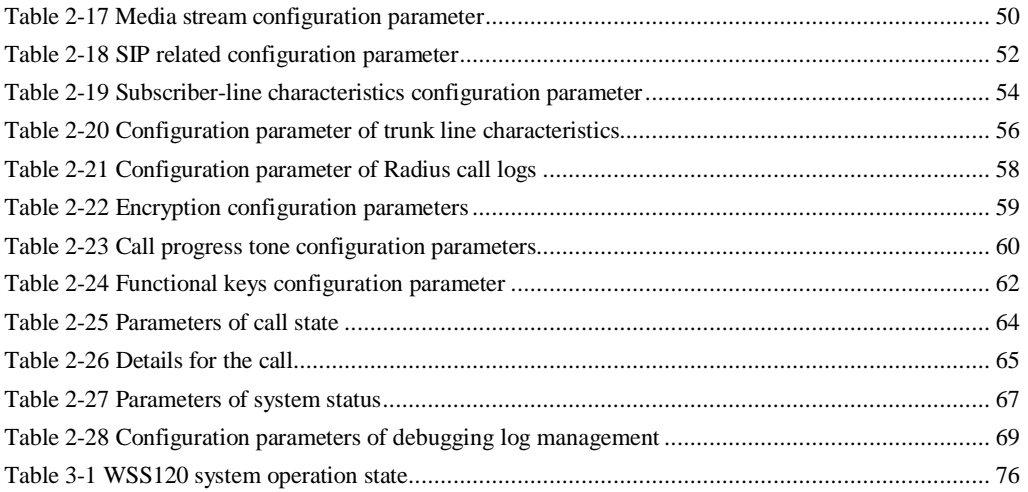

## 1.1 **Product Introduction**

WSS Series intelligent VoIP Gateways (hereinafter called "WSS Gateways" or simply "Gateways") are designed for bridging the traditional telecom terminal devics into IP networks through SIP or MGCP protocols. The main applications include:

- l For carriers and value-added service providers to provide telephone, fax and voice-band data services to subscribers using IP access methods such as FTTB, HFC, and ADSL;
- l Used to bridge the traditional telecom terminal equipments, such as PBXs, to the IP core networks of carriers;
- l Connected with PBX of enterprises to provide IP-based voice private network solutions for institutions, enterprises and schools;
- l Used as remote acces equipments for IP-PBXs in call center deployment.

WSS Gateways are suitable for placement on office desktops or installation on walls in the corridor and racks in the equipment room.

WSS Series includes WSS8, WSS60 and WSS120 subseries. Their features are similar with the main differences as follows:

|        | Capacity                      | Chassis                 | Subscriber Line<br><b>Board Card</b> | Installat<br>10n | Power                                   |
|--------|-------------------------------|-------------------------|--------------------------------------|------------------|-----------------------------------------|
| WSS8   | $2-8$ FXS/FXO<br>Ports        | <b>Plastic Casing</b>   | Built-in                             | Desktop          | 5-9 VDC                                 |
| WSS60  | <b>16-48 FXS/FXO</b><br>Ports | 19" wide and<br>1U High | Built-in                             | Rack             | 100-240 VAC                             |
| WSS120 | 24-48 FXS/FXO<br>Ports        | 19" Wide and<br>1U High | Pluggable                            | Rack             | 100-240 VAC.<br>$-48$ VDC<br>(Optional) |
| WSS120 | 48-96 FXS/FXO<br>Ports        | 19" Wide and<br>2U High | Pluggable                            | Rack             | 100-240 VAC.<br>$-48$ VDC<br>(Optional) |

Table 1-1 Differences Between WSS Gateway Series

WSS Gateways use Freescale® PowerQUICC communications processors as main control processors (including 50MHz MPC852T, 200MHz MPC8250 and 300MHz MPC8247) and TI's TMS320VC5509A high-performance digital signal processing chips as processors for voice and fax processing (equipped with 1-12 DSP chips based on the need of concurrent call capacity), and are integrated with 32MB-64MB SDRAM as system memory, 4MB-16MB FLASH as permanent file system. The powerful processing capability and sufficient hardware configuration ensure that all products of WSS Series can provide concurrent calls of full capacity and maintain good call quality.

All WSS Gateways run on stable and reliable embedded Linux operating system. On top of Linux OS, the driver layer handles hardware specific control in different product platforms. This makes single source application software running cross the full range of WSS product series, and ensures the consisten functions and stable performance in different WSS product lines.

WSS Gateways support SIP and MCGP protocols. They can provide

- l PBX functions such as hunting group, second stage dialing, internal communications, caller ID (FSK/DTMF), call transfer, call waiting, call hold, call barring, caller ID restriction, hotline, corporate CRBT, three-way calling, ring group, fax and etc;
- l FXO related functions such as PSTN failover, gain control, busy tone detection, voice prompt in inbound calls, polarity reversal detection;
- l Media stream processing functions such as RTP redundancy, packet loss compensation, G.711/G.729A/G.723.1/iLBC/GSM voice codec, echo cancellation, and etc.

WSS Gateways support local and remote, distributed and centralized management modes, including Web access management, command line configuration based on Linux OS, auto-provision for firmware upgrade and configuration management based on TFTP/FTP/HTTP, SNMPv2, TR069 based ACS.

## 1.2 **Functions and Features**

- l Connect analog telephone, PBX, facsimile machine and POS machine to the IP core network, or PSTN;
- l Work with service platform to provide various telephone supplementary services;
- l Support protocols: SIP, MGCP;
- l Flexible configuration of FXS/FXO interfaces;
- l Support static IP address configuration or dynamically obtain an IP address through DHCP and PPPoE;
- l Support G.711, G.729A, G.723.1, GSM, iLBC;
- l Support echo cancellation;
- l Up to 500 routing rules can be stored in gateways;
- l Support digitmap;
- l Support T.30/T.38 fax mode;
- l Support multiple local and remote maintenance & management modes such as Web, Telnet, auto-provision, and TR069/TR104/TR106 clinet;.
- l security strategy: IP filter, encryption
- l Support call progress tones for various countries and regions;
- l Support FXO second stage dialing or voice prompt;
- l Support PSTN failover through FXO ports;
- l Support High Capacity SD Card (optional, only for WSS60)
- l Support polarity inverse detection and busy tone detection
- l Support three-way calling
- l Compatible with unified communication solutions, such as CallManager, OCS and Asterisk

## 1.3 **Equipment Structure**

#### 1.3.1 WSS8

WSS8 is the product with smallest capacity in WSS Gateway Series. Designed with small plastic structure for desktop placement, WSS8 can provide up to 8 analog line interfaces. WSS8 supports the following types of configuration:

Table 1-2 Common Configuration Combination of WSS8

| Models         | Number of FXS Ports | Number of FXO Ports |
|----------------|---------------------|---------------------|
| WSS8-2S/2      | ◠                   | ာ                   |
| WSS8-6S/2      | 6                   |                     |
| <b>WSS8-4S</b> | 4                   | 0                   |
| <b>WSS8-8S</b> | 8                   | $\Omega$            |
| WSS8-4FXO      | 0                   |                     |
| WSS8-8FXO      |                     | 8                   |
| WSS8-4S/4      |                     |                     |

#### Figure 1-1 WSS8 Front Panel

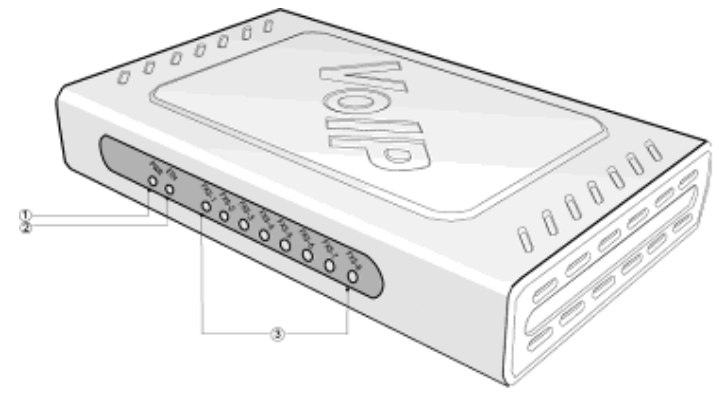

Table 1-3 Description of WSS8 Front Panel

| #                 | Description                                                                                                    |
|-------------------|----------------------------------------------------------------------------------------------------|
| $\left( 1\right)$ | Power indicator (PWR), Light-on indicates that it has been powered.                                                |
| $^{\circledR}$    | Steady on indicates valid Ethernet link, flashing indicates Ethernet activities<br>(receiving and/or transmitting) |
| $\circled{3}$     | Analog subscriber line (FXS) or analog trunk (FXO) interface indicator, Light-on<br>indicates that it is in use.   |

Figure 1-2 WSS8 Back Panel

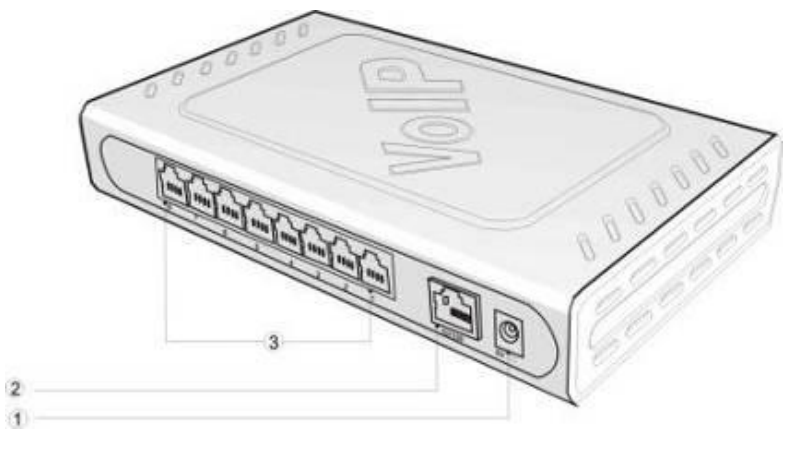

Table 1-4 Description of WSS8 Back Panel

|   | Description                                                  |
|---|--------------------------------------------------------------|
|   | Power interface, 5-9 VDC input                               |
| 2 | 10/100 M Ethernet Interface, RJ45                            |
| 3 | Analog subscriber line (FXS) or analog trunk (FXO) interface |

Table 1-5 Configuration Description of Analog Line Interfaces for All WSS8 Models

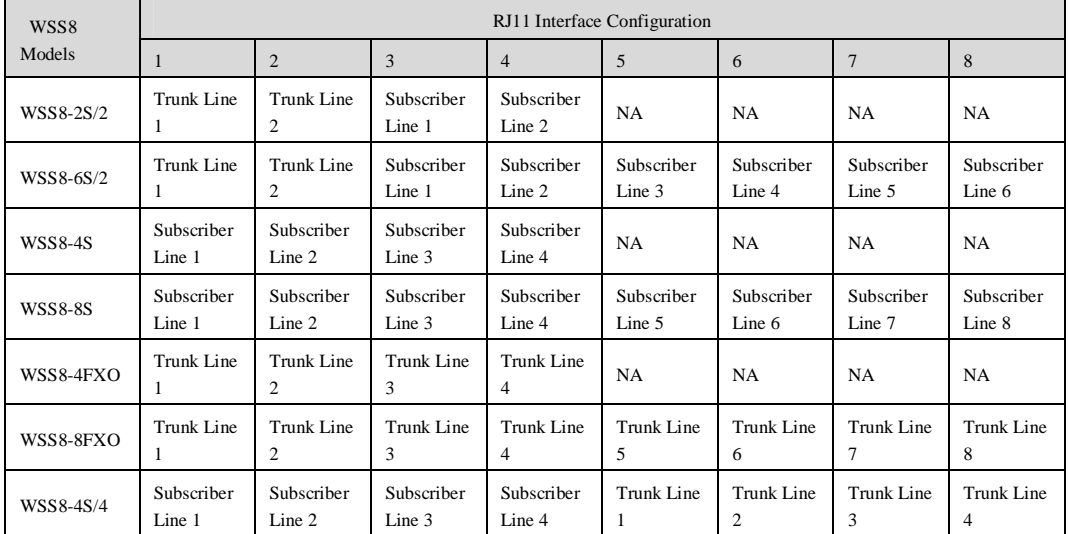

## 1.3.2 WSS60

Designed with a 1U high and 19'' wide compact chassis, WSS60 is suitable for installation in a standard cabinet. The interface card of WSS60 uses a RJ-45 socket and is connected to the distribution panel in equipment room using CAT-5 cables supplied with the unit. It has a built-in 110-220V power module. WSS60 offers up to 48 interfaces of FXS/FXO. WSS60 supports the following types of configuration.

| Models           | Numbers of FXS Ports | Numbers of FXO Ports |
|------------------|----------------------|----------------------|
| <b>WSS60-16S</b> | 16                   | $\Omega$             |
| WSS60-24S        | 24                   | $\Omega$             |
| WSS60-32S        | 32                   | $\Omega$             |
| WSS60-48S        | 48                   | $\Omega$             |
| WSS60-8S/8       | 8                    | 8                    |
| WSS60-24S/8      | 24                   | 8                    |
| WSS60-40S/8      | 40                   | 8                    |
| WSS60-16S/16     | 16                   | 16                   |
| WSS60-32S/16     | 32                   | 16                   |
| WSS60-24S/24     | 24                   | 24                   |

Table 1-6 Configuration combination of WSS60

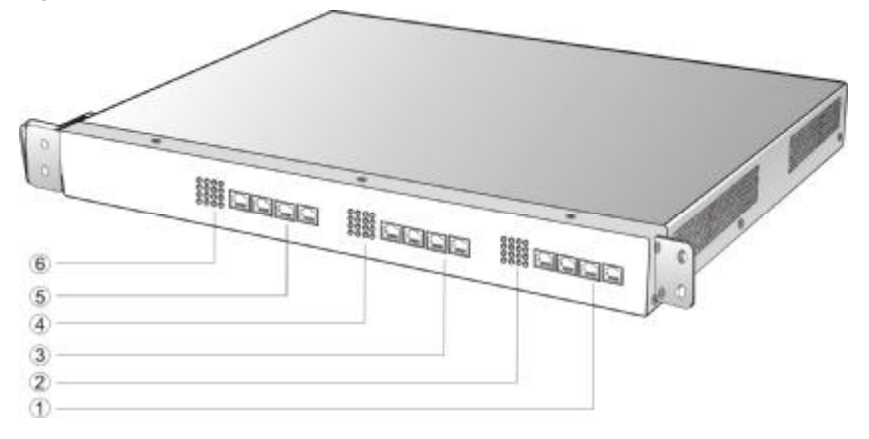

#### Table 1-7 Description of WSS60 Front Panel

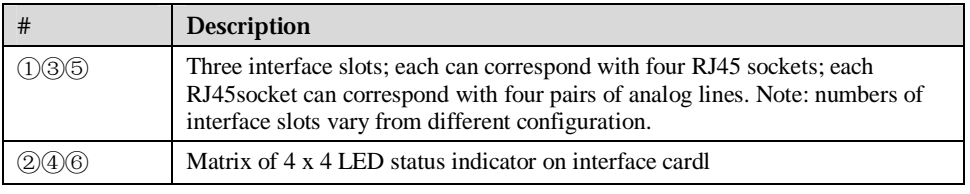

Each RJ45 socket has 8 pins leading out 4 pairs of analog telephone or trunk lines in agreement with the pair specifications for Ethernet interfaces, whose corresponding relations can be seen in the table below. CAT-5 cables are used to connect the interface card and distribution panel in equipment installation. Standard RJ11 telephone lines can be used to plug in a RJ45 socket. The telephone/trunk lines are connected to the  $3<sup>rd</sup>$  pair of pins for simple call test.

| RJ45 Pin Number  |                      |                   |                  | 4                    |                      | h                 |                |              |
|------------------|----------------------|-------------------|------------------|----------------------|----------------------|-------------------|----------------|--------------|
|                  | 1 <sup>st</sup> Pair |                   | $2nd$ Pair       | 3 <sup>rd</sup> Pair |                      | $2nd$ Pair        |                | $4th$ Pair   |
| Analog line pair | TIP <sub>1</sub>     | RING <sub>1</sub> | TIP <sub>2</sub> | TIP3 <sup>1</sup>    | RING <sub>3</sub>    | RING <sub>2</sub> | TIP4           | RING4        |
| Reference color  | Orange<br>white      | Orange            | Green<br>white   | <b>Blue</b>          | <b>Blue</b><br>white | Green             | Brown<br>white | <b>Brown</b> |

Table 1-8 Pin Specifications for WSS60 RJ45 Socket Port

## Schematic Diagram of Subscriber Line Connection.

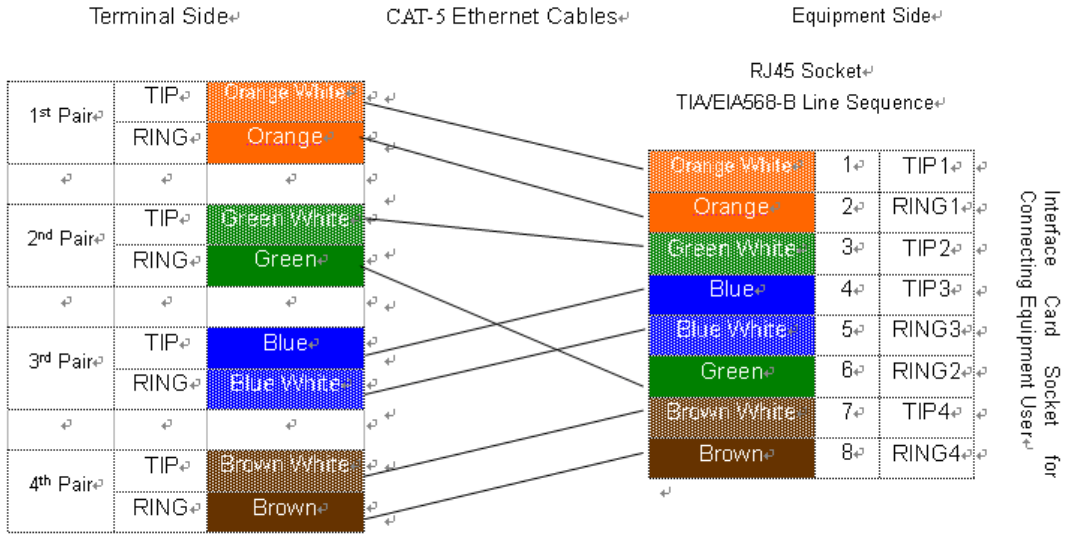

Note: Color coding and line pair sequences are based on CAT-5 Ethernet cables. Subscribers can refer to the<br>connection update of this schematic diagram to customize the corresponding colors and line pair sequences if other corresponding cables are to be used. $\leftrightarrow$ 

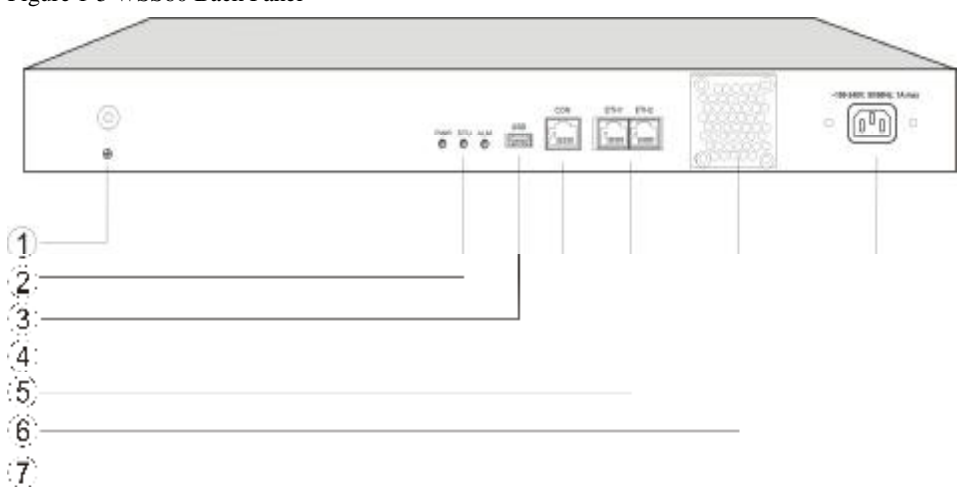

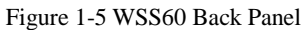

#### Table 1-9 Description of WSS60 Back Panel

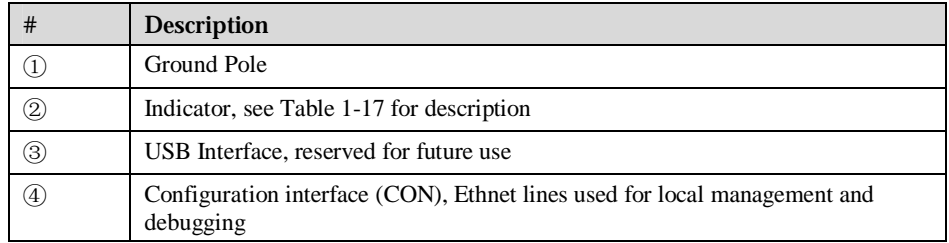

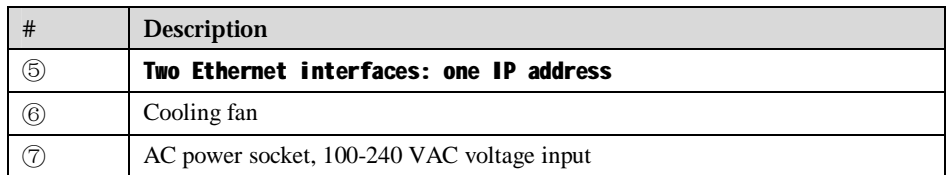

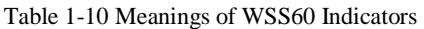

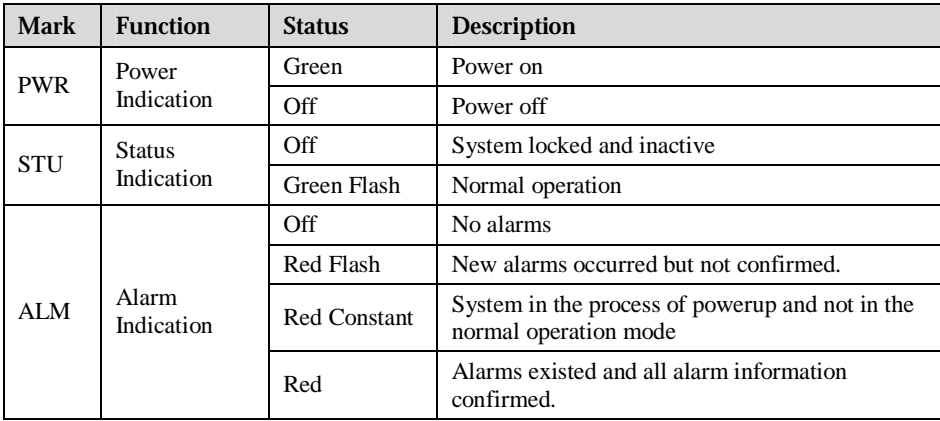

## 1.3.3 WSS120 1U

Designed with 1U high and 19'' wide compact chassis and a swappable modular structure, WSS120 can offer up to 48 analog lines. The interface card of WSS120 uses a RJ45 socket and is connected to the distribution panel in equipment room using CAT-5 cables supplied with the unit.

The device of WSS120 1U can hold two interface cards which enable to flexibly configure FXS and FXO ports. And each card equips up to 24 ports. It supports the following configurations:

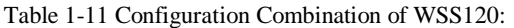

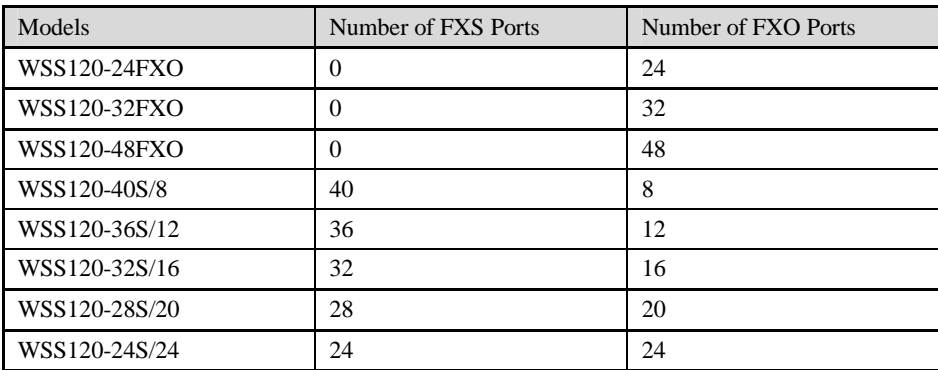

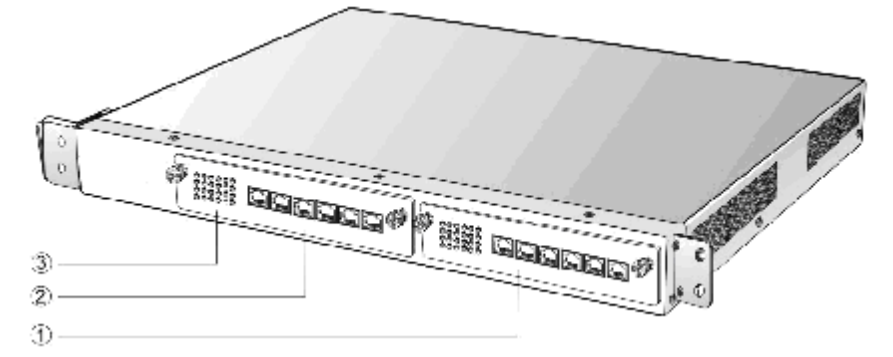

#### Table 1-12 Description of WSS120 Front Panel

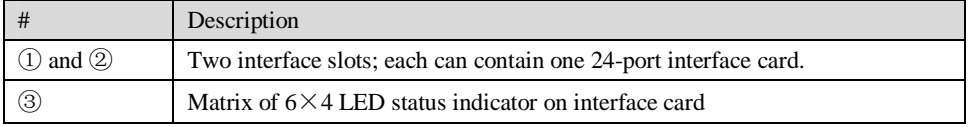

# **WARNING**

Do not plug and remove the interface cards of WSS120 when equipment is powered on.

Numbering definition of system interface slots: On the left side of main chassis is #1 slot (marked with No.1 to 24), on the right side of main chassis is #2 slot (marked with No.25 to 48).

Each RJ45 socket has 8 pins leading out 4 pairs of analog telephone or trunk lines in agreement with the pair specifications for Ethernet interfaces, whose corresponding relations can be seen in the table below. CAT-5 cables are used to connect the interface card and distribution panel in equipment installation. Standard RJ11 telephone lines can be used to plug in a RJ45 socket. The telephone/trunk lines are connected to the  $3<sup>rd</sup>$  pair of pins for simple call test.

| RJ45 Pin Number  |                      | $\Omega$     |                      | $\overline{4}$       |                      | $\mathfrak h$     |                       |              |
|------------------|----------------------|--------------|----------------------|----------------------|----------------------|-------------------|-----------------------|--------------|
|                  | 1 <sup>st</sup> Pair |              | 2 <sup>nd</sup> Pair | 3 <sup>rd</sup> Pair |                      | $2nd$ Pair        | $4th$ Pair            |              |
| Analog line pair | TIP <sub>1</sub>     | <b>RING1</b> | TIP <sub>2</sub>     | TIP <sub>3</sub>     | RING3                | RING <sub>2</sub> | TIP4                  | RING4        |
| Reference color  | Orange<br>white      | Orange       | Green<br>white       | <b>Blue</b>          | <b>Blue</b><br>white | Green             | <b>Brown</b><br>white | <b>Brown</b> |

Table 1-13 Pin Specifications for WSS120 RJ45 Socket Port

## Schematic Diagram of Subscriber Line Connection<sub>e</sub>

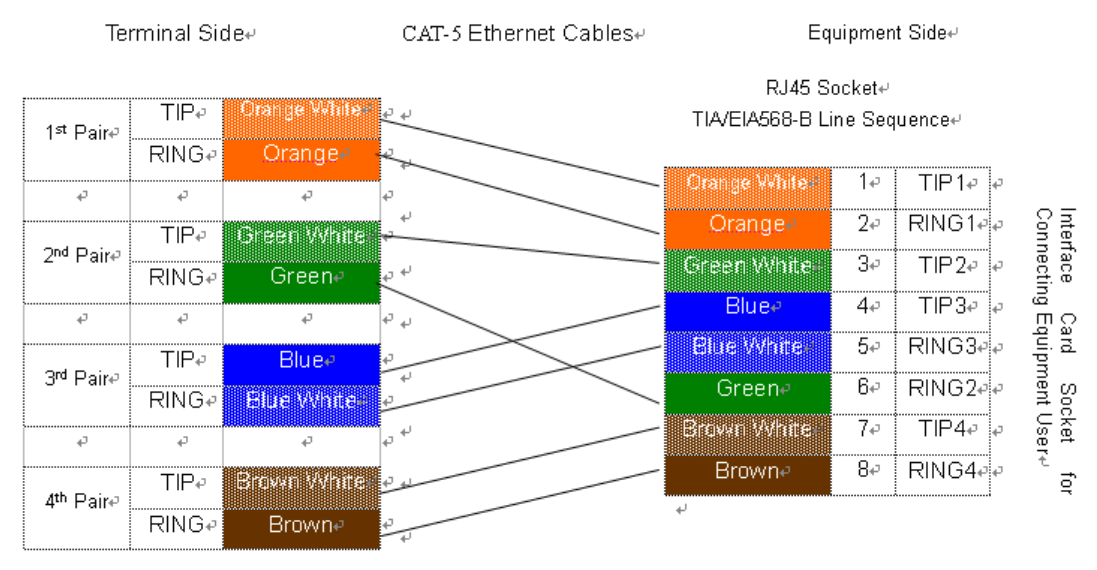

Note: Color coding and line pair sequences are based on CAT-5 Ethernet cables. Subscribers can refer to the connection update of this schematic diagram to customize the corresponding colors and line pair sequences if other corresponding cables are to be used.+

Table 1-14 Corresponding Relation Between WSS120 RJ45 Socket and Line Number

| RJ45 Socket No. (From Left<br>to Right) |         |         |                                  |  |
|-----------------------------------------|---------|---------|----------------------------------|--|
| Line No. of This Card                   | $1 - 4$ | $5 - 8$ | $9 - 12$ 13 - 16 17 - 20 21 - 24 |  |

There is a  $6 \times 4$  LED indicator matrixes on the left side of interface board. Each row of LED indicator matrixes matches four telephone lines on a RJ45. The first row on the left matches Line 1-4 respectively from top to bottom, the first row on the right matches Line 21-24 respectively from top to bottom, and the middle rows in the same manner.

LED indicators are used for multiple purposes as follows

- l Line status indication: This is the most common mode during normal use of equipment. In this mode, if a line is idle, the indicator corresponding to it goes off; if a line is in call or in use status (such as ringing, offhook and caller ID transmission of FXS interface, ringing, offhook and caller ID detection of FXO interface) the indicator corresponding to it goes on.
- l Line type indication: This is the mode for cable wiring check when installing the equipment. This mode can be entered by disconnecting Ethernet cables (Both WAN and LAN ports must be disconnected) at installation stage. After entering this mode, steady on LED indicates that the corresponding line is equipped as analog subscriber line type, flashing LED indicates that the corresponding line is equipped as analog foreigh exchange line type, off LED indicates that the corresponding line is not equipped or not ready for use.
- l System operation status indication: This is the mode for displaying information on system operation of equipment in specific conditions. Usually, this mode is entered when some prompts are required to give operator during equipment startup, diagnosis or operation. In this mode, LED flashes to display numbers, letters or other patterns in matrix. Please refer to the Appendix: Check List for Operation Status Indication of WSS120 System.

#### Figure 1-8 WSS120 Back Panel

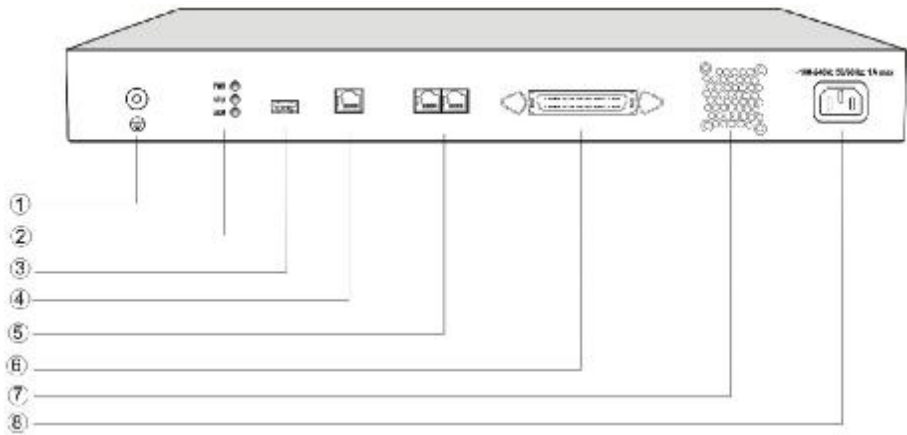

#### Table 1-15 WSS120 Back Panel

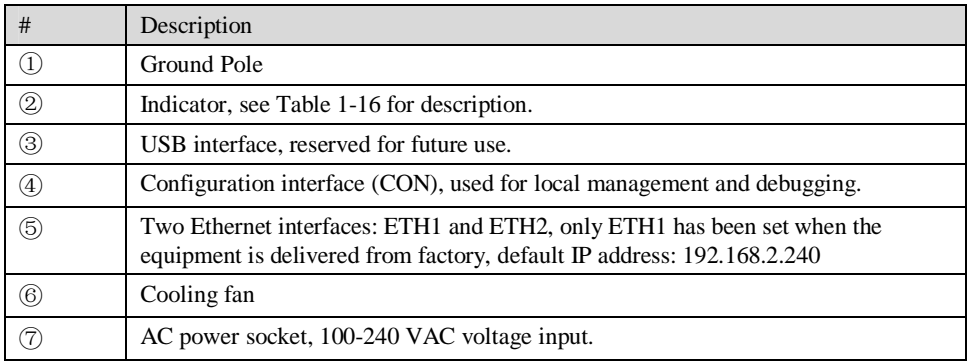

#### Table 1-16 Meanings of WSS120 Indicators

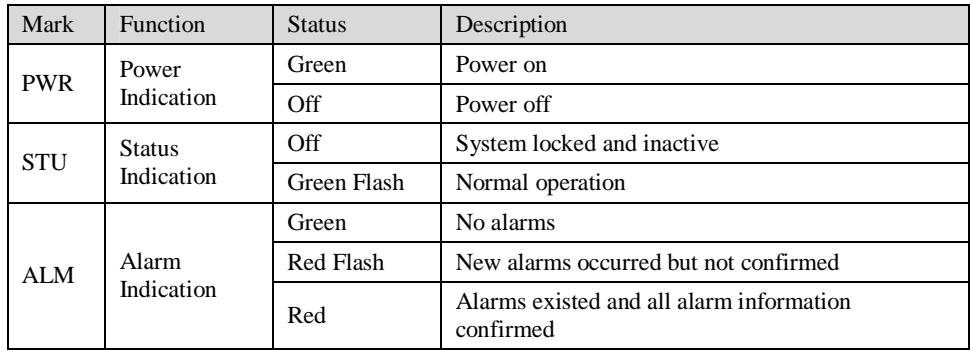

## 1.3.4 WSS120 2U

The device of WSS120 2U can hold four interface cards which enable to flexibly configure FXS and FXO ports. And each card equips up to 24 prots. WSS120 2U can provide up to 96 ports. It supports the following configurations:

Table 1-17 Configuration Combination of WSS120 2U:

| Models              | Number of FXS Ports | Number of FXO Ports |
|---------------------|---------------------|---------------------|
| WSS120-72S          | 72                  | $\mathbf{0}$        |
| WSS120-96S          | 96                  | $\Omega$            |
| <b>WSS120-72FXO</b> | $\mathbf{0}$        | 72                  |
| <b>WSS120-96FXO</b> | $\theta$            | 96                  |
| WSS120-64S/8        | 64                  | 8                   |
| WSS120-88S/8        | 88                  | 8                   |
| WSS120-60S/12       | 60                  | 12                  |
| WSS120-84S/12       | 84                  | 12                  |
| WSS120-56S/16       | 56                  | 16                  |
| WSS120-80S/16       | 80                  | 16                  |
| WSS120-52S/20       | 52                  | 20                  |
| WSS120-76S/20       | 76                  | 20                  |
| WSS120-48S/24       | 48                  | 24                  |
| WSS120-72S/24       | 72                  | 24                  |
| WSS120-44S/28       | 44                  | 28                  |
| WSS120-68S/28       | 68                  | 28                  |
| WSS120-40S/32       | 40                  | 32                  |
| WSS120-64S/32       | 64                  | 32                  |
| WSS120-36S/36       | 36                  | 36                  |
| WSS120-60S/36       | 60                  | 36                  |

Figure 1-9 WSS120 2U Front Panel

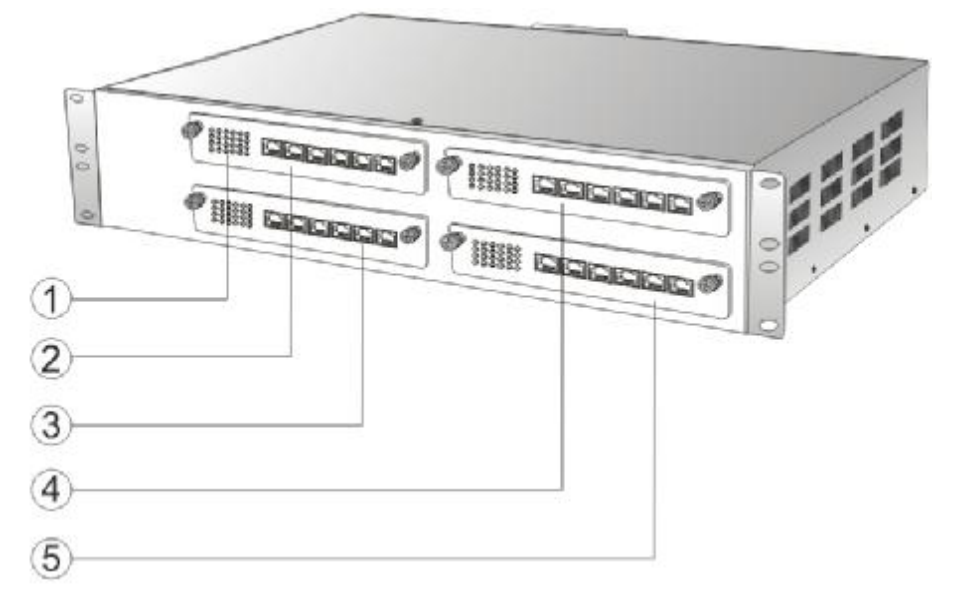

Table 1-18 Description of WSS120 Front Panel

|              | Description                                                        |
|--------------|--------------------------------------------------------------------|
|              | Matrix of $6\times4$ LED status indicator on interface card        |
| (2)(3)(4)(5) | Four interface slots; each can contain one 24-port interface card. |

# **WARNING**

Do not plug and remove the interface cards of WSS120 when equipment is powered on.

Numbering definition of system interface slots: On the low-left side of chassis is #1 slot (marked with No.1 to 24), on the low-right side of chassis is #2 slot (marked with No.25 to 48), on the up-left side of chassis is #3 slot (marked with No.49 to 72), and on the up-right side of chassis is #4 slot (marked with No.73 to 96).

Each RJ45 socket has 8 pins leading out 4 pairs of analog telephone or trunk lines in agreement with the pair specifications for Ethernet interfaces, whose corresponding relations can be seen in the table below. CAT-5 cables are used to connect the interface card and distribution panel in equipment installation. Standard RJ11 telephone lines can be used to plug in a RJ45 socket. The telephone/trunk lines are connected to the  $3<sup>rd</sup>$  pair of pins for simple call test.

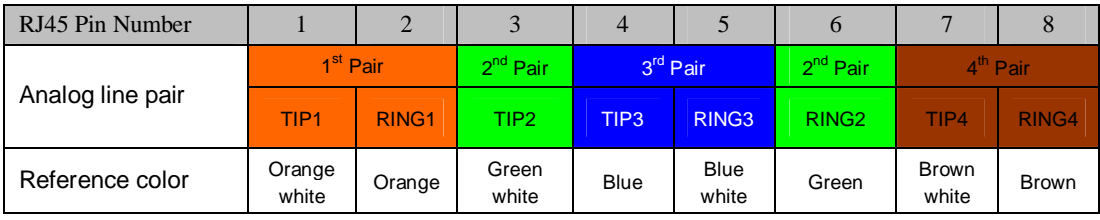

Table 1-19 Pin Specifications for WSS120 RJ45 Socket Port

## Schematic Diagram of Subscriber Line Connection⊌

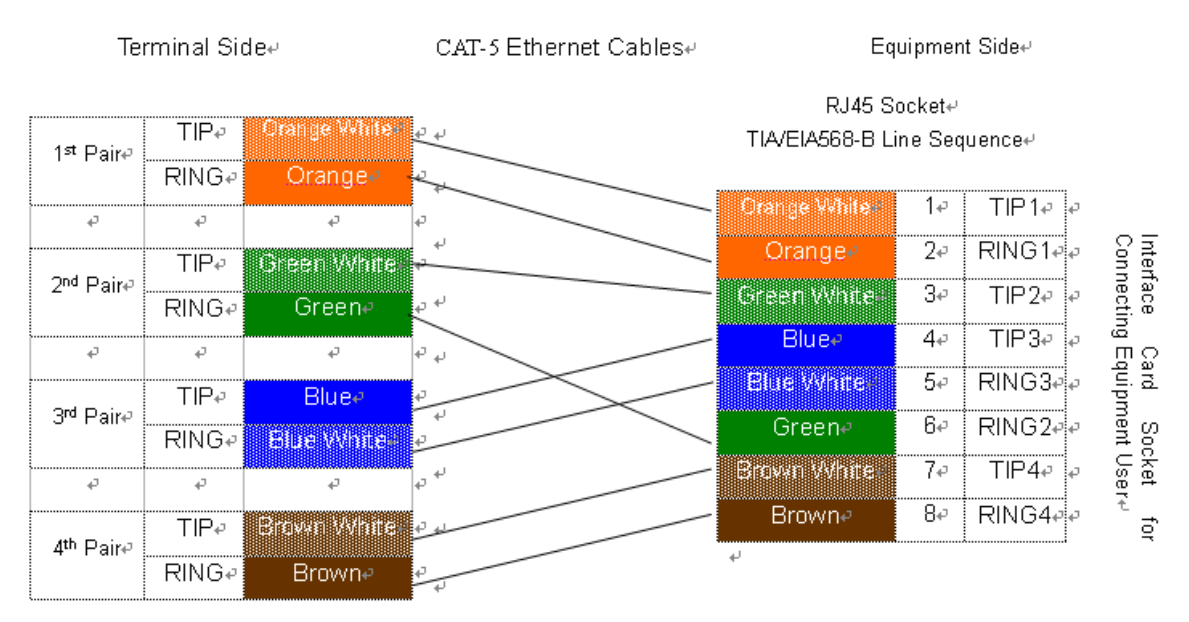

Note: Color coding and line pair sequences are based on CAT-5 Ethernet cables. Subscribers can refer to the connection update of this schematic diagram to customize the corresponding colors and line pair sequences if other corresponding cables are to be used.+

| RJ45 Socket No. (From Left)<br>to Right) |         |  |                                        |  |
|------------------------------------------|---------|--|----------------------------------------|--|
| Line No. of This Card                    | $5 - 8$ |  | $9 - 12$   13 ~ 16   17 ~ 20   21 ~ 24 |  |

Table 1-20 Corresponding Relation Between WSS120 RJ45 Socket and Line Number

There is a  $6 \times 4$  LED indicator matrixes on the left side of interface board. Each row of LED indicator matrixes matches four telephone lines on a RJ45. The first row on the left matches Line 1-4 respectively from top to bottom, the first row on the right matches Line 21-24 respectively from top to bottom, and the middle rows in the same manner.

LED indicators are used for multiple purposes as follows

- l Line status indication: This is the most common mode during normal use of equipment. In this mode, if a line is idle, the indicator corresponding to it goes off; if a line is in call or in use status (such as ringing, offhook and caller ID transmission of FXS interface, ringing, offhook and caller ID detection of FXO interface) the indicator corresponding to it goes on.
- l Line type indication: This is the mode for cable wiring check when installing the equipment. This mode can be entered by disconnecting Ethernet cables (Both WAN and LAN ports must be disconnected) at installation stage. After entering this mode, steady on LED indicates that the corresponding line is equipped as analog subscriber line type, flashing LED indicates that the corresponding line is equipped as analog foreigh exchange line type, off LED indicates that the corresponding line is not equpped or not ready for use.
- l System operation status indication: This is the mode for displaying information on system operation of equipment in specific conditions. Usually, this mode is entered when some prompts are required to give operator during equipment startup, diagnosis or operation. In this mode, LED flashes to display numbers, letters or other patterns in matrix. Please refer to the Appendix: Check List for Operation Status Indication of WSS120 System.

#### Figure 1-11 WSS120 2U Back Panel

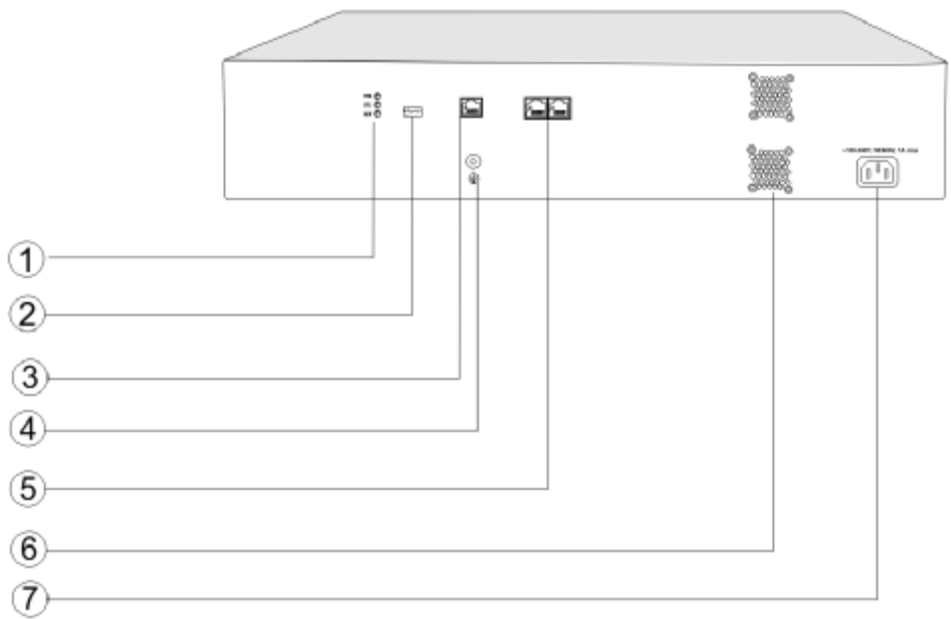

#### Table 1-21 WSS120 Back Panel

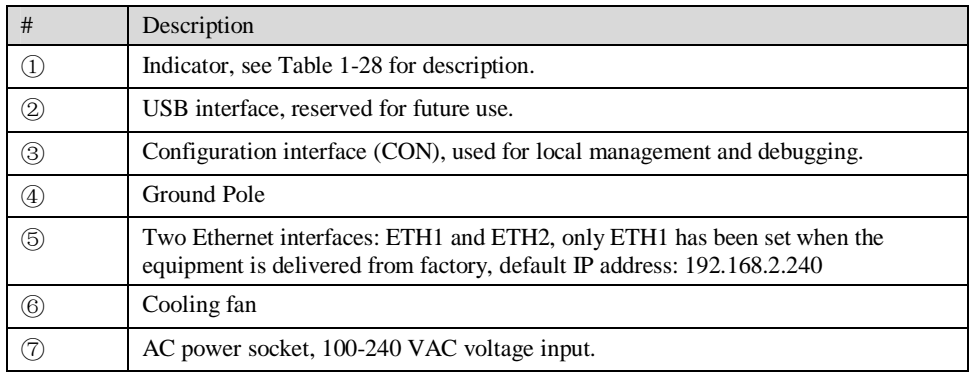

#### Table 1-22 Meanings of WSS120 Indicators

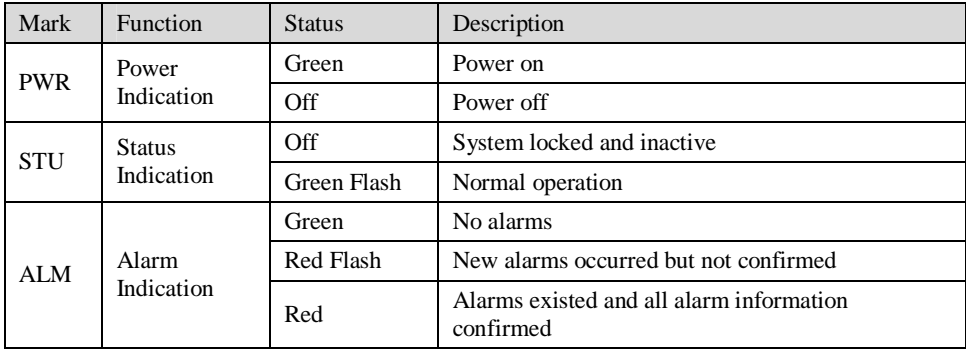

## 2.1 **Login**

## 2.1.1 Obtain Gateway IP Address

WSS8 Gateways start DHCP service by default, and automatically obtain an IP address on the LAN; users can use the factory default gateway IP address if it is unable to be obtained (e.g. when connected directly with a computer).

WSS60 and WSS120 Gateways use a static IP address by default.

| Type   | Default DHCP Service | Default IP Address | Default Subnet Mask |
|--------|----------------------|--------------------|---------------------|
| WSS8   | Enabled              | 192.168.2.218      | 255.255.0.0         |
| WSS60  | Disabled             | 192.168.2.240      | 255.255.0.0         |
| WSS120 | Diasabled            | 192.168.2.240      | 255.255.0.0         |

Table 2-1 Default IP Address of Gateway

l DHCP Used in Network

Users can dial "# #"to obtain the current gateway IP address and version information of firmware using the telephone connected to the subscriber line (FXS interface) after the equipment is powered on.

If the gateways are only configured with FXO ports for analog trunks without FXS ports for subscriber lines (e.g. WSS8-4FXO ), users can dial into the gateway by connecting a PBX extension line or PSTN POTS line to a FXO port, and press "# #" to obtain the current gateway IP address and version information of firmware after receiving the second dial tone.

- Fixed IP Address Used
	- $\emptyset$  If the DHCP service on the network is not available or the gateway is directly connected with a computer, the gateways will use the factory default IP address.
	- $\emptyset$  A user could fail to log in with the default IP address if the IP address of user's computer and the default gateway IP address are not at the same network segment. It is recommended that the IP address of user's computer is changed to be identical with the same network segment of gateway. For example, if the gateway IP address is 192.168.2.240, it is recommended to set the computer's IP address to any address at the network segment of 192.168.2.XXX).
- l PPPoE Used

In "Basic Configuration> Network Configuration", the gateways will automatically obtain the WAN address returned by access network after PPPoE service is started and user name and password are set. Users can dial "# #"on the gateways to receive the IP address and version information of firmware the gateways has obtained.

## 2.1.2 Log on Gateway

Double-click the icon  $\bigodot$  to open IE browser, and enter the gateway IP address in the browser address bar (eg. 192.168.2.218); you can enter the login interface for gateway configuration by entering a password on the login interface.

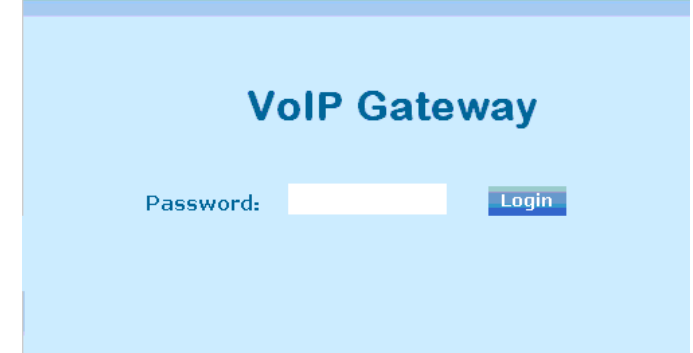

Both Chinse and English version of WEB are offered.

#### 2.1.3 Permission of Gateway Administrator

Logon users are classified into "administrator" and "operator". The default password is seen Table 2-2. The password is shown in a cipher for safety.

| Type   | Default Administrator Passwords<br>(lowercase letters required) | Default Operator Password |
|--------|-----------------------------------------------------------------|---------------------------|
| WSS8   | VO1 <sub>p</sub>                                                | operator                  |
| WSS60  | VO1 <sub>p</sub>                                                | operator                  |
| WSS120 | VO1D                                                            | operator                  |

Table 2-2 Default Passwords of Gateway

- l The administrator can browse and modify all configuration parameters, and modify login passwords.
- The operator can browse and modify part of configuration parameters.

The gateways allow multiple users to log in:

- Ø The administrator has permission for modification and the operator has permission for browsing;
- Ø When multiple users with same level of permission log in, the first has permission for modification, while the others only have permission for browsing.

# CAUTION

The system will confirm timeout if users do not conduct any operation within 10 minutes after login. They are required to log in again for continuing operations.

Upon completion of configuration, click "Logout" button to return to the login page, so as not to affect the login permission of other users.

## 2.2 **Buttons Used on Gateway Management Interface**

"Submit" and "Restore Default Configuration" buttons are at the bottom of configuration interface.

l Submit" Button: Submit configuration information. Users click "Submit" button after completion of parameter configuration on a page. A success prompt will appear if configuration information is accepted by the system; if a "The configuration takes effect after the system is restarted"dialog box appears, it means that the parameters are valid only after system restart; it is recommended

that users press the "Restart" button on the "Tool" page to validate the configuration after changing all parameters to be modified.

l "Default" Button: Click this button to use default configuration of gateway. A success prompt will appear on the interface after the system restores parameters on the configuration page to default configuration. For part of parameters, it is required to restart the software to validate the default configuration, and in this case"The configuration takes effect after the system is restarted" will appear on the interface. Subscribers can click "Restart" on the "Tool" page to restart.

## 2.3 **Basic Configuration**

## 2.3.1 Network Configuration

After login, click "Basic > Network" tab to open the configuration interface.

Figure 2-2 Network Configuration Interface

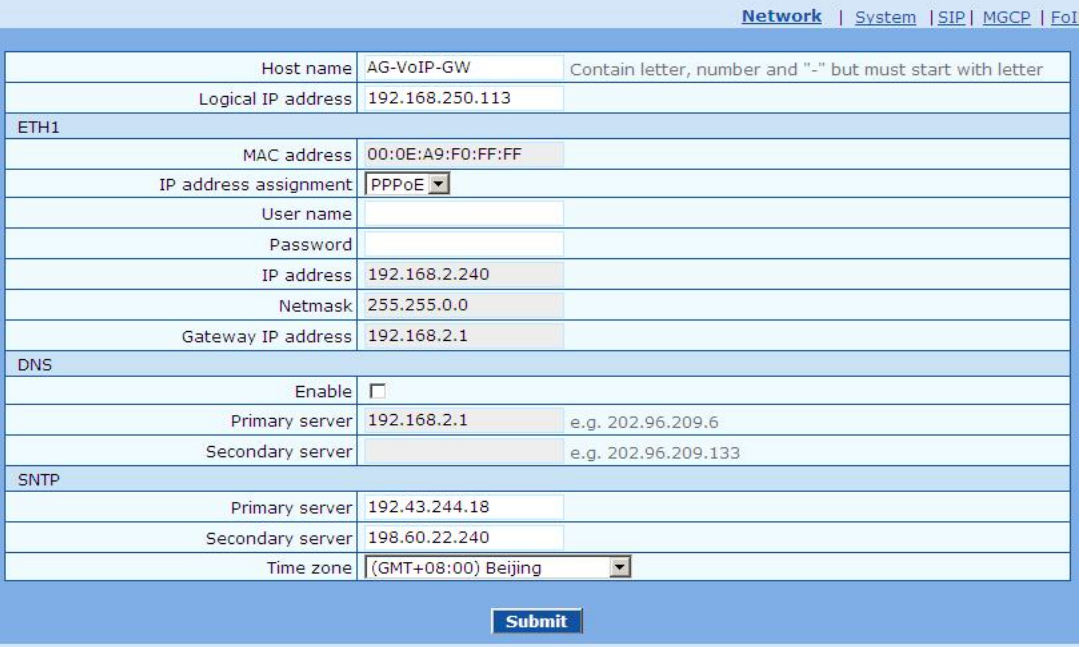

#### Table 2-3 Network Configuration Parameters

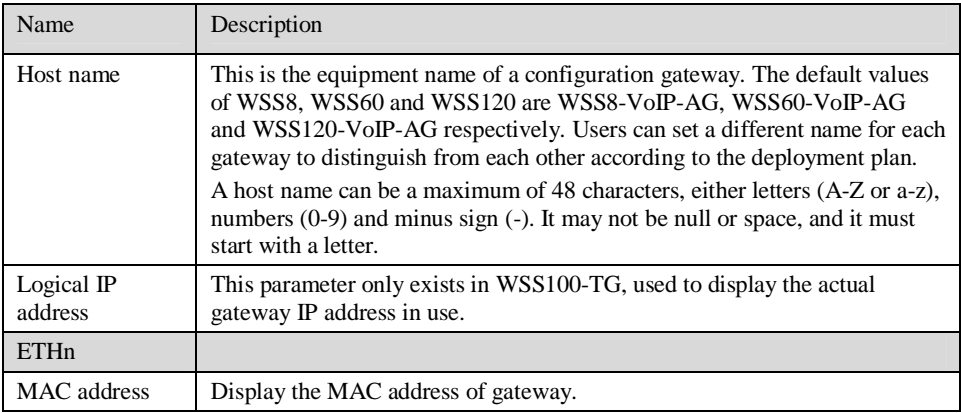

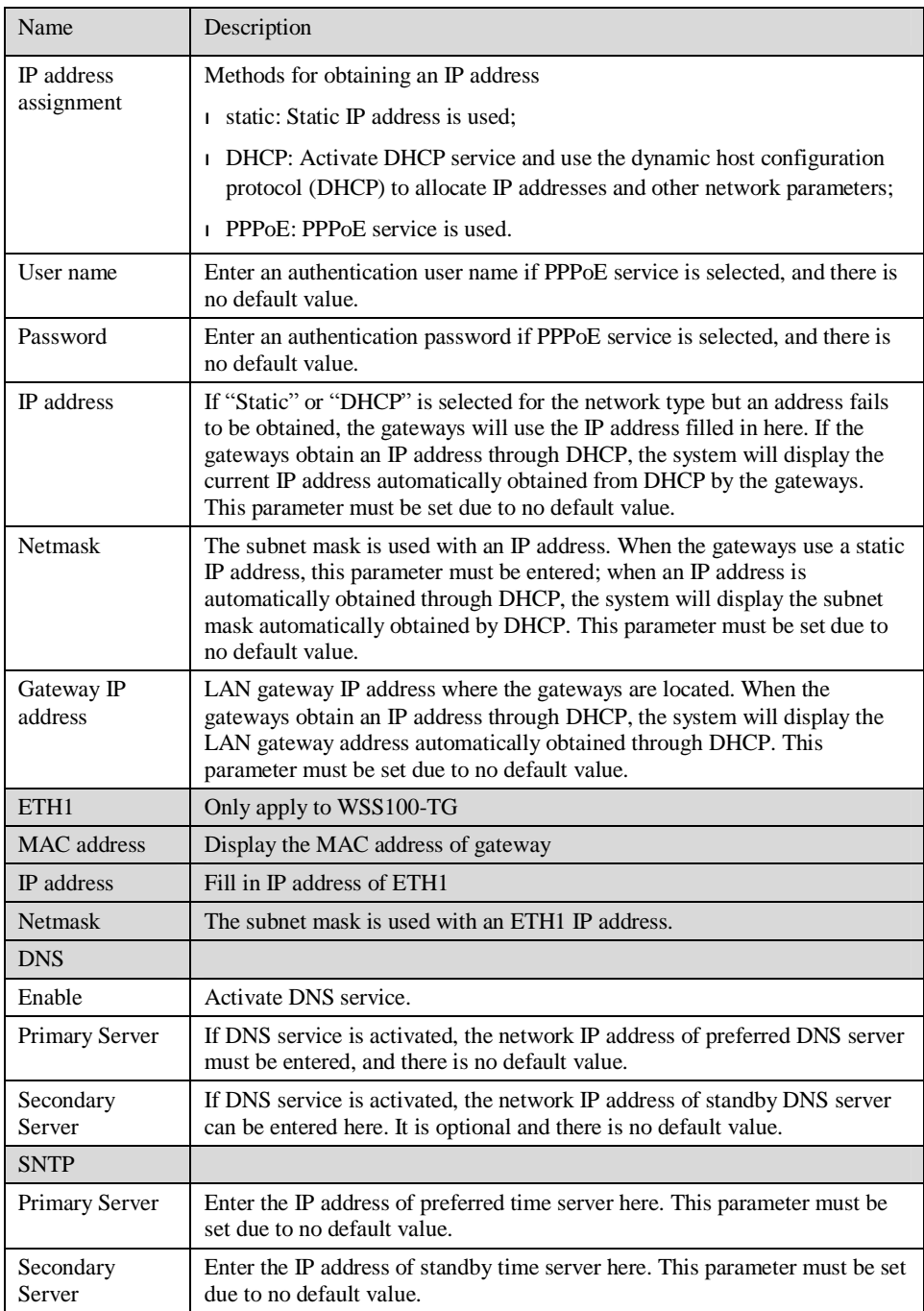

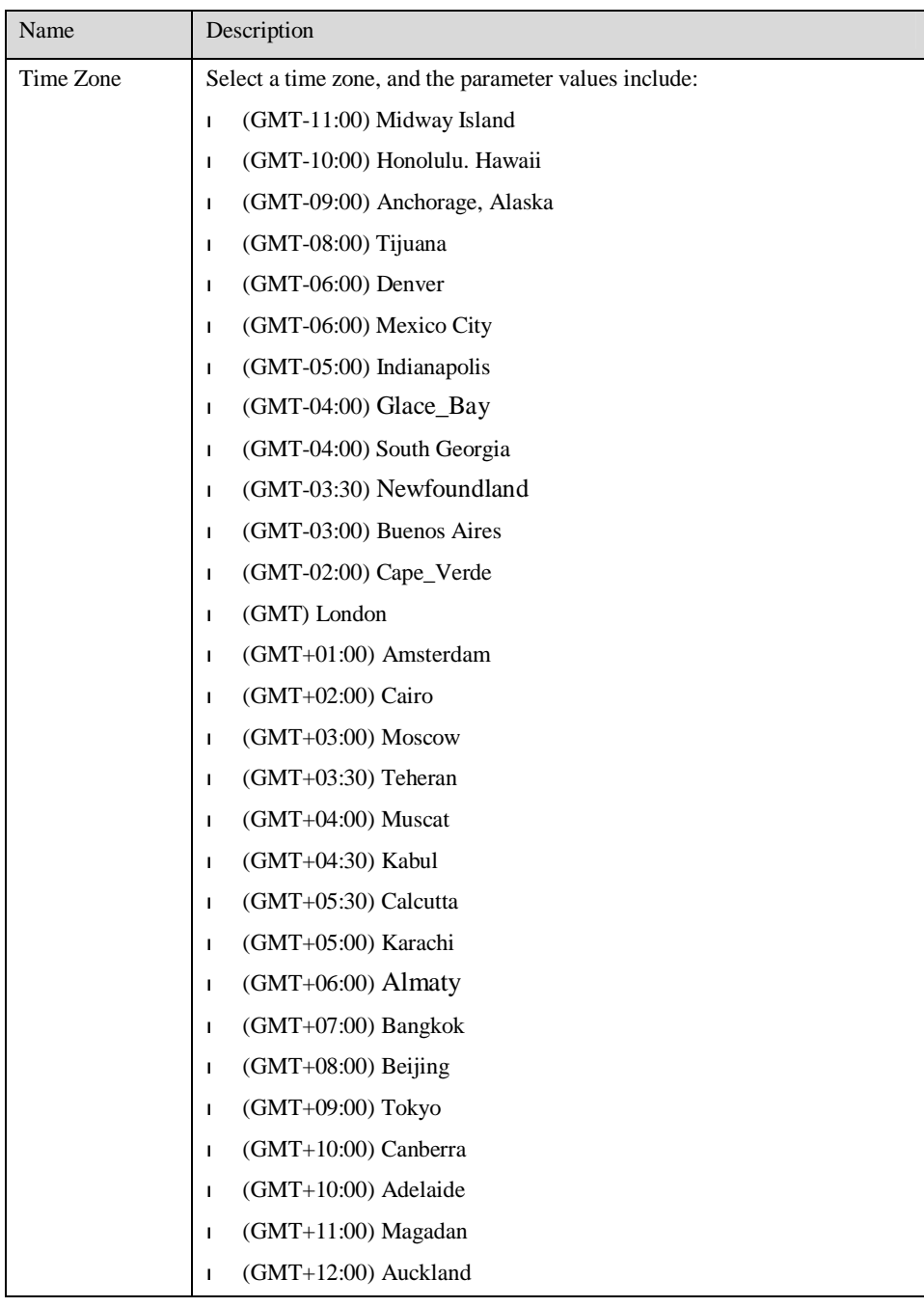

## 2.3.2 System Configuration

After login, click "Basic > System" tab to open the configuration interface.

### Figure 2-3 System Configuration Interface

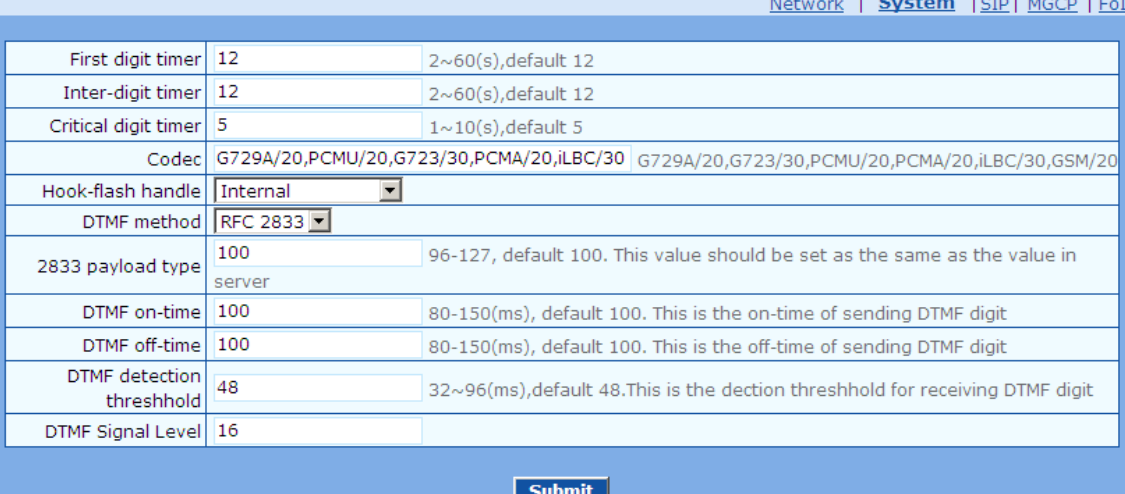

Table 2-4 System Configuration Parameters

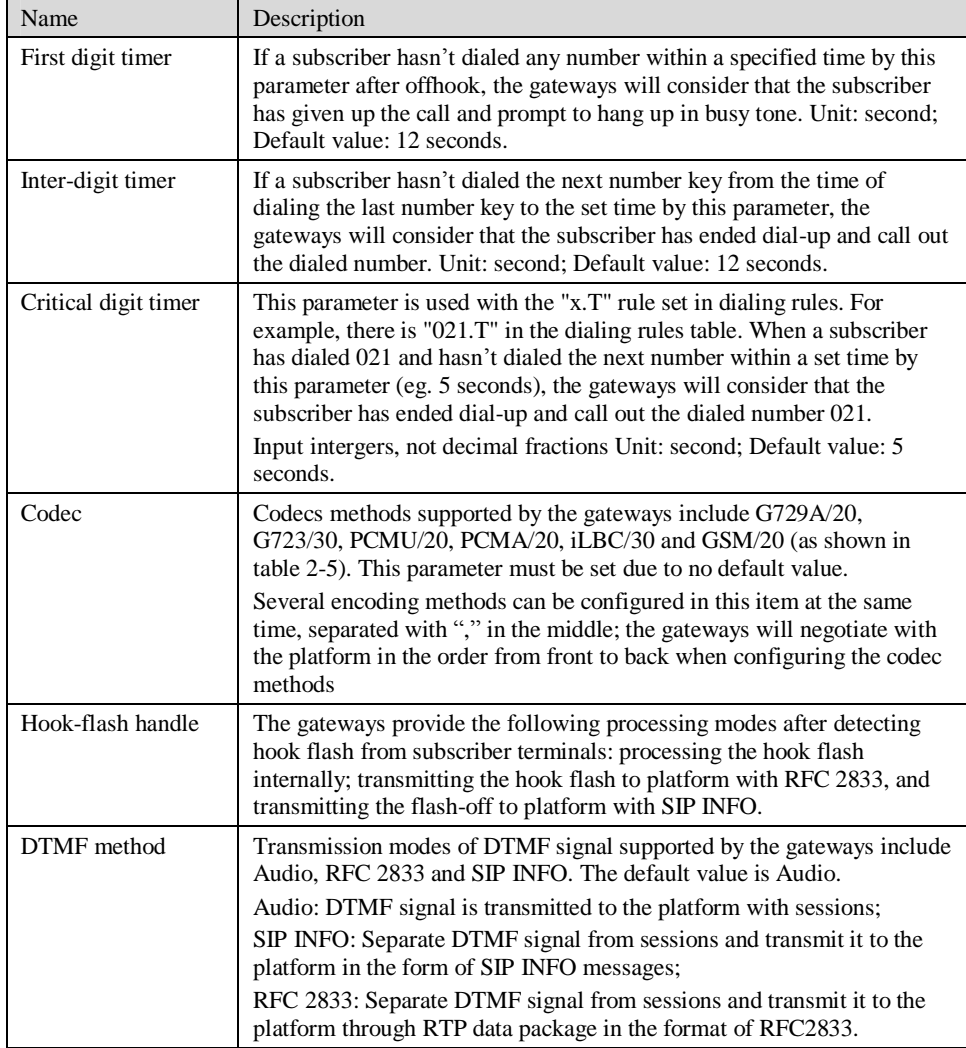

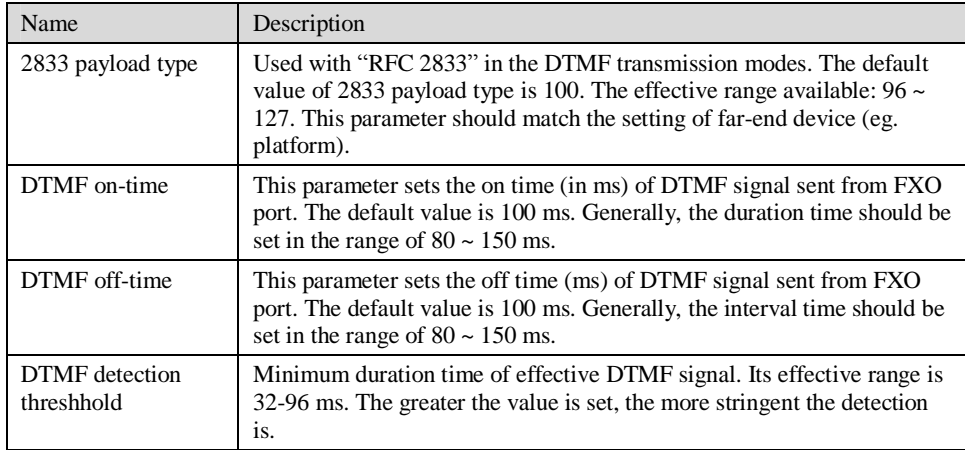

#### Table 2-5 Codec Methods Supported by Gateways

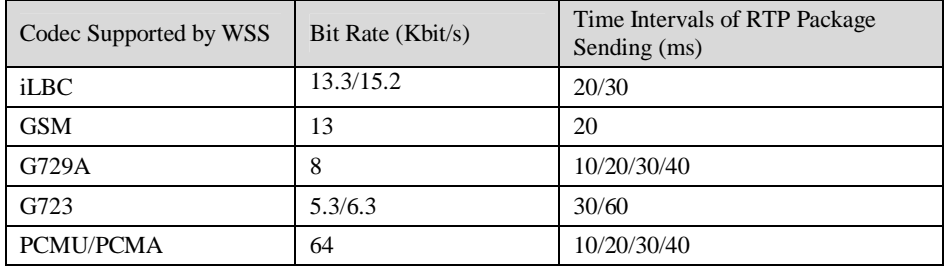

## 2.3.3 SIP Configuration

After login, click "Basic> SIP" tab to open the SIP configuration interface.

Figure 2-4 SIP Configuration Interace

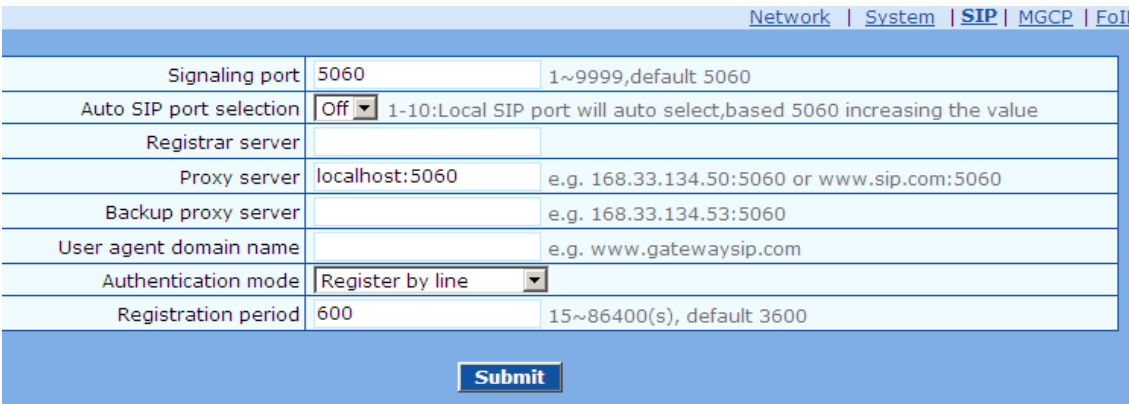

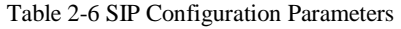

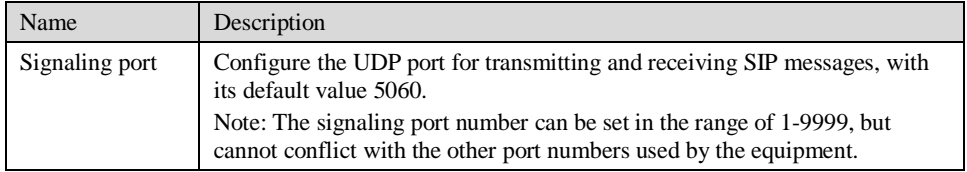

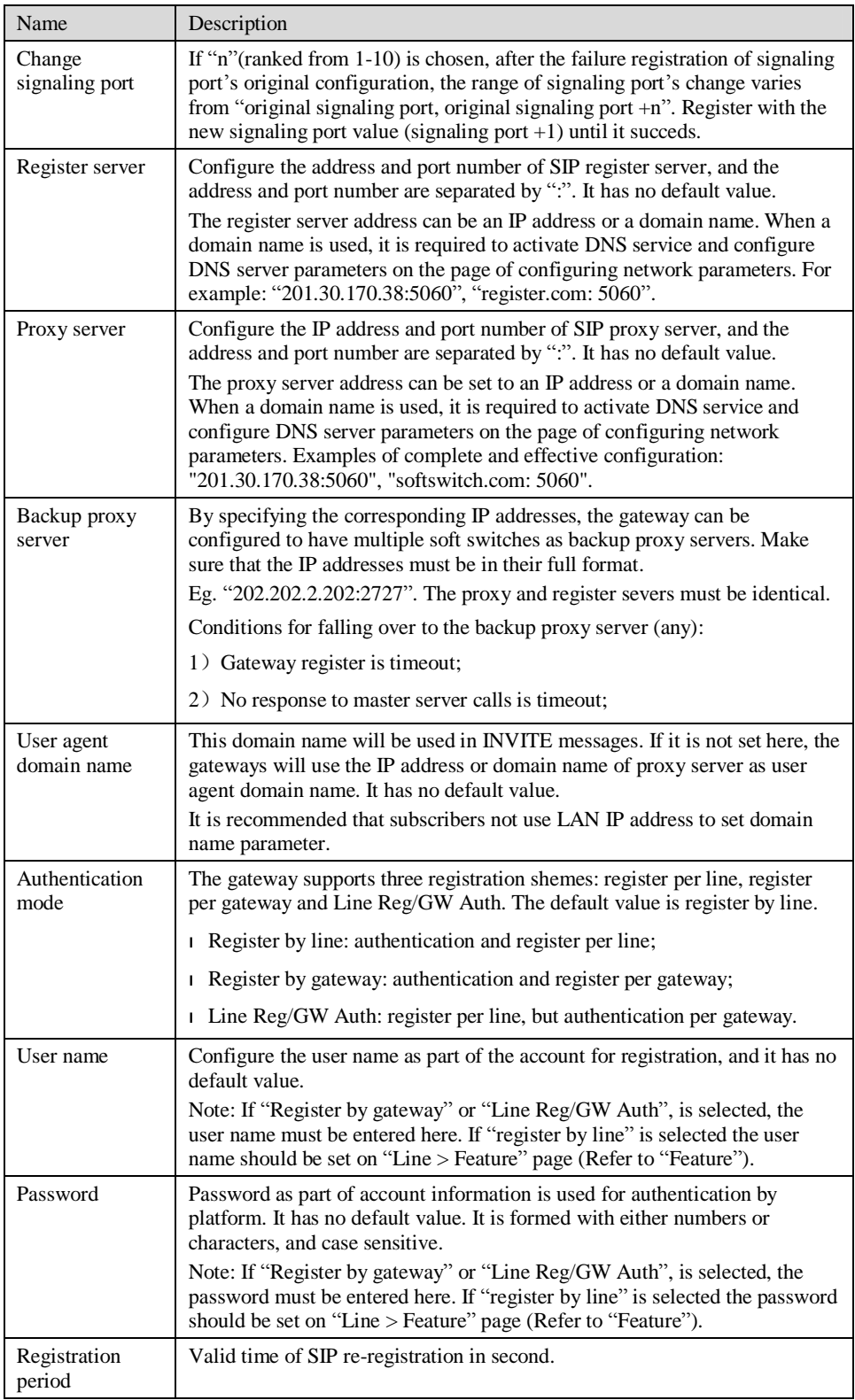

## 2.3.4 MGCP Configuration

The gateways use SIP protocol by default. When the gateways need to interface with MGCP protocol -based softswitch platform, users should set relevant parameters here.

After login, click "Basic > MGCP" tab to open the configuration interface.

#### Figure 2-5 MGCP Configuration Interface

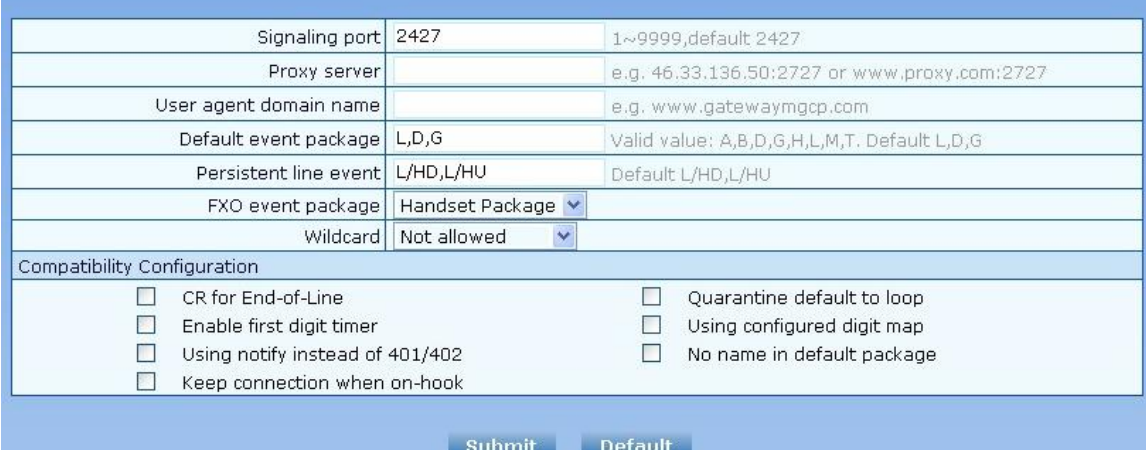

#### Table 2-7 MGCP Configuration Parameters

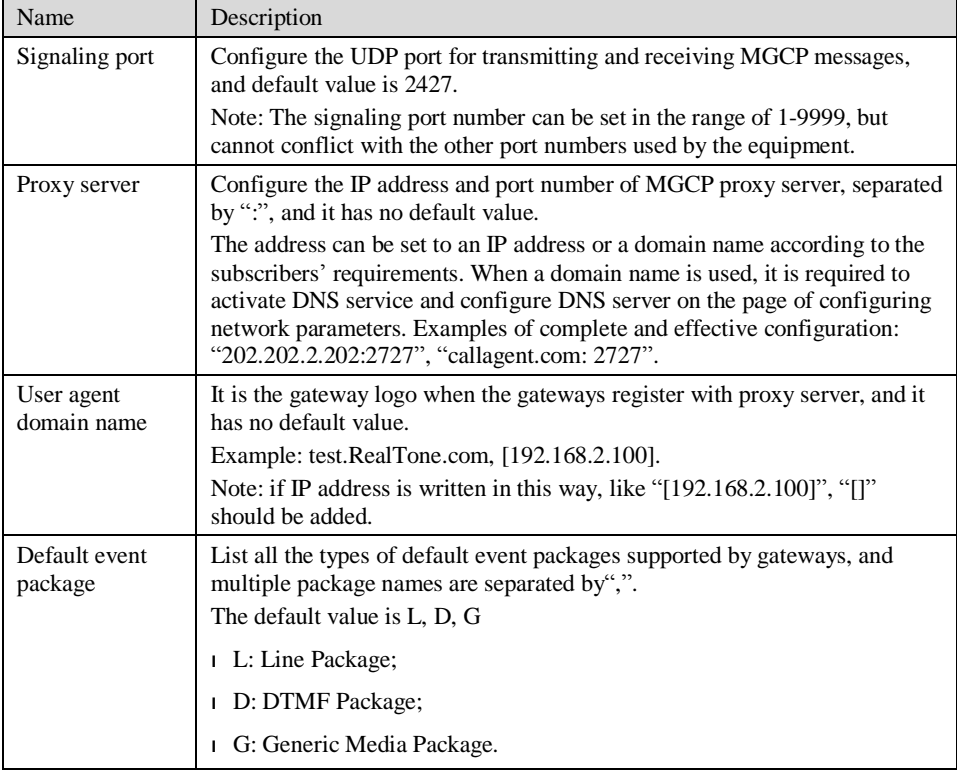

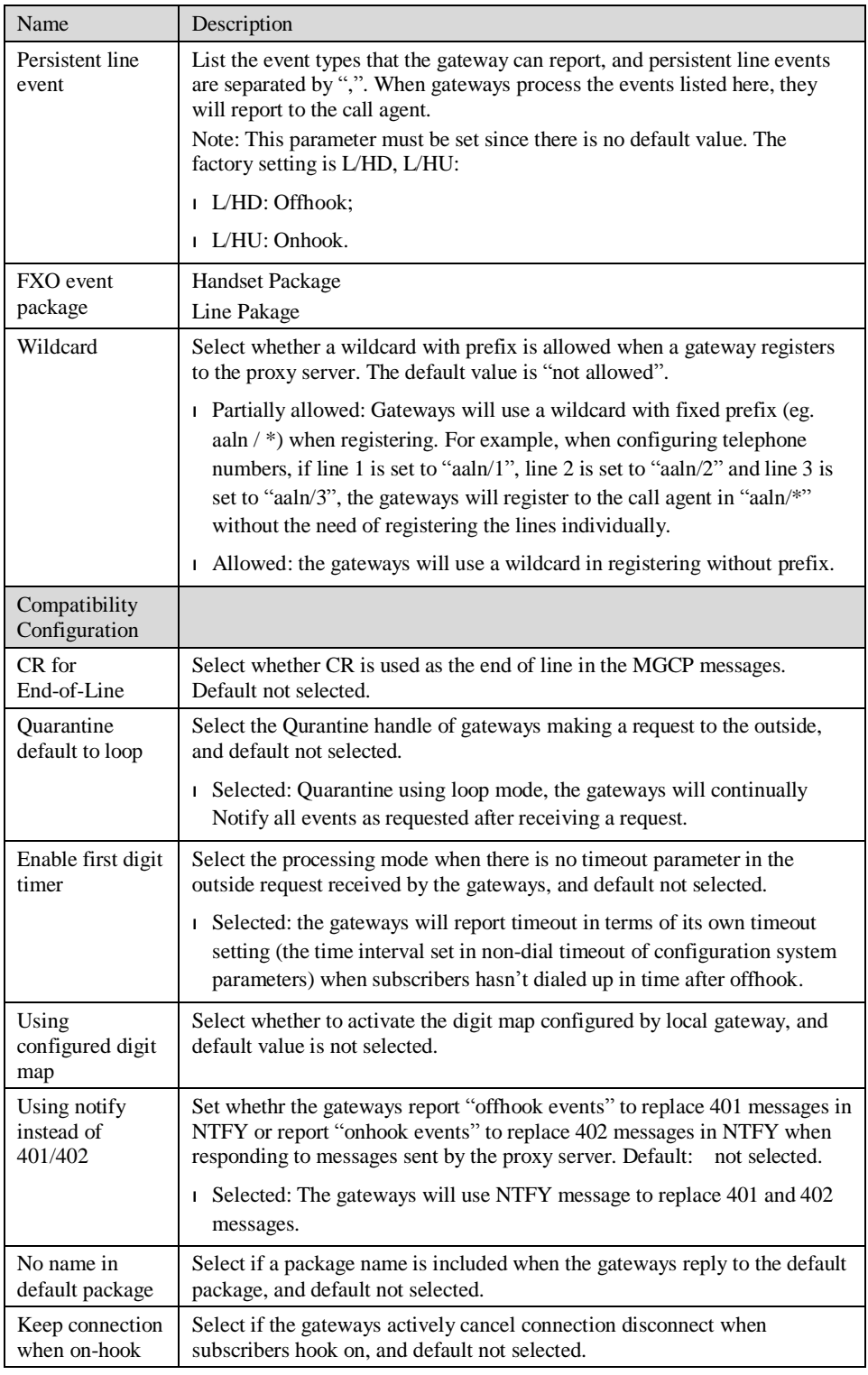

## 2.3.5 FoIP

After login, click the label of "Basic > FoIP" to open this interface.

### Figure 2-6 fax configuration interface

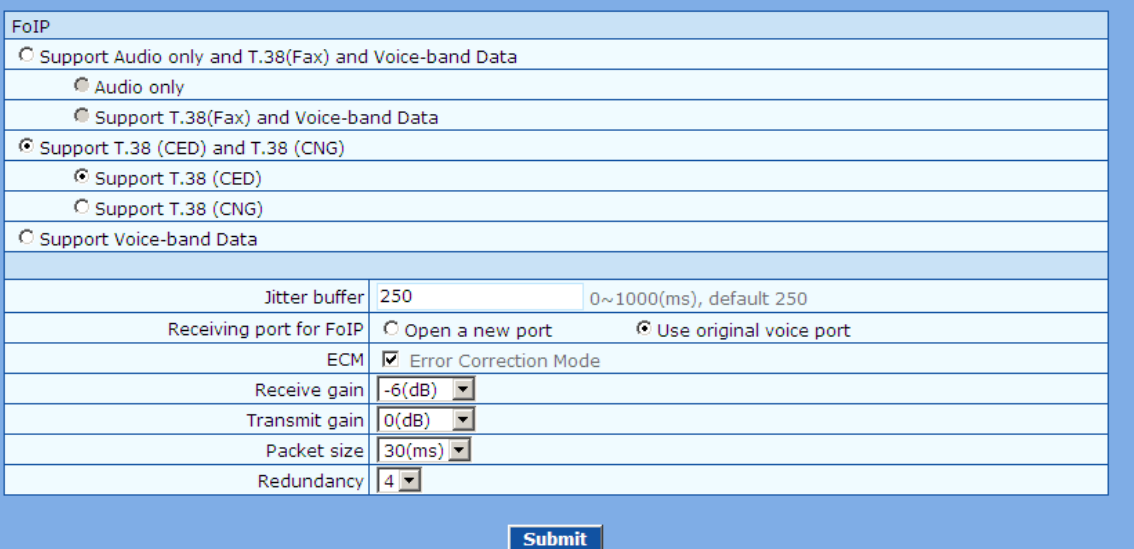

### Table 2-8 fax configuration parameters

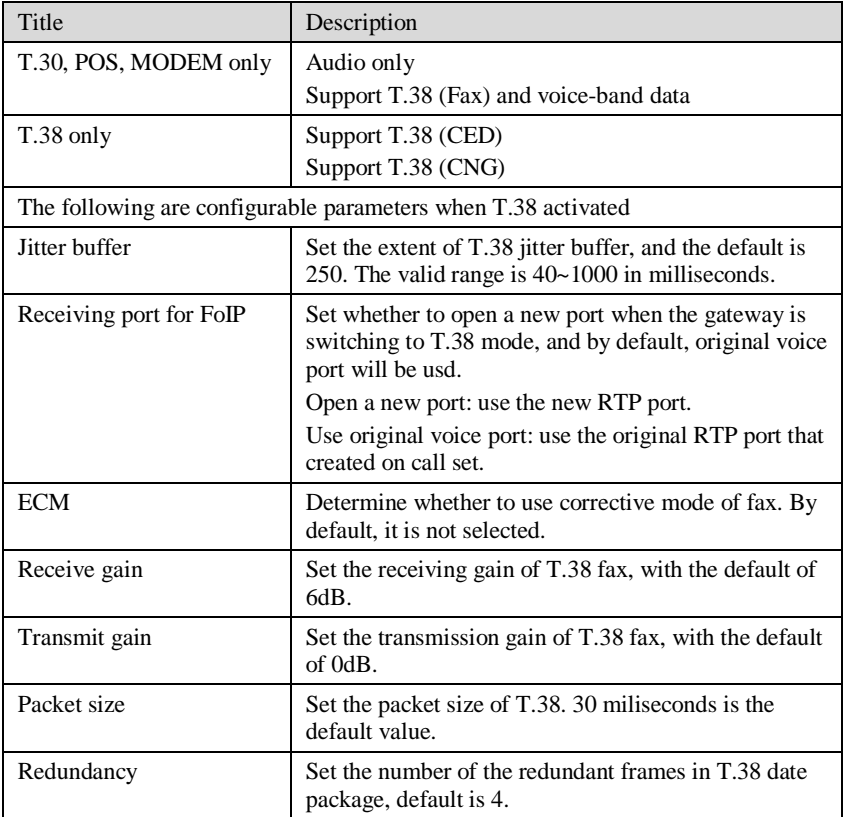

## 2.4 **Routing**

## 2.4.1 Digit Map

After login, click "Routing> Digit Map" tab to open the dialing rules interface as shown in Figure 2-7.

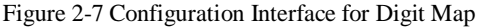

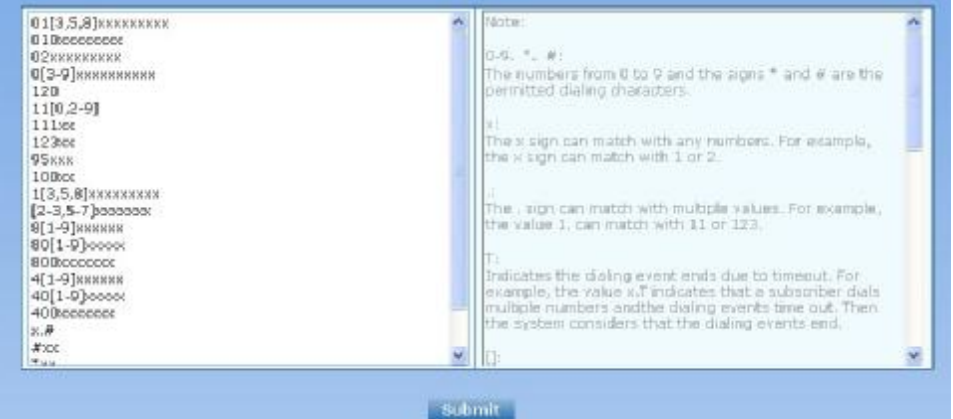

Dialing rules are used to effectively judge if the received number sequence is completed, for the purpose of ending up receiving numbers and sending out the received numbers.The proper use of dialing rules can help to reduce the connection time of telephone calls.

The maximum number of rules that can be stored in gateways is 60. Each rule can hold up to 32 numbers and 38 characters. The total length of dialing rules table (the total length of all dialing rules) can be up to 2280 bytes.

The following provides a description of tipical rules:

Table 2-9 Description of Digit map

| Digit map | Description                                                                                                    |
|-----------|----------------------------------------------------------------------------------------------------|
| ``x"      | Represents any number between 0-9.                                                                                                    |
| (6, 22)   | Represents more than one digit between 0-9.                                                                                                    |
| "##"      | End after receiving two-digit dialing "##". "##" is a special dialing for<br>users to receive gateway IP address and version number of firmware<br>by default.                                                                                                    |
| ``x.T"    | The gateways will detect any length of telephone number starting with<br>any number between 0-9. The gateways will send the detected number<br>when it has exceeded the dialing end time set in system parameter<br>configuration and hasn't received a new number. |
| $``x.+$ " | Any length of telephone number starting with any number between<br>0-9. If subscribers press $#$ key after dial-up, the gateways will<br>immediately end up receiving numbers and send all the numbers before<br>$#$ key.                                           |
| $``*xx"$  | End after receiving $*$ and any two-digit number. " $*$ xx" is primarily<br>used to activate function keys for supplementary services, such as<br>CRBT, Call Transfer, Do not Disturb, etc.                                                                         |
| $``$ #xx" | End after receiving # and any two-digit number. "#xx" is primarily<br>used to stop function keys for supplementary services, such as CRBT,<br>Call Transfer, Do not Disturb, etc.                                                                                   |

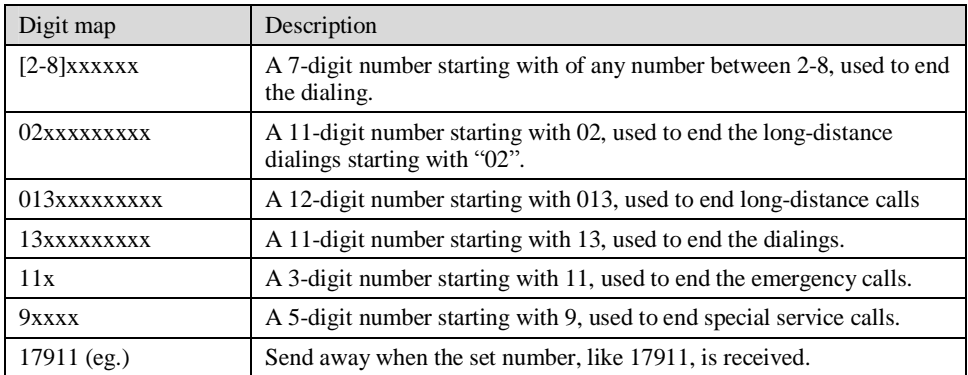

Dial rules by default as follows:

01[3,5,8]xxxxxxxxx 010xxxxxxxx 02xxxxxxxxx 0[3-9]xxxxxxxxx 11[0,2-9] 111xx 9[5,6]xxx 100xx 10[1-9] 12[0-2,4-9] 1[3,5,8]xxxxxxxxx [2-3,5-7]xxxxxxx [4,8][1-9]xxxxxx [4,8]0[1-9]xxxxx [4,8]00xxxxxxx x.T x.# #xx \*xx ##

## 2.4.2 Routing Table

After login, click "Routing> "Routing Table" tab to open the configuration interface.

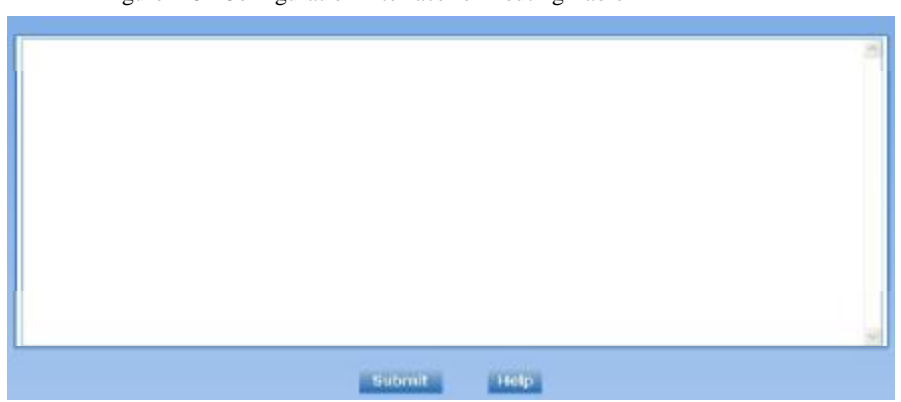

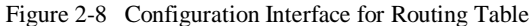

Click "Help" to open the illustrative interface for routing configuration

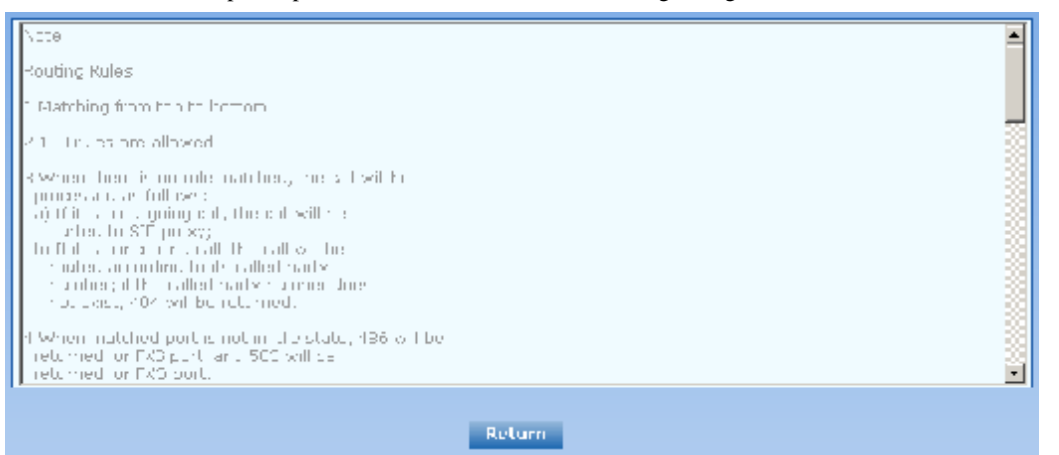

The routing table with 500 rules in capacity provides two functions including digit transformation and call routing assignment. Here are the general rules applied by gateways when executing the routing table:

## **CAUTION**

Rules must be filled out without any blank at the beginning of each line; otherwise the data can't be validated even if the system prompts successful submital.

The routing table is empty by default. The gateways will point a call to the SIP proxy server when there is no matched rule for the call.

The format of number transformation is

#### **Source Number Replacement Method**

For example: "FXS 0755 REMOVE 4" means removing the prefix 0755 of the called number for calls from FXS port, where "FXS" is source, "0755" is number, and "REMOVE 4" indicates the method of number transformation.

The format of routing rules is

**Source Number ROUTE Routing Destination**
For example: "IP 800[0-3] ROUTE FXO 1,2,3,4" means routing calls from IP with called number between 8000~8003 to FXO port in a sequential selecting order of 1, 2, 3, 4. Namely, FOX Port 2 is selected when FXO Port 1 is busy and so on.

Detailed definitions of source and number, number transformation moethods and routing destination are shown below.

Table 2-10 Routing Table Format

| Name   | Description                                                                                                    |
|--------|----------------------------------------------------------------------------------------------------|
| Source | There are three types of source: IP, FXS and FXO.                                                                                                    |
|        | Among them, IP source can be any IP address and is denoted by "IP"; "IP<br>[XXX.XXX.XXX.XXX]" is used to denote specific IP address; "IP<br>[XXX.XXX.XXX.XXX: port]" is used to denote specific IP address with port<br>number.                                                          |
|        | FXS and FXO ports can be any port, represented with "FXS" or "FXO";<br>special lines can be represented with FXS or FXO + port number, eg.<br>FXS1, FXO2 or FXS [1-2], etc.                                                                                                    |
| Number | It chould be a calling number with the form of $CPN +$ number or a called<br>number with the form of number. The number may be denoted with digit<br>0-9,"*",".","#"," x ", etc., and uses the same regular expression as that of<br>dialing rules. Here are some of the form of number: |
|        | Designate a specific number: eg.114, 83501950;                                                                                                    |
|        | <b>I</b> Designate a number matching a prefix: such as 61xxxxxx. Note: the<br>matching effect of 61xxxxxx is different from that of 61x or 61.<br>Number matching follows the principle of "minimum priorary<br>matching"                                                                |
|        | <b>Specify a number scope.</b> For example, $268[0-1, 3-9]$ specifies any<br>4-digit number starting with 268 and followed by a digit between 0-1 or<br>$3-9:$                                                                                                    |
|        | Note: Number matching follows the principle of "minimum matching".<br>For example: x matches any number with at least one digit; xx matches<br>any number with with at least two-digit; 12x matches any number with at<br>least 3-digit starting with 12.                                |

#### Table 2-11 Number Transformations

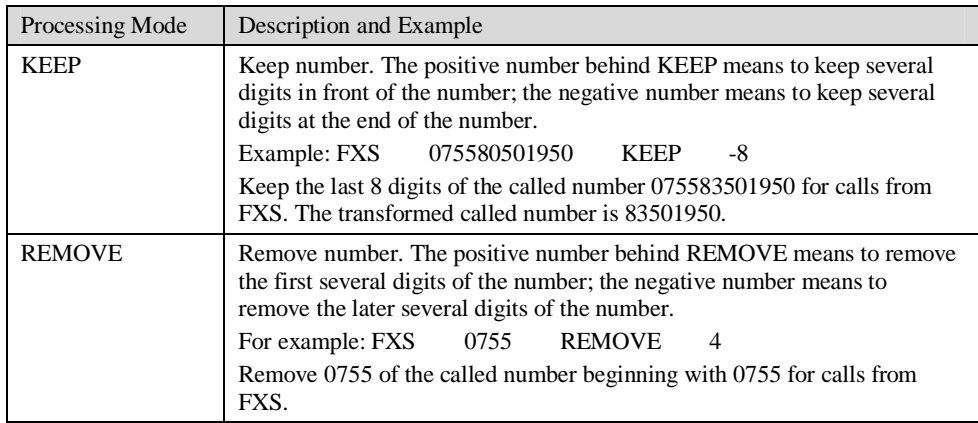

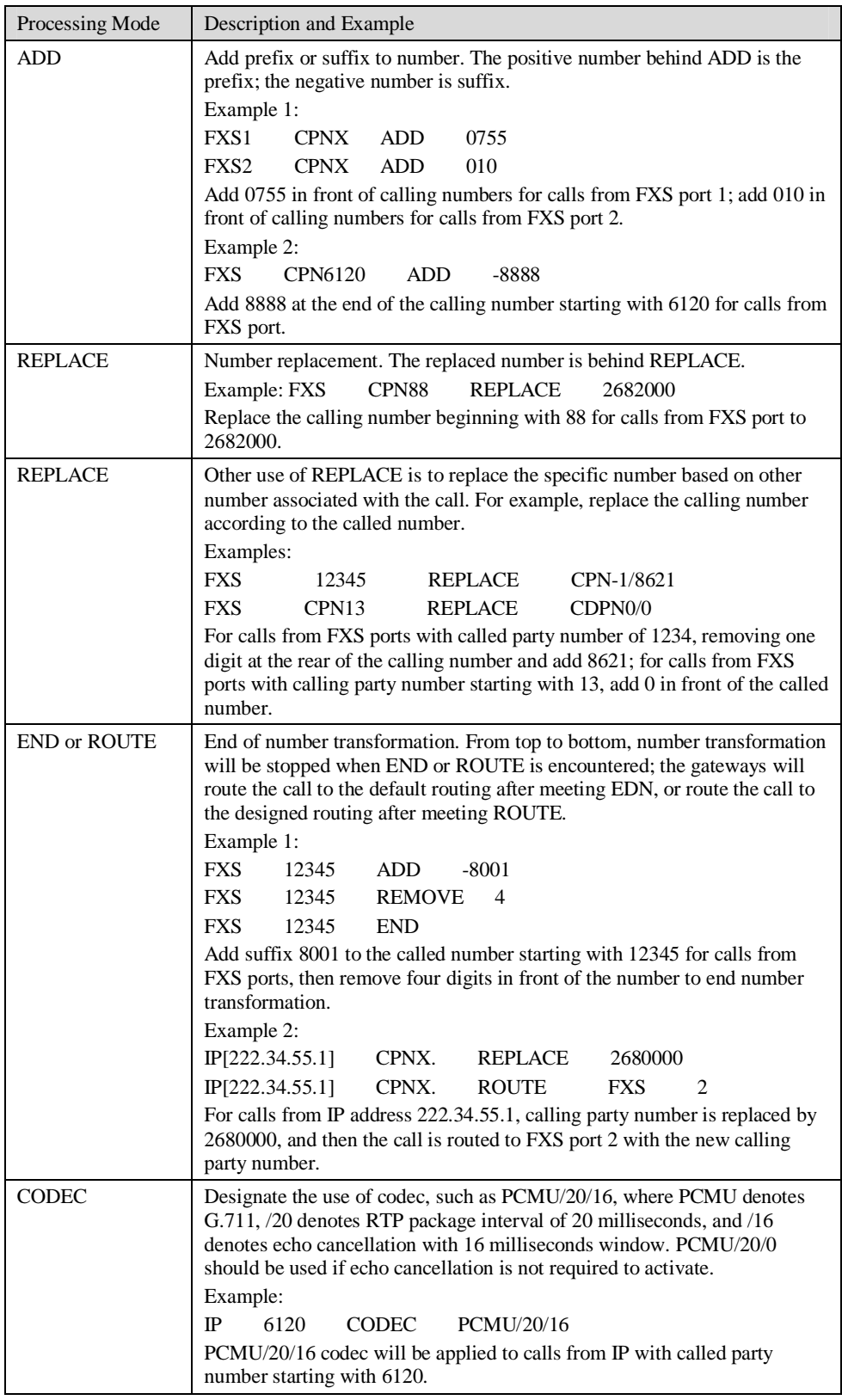

| Processing Mode | Description and Example                                                                                                    |  |
|-----------------|----------------------------------------------------------------------------------------------------|--|
| <b>RELAY</b>    | Insert prefix of called party number when calling out. The inserted prefix<br>number follows behind REPLAY.                                                         |  |
|                 | Example:                                                                                                    |  |
|                 | 17909<br>010<br><b>RELAY</b><br>IP                                                                                                    |  |
|                 | For calls from IP with called party number starting with 010, digit stream<br>17909 will be outpulsed before the original called party number being<br>sending out. |  |

Table 2-12 Routing Destination

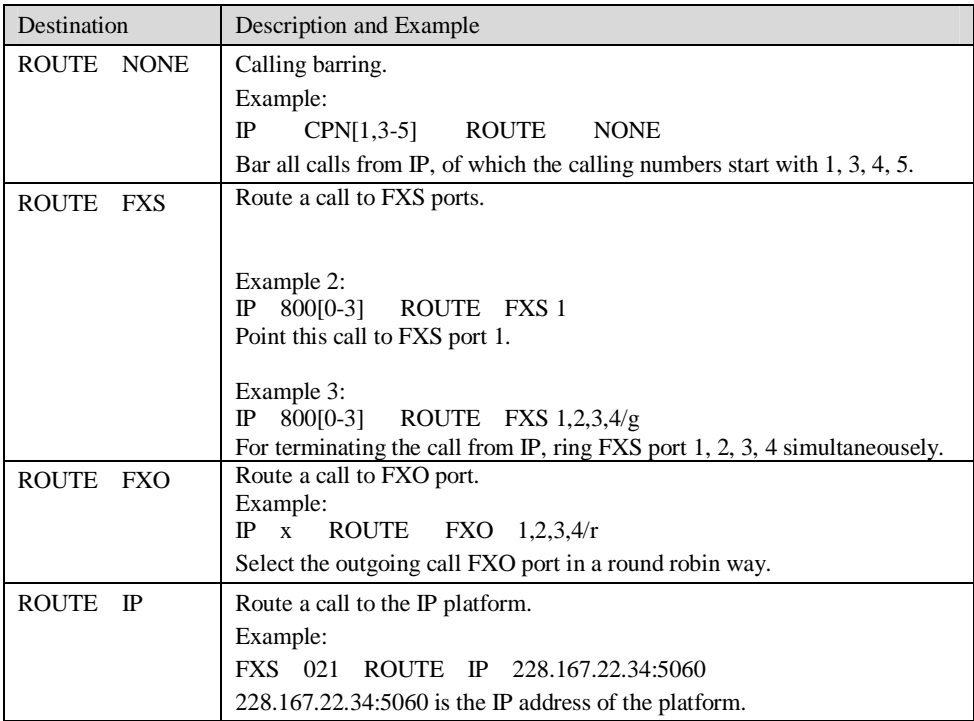

### 2.4.3 Application Examples of Routing Table

Some typical functions that can be realized by the routing table are provided in this section:

- 1) One Phone with Double Numbers
- 2) Hunting Group
- 3) Outbound Call Barring
- 4) FXO Port Hunting for Outbound Call

#### **One Phone with Double Numbers**

The hand set connected to gateway can be configured with two numbers through One Phone with Double Numbers. For example, port FXS1 is set with PSTN number 83501950 and extention number 1001 for internal calling

Routing Setting FXS 1001 ROUTE IP 127.0.0.1:5060 IP 1001 ROUTE FXS 1 Description:

- 1) Send the call with the called number starting with 1001 from FXS port to port 5060 of gateway's local IP;
- 2) Send the call with the called number starting with 1001 and from any IP to the FXS port 1.

Configuration number of FXS1 itself is 83501950, so the call of this number is not required to write specialized routing.

#### **Hunting Group**

A hunting group can be associated with a set of FXS ports, and an inbound call from IP or FXO ports can be routed to a hunting group. There are three circuit selection algorithms available: 1) sequential selection, 2) circular selection, and 3) simultaneouse ringing.

Routing Setting:

Take WSS8-4S/4 gateway as an example. Send the inbound call from IP trunk and analog line in a circular way to the phone set on the  $2<sup>nd</sup>$  or  $3<sup>rd</sup>$  FXS port.

FXO x ROUTE IP 127.0.0.1:5060

IP x ROUTE FXS 2, 3

Description:

- 1) Send all calls from FXO port to port 5060 of gateway's local IP;
- 2) Send all inbound calls from any IP (inside and outside) to the 2nd or 3rd FXS port in sequence. Namely, the 2nd FXS port is selected firstly when it is free, otherwise the 3rd port is selected.

#### **Outbound Call Barring**

Restrict users to dial certain telephone numbers, such as an international call. Examples are as follows:

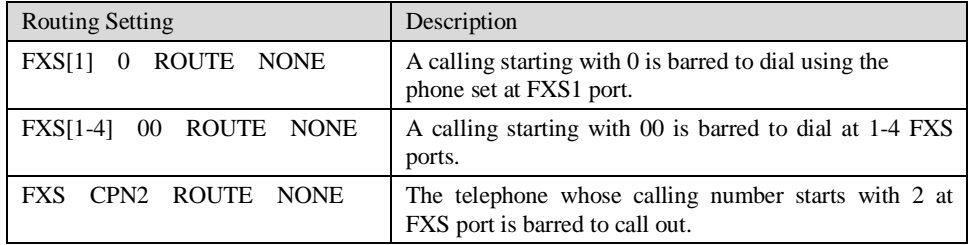

#### **FXO Port Hunting with Outbound Calls**

Routing Setting (take WSS8-4S/4 as an example):

FXS x ROUTE IP 127.0.0.1:5060

IP x ROUTE FXO 1,2,3,4/r

Description:

- 1) Send all calls from FXS port to port 5060 of gateway's local IP (this port must be consistent with the local port in "Configuring SIP");
- 2) Send all calls from any IP to FXO port for round selection in an order;

### 2.4.4 IP Table

After login, click "Routing> "IP Table" tab to open the configuration interface.

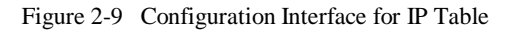

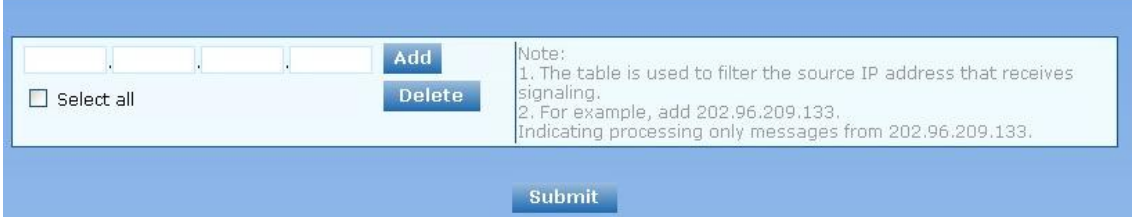

This table is designed to ensure the safe use of gateways. Administrators can add the authorized IP addresses to this table, and the gateways will only process the information from authorized IP addresses. If the IP table is empty, the gateways will not perform IP address-based message filtering.

For example: the gateway will only process the messages from 202.96.209.133 after adding 202.96.209.133 to its IP table.

# 2.5 **Line Configuration**

#### 2.5.1 FXS Phone Number

After login, click "Line > FXS phone number" tab to open the configuration interface.

Figure 2-10 Configuration Interface for Telephone Number

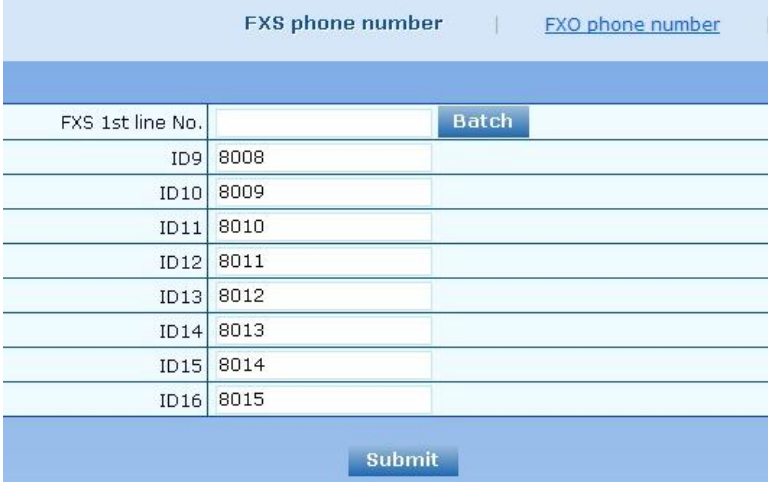

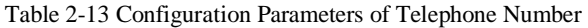

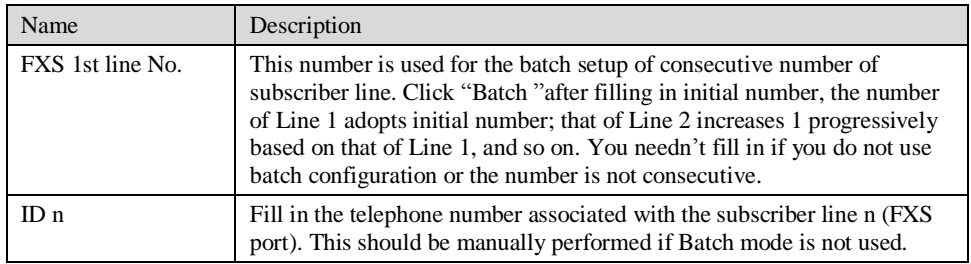

### 2.5.2 FXO Phone Number

After login, click "Line > FXS phone number" tab to open the configuration interface. Figure 2-10 Configuration Interface for Telephone Number

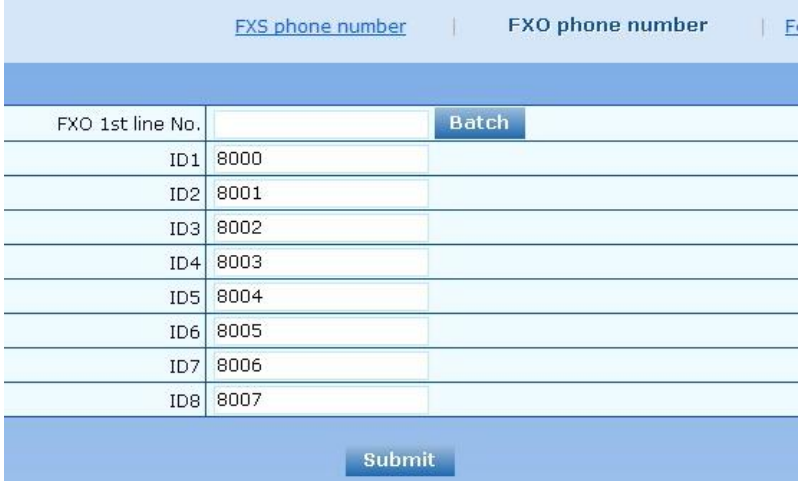

#### Table 2-13 Configuration Parameters of Telephone Numbers

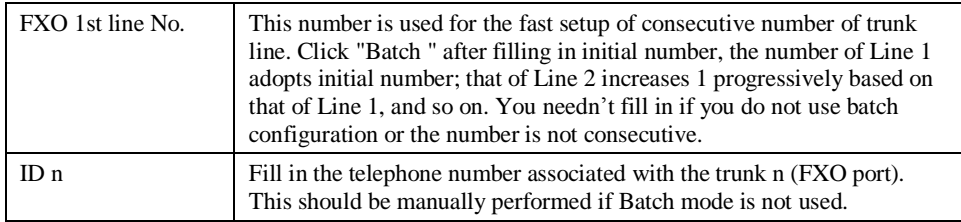

# 2.5.3 Subscriber Line Features

This page is only used for configuring gateways with subscriber lines (FXS port). After login, click "Line > Feature" tab to open the configuration interface.

### Figure 2-11 Configuration Interface for Subscriber Line Features

| Line ID           | <b>Batch</b><br>FXS-9 | Steps: 1 Select a line and set parameters; 2 Submit; 3 Batch                                                                                                    |
|-------------------|-----------------------|----------------------------------------------------------------------------------------------------|
| Phone number 8008 |                       | May 20 digits                                                                                                    |
| Registration V    |                       |                                                                                                    |
| Password          |                       | Max 40 characters                                                                                                    |
| Hot line Hot line |                       |                                                                                                    |
| Hot line number   |                       | Max 20 digits                                                                                                    |
| CRBT V            |                       | Color ring back tone                                                                                                    |
| CRBT ID 0         |                       | 8-255                                                                                                    |
| Speed dials N     |                       |                                                                                                    |
|                   |                       | Speed dial.list   Valid 5PD index value is between 20 to 49. Configure syntax is "Index-Mumber" and<br>separate multiple settings with "/" e.g. 20-61131568/21-138666888888 |
| Call forwarding   |                       |                                                                                                    |
| CFU               |                       | Call Forwarding-Unconditional                                                                                                    |
|                   |                       |                                                                                                    |
| CFNR              |                       | Call Forwarding-No Reply                                                                                                    |
| CFB               |                       | Call Forwarding-Busy                                                                                                    |
| Forking Y         |                       |                                                                                                    |
| Forking number    |                       | Fork to additional number, for example a cell phone number                                                                                                    |
|                   |                       | Release control by caller   [2] Also see " Caller release " in page " Advanced > Line "                                                                                     |

Table 2-14 Configuration Parameters of Subscriber Line Features

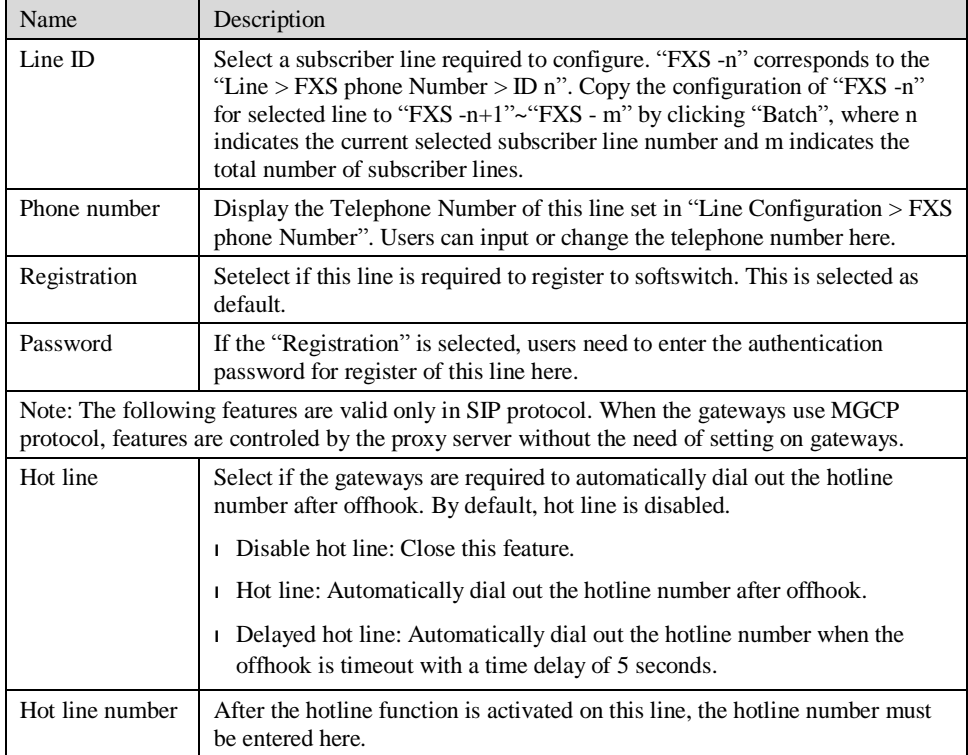

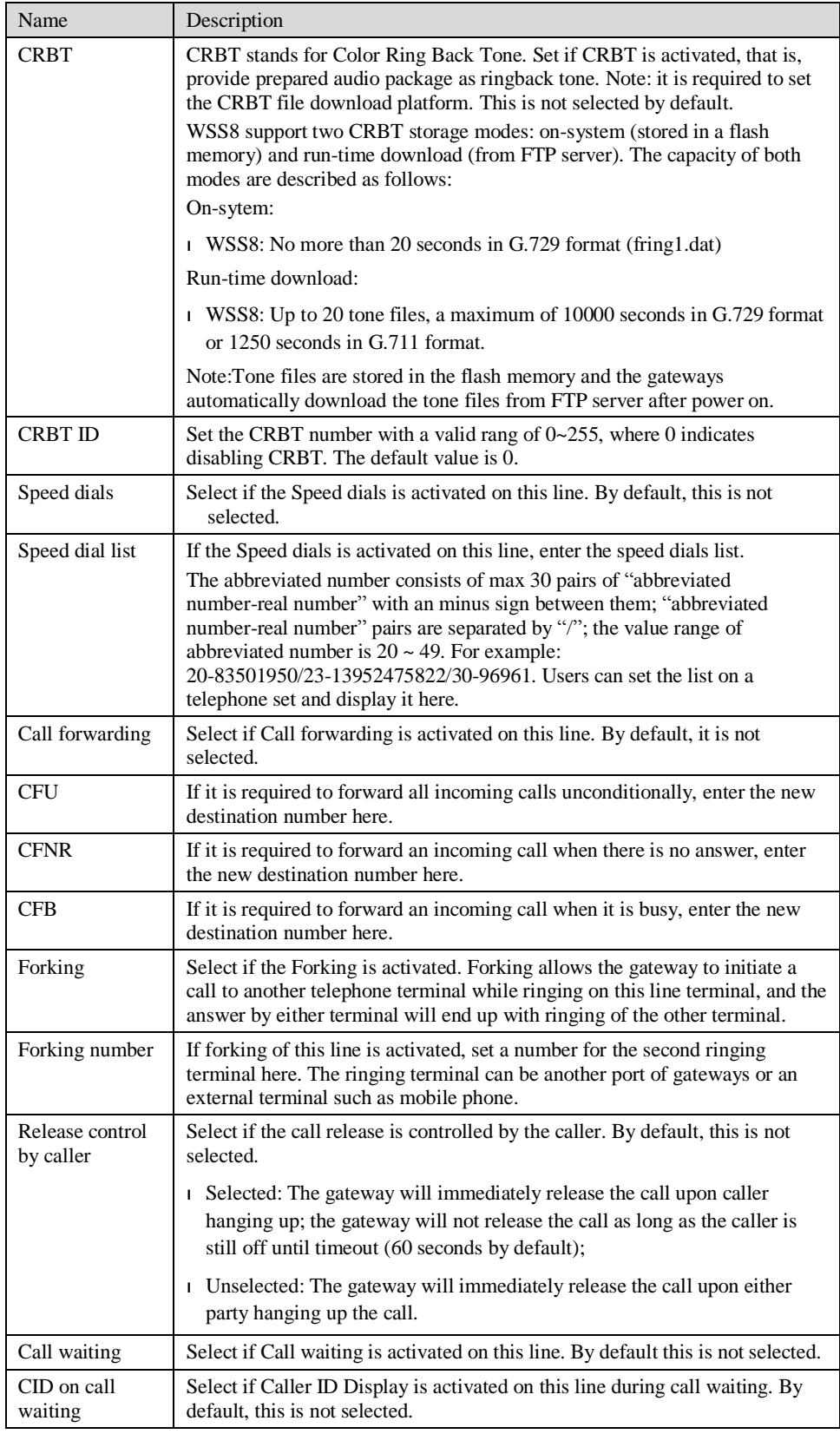

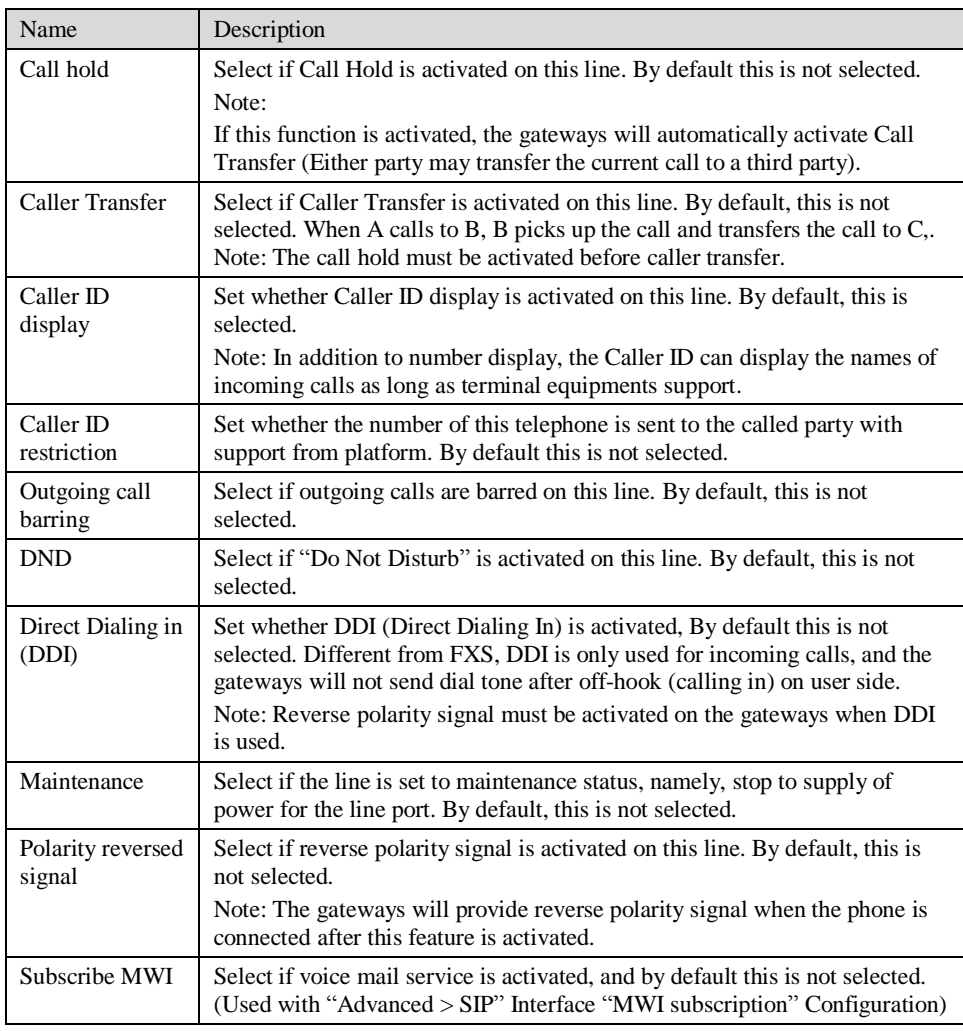

## 2.5.4 Trunk Line Features

This page is only used for configuring gateways with trunks (FXO port). After login, click "Line > Trunk" tab to open the configuration interface.

# Figure 2-12 Configuration Interface for Trunk Line Features

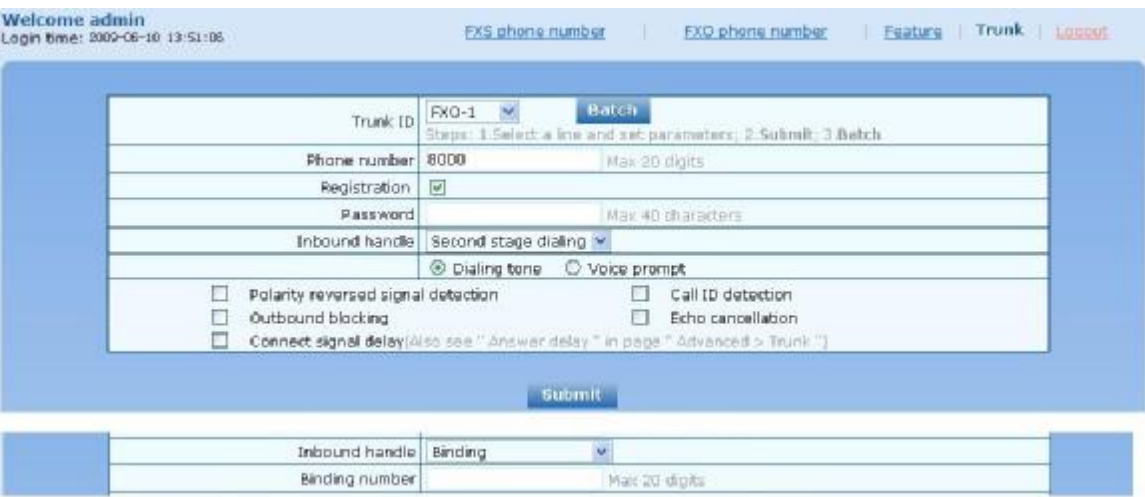

Table 2-15 Configuration Parameters of Trunks

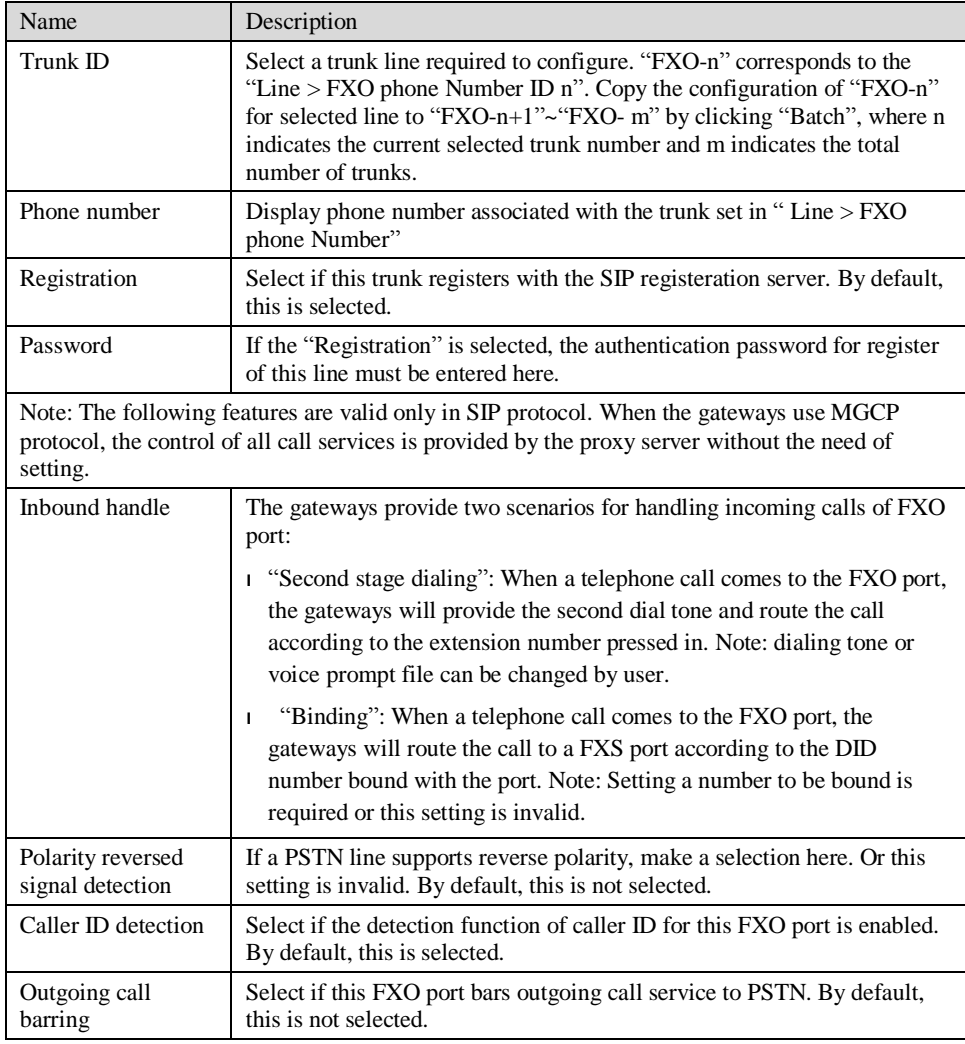

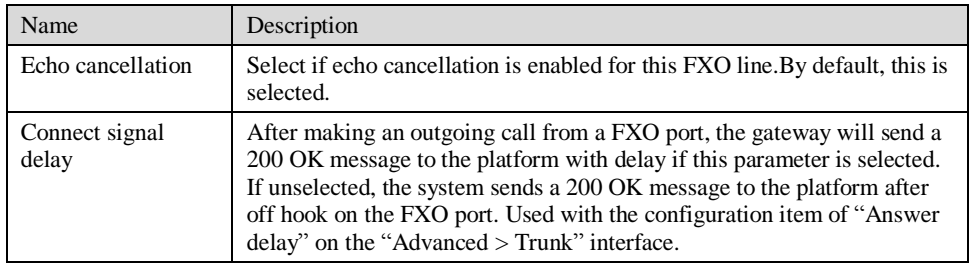

# 2.5.5 Feature Batch

After login, click "Line > Feature Batch" to open this interface.

Figure 2-13 feature batch configuration interface

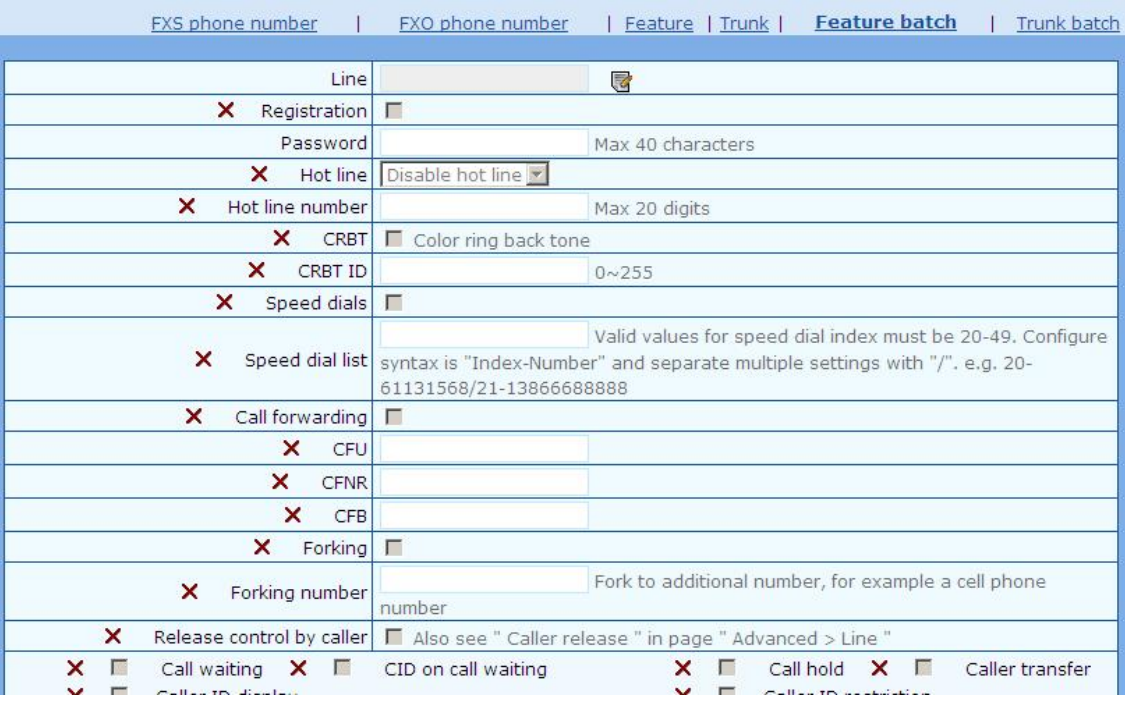

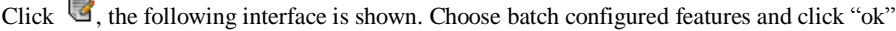

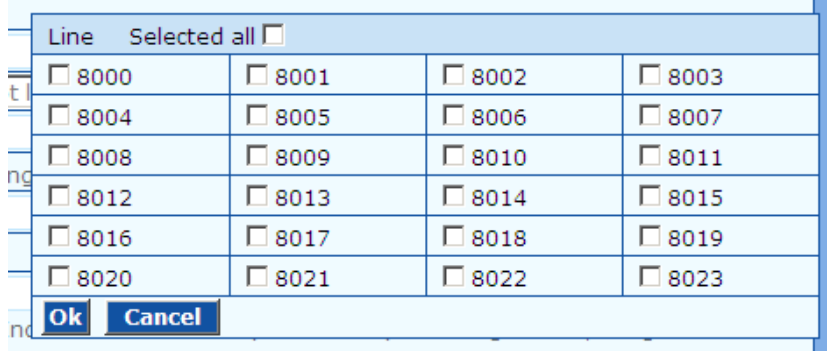

Click  $\star$  to choose whether to activate this function to configurate this parameter. Seen in "Subscriber Line Features".

## 2.5.6 Trunk Batch

After login, click "Line > Trunk Batch" to open this interface.

Figure 2-14 Trunk Batch configuration interface

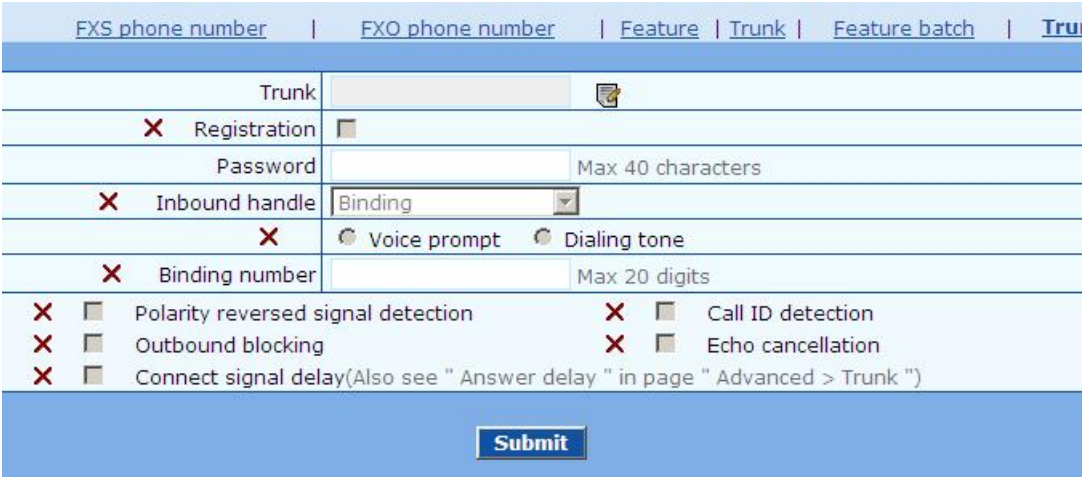

Click  $\overline{\mathbb{G}}$ , the following interface is shown. Choose batch configured trunks and click "ok"

|               | Selected all $\square$<br><b>Trunk</b> |                |                |                |  |
|---------------|----------------------------------------|----------------|----------------|----------------|--|
|               | 8024                                   | $\Box$ 8025    | $\Box$ 8026    | $\square$ 8027 |  |
|               | $\Box$ 8028                            | $\Box$ 8029    | $\square$ 8030 | $\square$ 8031 |  |
| $\frac{m}{2}$ | 8032                                   | $\square$ 8033 | $\square$ 8034 | $\square$ 8035 |  |
| m             | $\square$ 8036                         | $\square$ 8037 | $\square$ 8038 | $\square$ 8039 |  |
|               | $\square$ 8040                         | $\square$ 8041 | $\Box$ 8042    | $\square$ 8043 |  |
|               | 8044                                   | 8045           | $\square$ 8046 | $\Box$ 8047    |  |
|               |                                        |                |                |                |  |
|               |                                        |                |                |                |  |

Click  $\mathsf{\times}$  to choose whether to activate this function to configurate this parameter. Seen in "Trunk" Line Features".

# 2.6 **Advanced Configuration**

### 2.6.1 System

After login, click the label of "Advanced > System" to open this interface.

Figure 2-15 Inferface of system advanced configuraiton

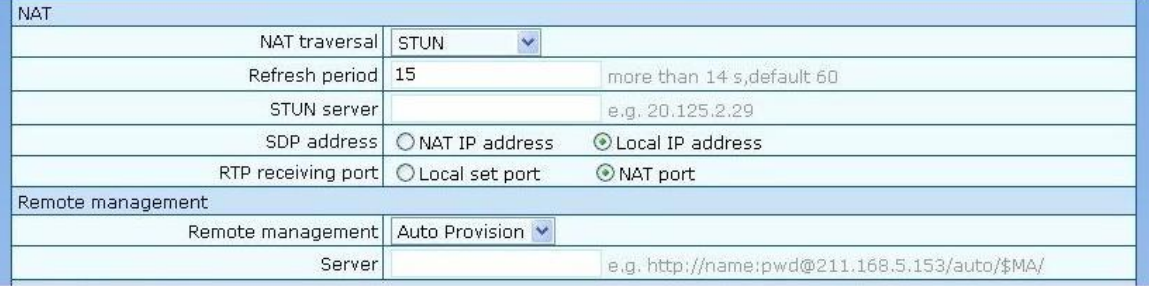

#### Table 2-16 Parameters of system advanced configuration

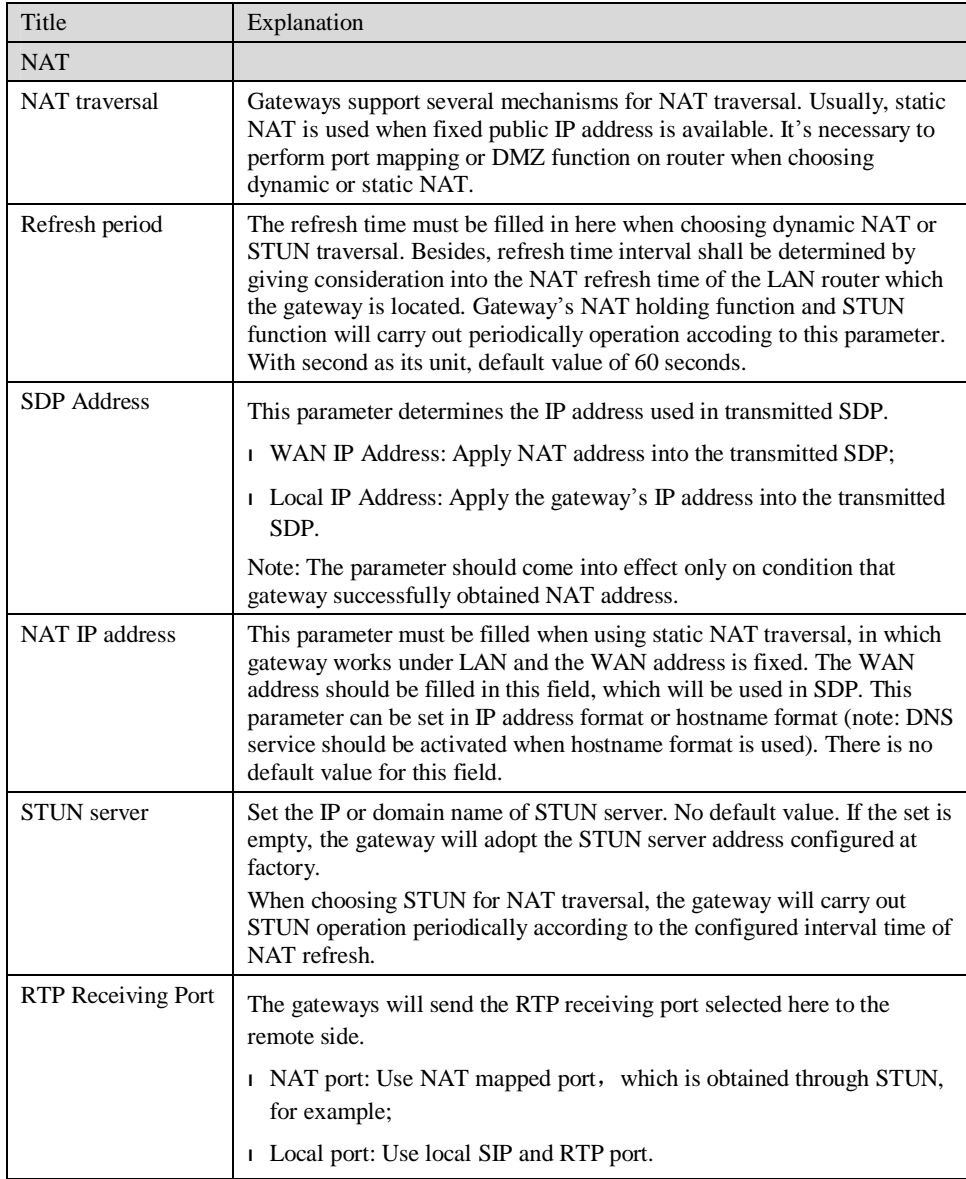

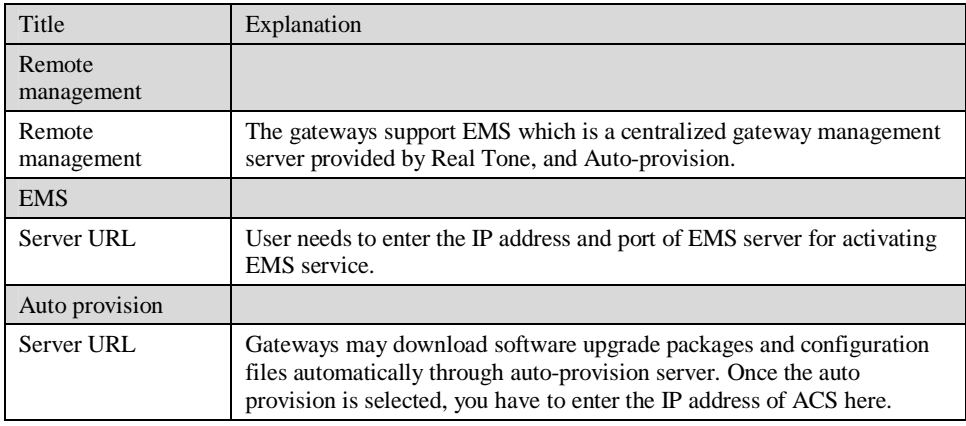

## 2.6.2 Media Stream

After login, click the label of "Advanced > Media Stream" to open this interface.

Figure 2-16 Media stream configuration interface

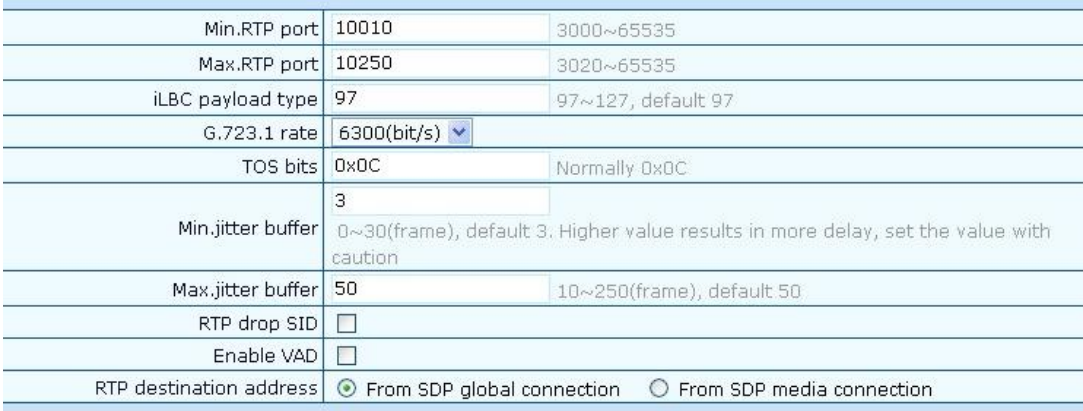

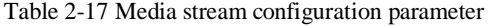

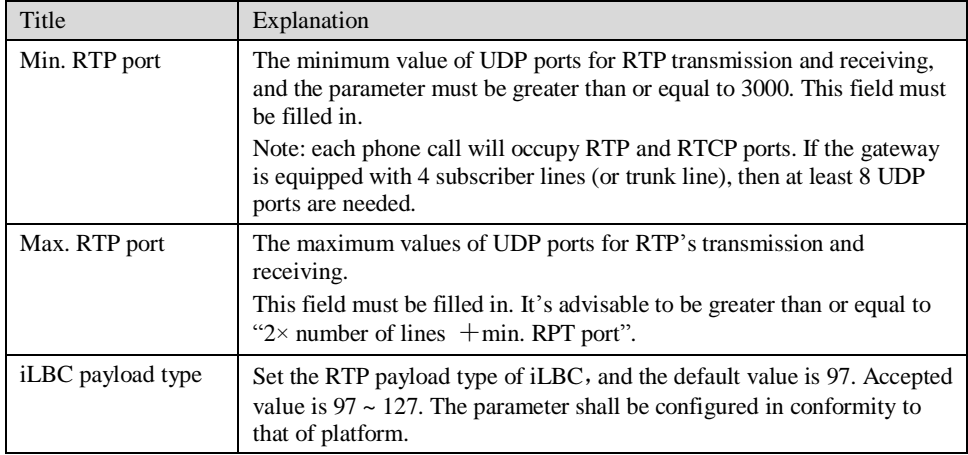

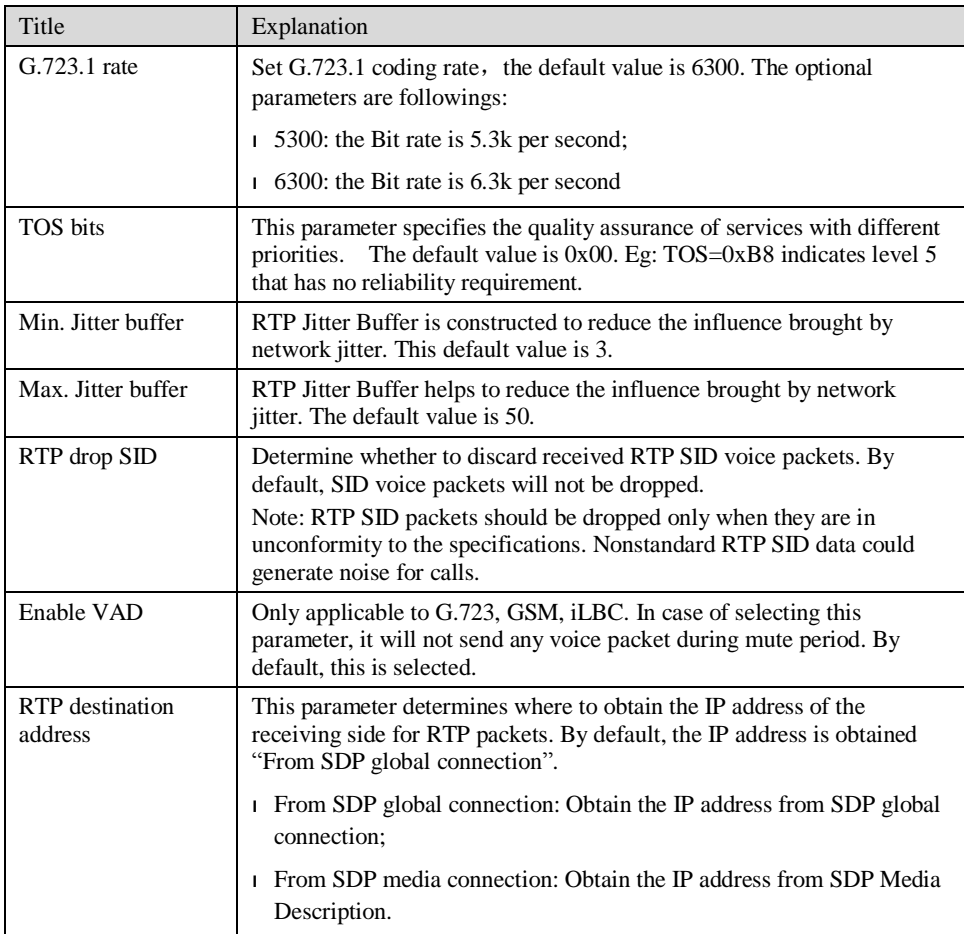

### 2.6.3 SIP related configuration

The SIP messages consist of request message and response message. Both include SIP message header field and SIP message body field. SIP message header maily describes the message sender and receiver; SIP message body mainly describes the specific implementation method of the dialog.

**Message of request:** the SIP message sent by a client to the server, for the purpose of activating the given operation, including INVITE, ACK, BYE, CANCEL, OPTION and UPDATE etc.

**Message of response**: the SIP message sent by a server to the client as response to the request, including 1xx, 2xx, 3xx, 4xx, 5xx, and 6xx responses.

**Message header**: Call-id.

**Parameter line**: Via, From, To, Contact, Csq, Content-length, Max-forward, Content-type, White Space, and SDP etc.

WSS gateways provide good flexibility in content setting in order to improve the compatibility with the platform.

After login, click the label of "Advanced > SIP" to open this interface.

### Figure 2-17 SIP related configuration interface

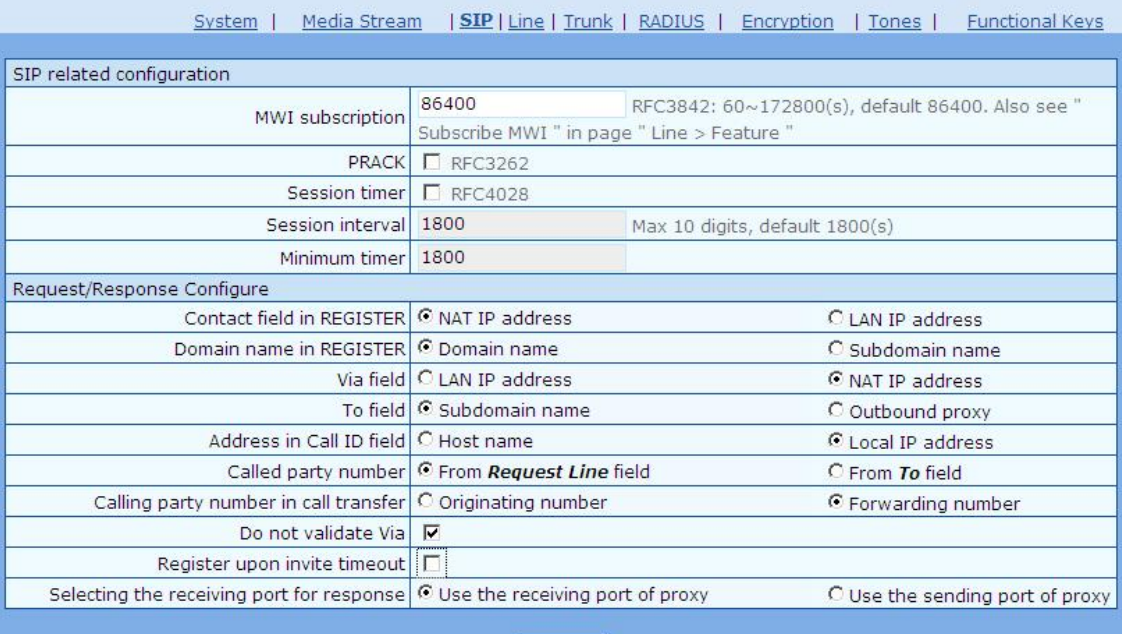

Submit

### Table 2-18 SIP related configuration parameter

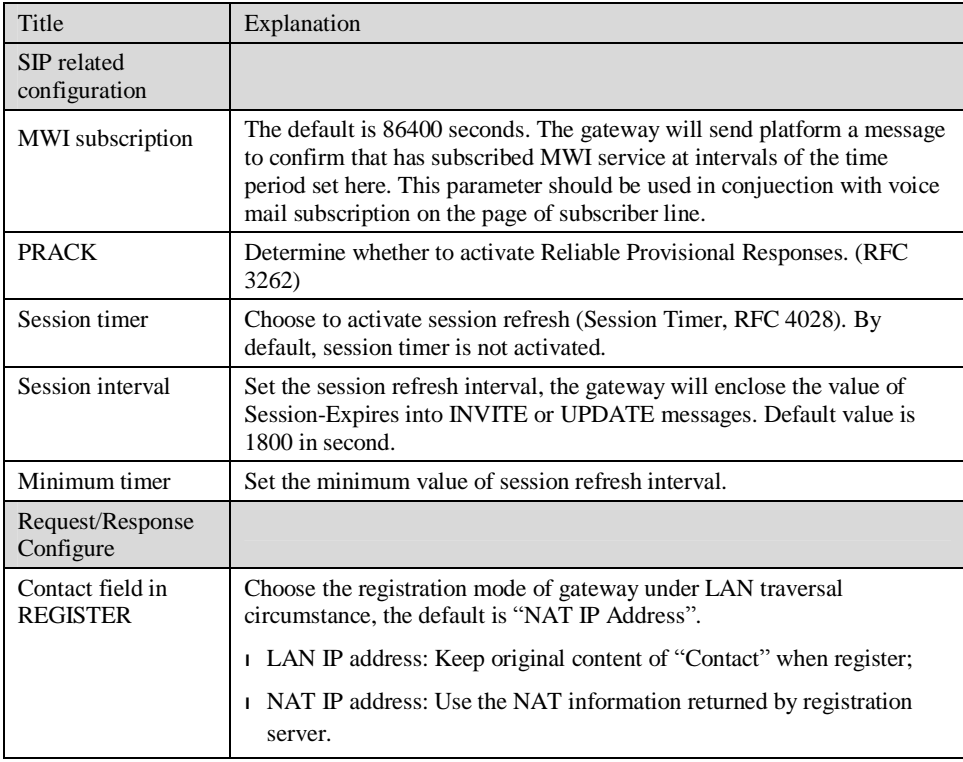

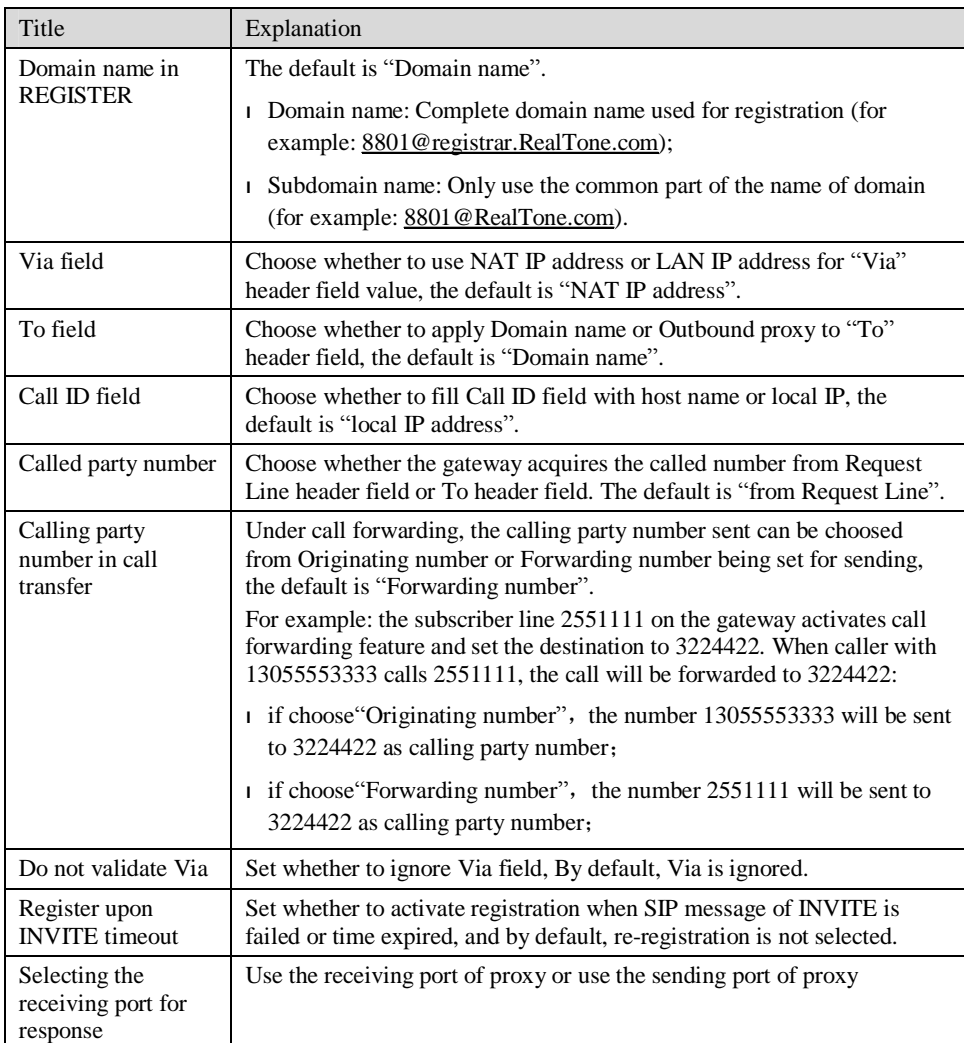

## 2.6.4 Characteristics of subscriber line

After login, click the label of "Advanced > line" to open this interface.

#### Figure 2-18 Subscriber-line characteristics configuration interface

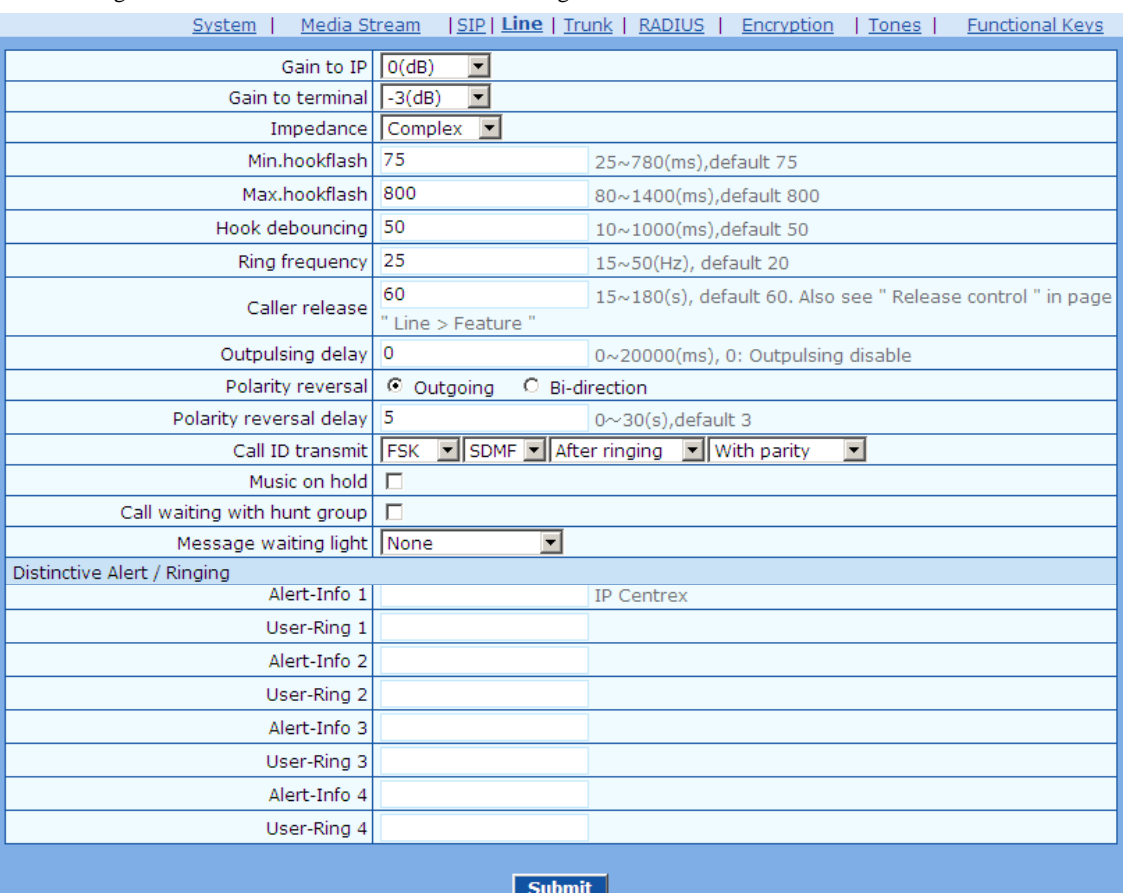

Table 2-19 Subscriber-line characteristics configuration parameter

| Title            | Explanation                                                                                                    |
|------------------|----------------------------------------------------------------------------------------------------|
| Gain to IP       | Set the voice volume gain towarding IP side, the default is 0. Taking<br>decibel as the unit, setting range is $-3 \sim +3$ decibels. $-3$ means declining<br>of 3 decibels; +3 denotes the amplification of 3 decibels.          |
| Gain to terminal | Set the voice volume gain towarding FXS port side, the default is -3.<br>Taking decibel as the unit, setting range is $-6 \sim +3$ decibels. $-3$ means<br>declining of 3 decibels; $+3$ denotes the amplification of 3 decibels. |
| Impedance        | Select the parameter of FXS port line impedance, and the default value is<br>600 ohm. The optional values as below:                                                                                                    |
|                  | Complex                                                                                                    |
|                  | $600$ (ohm)                                                                                                    |
|                  | $900$ (ohm)                                                                                                    |
| Min.hookflash    | Used by gateway to detect Hook Flash event, the default is 75<br>milliseconds. The gateway will ignore any flash that fall short of the<br>shortest flash time. Generally, this value should not be less than 75<br>milliseconds. |

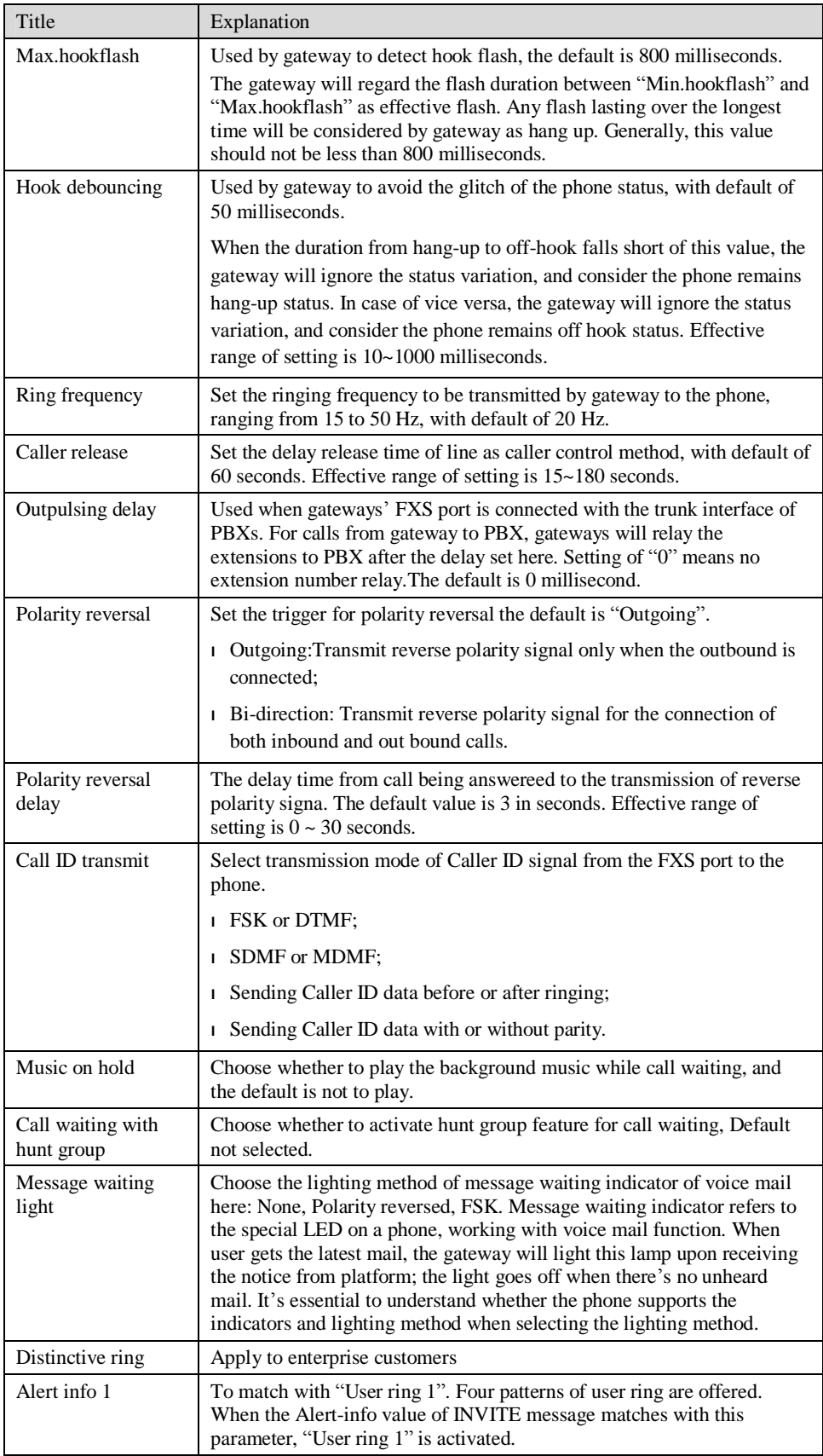

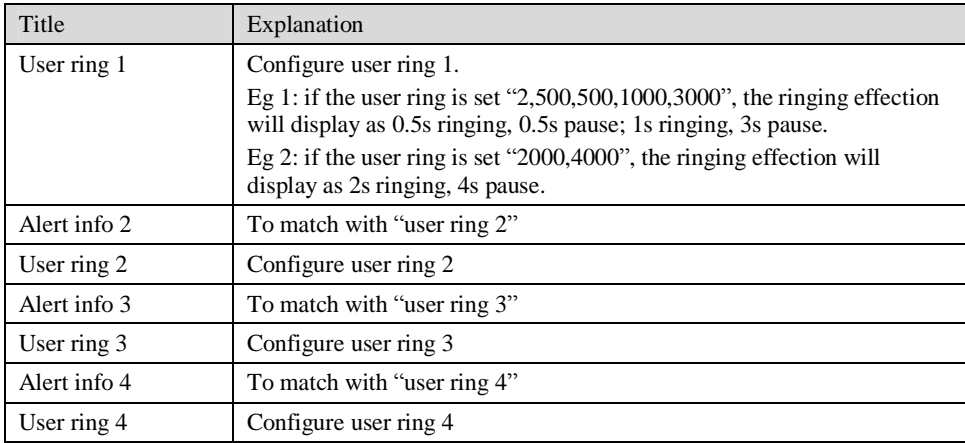

## 2.6.5 Characteristics of trunk line

After login, click the label of "Advanced > trunk" to open this interface.

Figure 2-19 Trunk line characteristics configuraiton interface

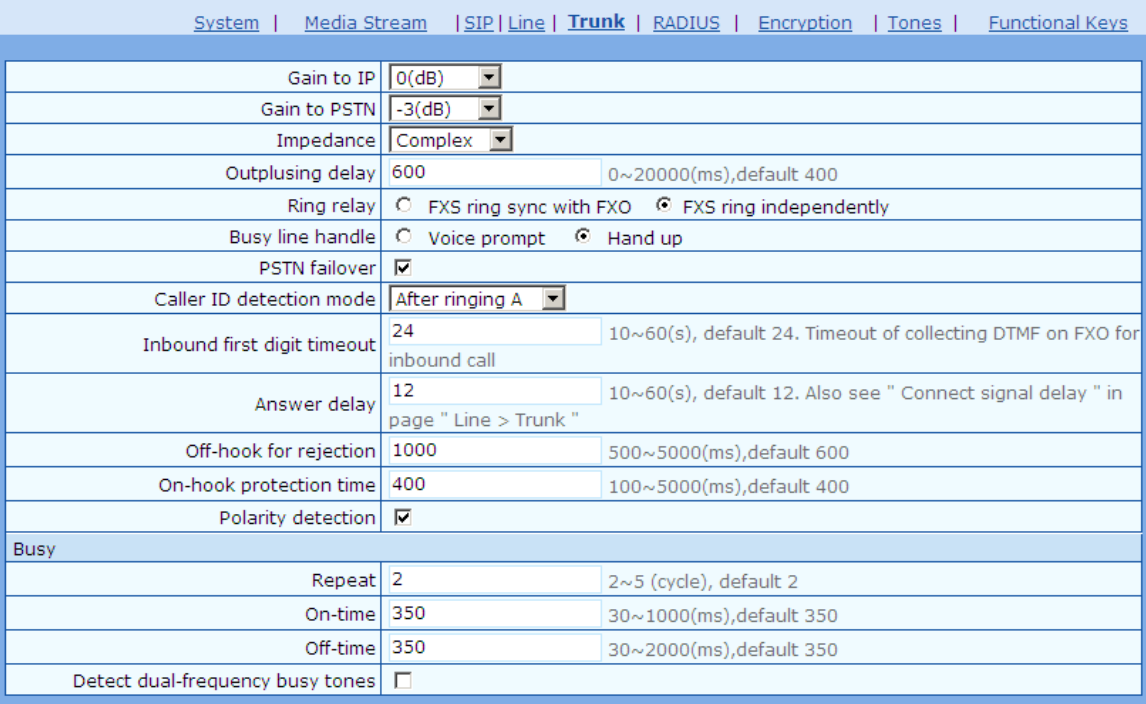

### Table 2-20 Configuration parameter of trunk line characteristics

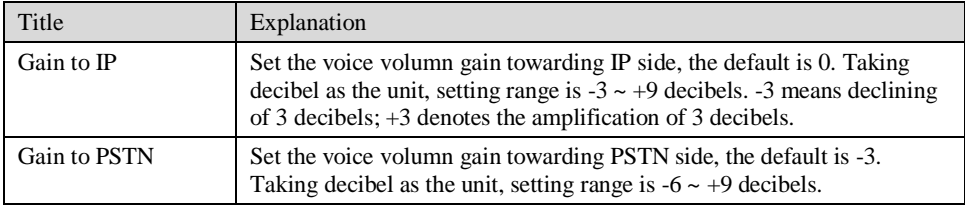

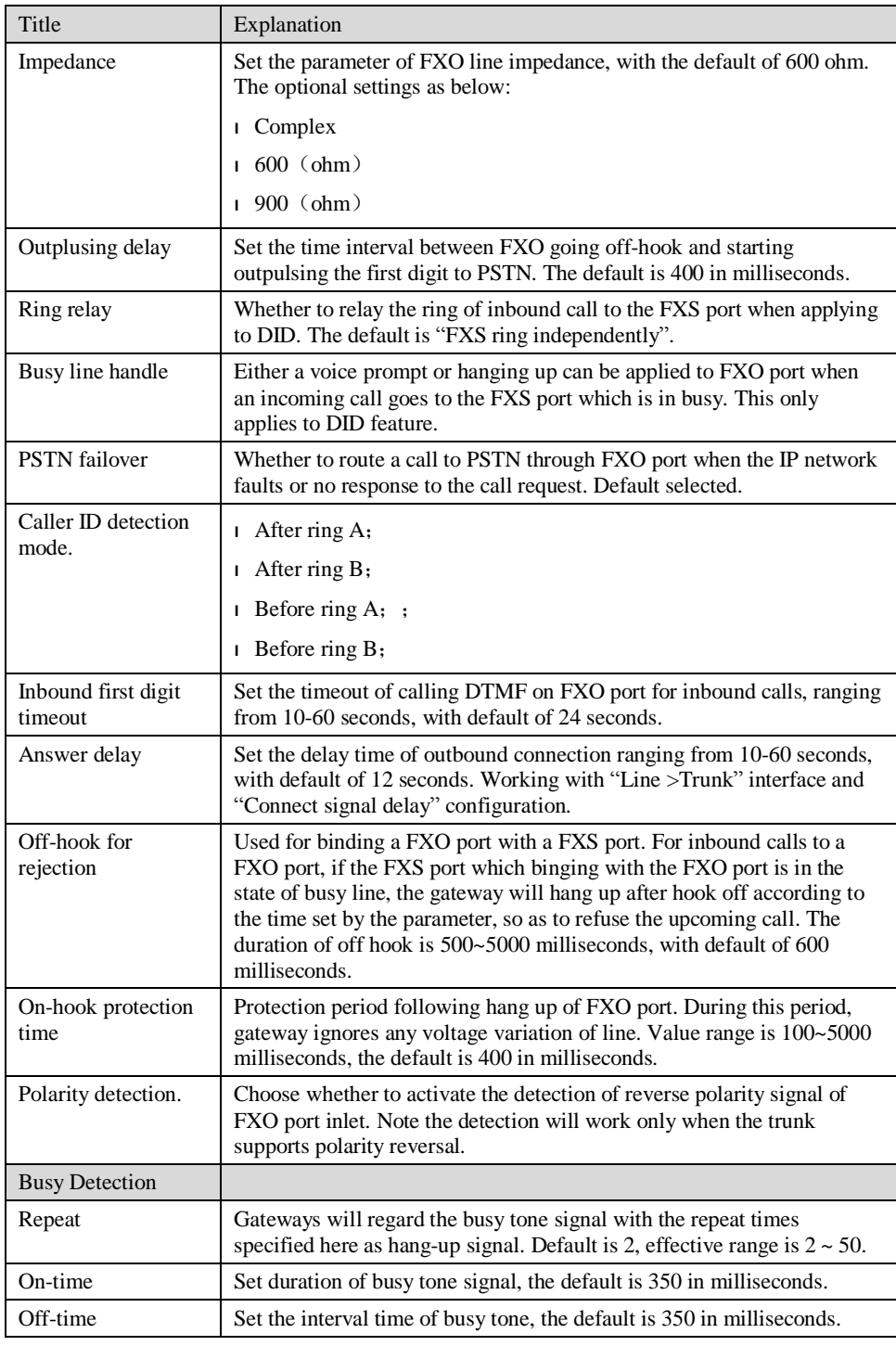

# 2.6.6 Radius call logs

After login, click the label of "Advanced > RADIUS" to open this interface.

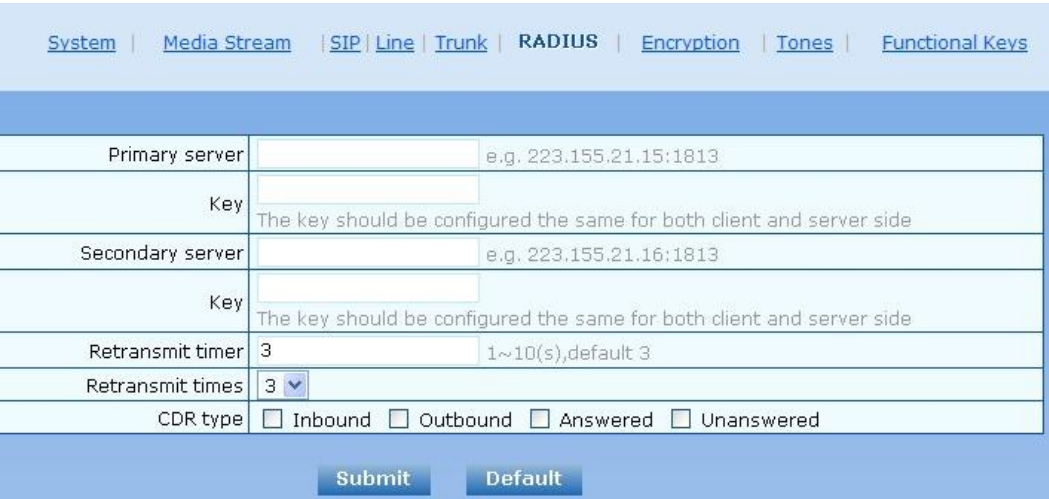

### Figure 2-20 Configuration interface of Radius call logs

Table 2-21 Configuration parameter of Radius call logs

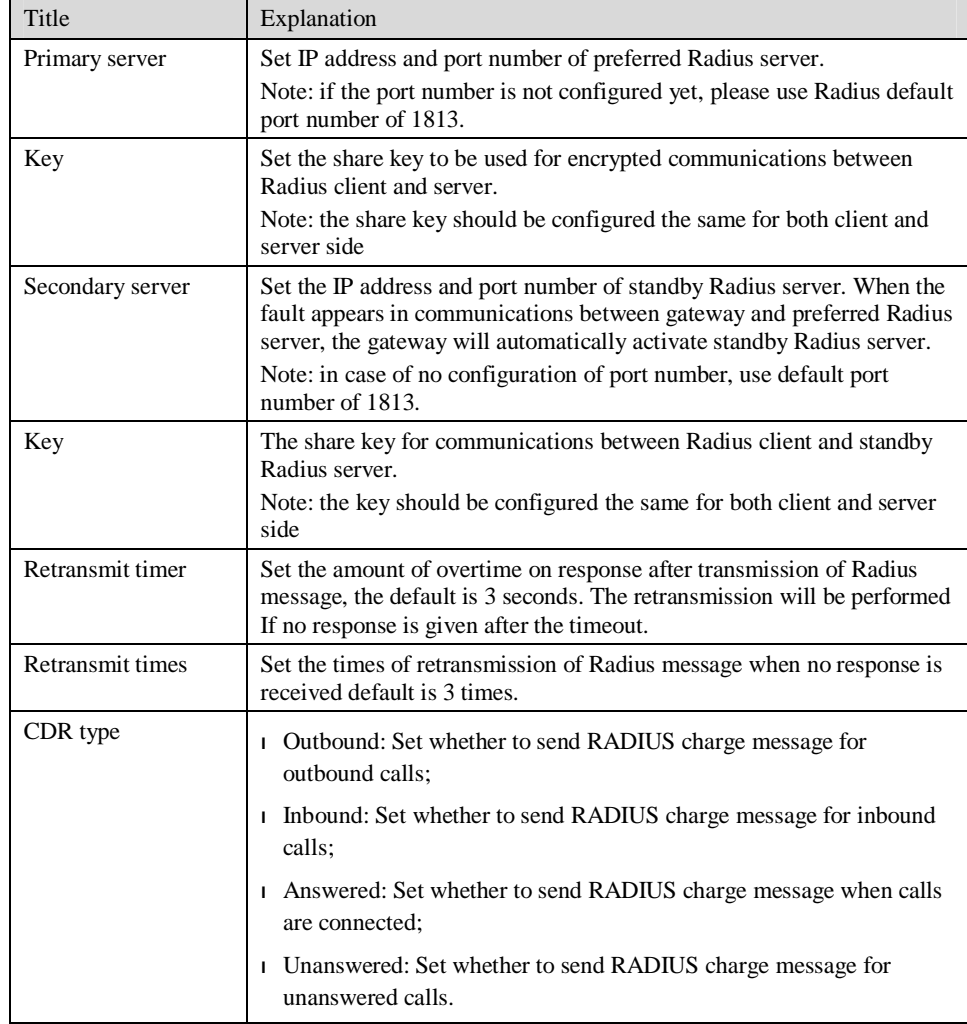

## 2.6.7 Encryption

After login, click the label of "Advanced > Encryption" to open this interface.

### Figure 2-21 Encryption configuration interface

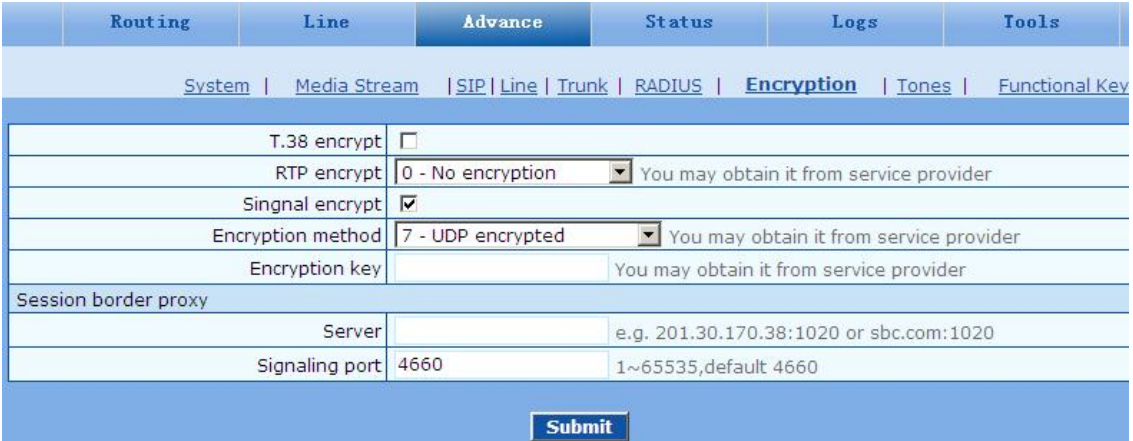

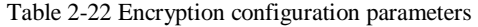

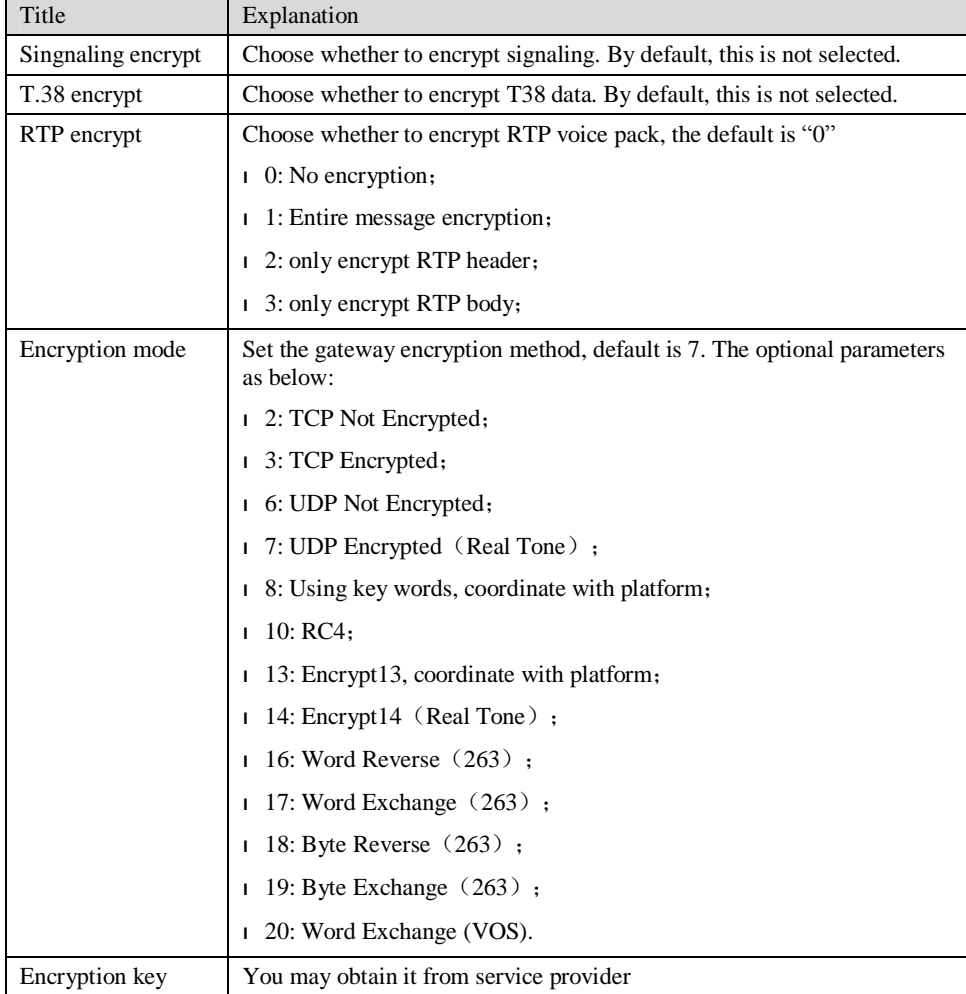

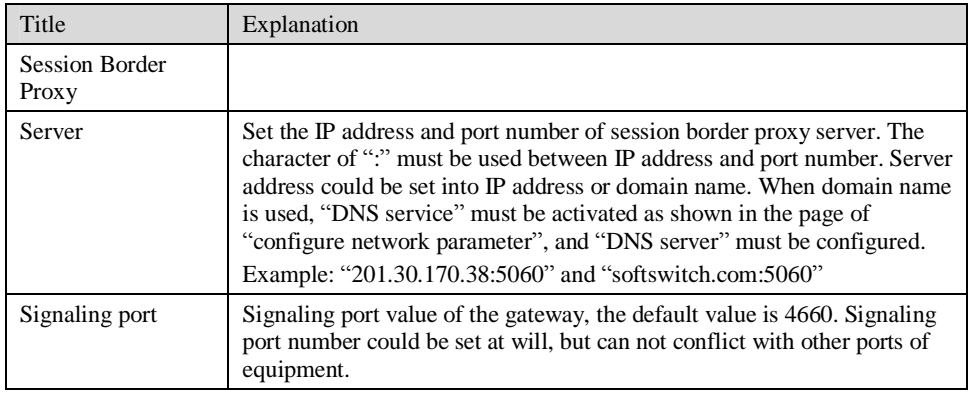

# 2.6.8 Call progress tone plan

After login, click the label of "Advanced > Tones" to open this interface.

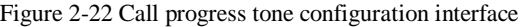

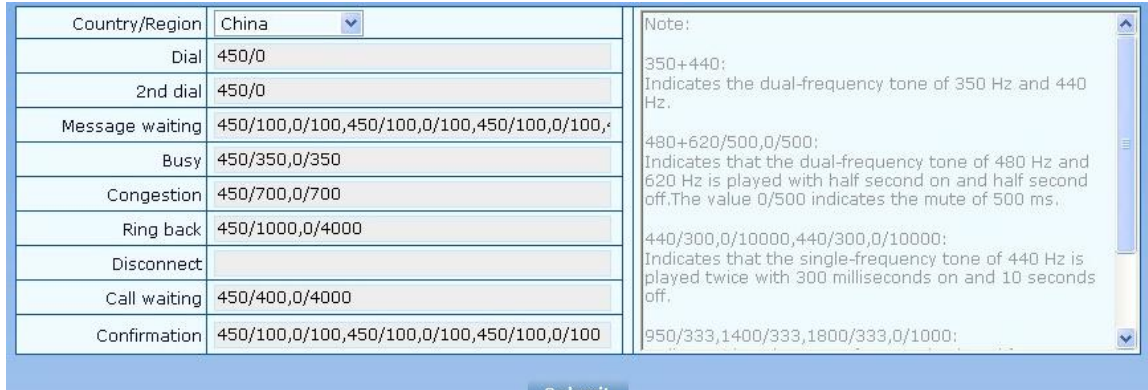

Submit

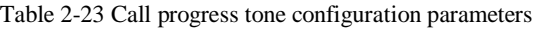

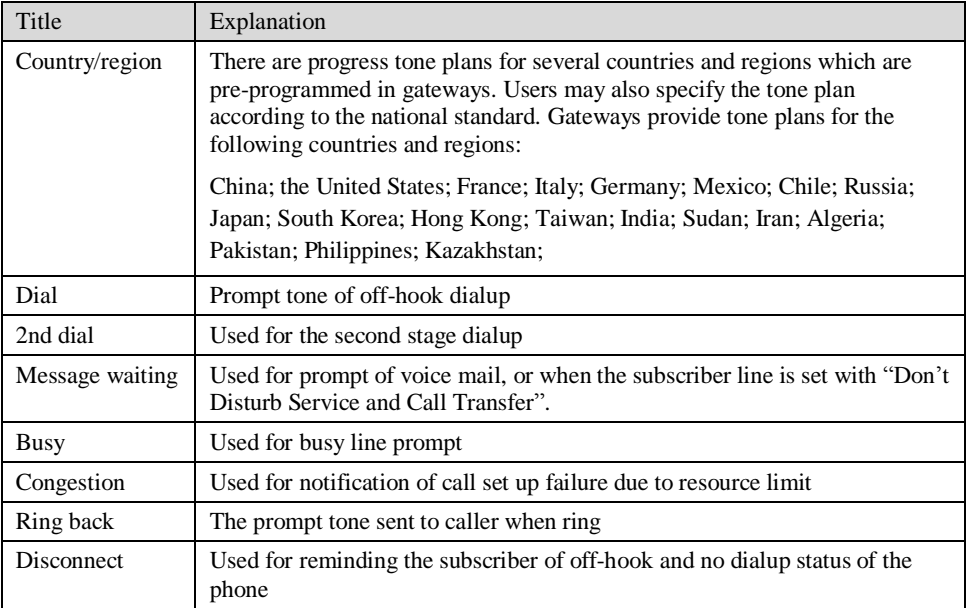

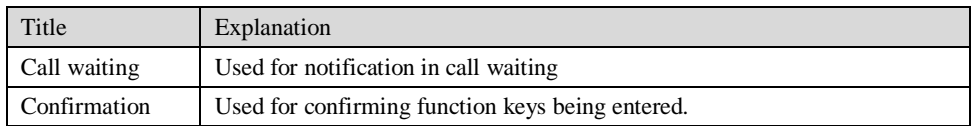

Here are examples which illustrate the rules of defining call progress tone.

l 350+440

Indicates the dual–frequency tone consisting of 350 and 440 Hz

l 480+620/500,0/500

Indicates the dual–frequency tone consisting of 480 and 620 Hz, repeated playing with 500 milliseconds on and 500 milliseconds off. Note: 0/500 indicates 500 milliseconds mute.

l 440/300,0/10000,440/300,0/10000

Indicates 440 Hz single frequency tone, repeated twice in terms of 300 milliseconds on and 10 seconds off.

l 950/333,1400/333,1800/333,0/1000

Indicates repeated playing 333 milliseconds of 950 Hz, 333 milliseconds of 1400 Hz, 333 milliseconds of 1800 Hz, and mute of 1 second

### 2.6.9 Functional keys

The function key consists of system function key and service function key. The system function key is used for acquiring gateway information, and the later is used for users to activate and inactivate supplementary services.

After login, click the label of "Advanced > Functional Keys" to open this interface.

The following are the examples of the dialing rule for the function key:

- a) Using \*xx (dial \* and 2 digits number ) to activate a service;
- b) Using #xx (dial # and 2 digits number) to cancel a service.

Illustrate with following defaults of various parameters, which may be modified according to requirements.

Figure 2-23 Functional keys configuration interface

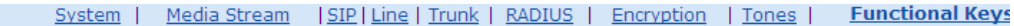

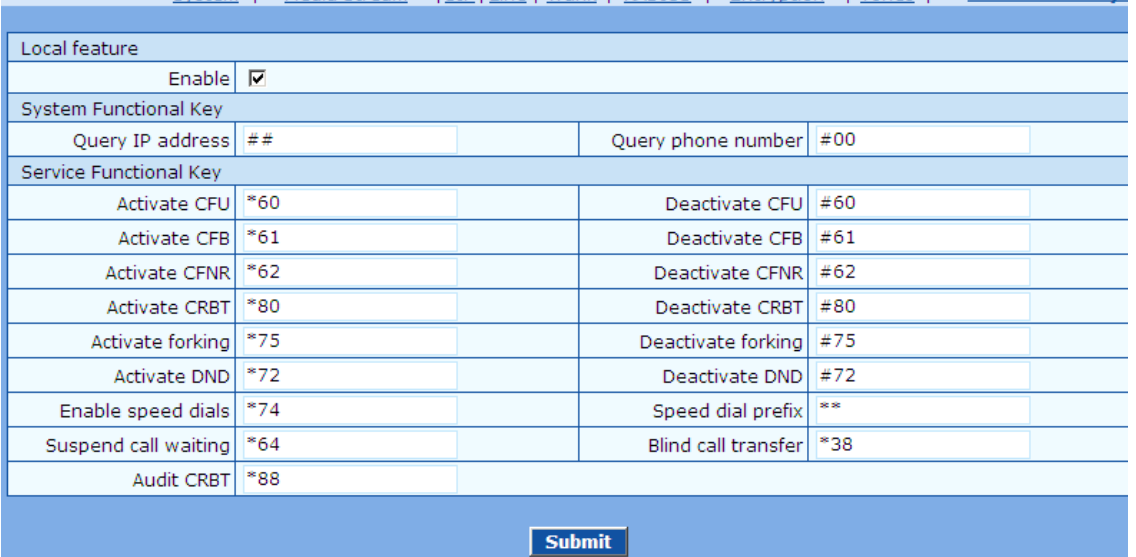

Table 2-24 Functional keys configuration parameter

| Title                           | Explanation                                                                                                    |
|---------------------------------|----------------------------------------------------------------------------------------------------|
| Signaling functional<br>keys    |                                                                                                    |
| Activate                        | Activate: subscriber line number matches with functional keys listed on                                                                                                    |
|                                 | this page, applied to local equipment<br>Non: all dialed functional keys are sent to proxy server.                                                                                                    |
| <b>System Functional</b><br>Key |                                                                                                    |
| Query IP address                | The function key for inquiring the IP address of gateway, with default of<br>##. Dialing this key, users can hear gateway broadcasting IP address and<br>system software version number.                                                                                                    |
|                                 | Narrative: if the gateway is only equipped with FXO port, connect FXO<br>port through PBX extension line or PSTN direct line, and dial the<br>number of this line accordingly, press "##" immediately after hearing<br>the second dial tone, users may thus hear IP address and system software<br>version number of the gateway. |
| Query phone<br>number           | The function key for inquiring the phone number of this subscriber line,<br>with default of #00. Dialing this key may hear the phone number of the<br>subscriber line broadcasted by gateway.                                                                                                    |
| Service Functional<br>Key       |                                                                                                    |
| <b>Activate CFU</b>             | The function key for activating unconditional call forwarding, with<br>default of *60. Dialing this key may activate unconditional call forward<br>of the line, and set the destination number for call forwarding.                                                                                                    |
|                                 | User operation: Off hook $\rightarrow$ press *60 $\rightarrow$ enter the destination number.                                                                                                    |
|                                 | Users can inquire the latest destination number set by dialing " *60* ".<br>Note: it's required to enable call forwarding service before using this<br>function (please see the instructions on relevant configuration of<br>"subscriber line").                                                                                  |
| Deactivate CFU                  | The function key for deactivating unconditional call forwarding, with<br>default of #60.                                                                                                    |
|                                 | User operation: Off hook $\rightarrow$ press #60 $\rightarrow$ hang up.                                                                                                    |
| <b>Activate CFB</b>             | The function key for activating call forwarding on busy, with default of<br>*61. Dialing this key may activate CFB, and specify the destination<br>number.                                                                                                    |
|                                 | Note: it's required to enable call forwarding on busy service before<br>using this function (please see the instructions on relevant configuration<br>of "subscriber line").                                                                                                    |
| Deactivate CFB                  | The function key for deactivating call forwarding on busy, with default<br>of #61.                                                                                                    |
|                                 | User operation: Off hook $\rightarrow$ press #61 $\rightarrow$ hang up.                                                                                                    |
| <b>Activate CFNR</b>            | The function key for activating call forwarding on no answer, with<br>default of *62. Dialing the function key may activate call forwarding on<br>no answer and specify destination number.                                                                                                    |
|                                 | Note: it's required to enable call forwarding on no answer ervice before<br>using this function (please see the instructions on relevant configuration<br>of "subscriber line").                                                                                                    |
| Deactivate CFNR                 | The function key for deactivating call forwarding on no answer, with<br>default of #62.                                                                                                    |

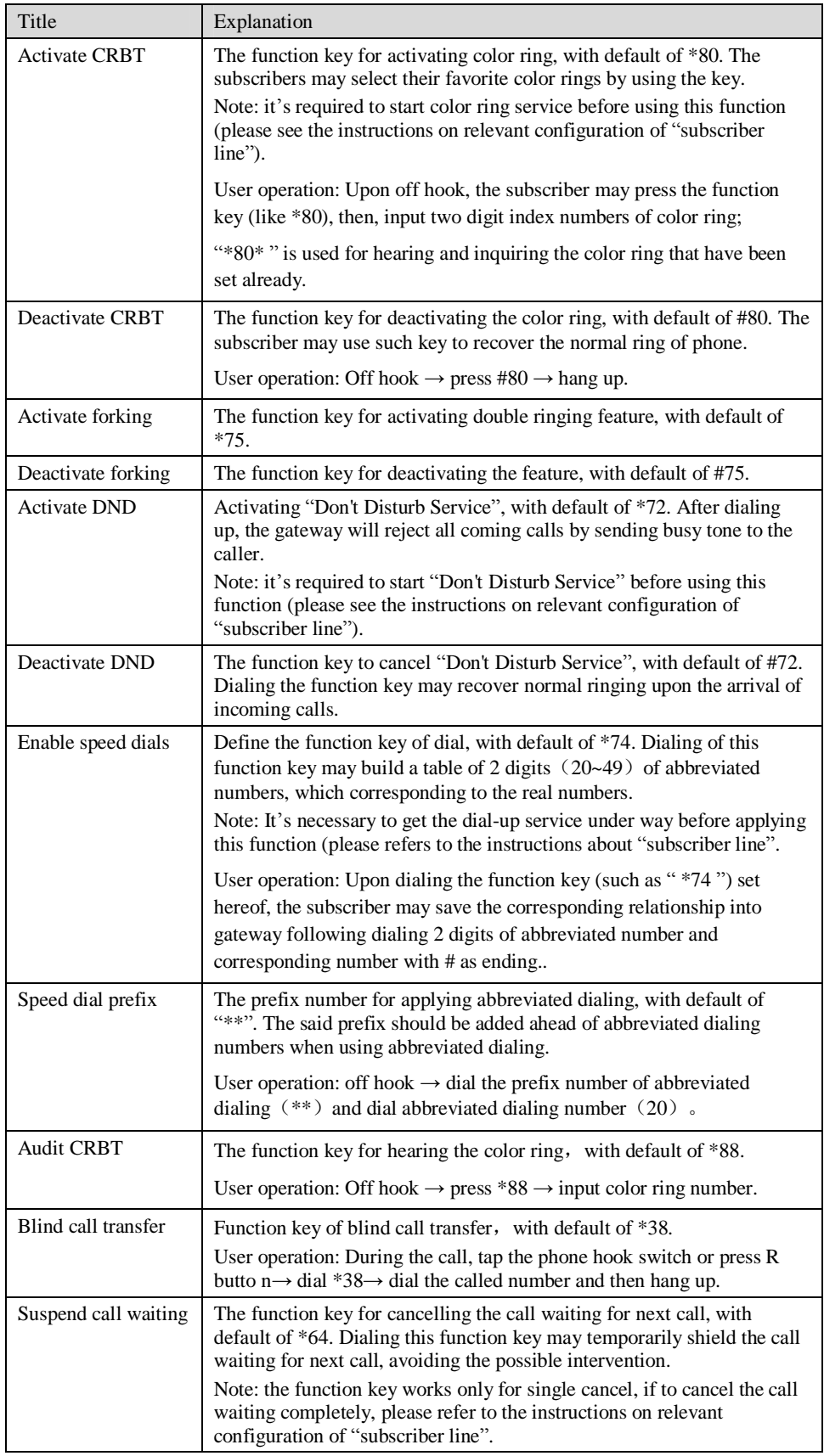

# 2.7 **Call status and statistics**

## 2.7.1 Call status

After login, click the label of "Status > Call Status" to open this interface.

Figure 2-24 Interface of call status

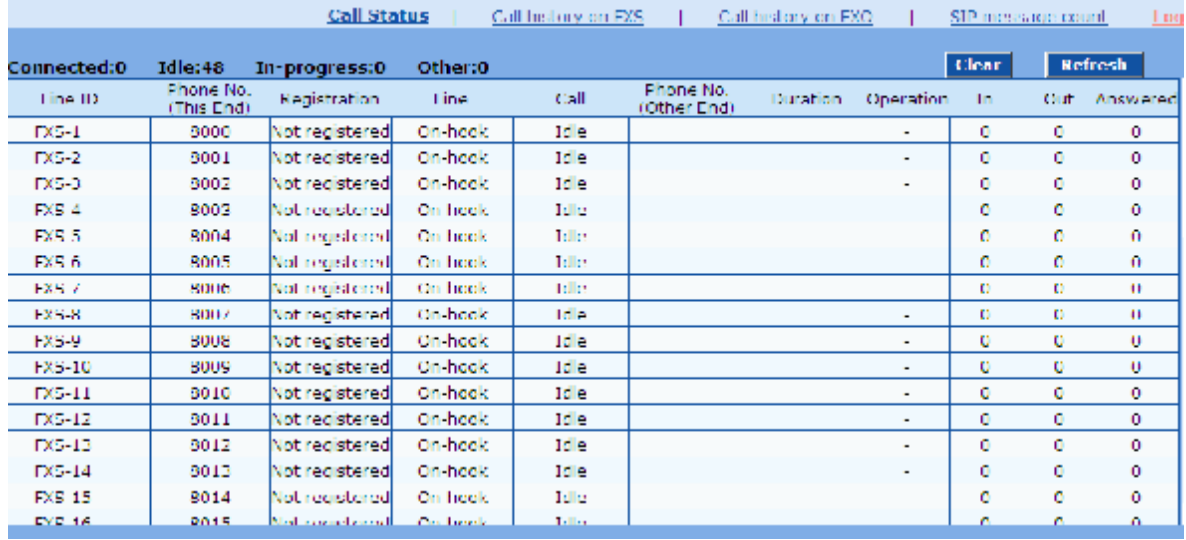

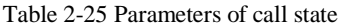

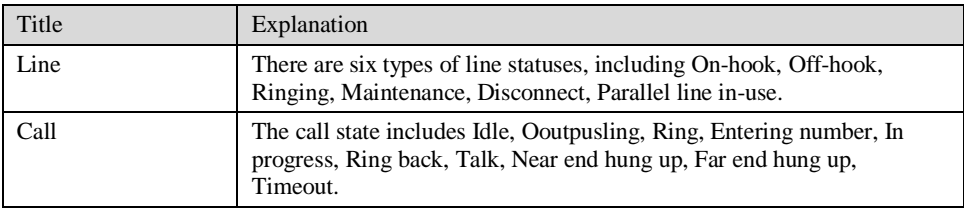

Click the label of "check detail" to open detail interface.

#### Figure 2-25 Details for the call

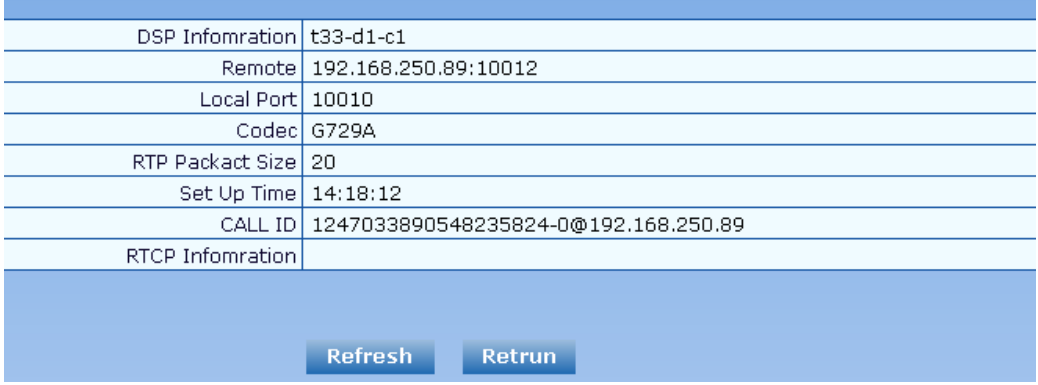

Table 2-26 Details for the call

| Title                                   | Explanation                                                                                                    |
|-----------------------------------------|----------------------------------------------------------------------------------------------------|
| <b>DSP</b> Information                  | This indicates the DSP chip information used for the call, in which "t"<br>indicates time slot, "d" indicates the DSP chip, "c" refers to the channel<br>on the chip. |
| Remote                                  | The IP address of the equipment at the far end, followed with RTP port<br>number.                                                                                     |
| Local port                              | Local RTP port number of the call.                                                                                                    |
| Codec                                   | The codec for this call.                                                                                                    |
| <b>RTP Packet Size</b><br>(millisecond) | Packet length of the RTP of the call.                                                                                                    |
| Set Up time                             | The time at which the call is answered.                                                                                                    |
| CALL ID                                 | Call ID in SIP message.                                                                                                    |
| <b>RTCP</b> Information                 | The latest RTCP statistics report received by this call.                                                                                                    |

## 2.7.2 Call history on FXS

After login, click the label of "status > Call history on FXS" to open this interface.

Figure 2-26 Interface of call on FXS

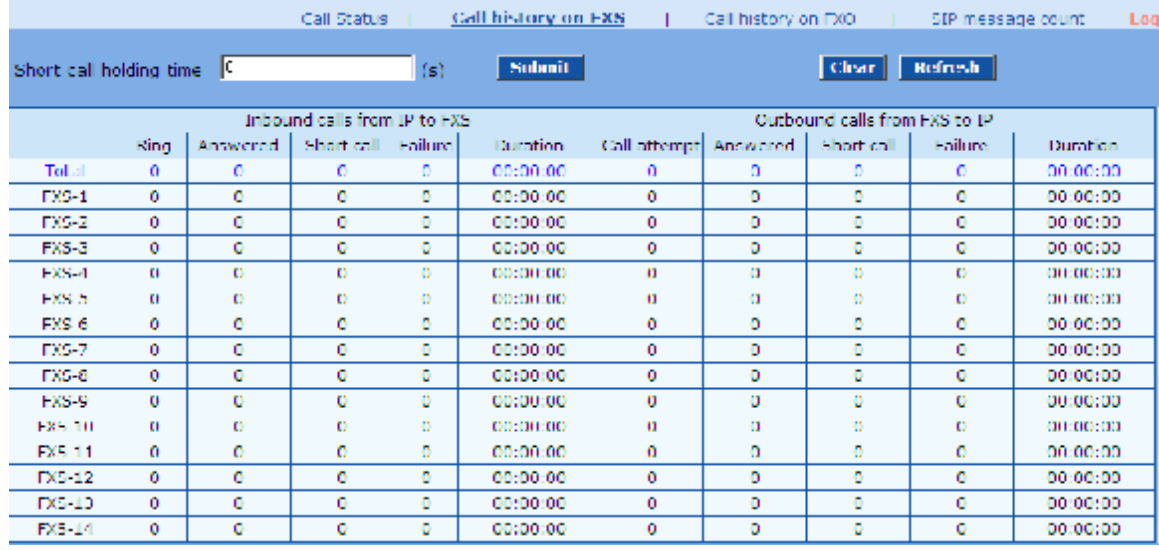

# 2.7.3 Call history on FXO

After login, click the label of "status > Call history on FXO" to open this interface.

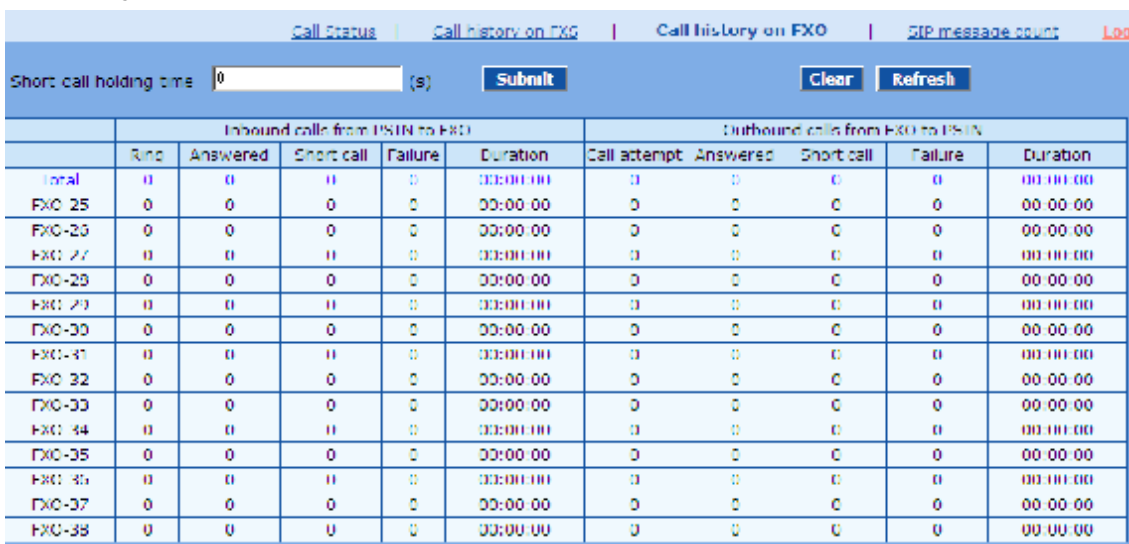

#### Figure 2-27 Interface of call on FXO

### 2.7.4 SIP message count

After login, click "status > SIP message count" to open this interface.

Figure 2-28 Figure 2-29 interface of SIP message count

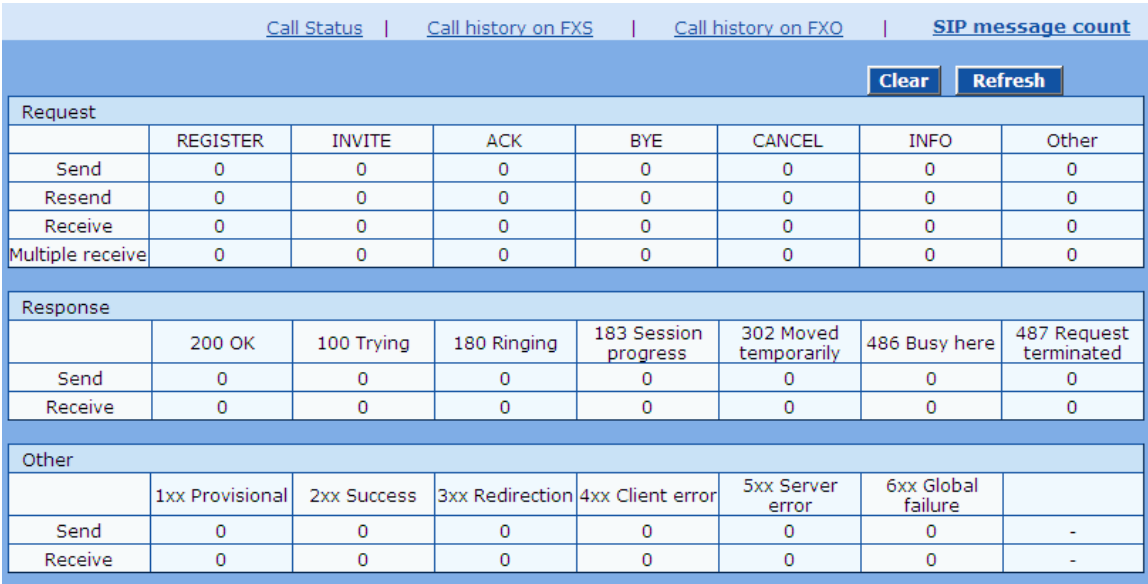

# 2.8 **Log management**

### 2.8.1 System status

Critical runtime information of gateways can be obtained in this interface, including:

- 1) The information about login interface (including IP address and jurisdiction of the user);
- 2) SIP registration status;
- 3) Call related signaling and media (RTP) information;

After login, click the label of "Logs > System Status" to open this interface.

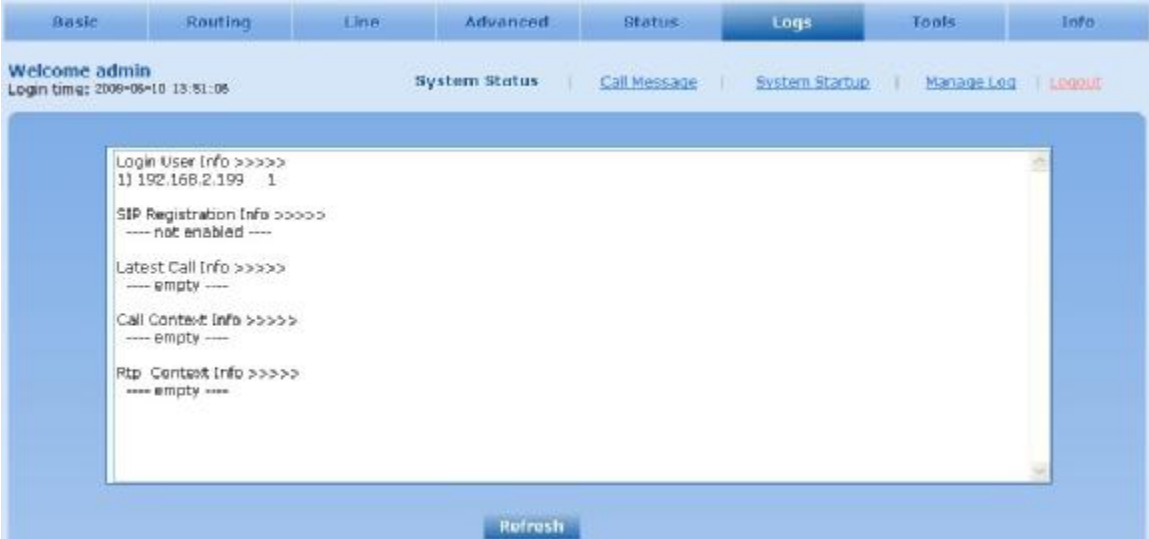

Table 2-27 Parameters of system status

| Title                 | Explanation                                                                                                    |
|-----------------------|----------------------------------------------------------------------------------------------------|
| Login User Info       | Show the IP address and jurisdiction of login user. The numbers<br>following the IP address show the online jurisdiction of the user: 1-<br>administrator; $2$ - operator; $3$ – viewer. The viewer can only read the<br>configuration, but is not allowed to modify it. |
|                       | When more than one administrator log in at the same time, the first<br>login's jurisdiction is 1, others are 3; also, when more than one<br>operators log in at the same time, the first one's jurisdiction is 2, others<br>are 3.                                       |
|                       | For example:                                                                                                    |
|                       | Login User Info >>>>>                                                                                                    |
|                       | $1)$ 192.168.2.247 1                                                                                                    |
| SIP Registration Info | Show registration status:                                                                                                    |
|                       | I Not enabled: The registeration server's address is not entered yet;                                                                                                    |
|                       | 1 Latest response: The latest response message for the registration. 200<br>means registered successfully;                                                                                                    |
|                       | • No response: No response from registeration server. The cause may<br>contribute to 1) incorrect address for the registration server; 2) IP<br>network fault; or, 3) the registration server is not reachable.                                                          |
|                       | For example:                                                                                                    |
|                       | SIP Registration Info >>>>><br>$---$ Not enabled $---$                                                                                                    |
|                       | SIP Registration Info >>>>>                                                                                                    |
|                       | Contact: <sip:2681403@220.218.77.70:1003;<br>user=phone&gt;</sip:2681403@220.218.77.70:1003;<br>                                                                                                    |
|                       | latest response: 200 (timeout-555)                                                                                                    |
|                       | Contact: <sip:2681402@220.218.77.70:1003;<br>user=phone&gt;</sip:2681402@220.218.77.70:1003;<br>                                                                                                    |
|                       | latest response: 200 (timeout-555)                                                                                                    |
| Call Context Info     | Show the call status.                                                                                                    |

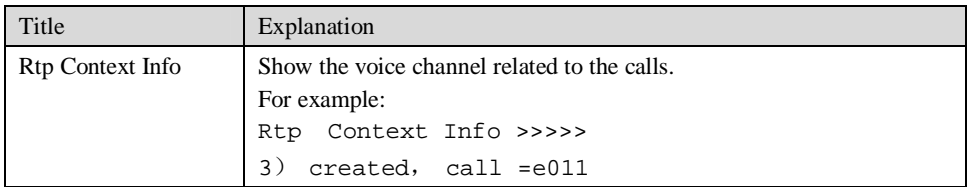

## 2.8.2 Call message

After login, click the label of "Logs > Call Message" to open this interface.

Figure 2-29 Call message interface

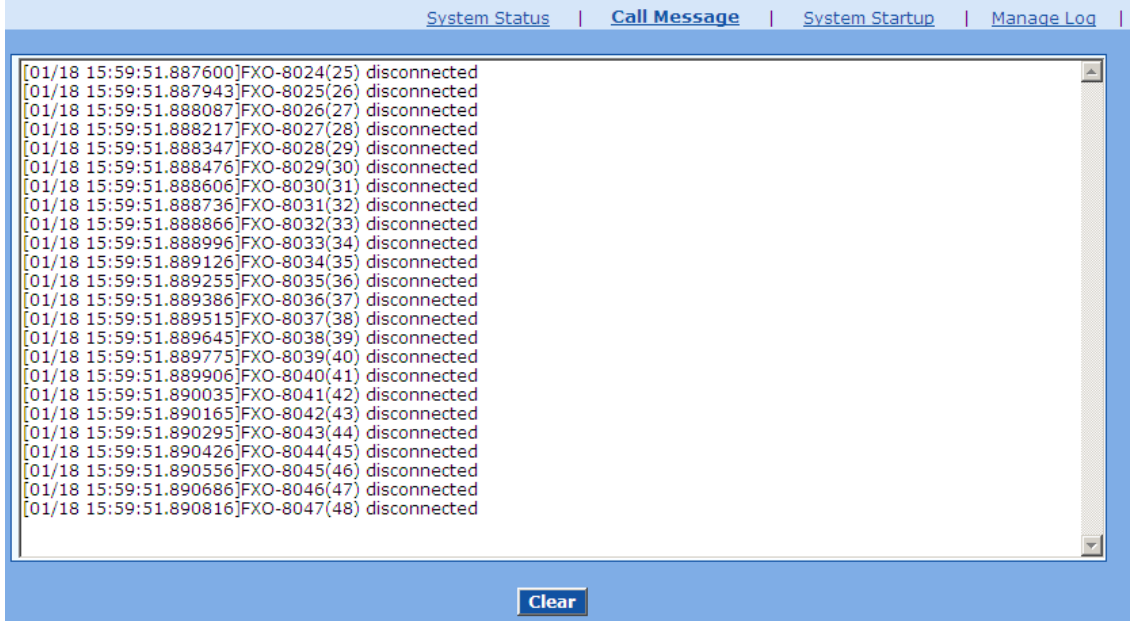

# 2.8.3 System Startup

After login, click the label of "Logs > System Startup" to open this interface. The gateway boot up information is available in this page, including the hardware configuration.

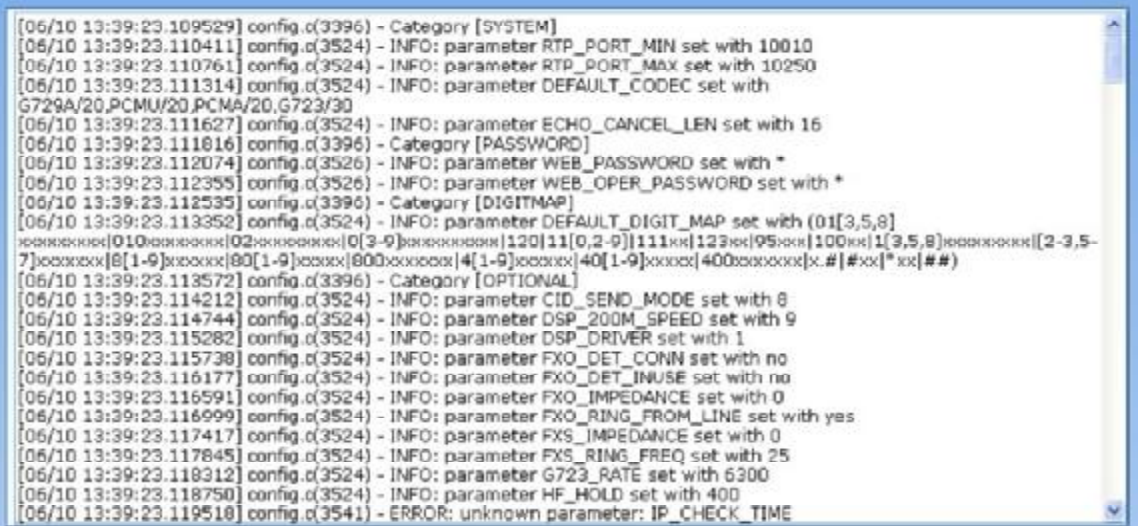

### 2.8.4 Manage log

After login, click the label of "Logs > Manage Log" to open this interface. Log files can be downloaded through this interface.

Figure 2-31 Interface of debugging log management

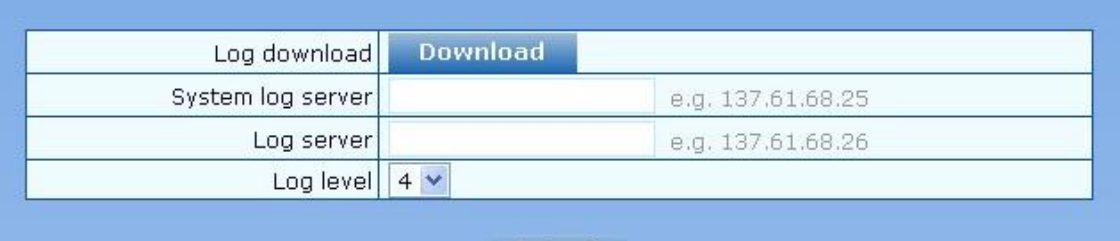

#### **Submit**

Table 2-28 Configuration parameters of debugging log management

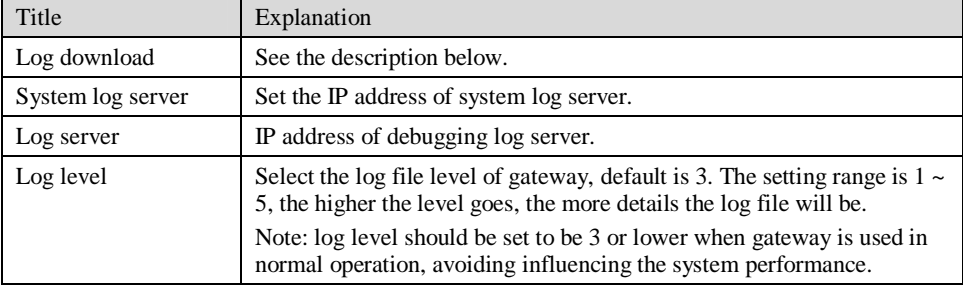

Procedure of downloading the debugging log:

Step 1: Click "download", the gateway starts pack the logs.

Step 2: After few seconds, the interface of log saving will appear.

Step 3: click "Save", and select path to save.

Step 4: The user may review the log from the server concerned.

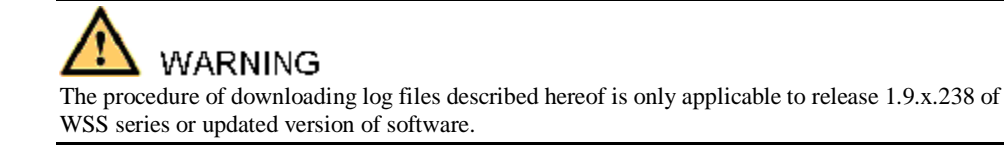

# 2.9 **System tool**

### 2.9.1 Change password

After login, click the label of "Tools" to open this interface. Only administrator is entitled to change the password of login.

For changing administrator password, it's required to enter new password into "New password" field and "Confirm new password" field, then click "Submit".

The password being used by operator will be displayed as hidden codes, which could be changed by administrator at any time. The administrator is allowed to change the operator's password by entering new password into "Operator password>password".

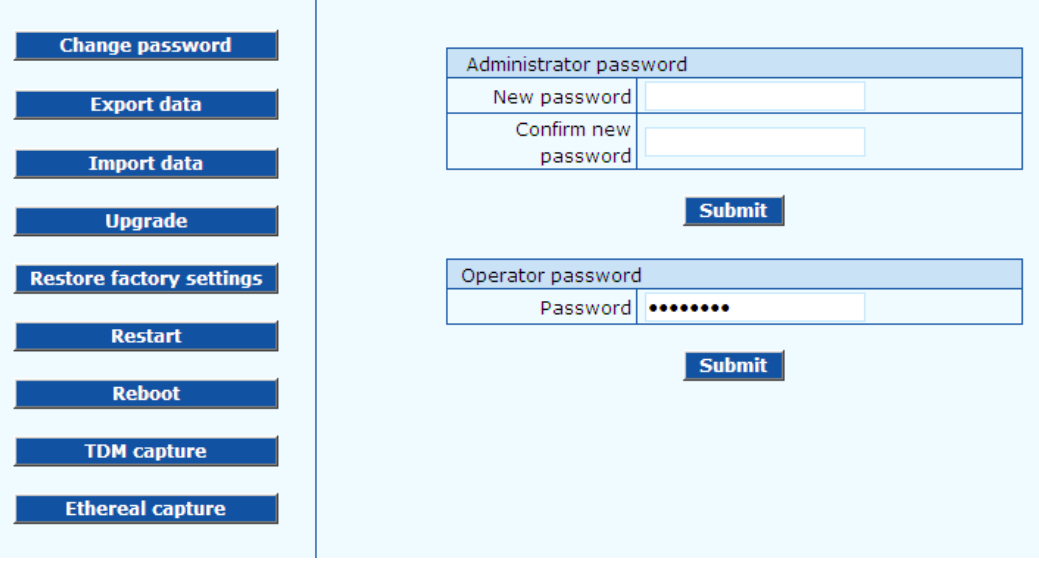

Figure 2-32 Interface of password changing

### 2.9.2 Configuration export

After login, click "Tools >Export of configuration" to open this interface. The downloading procedure is similar to the downloading procedure of log files..

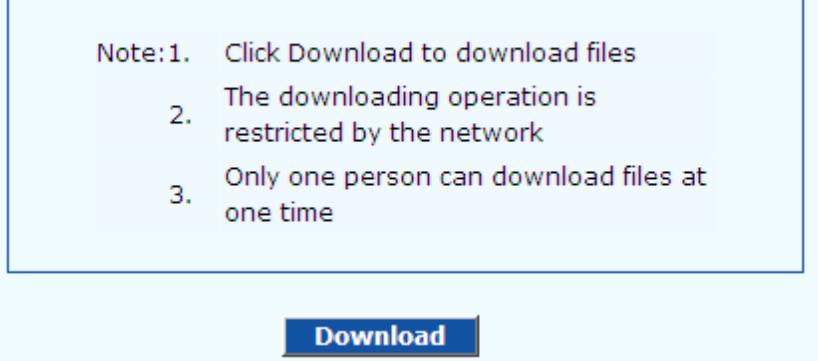

### 2.9.3 Configuration import

After login, click "Tools>Import data" to open this interface. Operating procedure is the same as that of "software upgrade".

Figure 2-34 Interface of import data

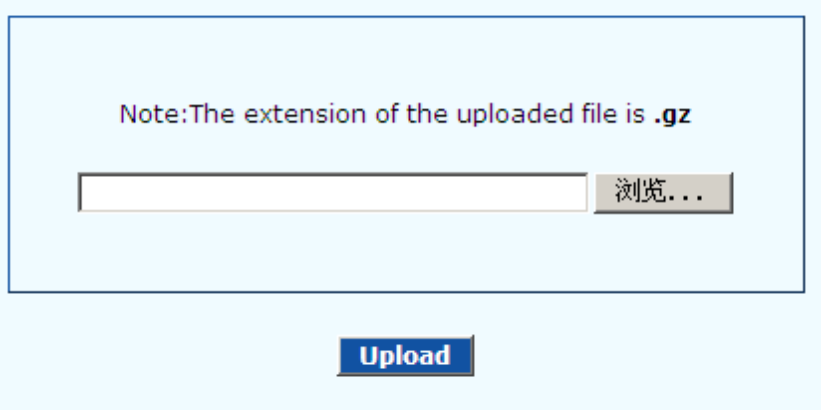

### 2.9.4 Software upgrade

After login, click "Tools > Upgrade" to open this interface. The software upgrading procedure is presented as below:

Step 1: Obtain the upgrade files (tar.gz file), and save the file onto a local computer.

Step 2: Click "System tool > software upgrade" to access to the page of software upgrade.

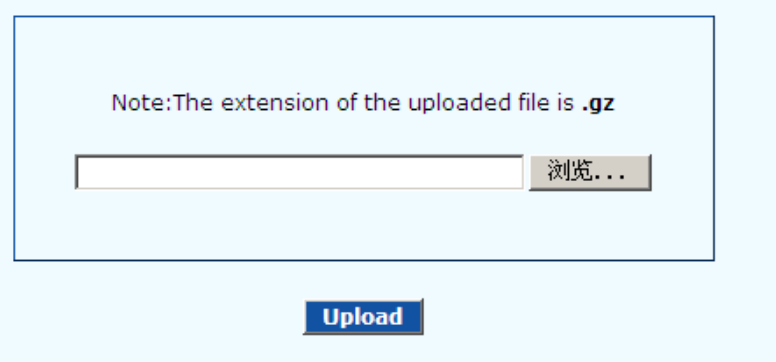

Step 3: Click "Browse" to select the upgrade files and click "Open".

Step 4: Click "Next" when the following interface appears, and start uploading the upgrade files to the gateway.

Figure 2-36 Interface of file upload

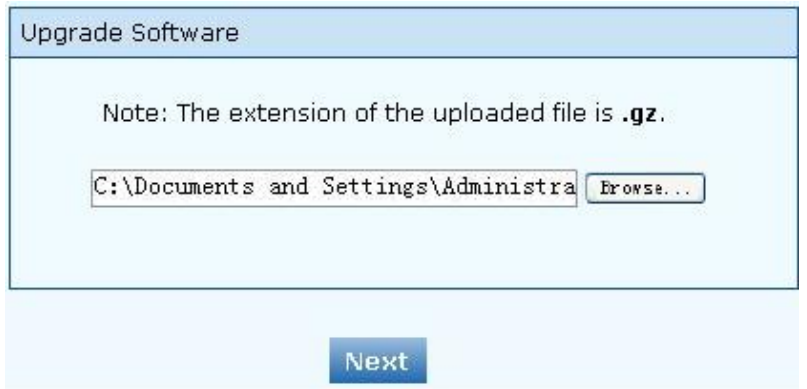

Step 5: Uploading will be completed in about 30 seconds, and click "Upgrade" on following dialog.

Figure 2-37 Upgrade interface

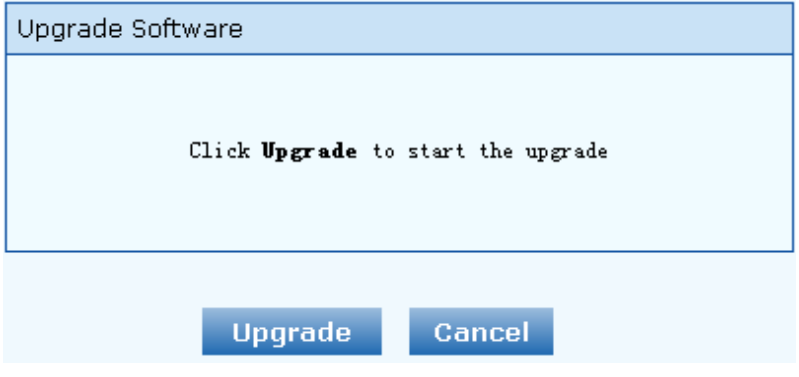

Step 6: The following prompt appears during the upgrade.
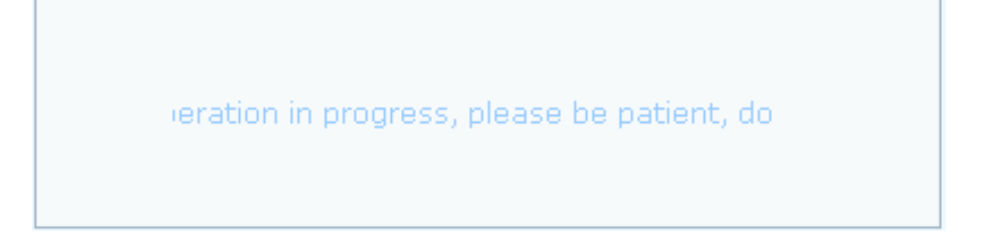

**WARNING** A few minutes are needed to upgrade the gateway. Don't operate the gateway during this period.

Step 7: After success in upgrade, the following dialog will appear, click "Confirm".

Figure 2-39 Interface of successful upgrade

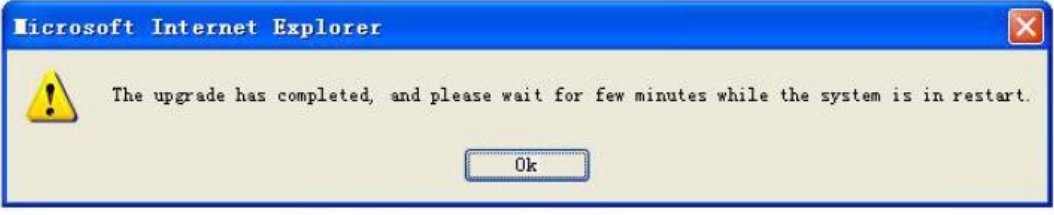

Step 8: The gateway is on the progress of reboot when the interface cannot be displayed.

Step 9: Wait for about 2 minutes, and access to the interface of gateway management system, click "Info" and check the software version.

## **WARNING**

For WSS100 and WSS120 gateways, the software upgrade operation must be conducted on an 100M Ethernet port.

### 2.9.5 Restore factory settings

After login, click "Tools > Restore factory settings" to restore the parameters of gateway into the factory settings.

The factory settings are designed based on common applications, and therefore, no need to modify them in many deployment situations.

### 2.9.6 Software restart

After login, click "Tools > Restart" to restart the gateway, making modified configuration come into effect.

## CAUTION

In most cases, 'there is no need to reset the gateway, and the modified parameters will come into effect upon confirming the "submit".

## 2.9.7 System reboot

After login, click "Tools >Reboot" to restart the gateway. As this is a system wide reset, it takes longer time.

## CAUTION

Generally, it's sufficient to restart software when the gateway confirms to reset; the system reboot will be required only when network settings of the gateway are changed.

## 2.9.8 TDM Capture

After login, click "Tools > TDM Capture" to open this interface. This tool can be used to capture the voice stream from the FXS/FXO interface. The capture starts from the off-hook if it is an FXS interface or from the ringing if it is an FXO interface, and is ended on on-hook or call release. When the call lasts longer than 200 seconds, only the first 200 seconds of voice stream will be captured. The voice file is stored on the gateway in PCMU format.

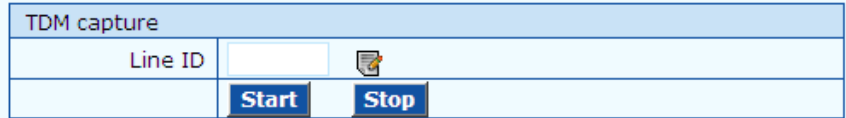

#### **Description:**

This tool can be used to capture the voice stream from the FXS/FXO interface. The capture starts from the off-hook if it is an FXS interface or from the ringing if it is an FXO interface, and is ended on on-hook or call release. When the call lasts longer than 200 seconds, only the first 200 seconds of voice stream will be captured. The voice file is stored on the gateway in PCMU format.

#### Steps:

1) Select the analog line ID to which you want to perform the capture.

- 2) Click Start to initiate the capture proceedure.
- 3) Make the test call.

4) Click Stop to terminate the capture proceedure. You will be notified for donwload.

#### Steps:

1) Select the analog line ID to which you want to perform the capture.

2) Click Start to initiate the capture proceedure.

3) Make the test call.

4) Click Stop to terminate the capture proceedure. You will be notified for donwload.

## 2.9.9 Ethereal Capture

After login, click "Tools > Ethereal Capture" to open this interface. You are allowed to capture up to 3 IP voice data files, each with up to 2M bytes. The data files are stored on the gateway in dump.cap format under catalog "/var/log".

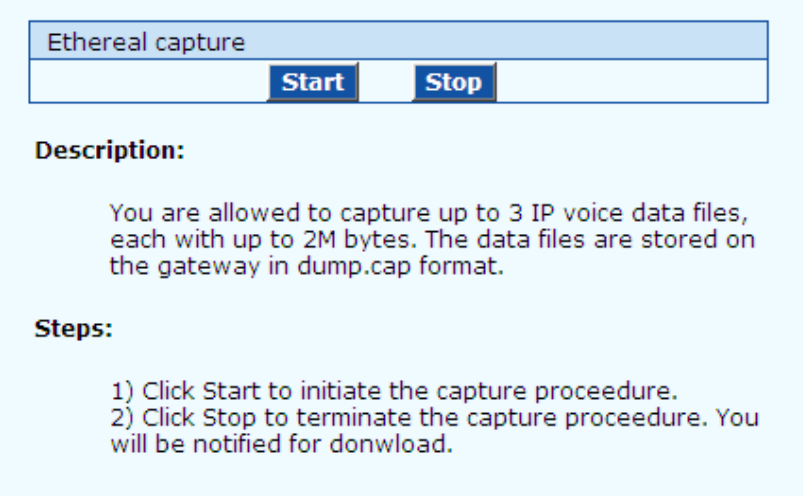

Steps:

1) Click Start to initiate the capture proceedure.

2) Click Stop to terminate the capture proceedure. You will be notified for donwload.

## 2.10 **Version information**

After login, click "Info" to view the gateway hardware and software version information.

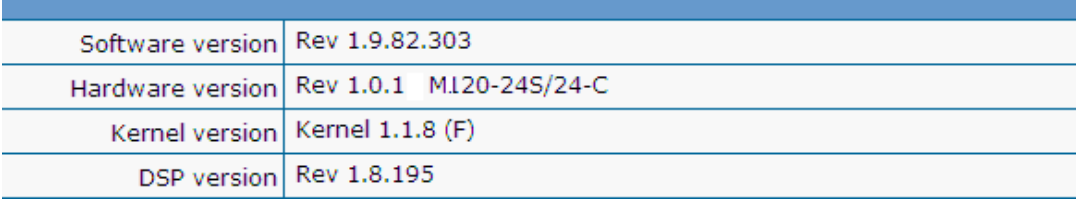

## 2.11 **Logout**

After login, click the "Logout" at top right to exit the gateway management system and return to the login interface.

## 3.1 **WSS120 system operation state**

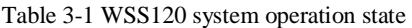

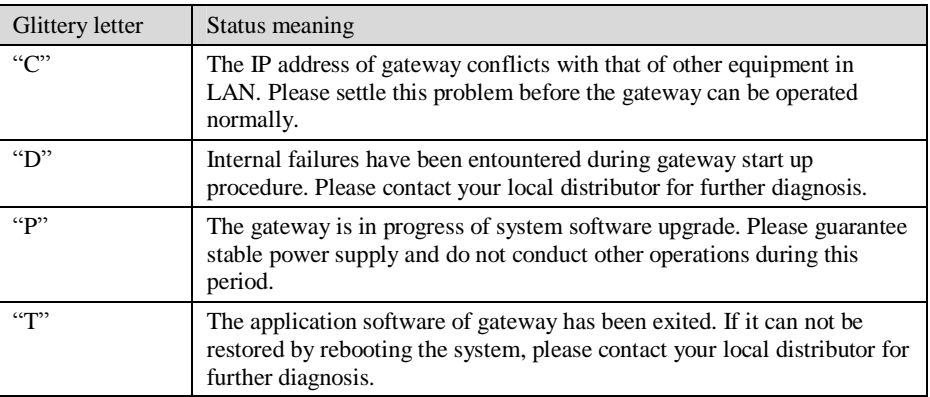

If you have any other problems please send mail to [support@realtonetech.com](mailto:support@realtonetech.com)

Thanks!

WSS Analog Voice Gateway Series

## **User Configuration Guide**

Document Rev.2.1 (Jan 12, 2011)

Chapter 1

The configuration of WSS8-2S/2O and WSS8-6S/2O is added.

Document Rev.2.0 (Sep 30, 2010)

Chapter 1

1.3.3 Description of WSS60

Chapter 2

Modifications were made to the terms accuracy of description, etc. in the document. GUI version: 1.9.81.300.9

The following interfaces were added: fax; batch configuration of subscriber/trunk lines; call history on FXS/FXO; SIP message count; TDM Capture; Ethereal Capture.

### Document Rev. 1.2 (Aug 31, 2010)

2.4.2 IP Table: modification of Example 3 2.6.9 Functional keys, datasheet of VoIP Gateway

## Document Rev. 1.1 (May 10, 2009)

Modifications were made to the terms, accuracy of description, etc. in the document.

Chapter 1

The equipment structure of WSS120 was added.

Chapter 2

The content was modified according to the release of new Web interface.

Document Rev. 01 (June 16, 2005 )

### **Copyright © 2010 Real Tone Technologies Co., Ltd All Rights Reserved**

All or part of this document may not be excerpted, reproduced and transmitted in any form or by any means without prior written permission from the company.

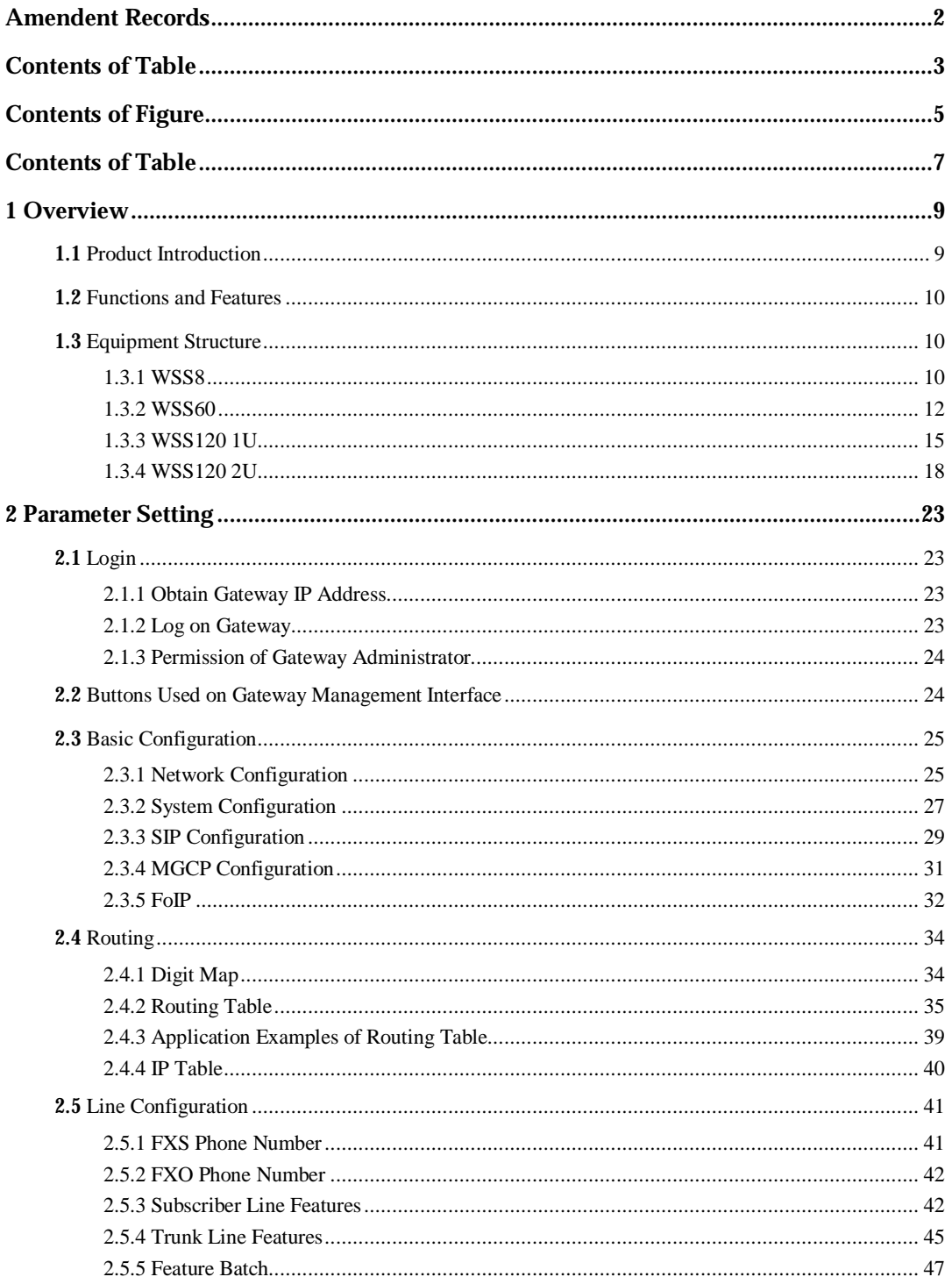

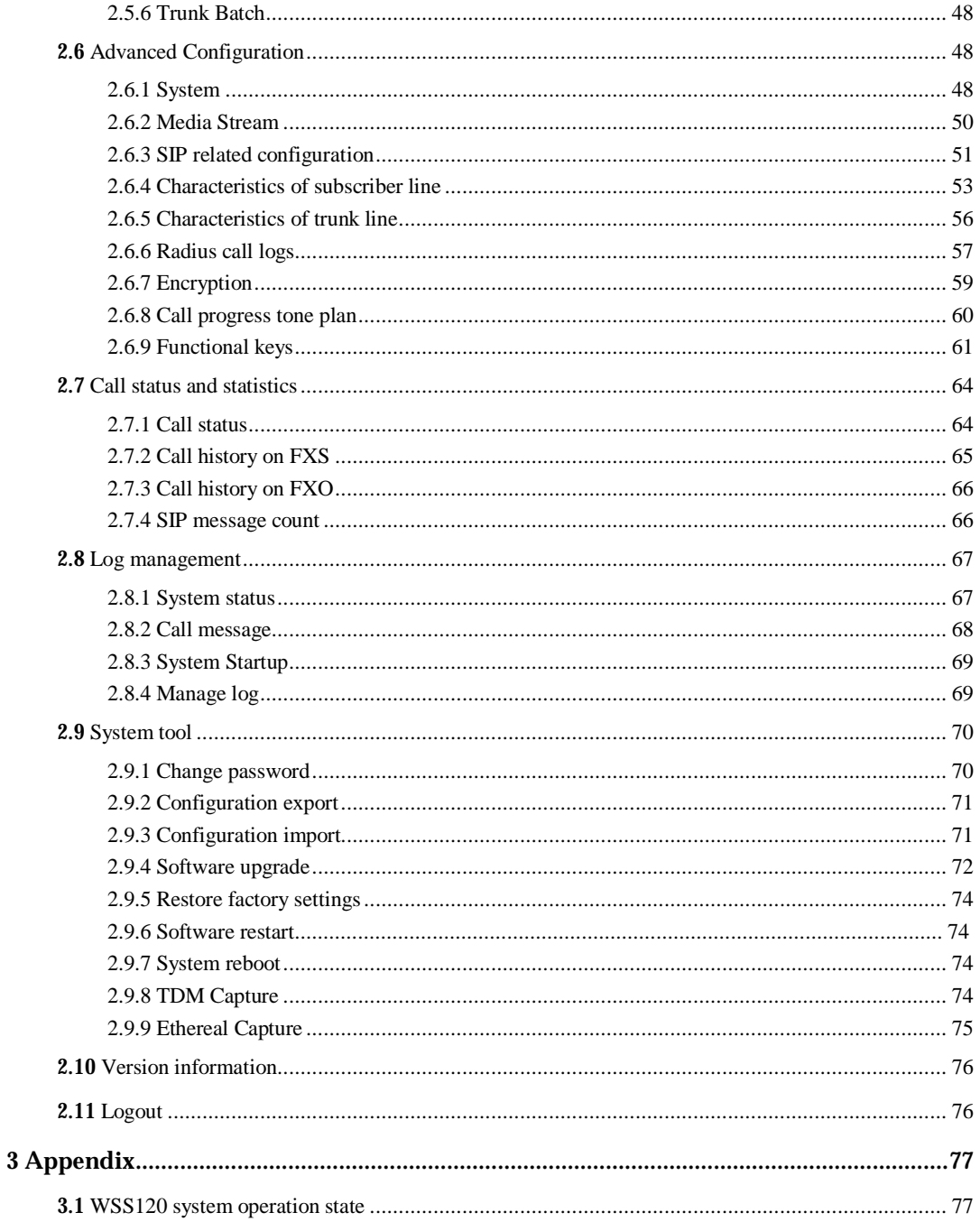

## **Contents of Figure**

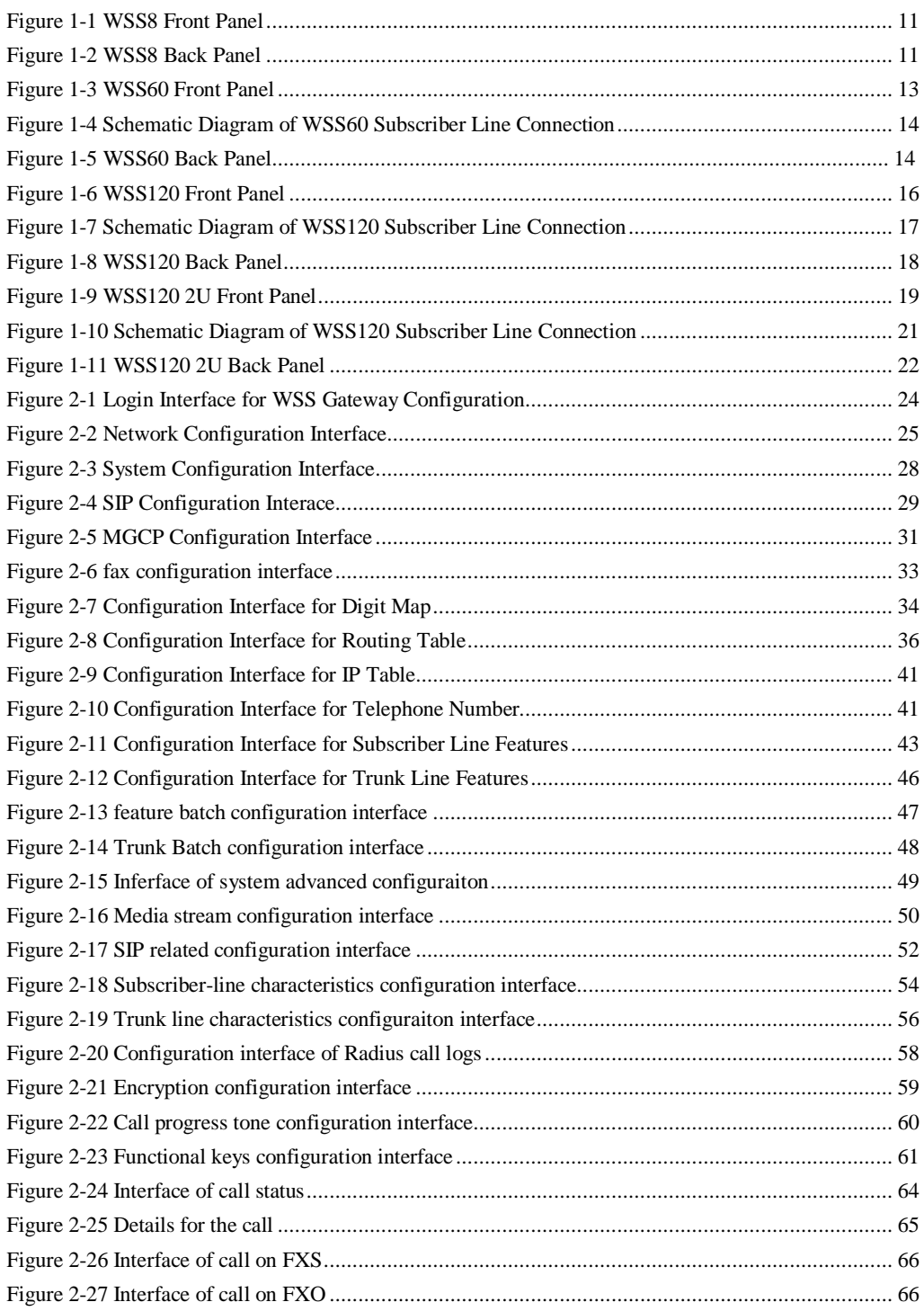

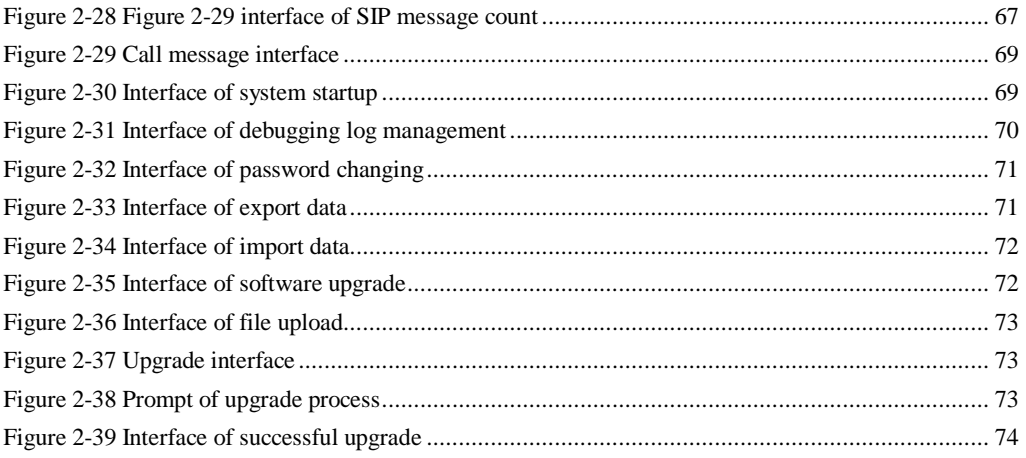

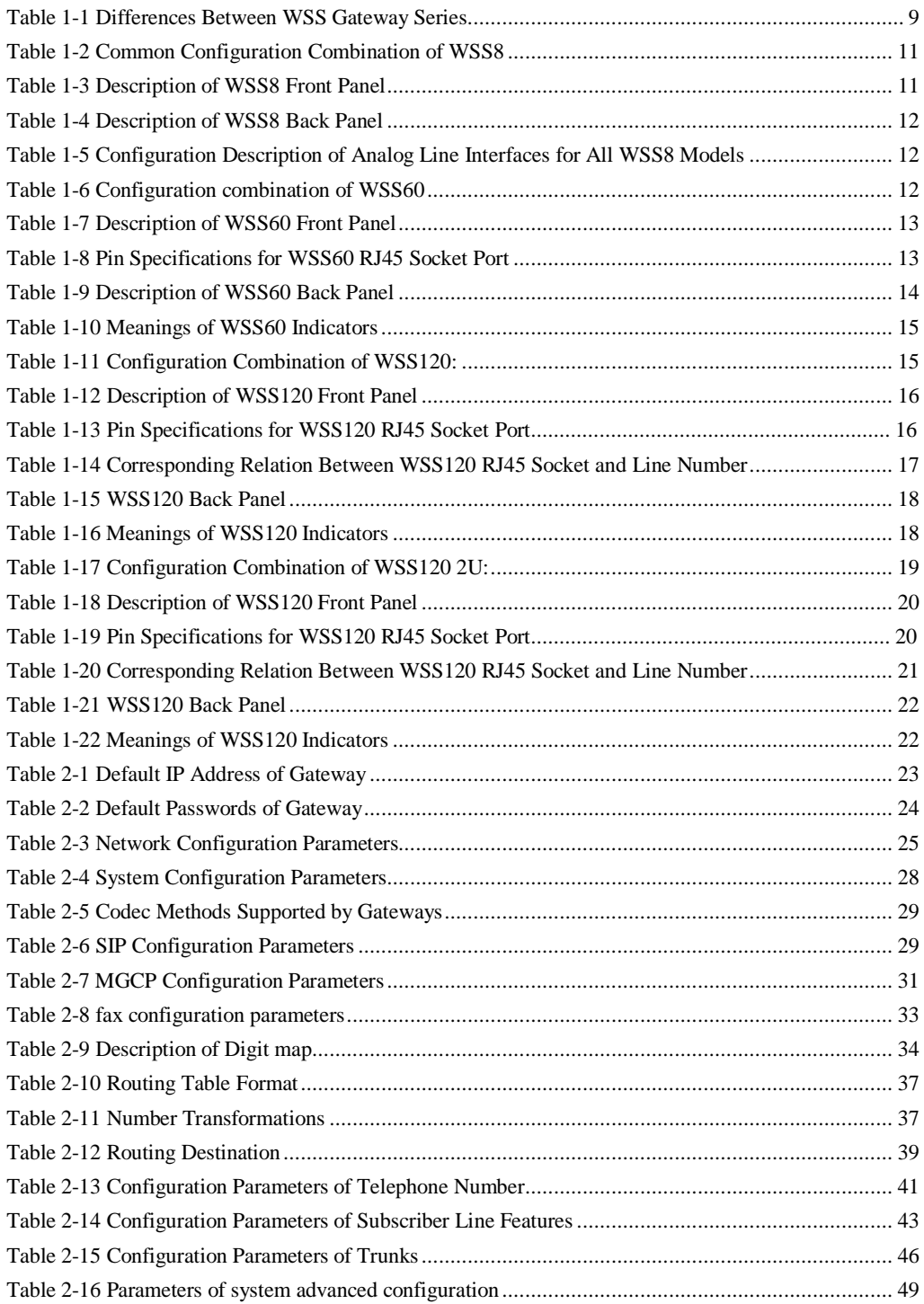

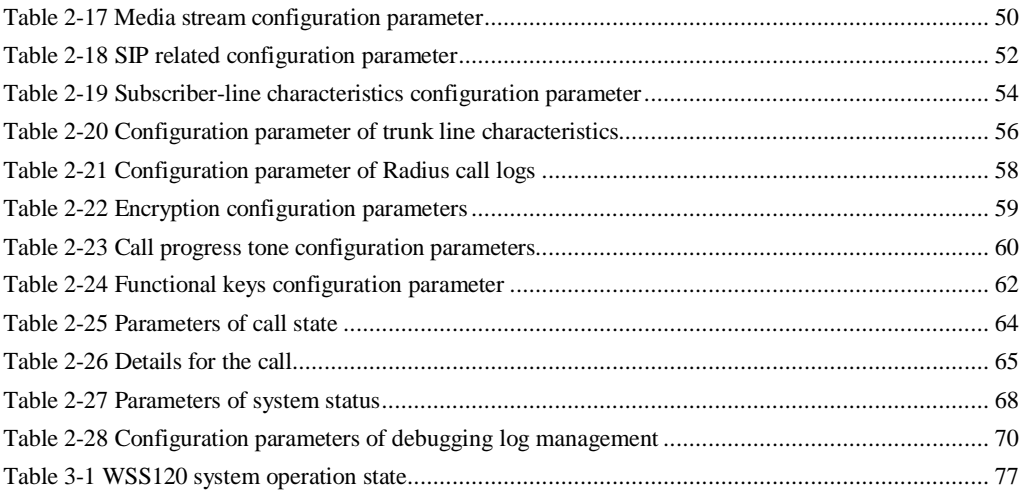

## 1.1 **Product Introduction**

WSS Series intelligent VoIP Gateways (hereinafter called "WSS Gateways" or simply "Gateways") are designed for bridging the traditional telecom terminal devics into IP networks through SIP or MGCP protocols. The main applications include:

- l For carriers and value-added service providers to provide telephone, fax and voice-band data services to subscribers using IP access methods such as FTTB, HFC, and ADSL;
- l Used to bridge the traditional telecom terminal equipments, such as PBXs, to the IP core networks of carriers;
- l Connected with PBX of enterprises to provide IP-based voice private network solutions for institutions, enterprises and schools;
- l Used as remote acces equipments for IP-PBXs in call center deployment.

WSS Gateways are suitable for placement on office desktops or installation on walls in the corridor and racks in the equipment room.

WSS Series includes WSS8, WSS60 and WSS120 subseries. Their features are similar with the main differences as follows:

|        | Capacity                      | Chassis                    | Subscriber Line<br><b>Board Card</b> | <b>Installat</b><br>10n | Power                                   |
|--------|-------------------------------|----------------------------|--------------------------------------|-------------------------|-----------------------------------------|
| WSS8   | $2-8$ FXS/FXO<br>Ports        | <b>Plastic Casing</b>      | Built-in                             | Desktop                 | 5-9 VDC                                 |
| WSS60  | <b>16-48 FXS/FXO</b><br>Ports | $19$ " wide and<br>1U High | Built-in                             | Rack                    | 100-240 VAC                             |
| WSS120 | 24-48 FXS/FXO<br>Ports        | 19" Wide and<br>1U High    | Pluggable                            | Rack                    | 100-240 VAC.<br>$-48$ VDC<br>(Optional) |
| WSS120 | 48-96 FXS/FXO<br>Ports        | 19" Wide and<br>2U High    | Pluggable                            | Rack                    | 100-240 VAC.<br>$-48$ VDC<br>(Optional) |

Table 1-1 Differences Between WSS Gateway Series

WSS Gateways use Freescale® PowerQUICC communications processors as main control processors (including 50MHz MPC852T, 200MHz MPC8250 and 300MHz MPC8247) and TI's TMS320VC5509A high-performance digital signal processing chips as processors for voice and fax processing (equipped with 1-12 DSP chips based on the need of concurrent call capacity), and are integrated with 32MB-64MB SDRAM as system memory, 4MB-16MB FLASH as permanent file system. The powerful processing capability and sufficient hardware configuration ensure that all products of WSS Series can provide concurrent calls of full capacity and maintain good call quality.

All WSS Gateways run on stable and reliable embedded Linux operating system. On top of Linux OS, the driver layer handles hardware specific control in different product platforms. This makes single source application software running cross the full range of WSS product series, and ensures the consisten functions and stable performance in different WSS product lines.

WSS Gateways support SIP and MCGP protocols. They can provide

- l PBX functions such as hunting group, second stage dialing, internal communications, caller ID (FSK/DTMF), call transfer, call waiting, call hold, call barring, caller ID restriction, hotline, corporate CRBT, three-way calling, ring group, fax and etc;
- l FXO related functions such as PSTN failover, gain control, busy tone detection, voice prompt in inbound calls, polarity reversal detection;
- l Media stream processing functions such as RTP redundancy, packet loss compensation, G.711/G.729A/G.723.1/iLBC/GSM voice codec, echo cancellation, and etc.

WSS Gateways support local and remote, distributed and centralized management modes, including Web access management, command line configuration based on Linux OS, auto-provision for firmware upgrade and configuration management based on TFTP/FTP/HTTP, SNMPv2, TR069 based ACS.

## 1.2 **Functions and Features**

- l Connect analog telephone, PBX, facsimile machine and POS machine to the IP core network, or PSTN;
- l Work with service platform to provide various telephone supplementary services;
- l Support protocols: SIP, MGCP;
- l Flexible configuration of FXS/FXO interfaces;
- l Support static IP address configuration or dynamically obtain an IP address through DHCP and PPPoE;
- l Support G.711, G.729A, G.723.1, GSM, iLBC;
- l Support echo cancellation;
- l Up to 500 routing rules can be stored in gateways;
- l Support digitmap;
- l Support T.30/T.38 fax mode;
- l Support multiple local and remote maintenance & management modes such as Web, Telnet, auto-provision, and TR069/TR104/TR106 clinet;.
- l security strategy: IP filter, encryption
- l Support call progress tones for various countries and regions;
- l Support FXO second stage dialing or voice prompt;
- l Support PSTN failover through FXO ports;
- l Support High Capacity SD Card (optional, only for WSS60)
- l Support polarity inverse detection and busy tone detection
- l Support three-way calling
- l Compatible with unified communication solutions, such as CallManager, OCS and Asterisk

## 1.3 **Equipment Structure**

### 1.3.1 WSS8

WSS8 is the product with smallest capacity in WSS Gateway Series. Designed with small plastic structure for desktop placement, WSS8 can provide up to 8 analog line interfaces. WSS8 supports the following types of configuration:

Table 1-2 Common Configuration Combination of WSS8

| Models         | Number of FXS Ports | Number of FXO Ports |
|----------------|---------------------|---------------------|
| WSS8-2S/2      | ◠                   | ာ                   |
| WSS8-6S/2      | 6                   |                     |
| <b>WSS8-4S</b> | 4                   | 0                   |
| <b>WSS8-8S</b> | 8                   | $\Omega$            |
| WSS8-4FXO      | 0                   |                     |
| WSS8-8FXO      |                     | 8                   |
| WSS8-4S/4      |                     |                     |

#### Figure 1-1 WSS8 Front Panel

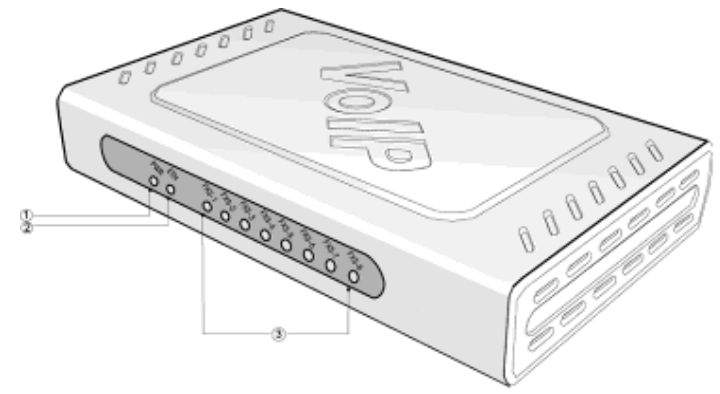

Table 1-3 Description of WSS8 Front Panel

| #                 | Description                                                                                                    |
|-------------------|----------------------------------------------------------------------------------------------------|
| $\left( 1\right)$ | Power indicator (PWR), Light-on indicates that it has been powered.                                                |
| $^{\circledR}$    | Steady on indicates valid Ethernet link, flashing indicates Ethernet activities<br>(receiving and/or transmitting) |
| $\circled{3}$     | Analog subscriber line (FXS) or analog trunk (FXO) interface indicator, Light-on<br>indicates that it is in use.   |

Figure 1-2 WSS8 Back Panel

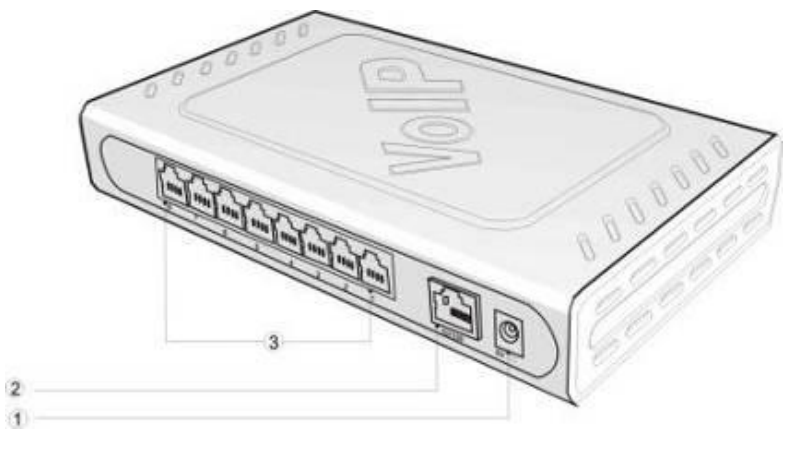

Table 1-4 Description of WSS8 Back Panel

|   | Description                                                  |
|---|--------------------------------------------------------------|
|   | Power interface, 5-9 VDC input                               |
| 2 | 10/100 M Ethernet Interface, RJ45                            |
| 3 | Analog subscriber line (FXS) or analog trunk (FXO) interface |

Table 1-5 Configuration Description of Analog Line Interfaces for All WSS8 Models

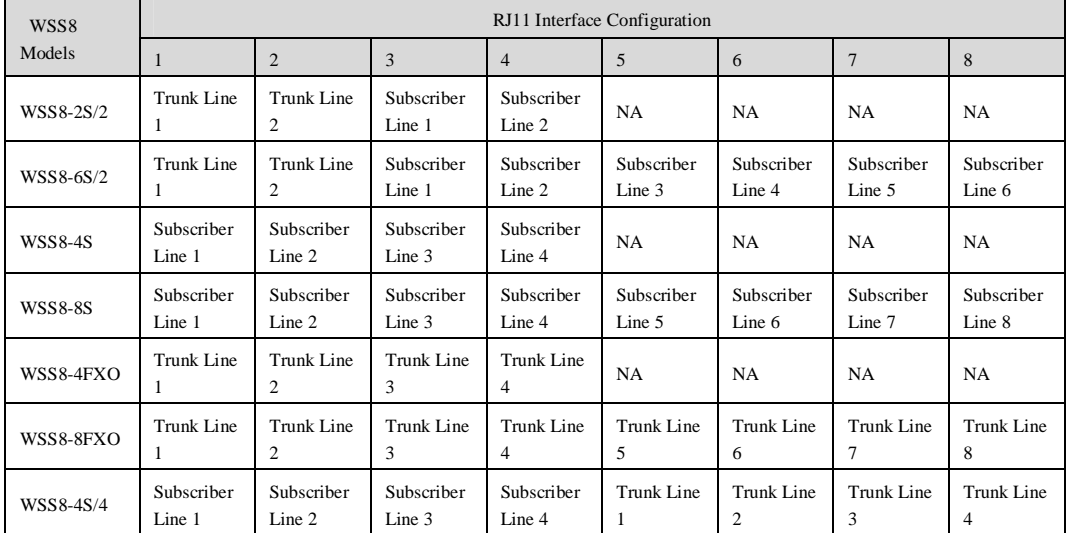

## 1.3.2 WSS60

Designed with a 1U high and 19'' wide compact chassis, WSS60 is suitable for installation in a standard cabinet. The interface card of WSS60 uses a RJ-45 socket and is connected to the distribution panel in equipment room using CAT-5 cables supplied with the unit. It has a built-in 110-220V power module. WSS60 offers up to 48 interfaces of FXS/FXO. WSS60 supports the following types of configuration.

| Models           | Numbers of FXS Ports | Numbers of FXO Ports |
|------------------|----------------------|----------------------|
| <b>WSS60-16S</b> | 16                   | $\Omega$             |
| WSS60-24S        | 24                   | $\Omega$             |
| WSS60-32S        | 32                   | $\Omega$             |
| WSS60-48S        | 48                   | $\Omega$             |
| WSS60-8S/8       | 8                    | 8                    |
| WSS60-24S/8      | 24                   | 8                    |
| WSS60-40S/8      | 40                   | 8                    |
| WSS60-16S/16     | 16                   | 16                   |
| WSS60-32S/16     | 32                   | 16                   |
| WSS60-24S/24     | 24                   | 24                   |

Table 1-6 Configuration combination of WSS60

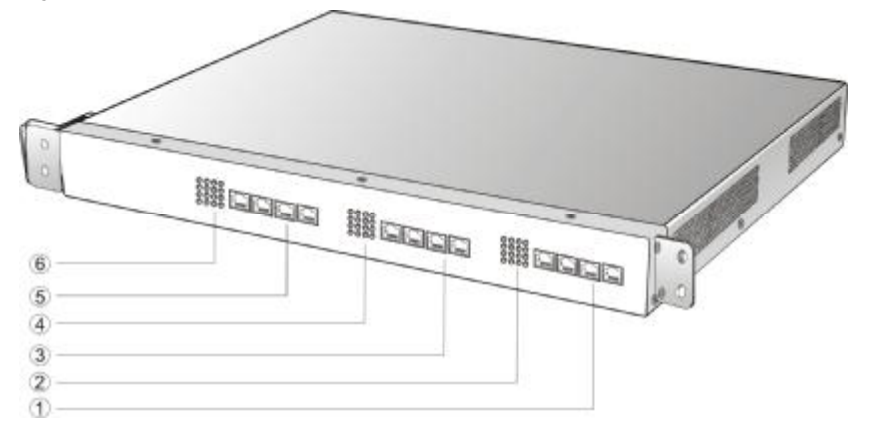

#### Table 1-7 Description of WSS60 Front Panel

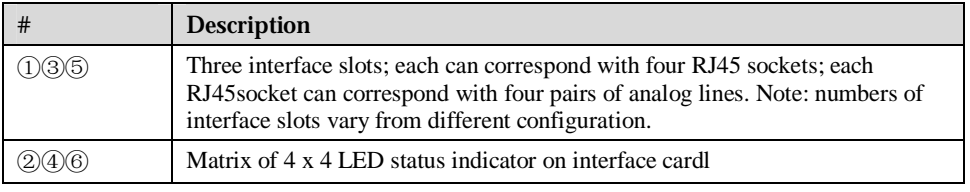

Each RJ45 socket has 8 pins leading out 4 pairs of analog telephone or trunk lines in agreement with the pair specifications for Ethernet interfaces, whose corresponding relations can be seen in the table below. CAT-5 cables are used to connect the interface card and distribution panel in equipment installation. Standard RJ11 telephone lines can be used to plug in a RJ45 socket. The telephone/trunk lines are connected to the  $3<sup>rd</sup>$  pair of pins for simple call test.

| RJ45 Pin Number  |                      |                   |                  |                      |                      |                   |                |                      |
|------------------|----------------------|-------------------|------------------|----------------------|----------------------|-------------------|----------------|----------------------|
|                  | 1 <sup>st</sup> Pair |                   | $2^{nd}$ Pair    | 3 <sup>rd</sup> Pair |                      | $2^{nd}$ Pair     |                | 4 <sup>th</sup> Pair |
| Analog line pair | TIP <sub>1</sub>     | RING <sub>1</sub> | TIP <sub>2</sub> | TIP <sub>3</sub>     | RING <sub>3</sub>    | RING <sub>2</sub> | TIP4           | RING4                |
| Reference color  | Orange<br>white      | Orange            | Green<br>white   | <b>Blue</b>          | <b>Blue</b><br>white | Green             | Brown<br>white | <b>Brown</b>         |

Table 1-8 Pin Specifications for WSS60 RJ45 Socket Port

## Schematic Diagram of Subscriber Line Connection.

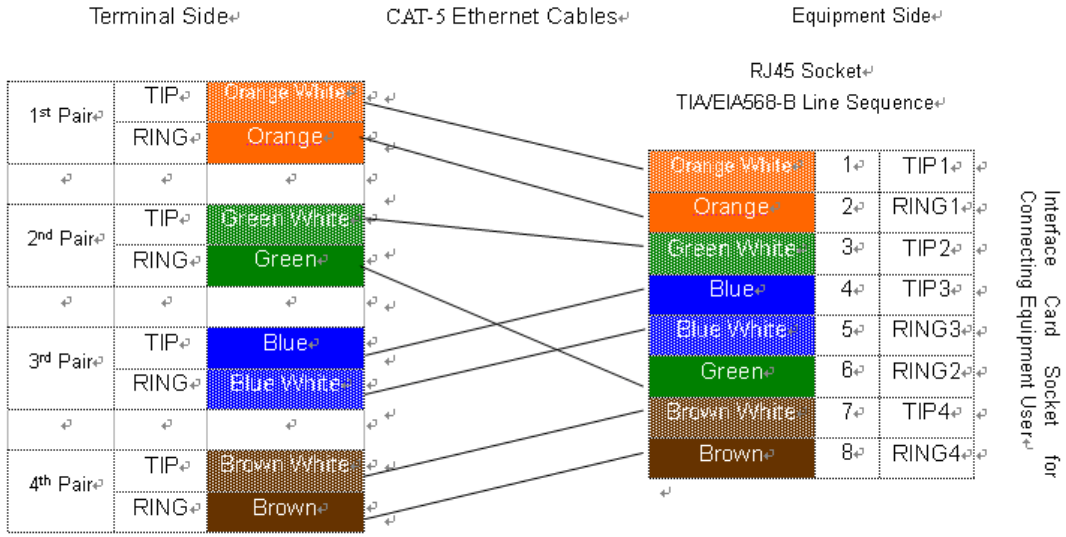

Note: Color coding and line pair sequences are based on CAT-5 Ethernet cables. Subscribers can refer to the<br>connection update of this schematic diagram to customize the corresponding colors and line pair sequences if other corresponding cables are to be used.+

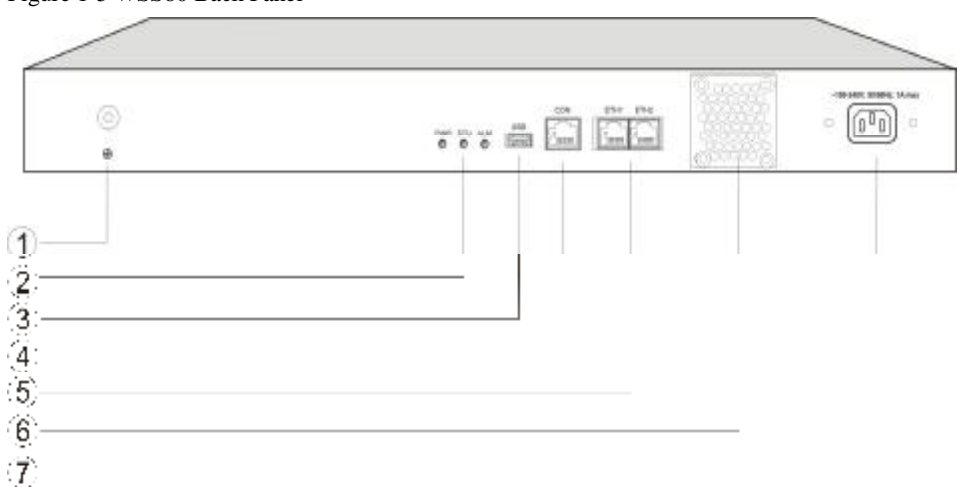

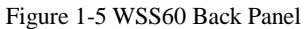

#### Table 1-9 Description of WSS60 Back Panel

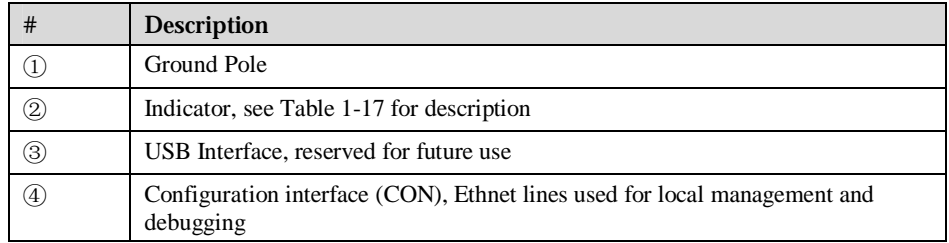

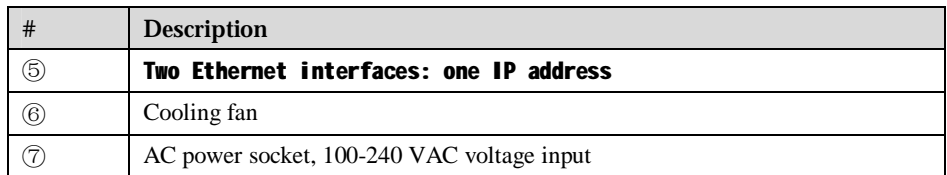

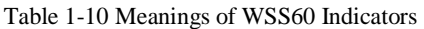

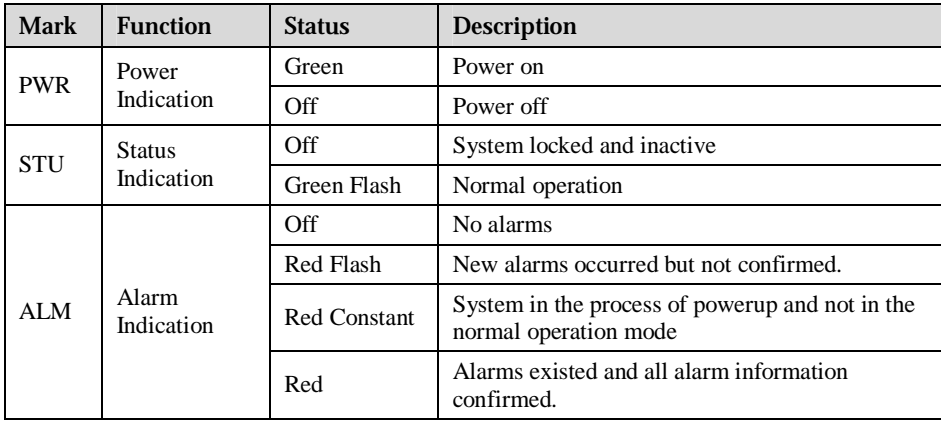

## 1.3.3 WSS120 1U

Designed with 1U high and 19'' wide compact chassis and a swappable modular structure, WSS120 can offer up to 48 analog lines. The interface card of WSS120 uses a RJ45 socket and is connected to the distribution panel in equipment room using CAT-5 cables supplied with the unit.

The device of WSS120 1U can hold two interface cards which enable to flexibly configure FXS and FXO ports. And each card equips up to 24 ports. It supports the following configurations:

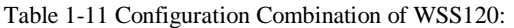

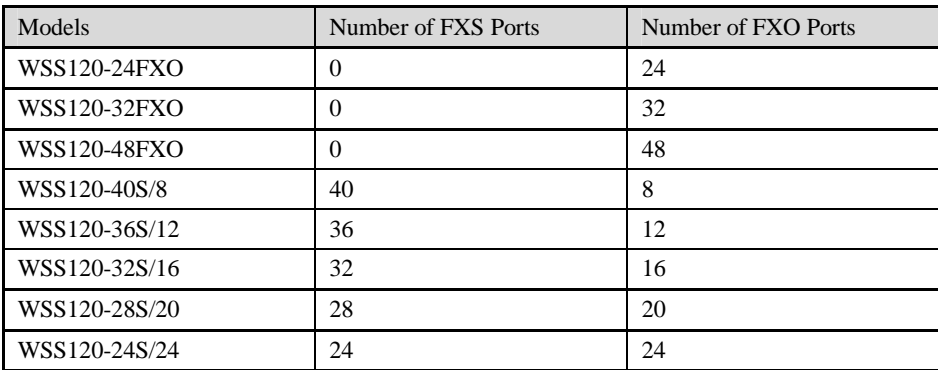

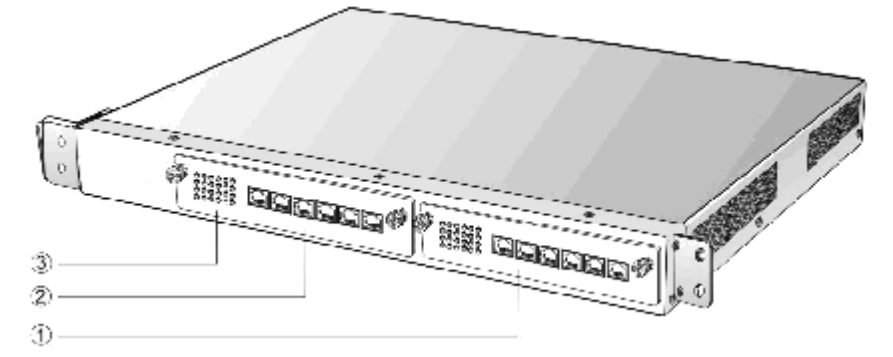

#### Table 1-12 Description of WSS120 Front Panel

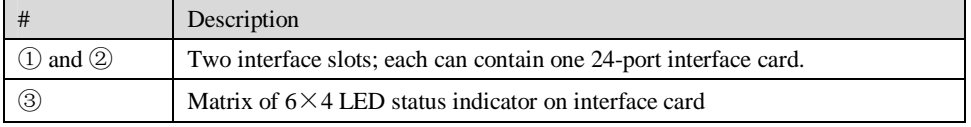

# **WARNING**

Do not plug and remove the interface cards of WSS120 when equipment is powered on.

Numbering definition of system interface slots: On the left side of main chassis is #1 slot (marked with No.1 to 24), on the right side of main chassis is #2 slot (marked with No.25 to 48).

Each RJ45 socket has 8 pins leading out 4 pairs of analog telephone or trunk lines in agreement with the pair specifications for Ethernet interfaces, whose corresponding relations can be seen in the table below. CAT-5 cables are used to connect the interface card and distribution panel in equipment installation. Standard RJ11 telephone lines can be used to plug in a RJ45 socket. The telephone/trunk lines are connected to the  $3<sup>rd</sup>$  pair of pins for simple call test.

| RJ45 Pin Number  |                      | $\mathcal{D}$<br>∠ |                      | 4                    |                      | 6                    |                | $\circ$      |
|------------------|----------------------|--------------------|----------------------|----------------------|----------------------|----------------------|----------------|--------------|
|                  | 1 <sup>st</sup> Pair |                    | 2 <sup>nd</sup> Pair | 3 <sup>rd</sup> Pair |                      | 2 <sup>nd</sup> Pair | $4th$ Pair     |              |
| Analog line pair | TIP <sub>1</sub>     | RING <sub>1</sub>  | TIP <sub>2</sub>     | TIP3                 | RING <sub>3</sub>    | RING <sub>2</sub>    | TIP4           | RING4        |
| Reference color  | Orange<br>white      | Orange             | Green<br>white       | <b>Blue</b>          | <b>Blue</b><br>white | Green                | Brown<br>white | <b>Brown</b> |

Table 1-13 Pin Specifications for WSS120 RJ45 Socket Port

## Schematic Diagram of Subscriber Line Connection<sub>e</sub>

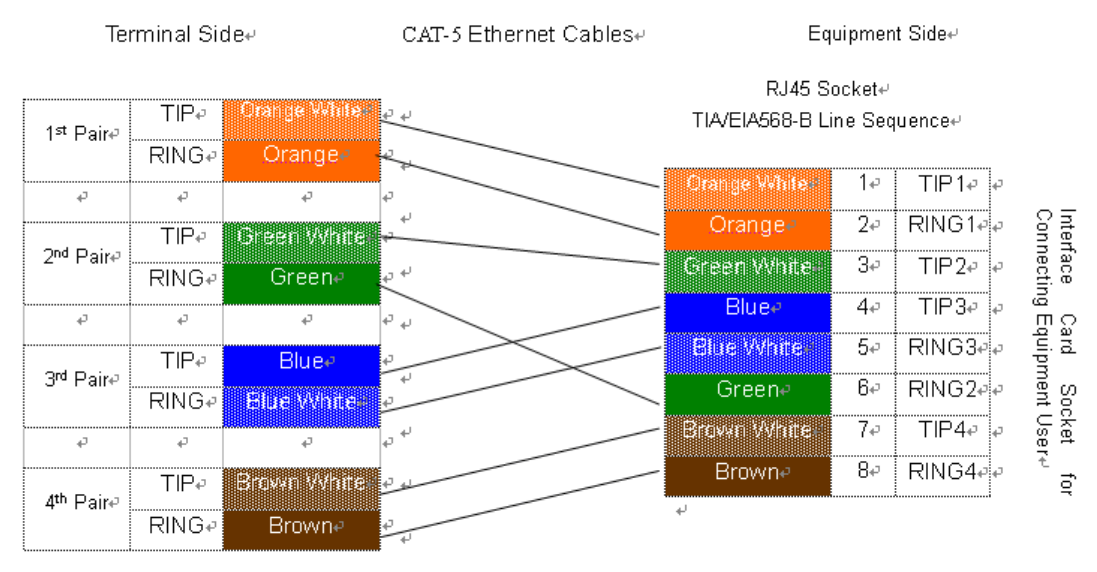

Note: Color coding and line pair sequences are based on CAT-5 Ethernet cables. Subscribers can refer to the connection update of this schematic diagram to customize the corresponding colors and line pair sequences if other corresponding cables are to be used.+

Table 1-14 Corresponding Relation Between WSS120 RJ45 Socket and Line Number

| RJ45 Socket No. (From Left<br>to Right) |         |         |                                  |  |
|-----------------------------------------|---------|---------|----------------------------------|--|
| Line No. of This Card                   | $1 - 4$ | $5 - 8$ | $9 - 12$ 13 - 16 17 - 20 21 - 24 |  |

There is a  $6 \times 4$  LED indicator matrixes on the left side of interface board. Each row of LED indicator matrixes matches four telephone lines on a RJ45. The first row on the left matches Line 1-4 respectively from top to bottom, the first row on the right matches Line 21-24 respectively from top to bottom, and the middle rows in the same manner.

LED indicators are used for multiple purposes as follows

- l Line status indication: This is the most common mode during normal use of equipment. In this mode, if a line is idle, the indicator corresponding to it goes off; if a line is in call or in use status (such as ringing, offhook and caller ID transmission of FXS interface, ringing, offhook and caller ID detection of FXO interface) the indicator corresponding to it goes on.
- l Line type indication: This is the mode for cable wiring check when installing the equipment. This mode can be entered by disconnecting Ethernet cables (Both WAN and LAN ports must be disconnected) at installation stage. After entering this mode, steady on LED indicates that the corresponding line is equipped as analog subscriber line type, flashing LED indicates that the corresponding line is equipped as analog foreigh exchange line type, off LED indicates that the corresponding line is not equipped or not ready for use.
- l System operation status indication: This is the mode for displaying information on system operation of equipment in specific conditions. Usually, this mode is entered when some prompts are required to give operator during equipment startup, diagnosis or operation. In this mode, LED flashes to display numbers, letters or other patterns in matrix. Please refer to the Appendix: Check List for Operation Status Indication of WSS120 System.

#### Figure 1-8 WSS120 Back Panel

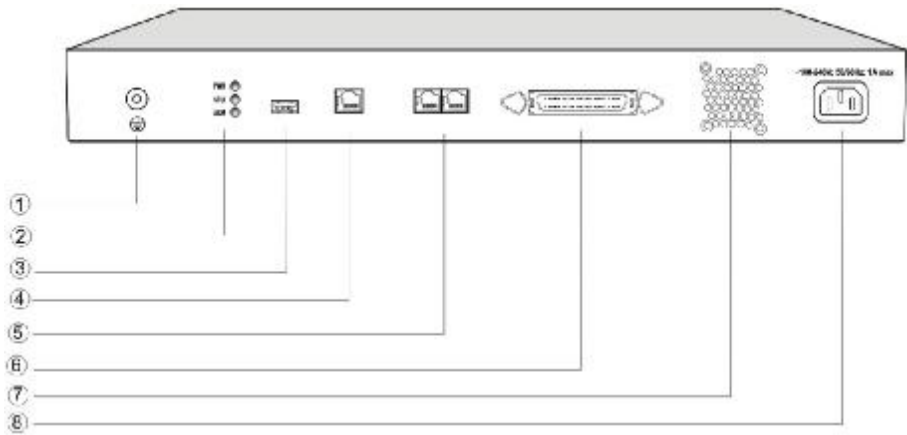

#### Table 1-15 WSS120 Back Panel

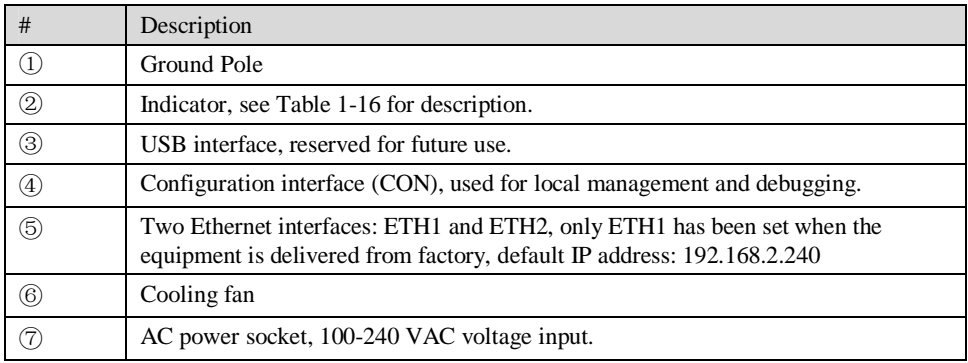

#### Table 1-16 Meanings of WSS120 Indicators

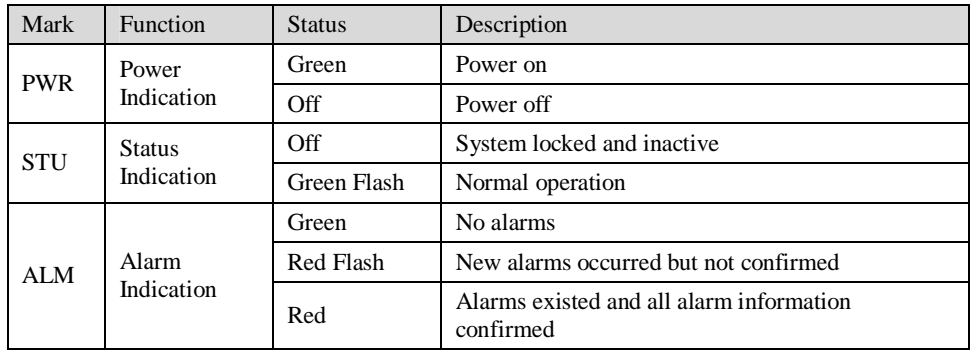

## 1.3.4 WSS120 2U

The device of WSS120 2U can hold four interface cards which enable to flexibly configure FXS and FXO ports. And each card equips up to 24 prots. WSS120 2U can provide up to 96 ports. It supports the following configurations:

Table 1-17 Configuration Combination of WSS120 2U:

| Models              | Number of FXS Ports | Number of FXO Ports |
|---------------------|---------------------|---------------------|
| WSS120-72S          | 72                  | $\mathbf{0}$        |
| WSS120-96S          | 96                  | $\Omega$            |
| <b>WSS120-72FXO</b> | $\mathbf{0}$        | 72                  |
| <b>WSS120-96FXO</b> | $\theta$            | 96                  |
| WSS120-64S/8        | 64                  | 8                   |
| WSS120-88S/8        | 88                  | 8                   |
| WSS120-60S/12       | 60                  | 12                  |
| WSS120-84S/12       | 84                  | 12                  |
| WSS120-56S/16       | 56                  | 16                  |
| WSS120-80S/16       | 80                  | 16                  |
| WSS120-52S/20       | 52                  | 20                  |
| WSS120-76S/20       | 76                  | 20                  |
| WSS120-48S/24       | 48                  | 24                  |
| WSS120-72S/24       | 72                  | 24                  |
| WSS120-44S/28       | 44                  | 28                  |
| WSS120-68S/28       | 68                  | 28                  |
| WSS120-40S/32       | 40                  | 32                  |
| WSS120-64S/32       | 64                  | 32                  |
| WSS120-36S/36       | 36                  | 36                  |
| WSS120-60S/36       | 60                  | 36                  |

Figure 1-9 WSS120 2U Front Panel

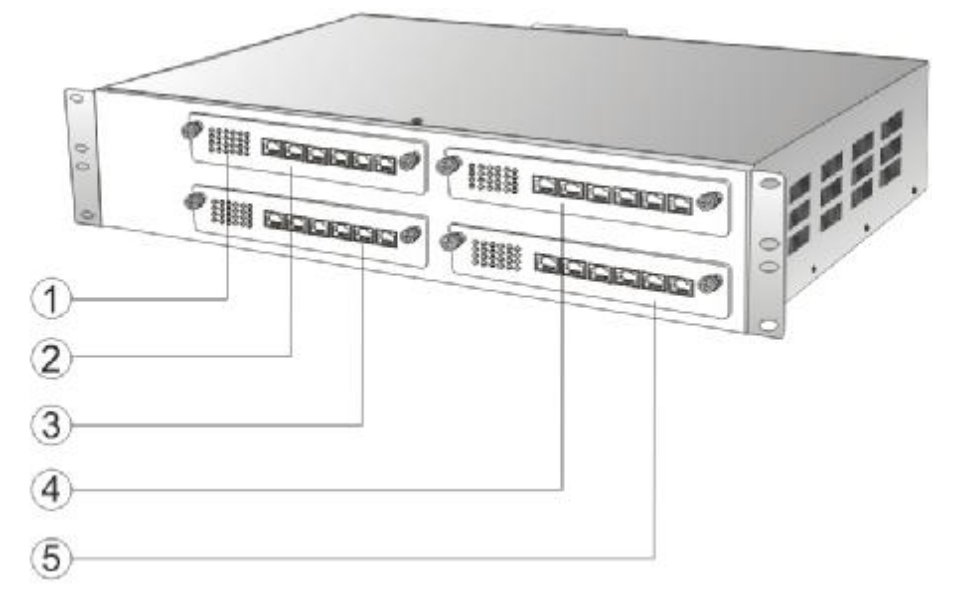

Table 1-18 Description of WSS120 Front Panel

|              | Description                                                        |
|--------------|--------------------------------------------------------------------|
|              | Matrix of $6 \times 4$ LED status indicator on interface card      |
| (2)(3)(4)(5) | Four interface slots; each can contain one 24-port interface card. |

# **WARNING**

Do not plug and remove the interface cards of WSS120 when equipment is powered on.

Numbering definition of system interface slots: On the low-left side of chassis is #1 slot (marked with No.1 to 24), on the low-right side of chassis is #2 slot (marked with No.25 to 48), on the up-left side of chassis is #3 slot (marked with No.49 to 72), and on the up-right side of chassis is #4 slot (marked with No.73 to 96).

Each RJ45 socket has 8 pins leading out 4 pairs of analog telephone or trunk lines in agreement with the pair specifications for Ethernet interfaces, whose corresponding relations can be seen in the table below. CAT-5 cables are used to connect the interface card and distribution panel in equipment installation. Standard RJ11 telephone lines can be used to plug in a RJ45 socket. The telephone/trunk lines are connected to the  $3<sup>rd</sup>$  pair of pins for simple call test.

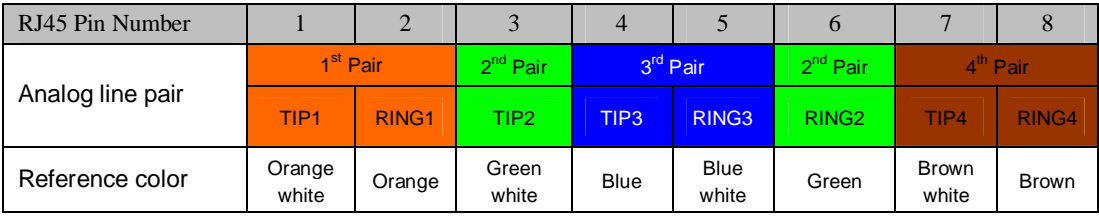

Table 1-19 Pin Specifications for WSS120 RJ45 Socket Port

## Schematic Diagram of Subscriber Line Connection⊌

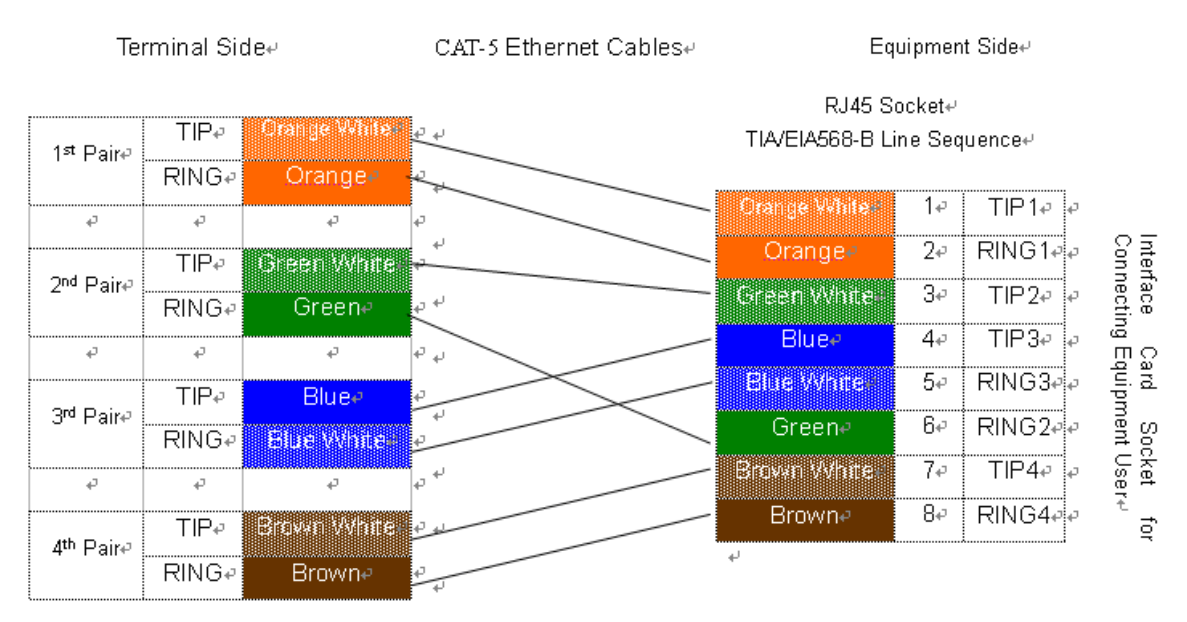

Note: Color coding and line pair sequences are based on CAT-5 Ethernet cables. Subscribers can refer to the connection update of this schematic diagram to customize the corresponding colors and line pair sequences if other corresponding cables are to be used.+

| RJ45 Socket No. (From Left<br>to Right) |         |         |  |                                  |  |
|-----------------------------------------|---------|---------|--|----------------------------------|--|
| Line No. of This Card                   | $1 - 4$ | $5 - 8$ |  | $9 - 12$ 13 - 16 17 - 20 21 - 24 |  |

Table 1-20 Corresponding Relation Between WSS120 RJ45 Socket and Line Number

There is a  $6 \times 4$  LED indicator matrixes on the left side of interface board. Each row of LED indicator matrixes matches four telephone lines on a RJ45. The first row on the left matches Line 1-4 respectively from top to bottom, the first row on the right matches Line 21-24 respectively from top to bottom, and the middle rows in the same manner.

LED indicators are used for multiple purposes as follows

- l Line status indication: This is the most common mode during normal use of equipment. In this mode, if a line is idle, the indicator corresponding to it goes off; if a line is in call or in use status (such as ringing, offhook and caller ID transmission of FXS interface, ringing, offhook and caller ID detection of FXO interface) the indicator corresponding to it goes on.
- l Line type indication: This is the mode for cable wiring check when installing the equipment. This mode can be entered by disconnecting Ethernet cables (Both WAN and LAN ports must be disconnected) at installation stage. After entering this mode, steady on LED indicates that the corresponding line is equipped as analog subscriber line type, flashing LED indicates that the corresponding line is equipped as analog foreigh exchange line type, off LED indicates that the corresponding line is not equpped or not ready for use.
- l System operation status indication: This is the mode for displaying information on system operation of equipment in specific conditions. Usually, this mode is entered when some prompts are required to give operator during equipment startup, diagnosis or operation. In this mode, LED flashes to display numbers, letters or other patterns in matrix. Please refer to the Appendix: Check List for Operation Status Indication of WSS120 System.

#### Figure 1-11 WSS120 2U Back Panel

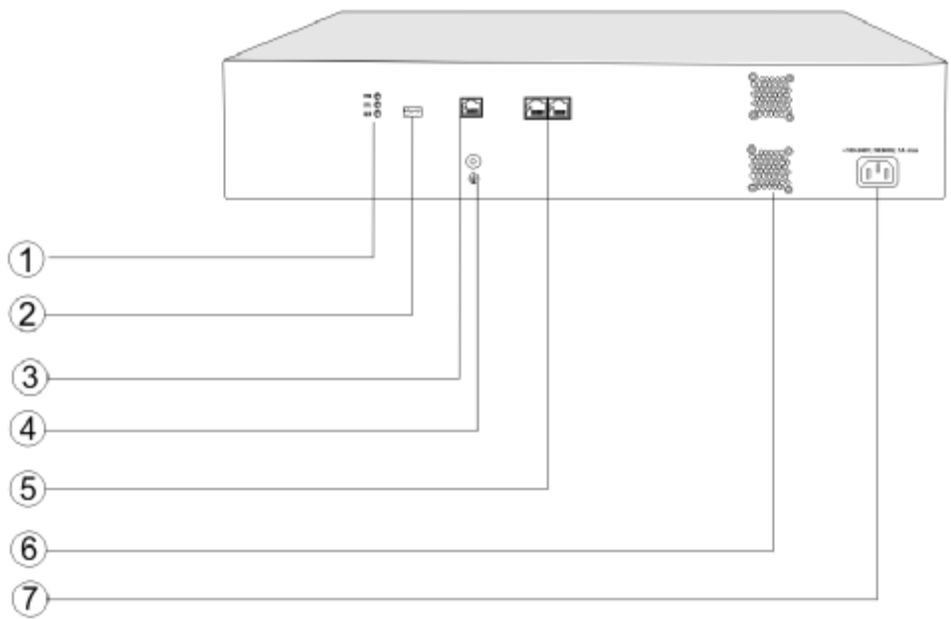

#### Table 1-21 WSS120 Back Panel

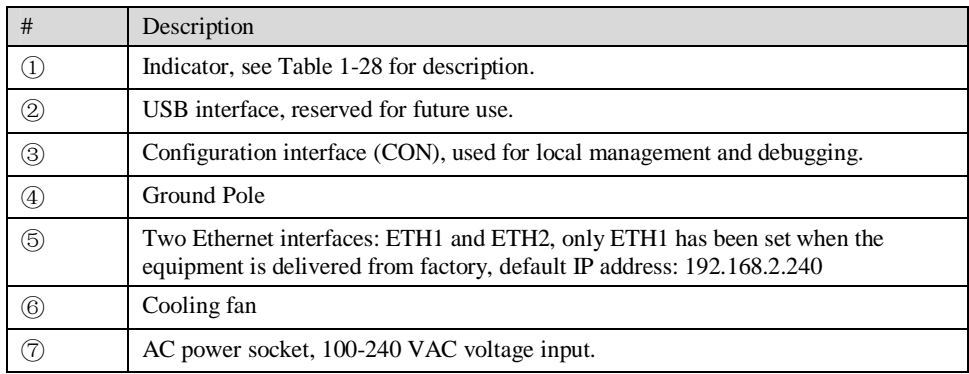

#### Table 1-22 Meanings of WSS120 Indicators

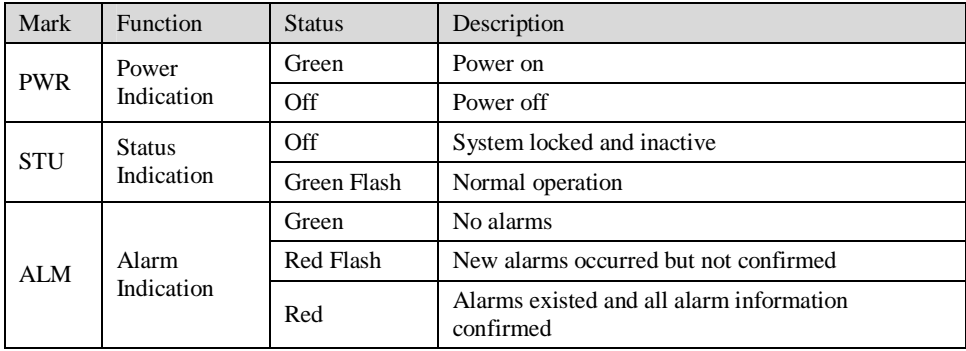

## 2.1 **Login**

## 2.1.1 Obtain Gateway IP Address

WSS8 Gateways start DHCP service by default, and automatically obtain an IP address on the LAN; users can use the factory default gateway IP address if it is unable to be obtained (e.g. when connected directly with a computer).

WSS60 and WSS120 Gateways use a static IP address by default.

| Type   | Default DHCP Service | Default IP Address | Default Subnet Mask |
|--------|----------------------|--------------------|---------------------|
| WSS8   | Enabled              | 192.168.2.218      | 255.255.0.0         |
| WSS60  | Disabled             | 192.168.2.240      | 255.255.0.0         |
| WSS120 | Diasabled            | 192.168.2.240      | 255.255.0.0         |

Table 2-1 Default IP Address of Gateway

l DHCP Used in Network

Users can dial "# #"to obtain the current gateway IP address and version information of firmware using the telephone connected to the subscriber line (FXS interface) after the equipment is powered on.

If the gateways are only configured with FXO ports for analog trunks without FXS ports for subscriber lines (e.g. WSS8-4FXO ), users can dial into the gateway by connecting a PBX extension line or PSTN POTS line to a FXO port, and press "# #" to obtain the current gateway IP address and version information of firmware after receiving the second dial tone.

- Fixed IP Address Used
	- $\emptyset$  If the DHCP service on the network is not available or the gateway is directly connected with a computer, the gateways will use the factory default IP address.
	- $\emptyset$  A user could fail to log in with the default IP address if the IP address of user's computer and the default gateway IP address are not at the same network segment. It is recommended that the IP address of user's computer is changed to be identical with the same network segment of gateway. For example, if the gateway IP address is 192.168.2.240, it is recommended to set the computer's IP address to any address at the network segment of 192.168.2.XXX).
- l PPPoE Used

In "Basic Configuration> Network Configuration", the gateways will automatically obtain the WAN address returned by access network after PPPoE service is started and user name and password are set. Users can dial "# #"on the gateways to receive the IP address and version information of firmware the gateways has obtained.

## 2.1.2 Log on Gateway

Double-click the icon  $\bigodot$  to open IE browser, and enter the gateway IP address in the browser address bar (eg. 192.168.2.218); you can enter the login interface for gateway configuration by entering a password on the login interface.

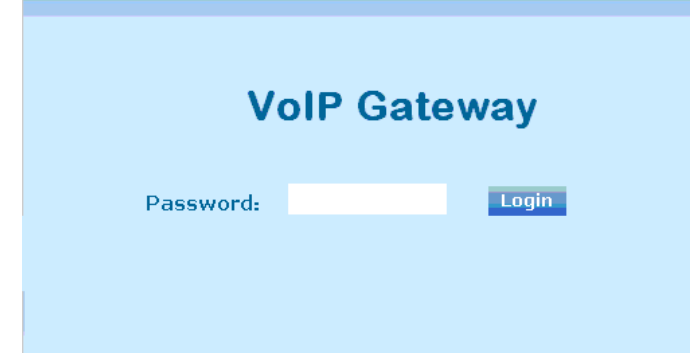

Both Chinse and English version of WEB are offered.

### 2.1.3 Permission of Gateway Administrator

Logon users are classified into "administrator" and "operator". The default password is seen Table 2-2. The password is shown in a cipher for safety.

| Type   | Default Administrator Passwords<br>(lowercase letters required) | Default Operator Password |
|--------|-----------------------------------------------------------------|---------------------------|
| WSS8   | VO1 <sub>p</sub>                                                | operator                  |
| WSS60  | VO1 <sub>p</sub>                                                | operator                  |
| WSS120 | VO1D                                                            | operator                  |

Table 2-2 Default Passwords of Gateway

- l The administrator can browse and modify all configuration parameters, and modify login passwords.
- The operator can browse and modify part of configuration parameters.

The gateways allow multiple users to log in:

- Ø The administrator has permission for modification and the operator has permission for browsing;
- Ø When multiple users with same level of permission log in, the first has permission for modification, while the others only have permission for browsing.

# CAUTION

The system will confirm timeout if users do not conduct any operation within 10 minutes after login. They are required to log in again for continuing operations.

Upon completion of configuration, click "Logout" button to return to the login page, so as not to affect the login permission of other users.

## 2.2 **Buttons Used on Gateway Management Interface**

"Submit" and "Restore Default Configuration" buttons are at the bottom of configuration interface.

l Submit" Button: Submit configuration information. Users click "Submit" button after completion of parameter configuration on a page. A success prompt will appear if configuration information is accepted by the system; if a "The configuration takes effect after the system is restarted"dialog box appears, it means that the parameters are valid only after system restart; it is recommended

that users press the "Restart" button on the "Tool" page to validate the configuration after changing all parameters to be modified.

l "Default" Button: Click this button to use default configuration of gateway. A success prompt will appear on the interface after the system restores parameters on the configuration page to default configuration. For part of parameters, it is required to restart the software to validate the default configuration, and in this case"The configuration takes effect after the system is restarted" will appear on the interface. Subscribers can click "Restart" on the "Tool" page to restart.

## 2.3 **Basic Configuration**

## 2.3.1 Network Configuration

After login, click "Basic > Network" tab to open the configuration interface.

Figure 2-2 Network Configuration Interface

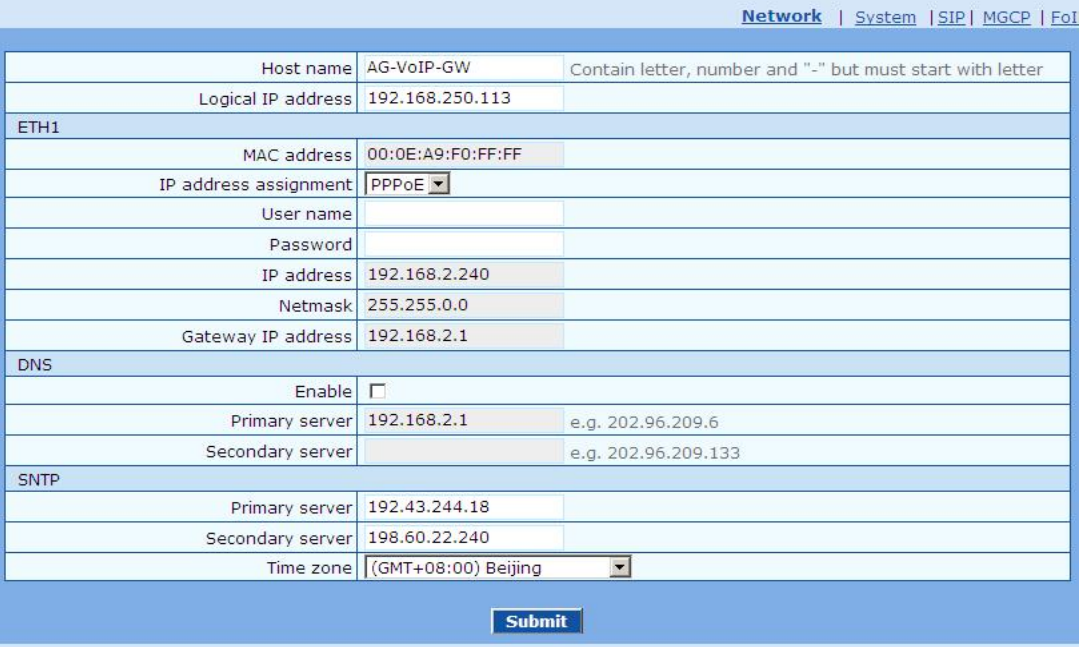

#### Table 2-3 Network Configuration Parameters

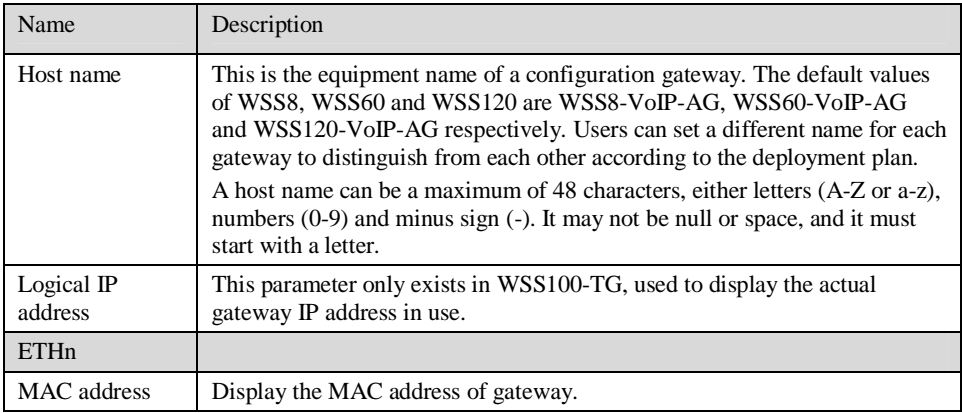

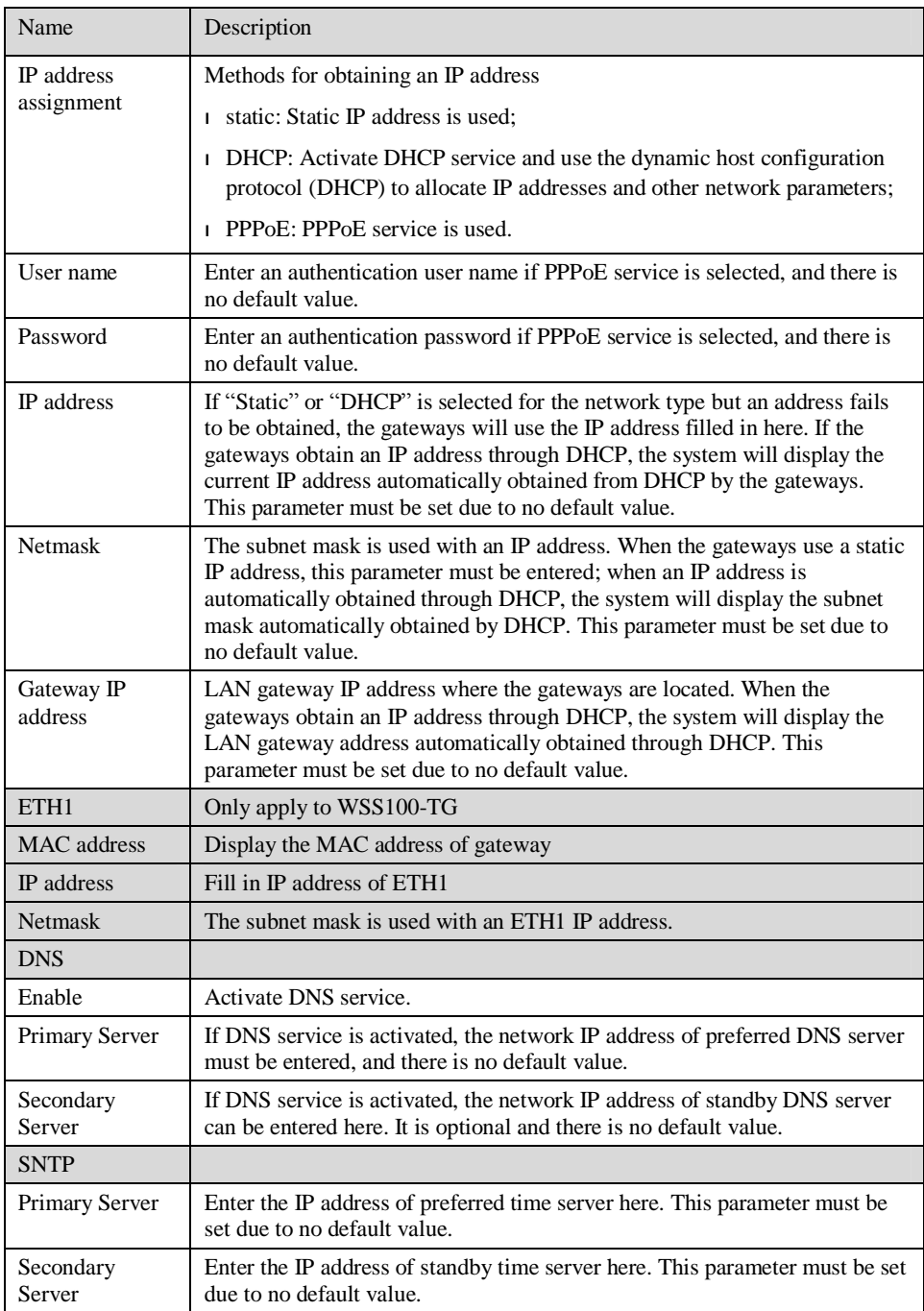

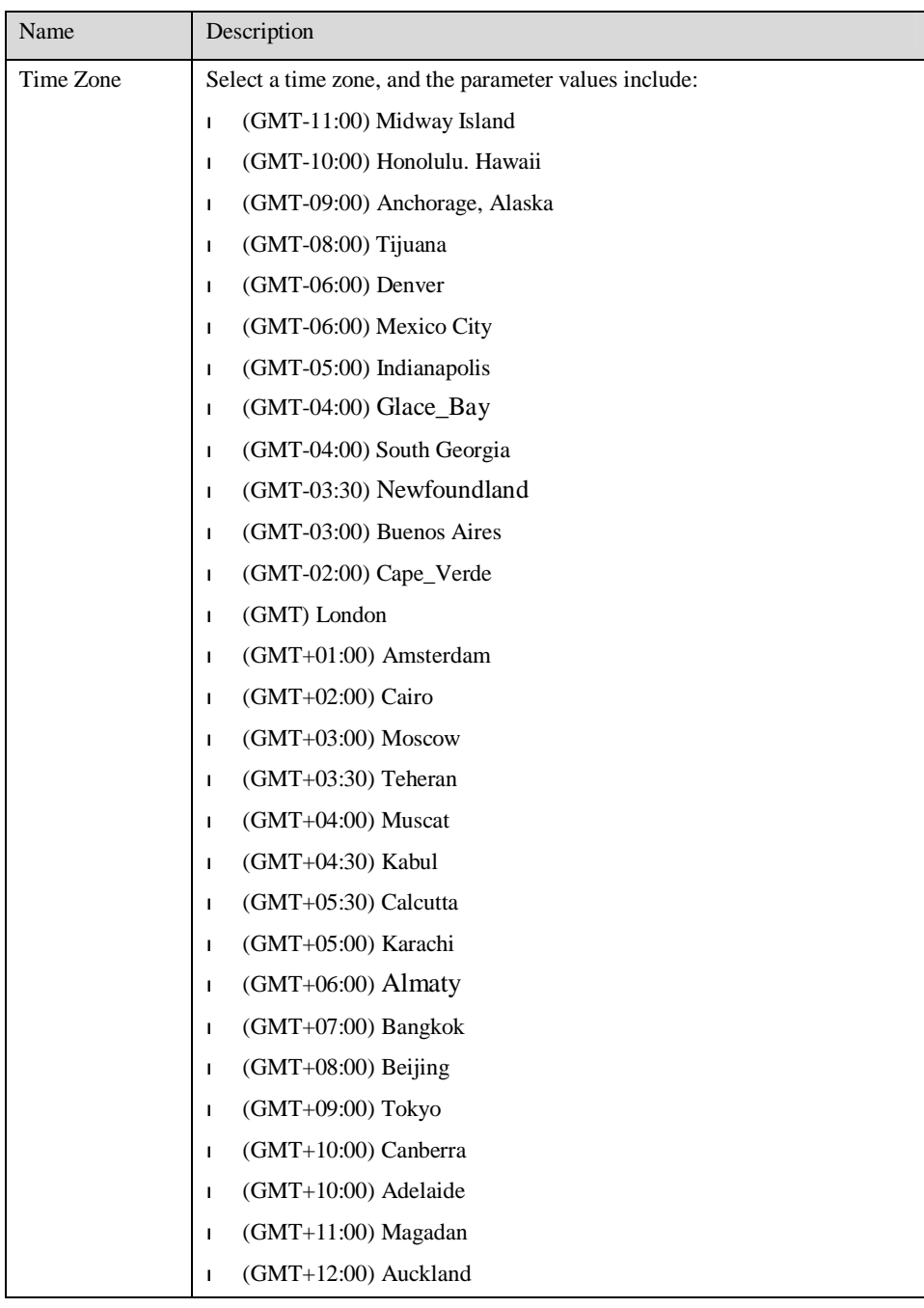

## 2.3.2 System Configuration

After login, click "Basic > System" tab to open the configuration interface.

## Figure 2-3 System Configuration Interface

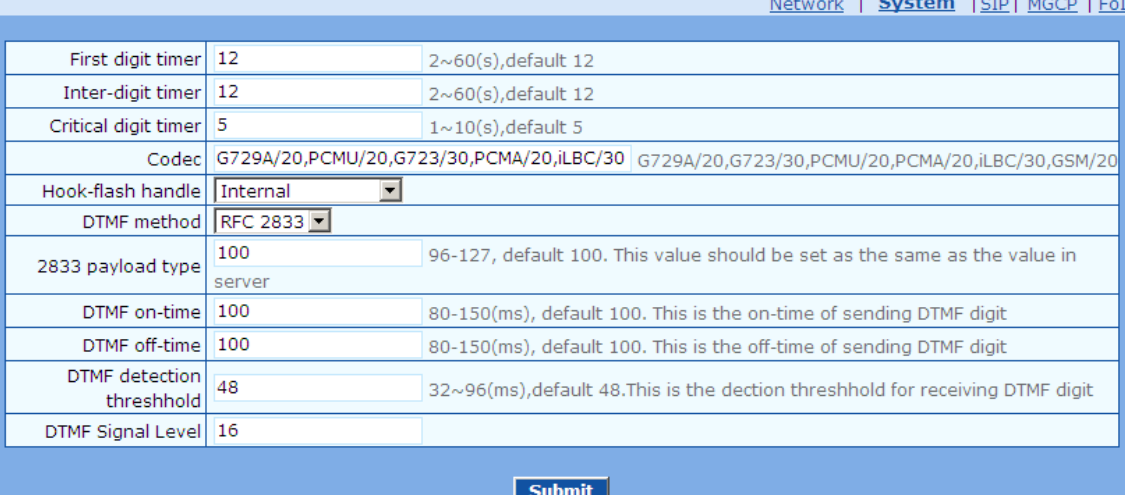

Table 2-4 System Configuration Parameters

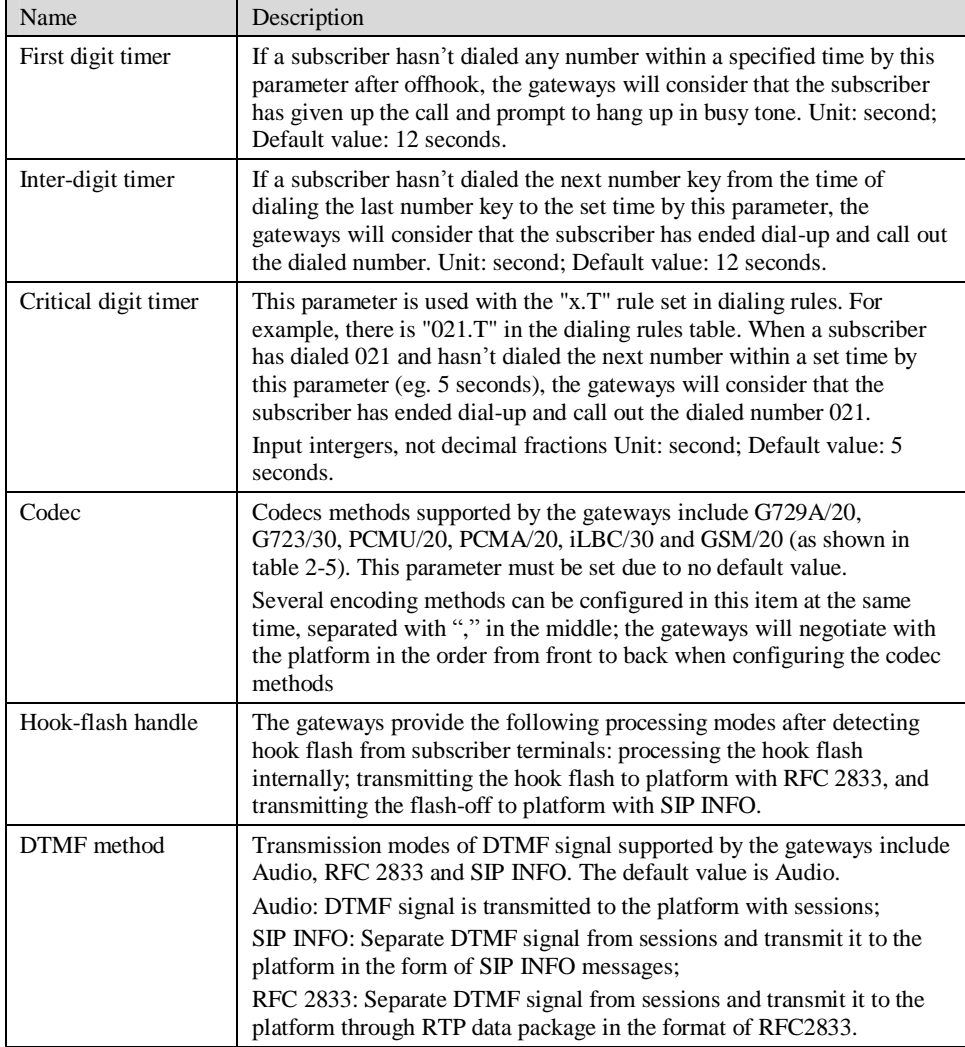

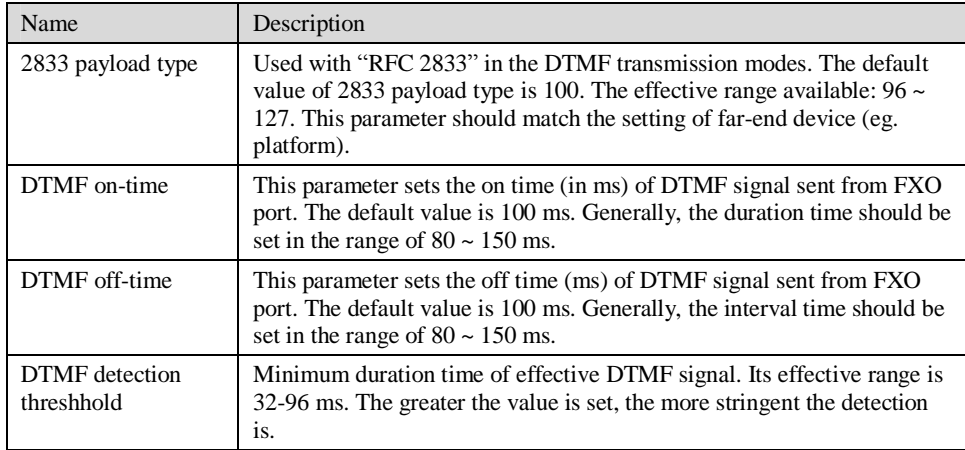

### Table 2-5 Codec Methods Supported by Gateways

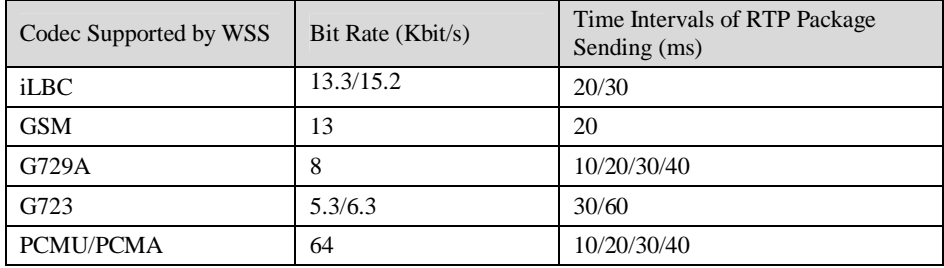

## 2.3.3 SIP Configuration

After login, click "Basic> SIP" tab to open the SIP configuration interface.

Figure 2-4 SIP Configuration Interace

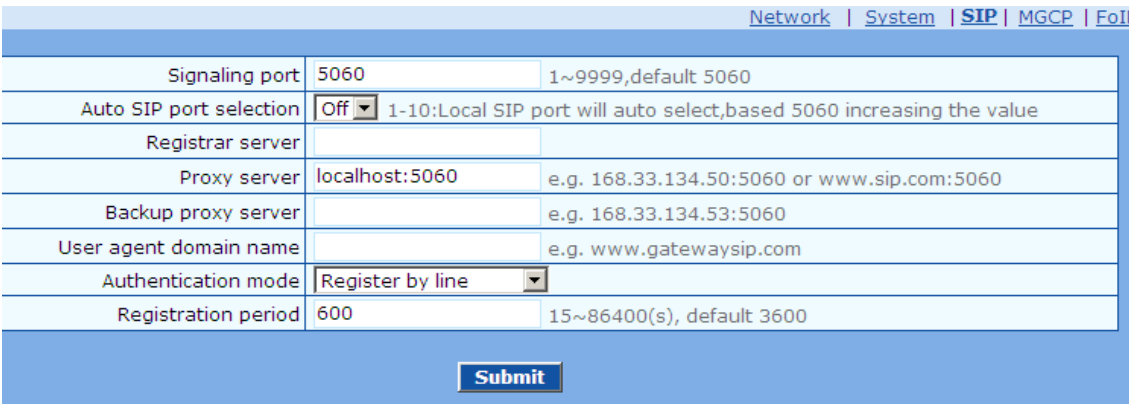

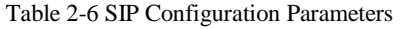

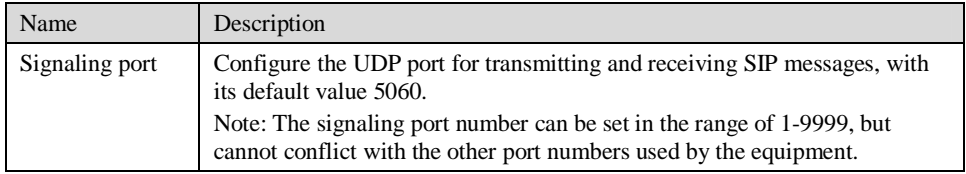

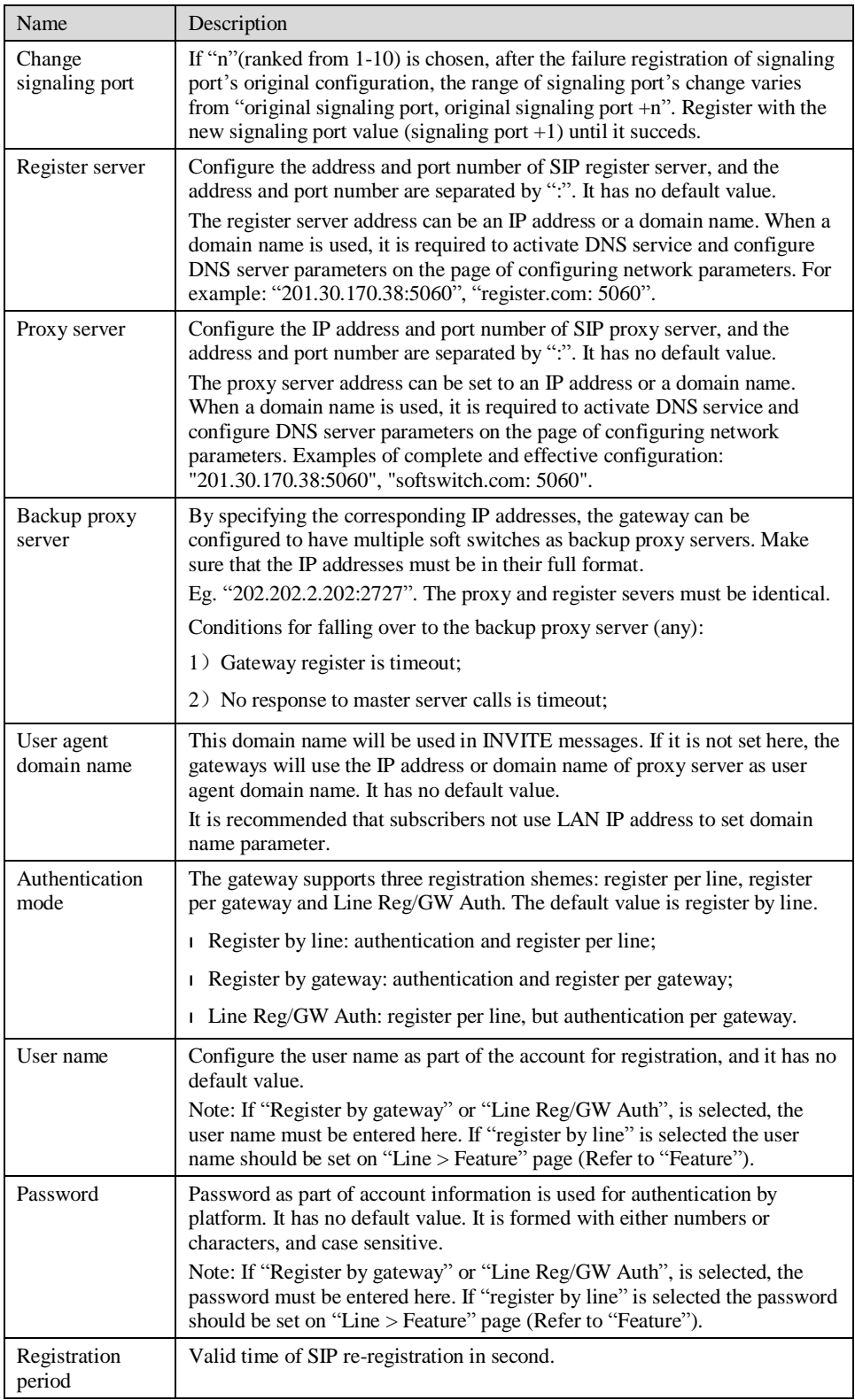

## 2.3.4 MGCP Configuration

The gateways use SIP protocol by default. When the gateways need to interface with MGCP protocol -based softswitch platform, users should set relevant parameters here.

After login, click "Basic > MGCP" tab to open the configuration interface.

#### Figure 2-5 MGCP Configuration Interface

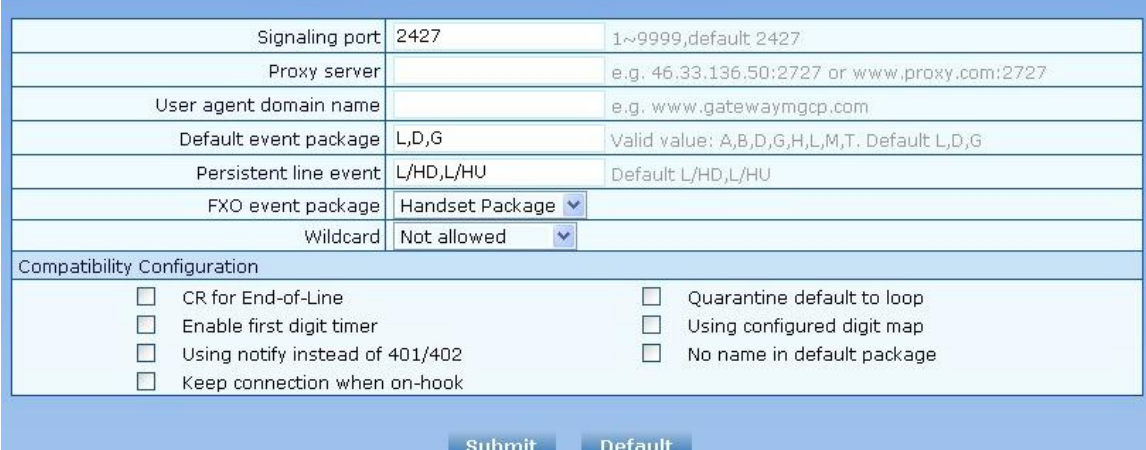

#### Table 2-7 MGCP Configuration Parameters

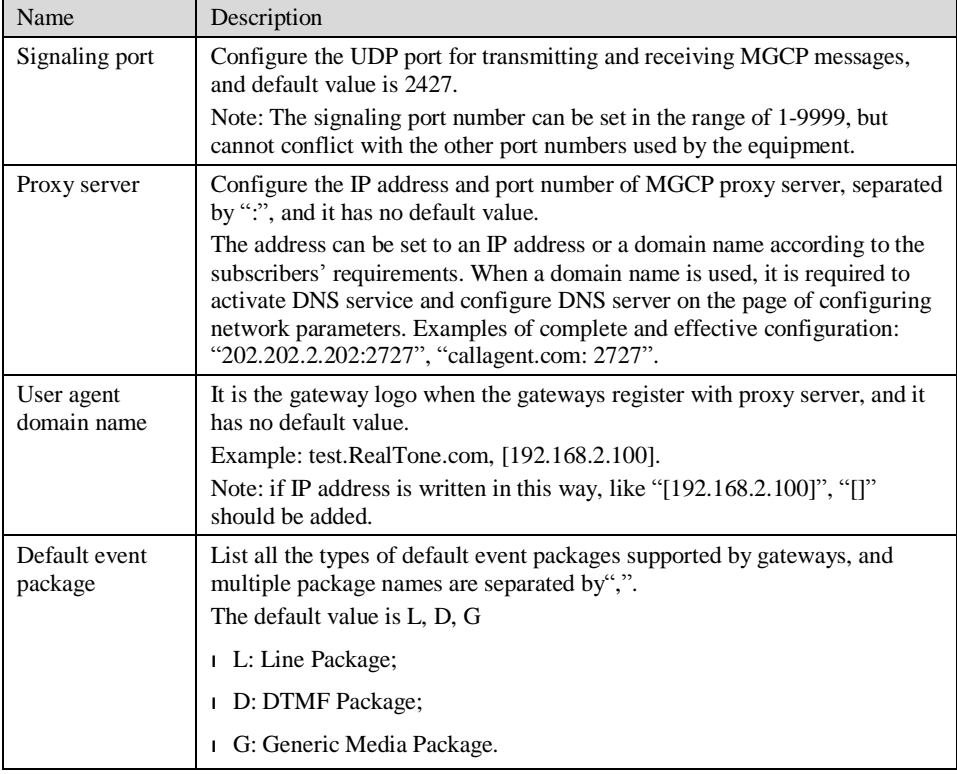

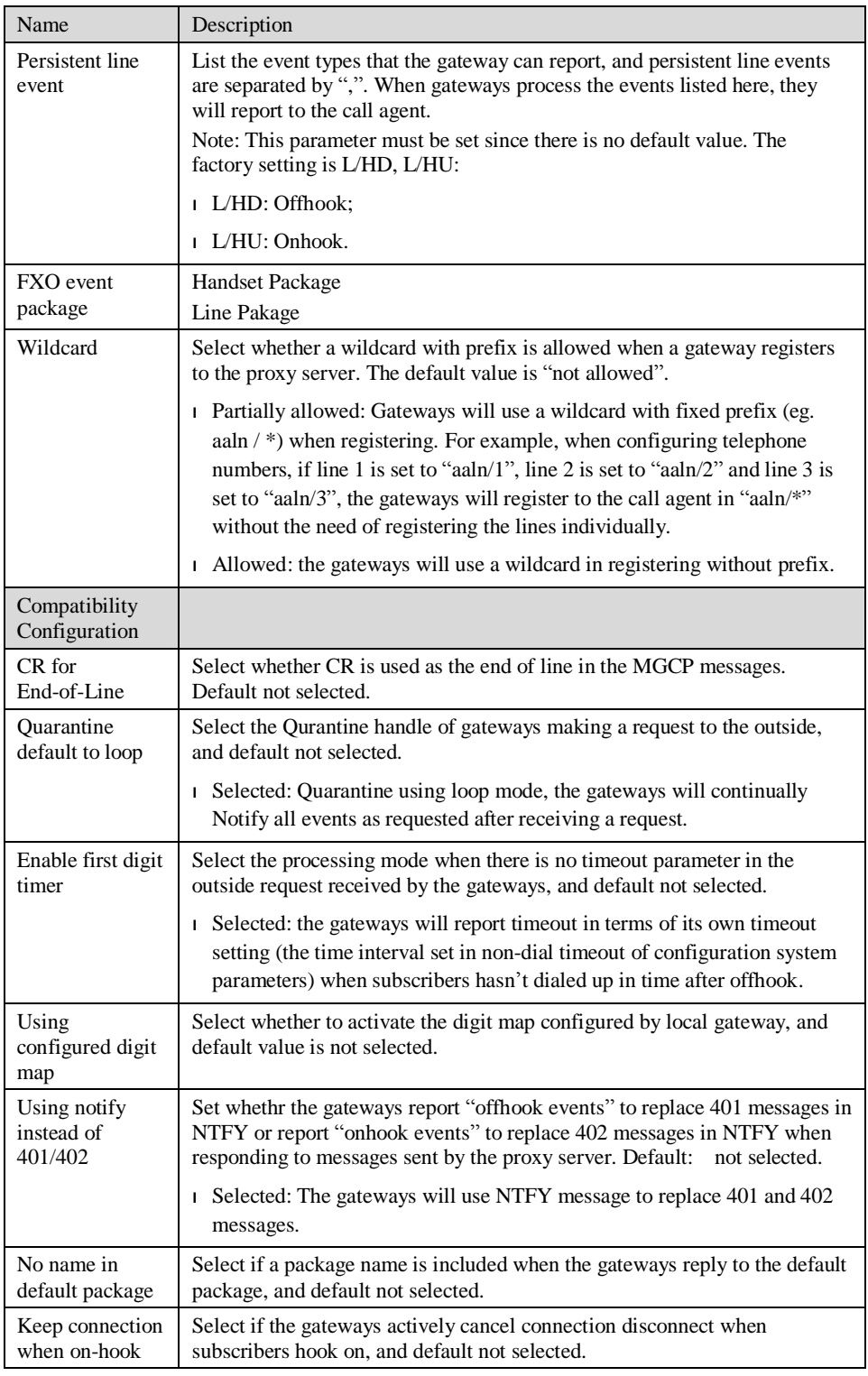

## 2.3.5 FoIP

After login, click the label of "Basic > FoIP" to open this interface.
#### Figure 2-6 fax configuration interface

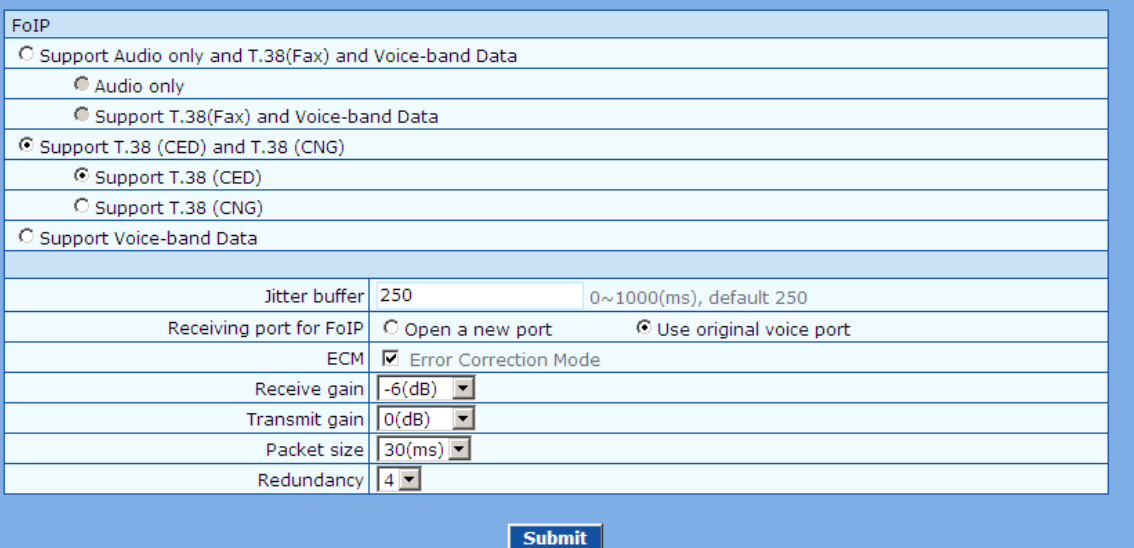

#### Table 2-8 fax configuration parameters

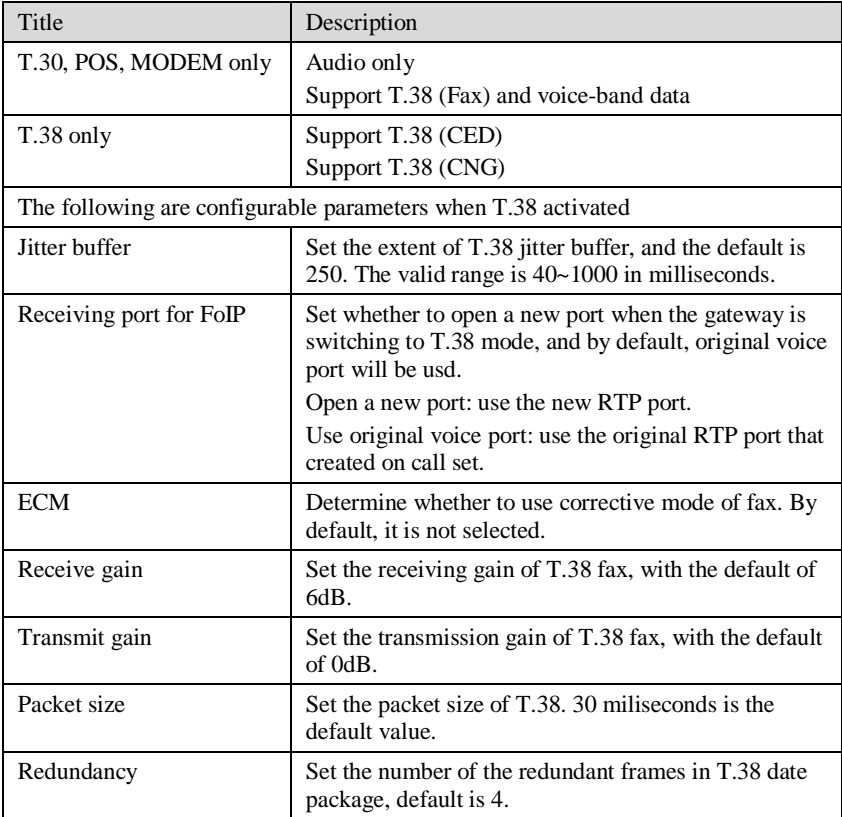

# 2.4 **Routing**

#### 2.4.1 Digit Map

After login, click "Routing> Digit Map" tab to open the dialing rules interface as shown in Figure 2-7.

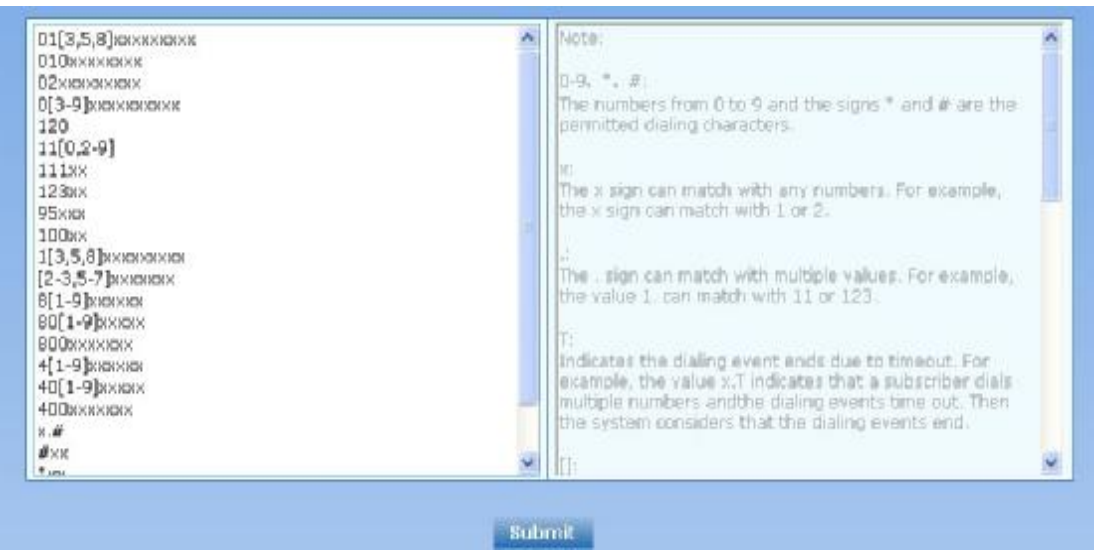

Figure 2-7 Configuration Interface for Digit Map

Dialing rules are used to effectively judge if the received number sequence is completed, for the purpose of ending up receiving numbers and sending out the received numbers.The proper use of dialing rules can help to reduce the connection time of telephone calls.

The maximum number of rules that can be stored in gateways is 60. Each rule can hold up to 32 numbers and 38 characters. The total length of dialing rules table (the total length of all dialing rules) can be up to 2280 bytes.

The following provides a description of tipical rules:

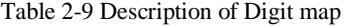

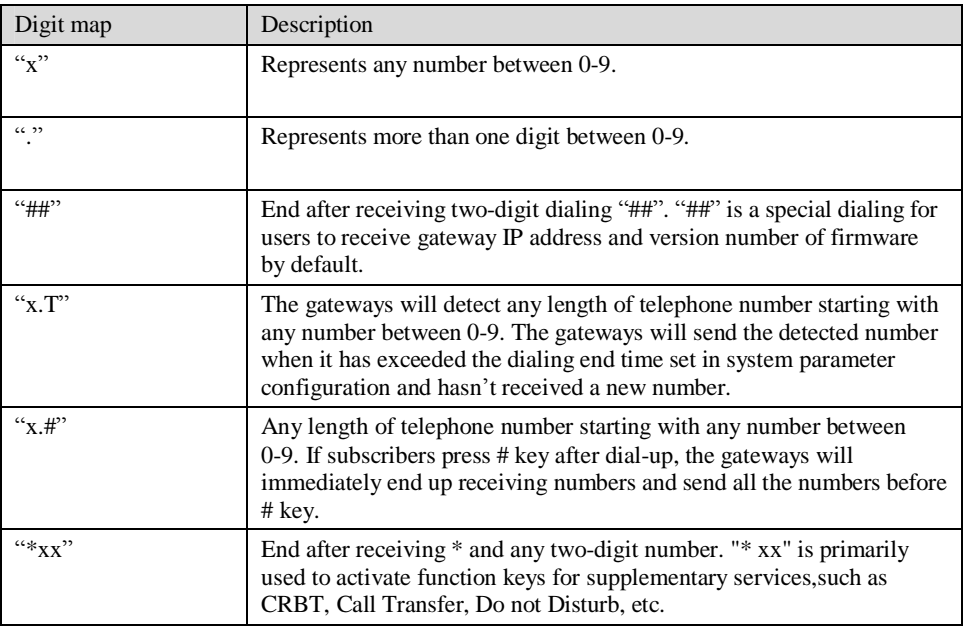

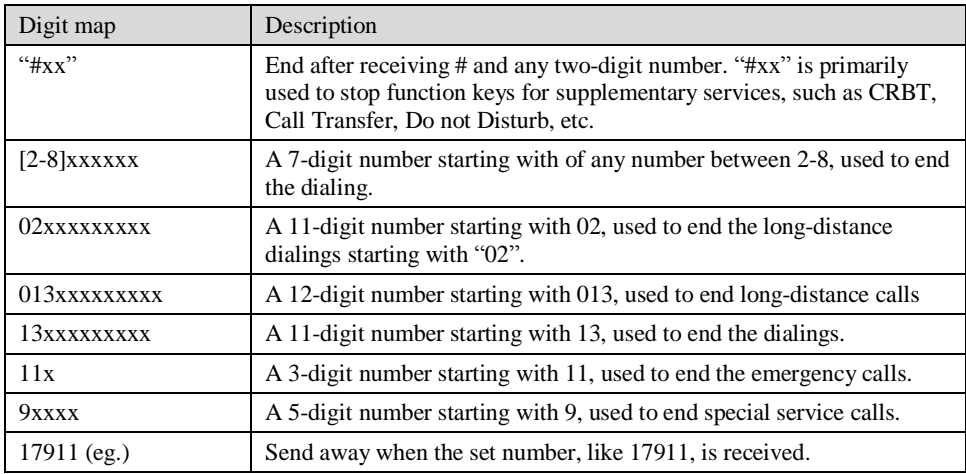

Dial rules by default as follows:

01[3,5,8]xxxxxxxxx 010xxxxxxxx 02xxxxxxxxx 0[3-9]xxxxxxxxx 11[0,2-9] 111xx 9[5,6]xxx 100xx 10[1-9] 12[0-2,4-9] 1[3,5,8]xxxxxxxxx [2-3,5-7]xxxxxxx [4,8][1-9]xxxxxx [4,8]0[1-9]xxxxx [4,8]00xxxxxxx x.T x.# #xx  $*_{XX}$ 

##

## 2.4.2 Routing Table

After login, click "Routing> "Routing Table" tab to open the configuration interface.

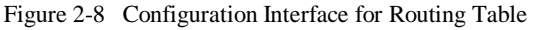

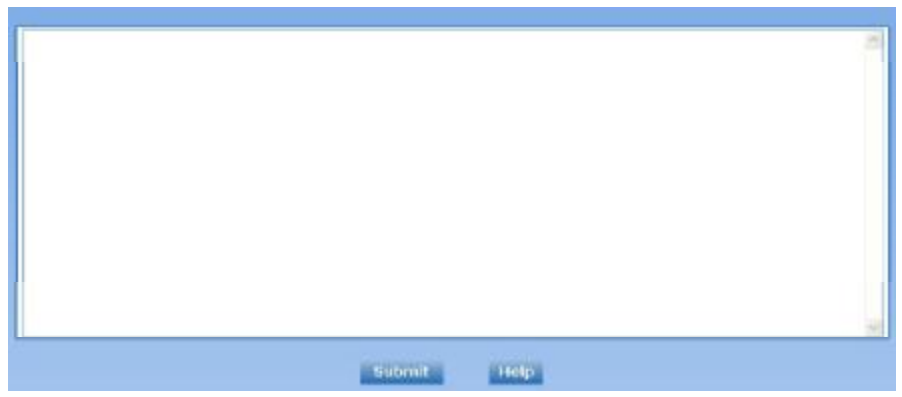

Click "Help" to open the illustrative interface for routing configuration

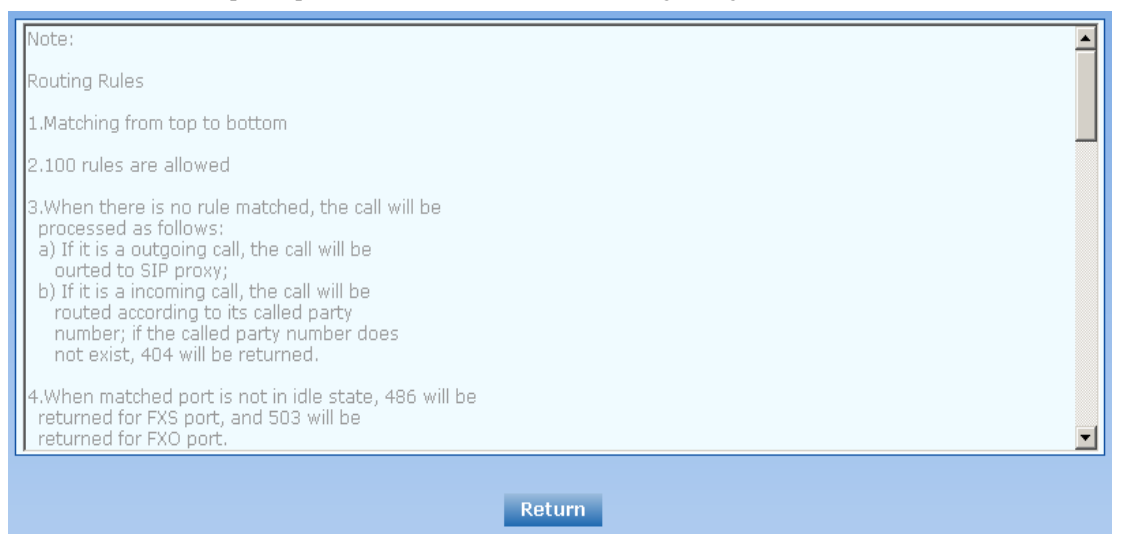

The routing table with 500 rules in capacity provides two functions including digit transformation and call routing assignment. Here are the general rules applied by gateways when executing the routing table:

# CAUTION

Rules must be filled out without any blank at the beginning of each line; otherwise the data can't be validated even if the system prompts successful submital.

The routing table is empty by default. The gateways will point a call to the SIP proxy server when there is no matched rule for the call.

The format of number transformation is

#### **Source Number Replacement Method**

For example: "FXS 0755 REMOVE 4" means removing the prefix 0755 of the called number for calls from FXS port, where "FXS" is source, "0755" is number, and "REMOVE 4" indicates the method of number transformation.

The format of routing rules is

#### **Source Number ROUTE Routing Destination**

For example: "IP 800[0-3] ROUTE FXO 1,2,3,4" means routing calls from IP with called number between 8000~8003 to FXO port in a sequential selecting order of 1, 2, 3, 4. Namely, FOX Port 2 is selected when FXO Port 1 is busy and so on.

Detailed definitions of source and number, number transformation moethods and routing destination are shown below.

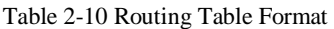

| Name   | Description                                                                                                    |  |  |
|--------|----------------------------------------------------------------------------------------------------|--|--|
| Source | There are three types of source: IP, FXS and FXO.                                                                                                    |  |  |
|        | Among them, IP source can be any IP address and is denoted by "IP"; "IP<br>[XXX.XXX.XXX.XXX]" is used to denote specific IP address; "IP<br>[XXX.XXX.XXX.XXX: port]" is used to denote specific IP address with port<br>number.                                                          |  |  |
|        | FXS and FXO ports can be any port, represented with "FXS" or "FXO";<br>special lines can be represented with FXS or $FXO + port$ number, eg.<br>FXS1, FXO2 or FXS [1-2], etc.                                                                                                    |  |  |
| Number | It chould be a calling number with the form of $CPN +$ number or a called<br>number with the form of number. The number may be denoted with digit<br>0-9,"*",".","#"," x ", etc., and uses the same regular expression as that of<br>dialing rules. Here are some of the form of number: |  |  |
|        | Designate a specific number: eg.114, 83501950;                                                                                                    |  |  |
|        | Designate a number matching a prefix: such as 61xxxxxx. Note: the<br>matching effect of 61xxxxxx is different from that of 61x or 61.<br>Number matching follows the principle of "minimum priorary"<br>matching"                                                                        |  |  |
|        | 1 Specify a number scope. For example, 268[0-1, 3-9] specifies any<br>4-digit number starting with 268 and followed by a digit between 0-1or<br>$3-9:$                                                                                                    |  |  |
|        | Note: Number matching follows the principle of "minimum matching".<br>For example: x matches any number with at least one digit; xx matches<br>any number with with at least two-digit; 12x matches any number with at<br>least 3-digit starting with 12.                                |  |  |

Table 2-11 Number Transformations

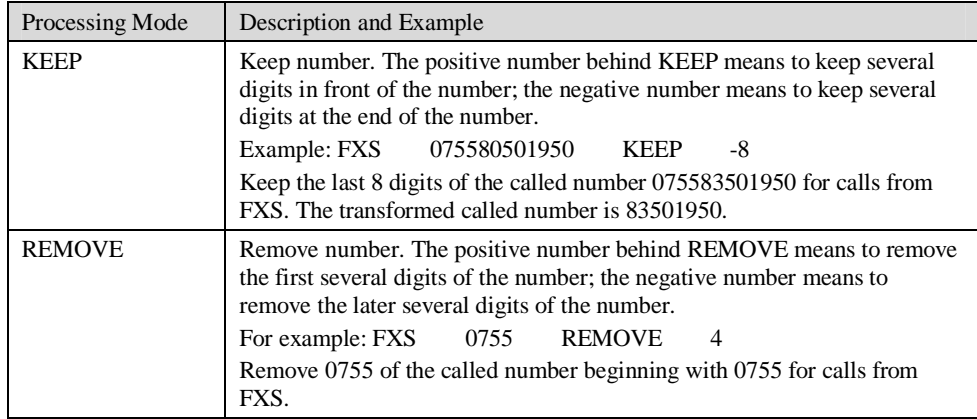

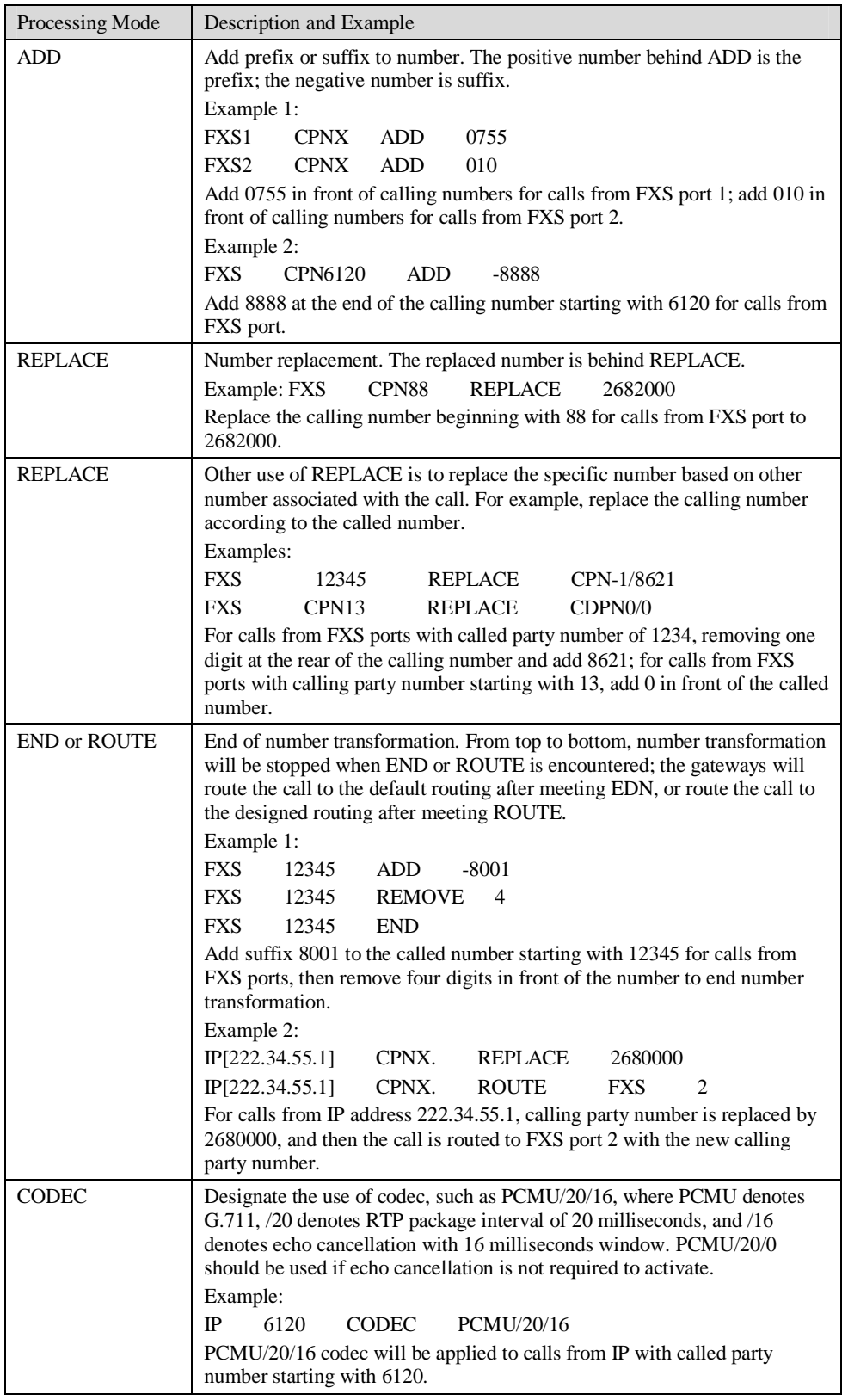

| Processing Mode | Description and Example                                                                                                    |  |  |  |  |
|-----------------|----------------------------------------------------------------------------------------------------|--|--|--|--|
| <b>RELAY</b>    | Insert prefix of called party number when calling out. The inserted prefix<br>number follows behind REPLAY.                                                         |  |  |  |  |
|                 | Example:                                                                                                    |  |  |  |  |
|                 | 17909<br>010<br><b>RELAY</b><br>IP                                                                                                    |  |  |  |  |
|                 | For calls from IP with called party number starting with 010, digit stream<br>17909 will be outpulsed before the original called party number being<br>sending out. |  |  |  |  |

Table 2-12 Routing Destination

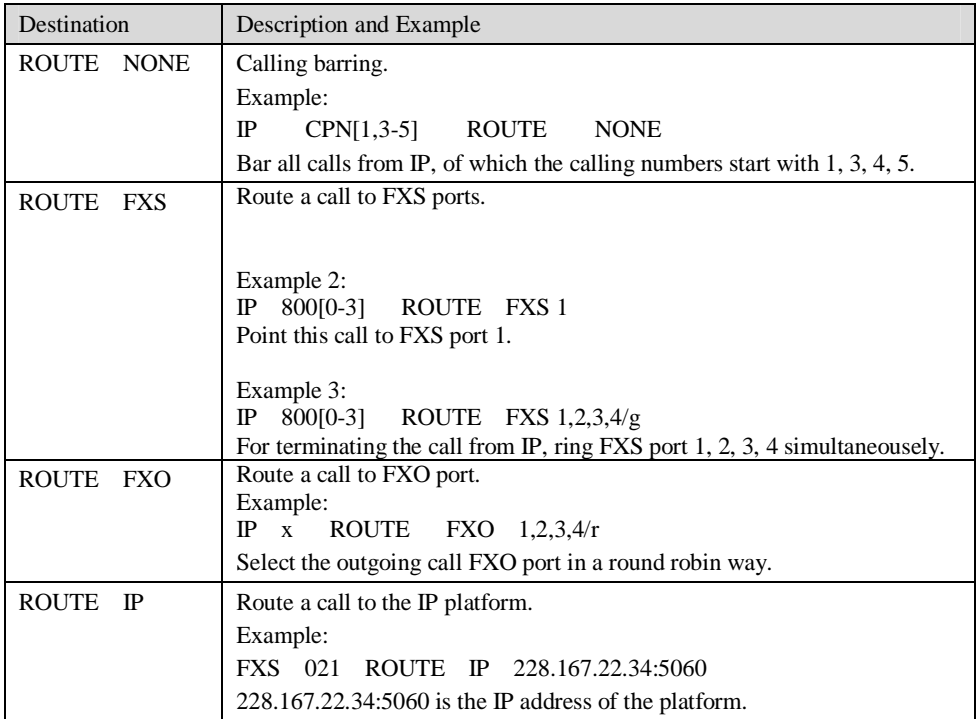

## 2.4.3 Application Examples of Routing Table

Some typical functions that can be realized by the routing table are provided in this section:

- 1) One Phone with Double Numbers
- 2) Hunting Group
- 3) Outbound Call Barring
- 4) FXO Port Hunting for Outbound Call

#### **One Phone with Double Numbers**

The hand set connected to gateway can be configured with two numbers through One Phone with Double Numbers. For example, port FXS1 is set with PSTN number 83501950 and extention number 1001 for internal calling

Routing Setting FXS 1001 ROUTE IP 127.0.0.1:5060 IP 1001 ROUTE FXS 1 Description:

- 1) Send the call with the called number starting with 1001 from FXS port to port 5060 of gateway's local IP;
- 2) Send the call with the called number starting with 1001 and from any IP to the FXS port 1.

Configuration number of FXS1 itself is 83501950, so the call of this number is not required to write specialized routing.

#### **Hunting Group**

A hunting group can be associated with a set of FXS ports, and an inbound call from IP or FXO ports can be routed to a hunting group. There are three circuit selection algorithms available: 1) sequential selection, 2) circular selection, and 3) simultaneouse ringing.

Routing Setting:

Take WSS8-4S/4 gateway as an example. Send the inbound call from IP trunk and analog line in a circular way to the phone set on the  $2<sup>nd</sup>$  or  $3<sup>rd</sup>$  FXS port.

FXO x ROUTE IP 127.0.0.1:5060

IP x ROUTE FXS 2, 3

Description:

- 1) Send all calls from FXO port to port 5060 of gateway's local IP;
- 2) Send all inbound calls from any IP (inside and outside) to the 2nd or 3rd FXS port in sequence. Namely, the 2nd FXS port is selected firstly when it is free, otherwise the 3rd port is selected.

#### **Outbound Call Barring**

Restrict users to dial certain telephone numbers, such as an international call. Examples are as follows:

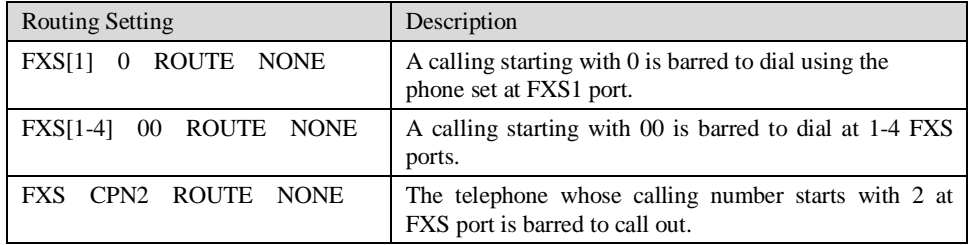

#### **FXO Port Hunting with Outbound Calls**

Routing Setting (take WSS8-4S/4 as an example):

FXS x ROUTE IP 127.0.0.1:5060

IP x ROUTE FXO 1,2,3,4/r

Description:

- 1) Send all calls from FXS port to port 5060 of gateway's local IP (this port must be consistent with the local port in "Configuring SIP");
- 2) Send all calls from any IP to FXO port for round selection in an order;

### 2.4.4 IP Table

After login, click "Routing> "IP Table" tab to open the configuration interface.

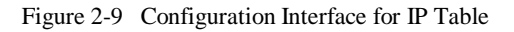

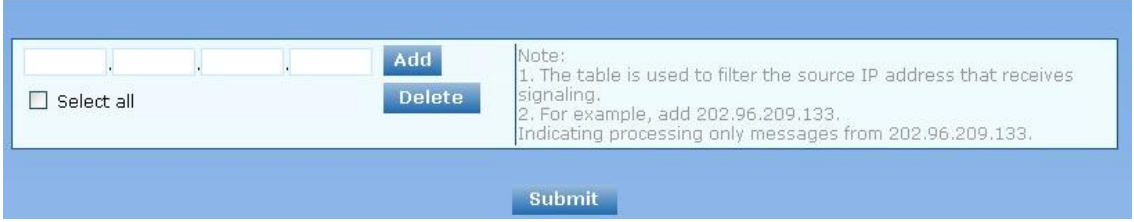

This table is designed to ensure the safe use of gateways. Administrators can add the authorized IP addresses to this table, and the gateways will only process the information from authorized IP addresses. If the IP table is empty, the gateways will not perform IP address-based message filtering.

For example: the gateway will only process the messages from 202.96.209.133 after adding 202.96.209.133 to its IP table.

# 2.5 **Line Configuration**

#### 2.5.1 FXS Phone Number

After login, click "Line > FXS phone number" tab to open the configuration interface.

Figure 2-10 Configuration Interface for Telephone Number

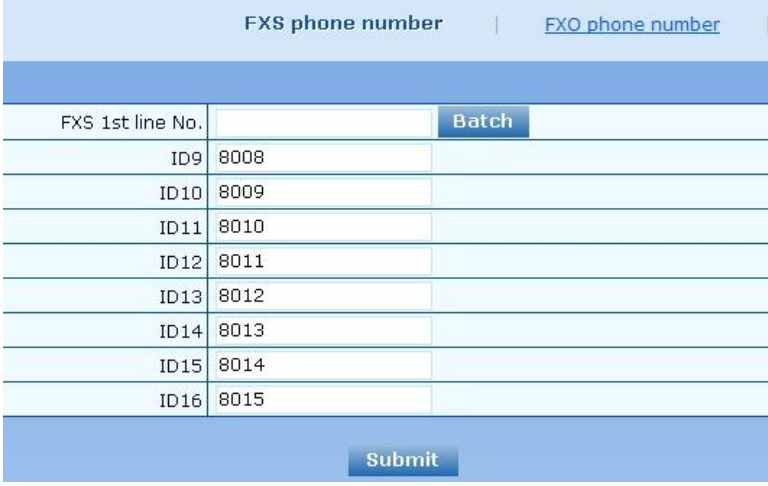

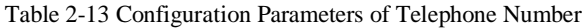

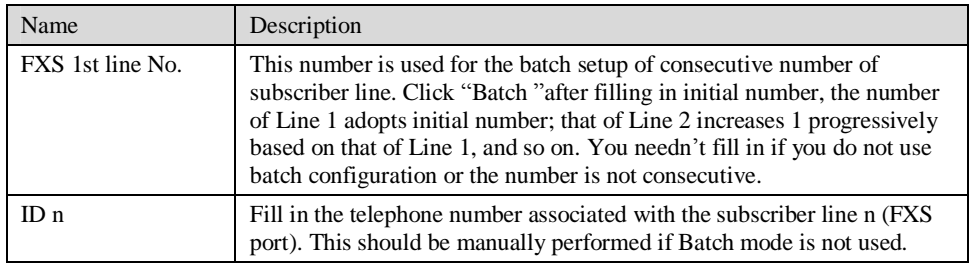

#### 2.5.2 FXO Phone Number

After login, click "Line > FXS phone number" tab to open the configuration interface. Figure 2-10 Configuration Interface for Telephone Number

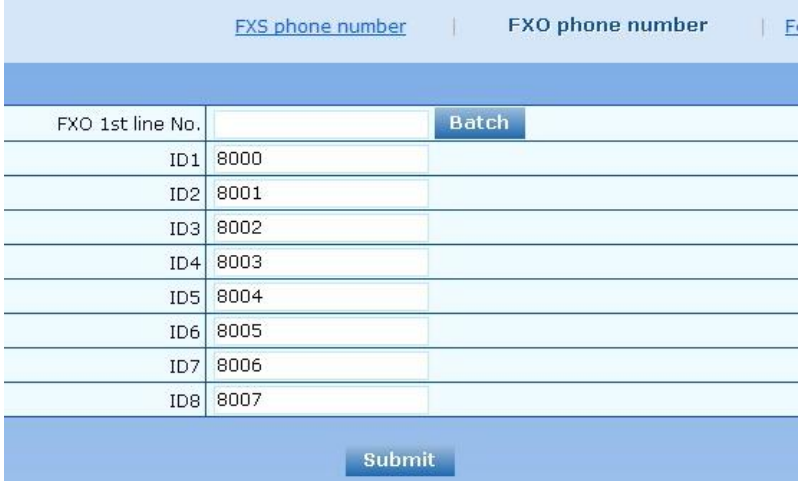

#### Table 2-13 Configuration Parameters of Telephone Numbers

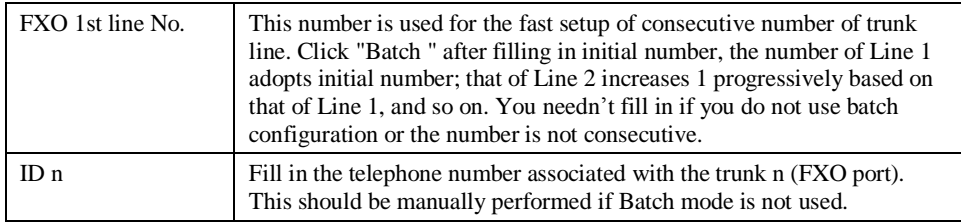

## 2.5.3 Subscriber Line Features

This page is only used for configuring gateways with subscriber lines (FXS port). After login, click "Line > Feature" tab to open the configuration interface.

#### Figure 2-11 Configuration Interface for Subscriber Line Features

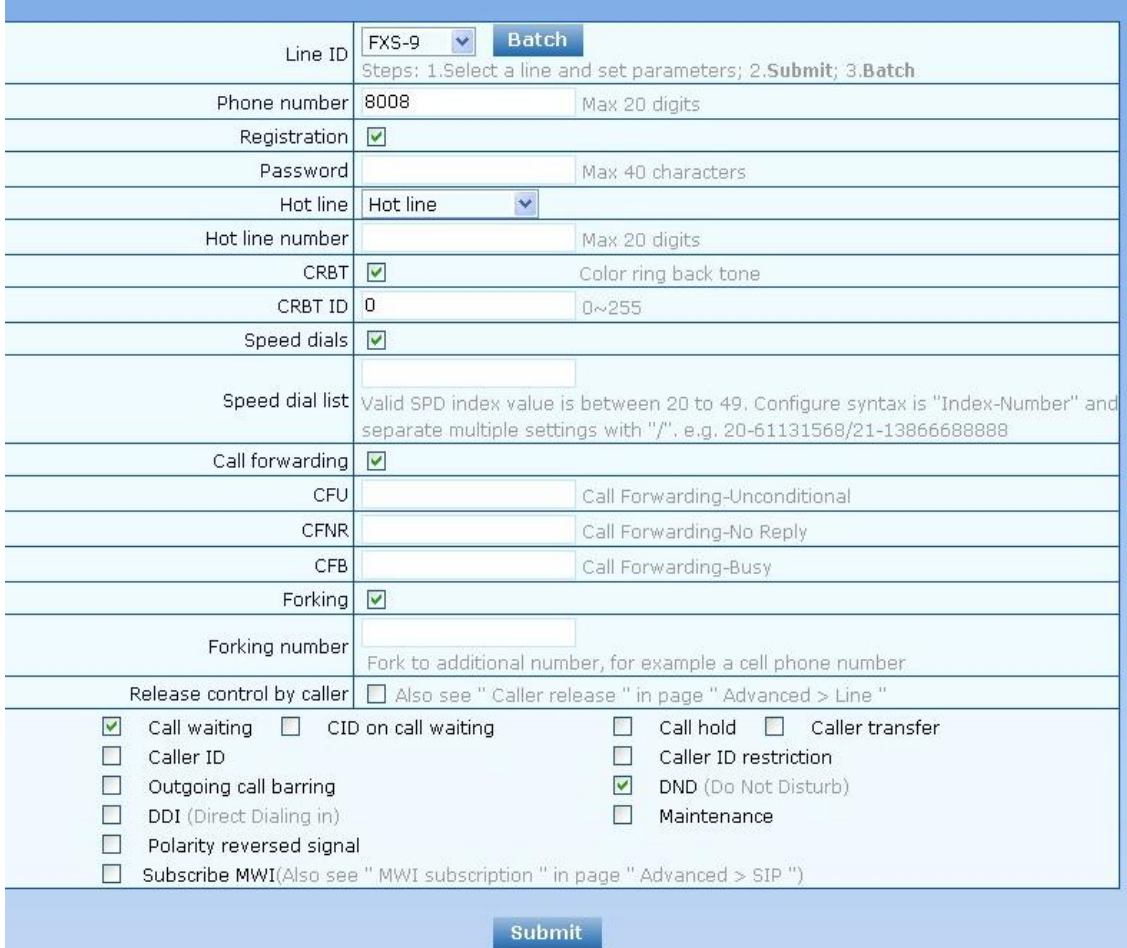

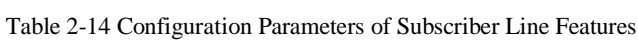

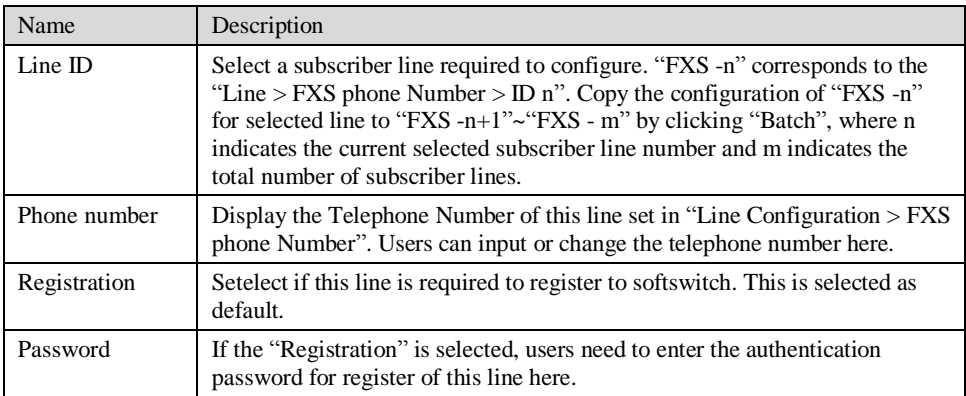

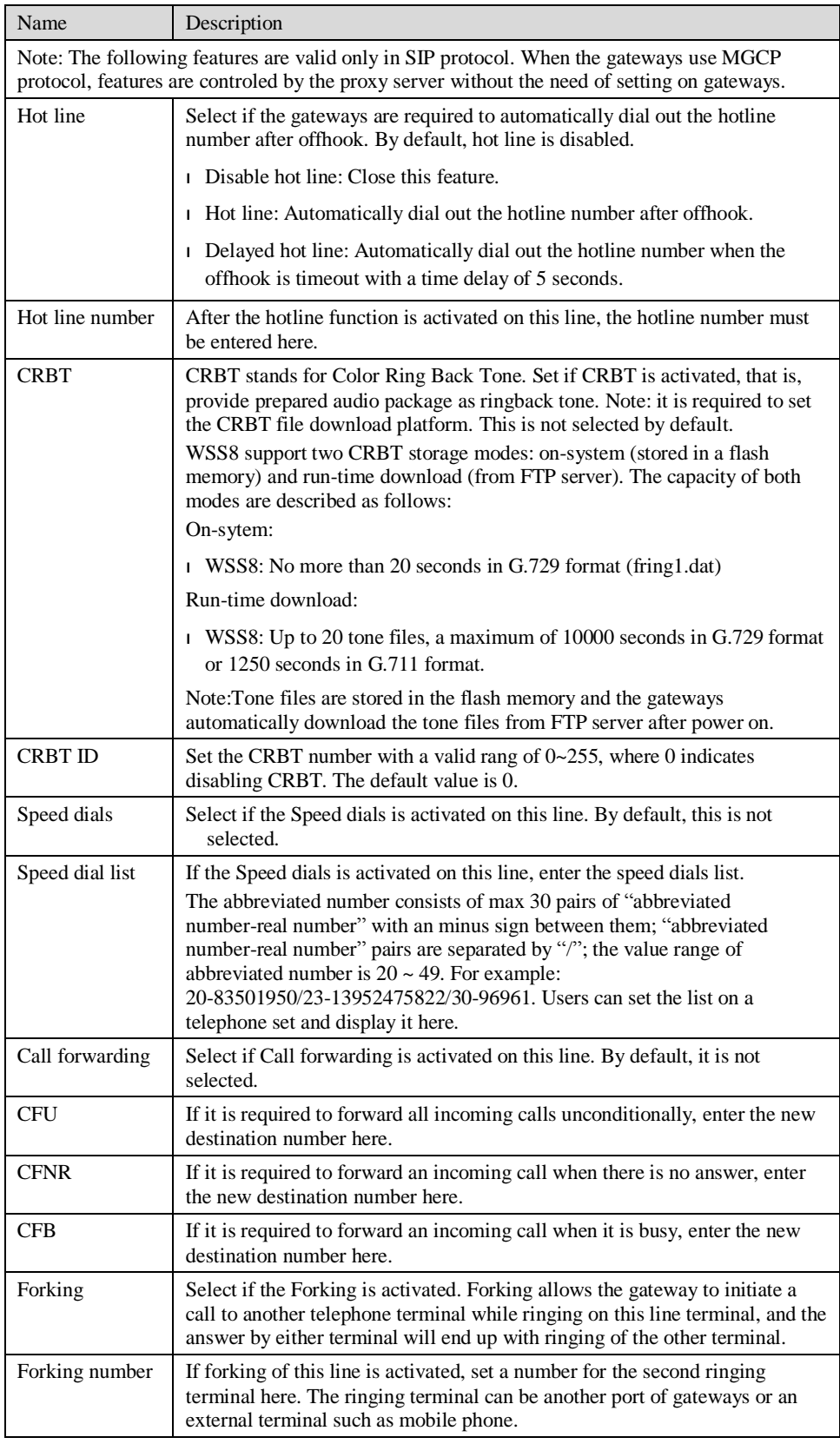

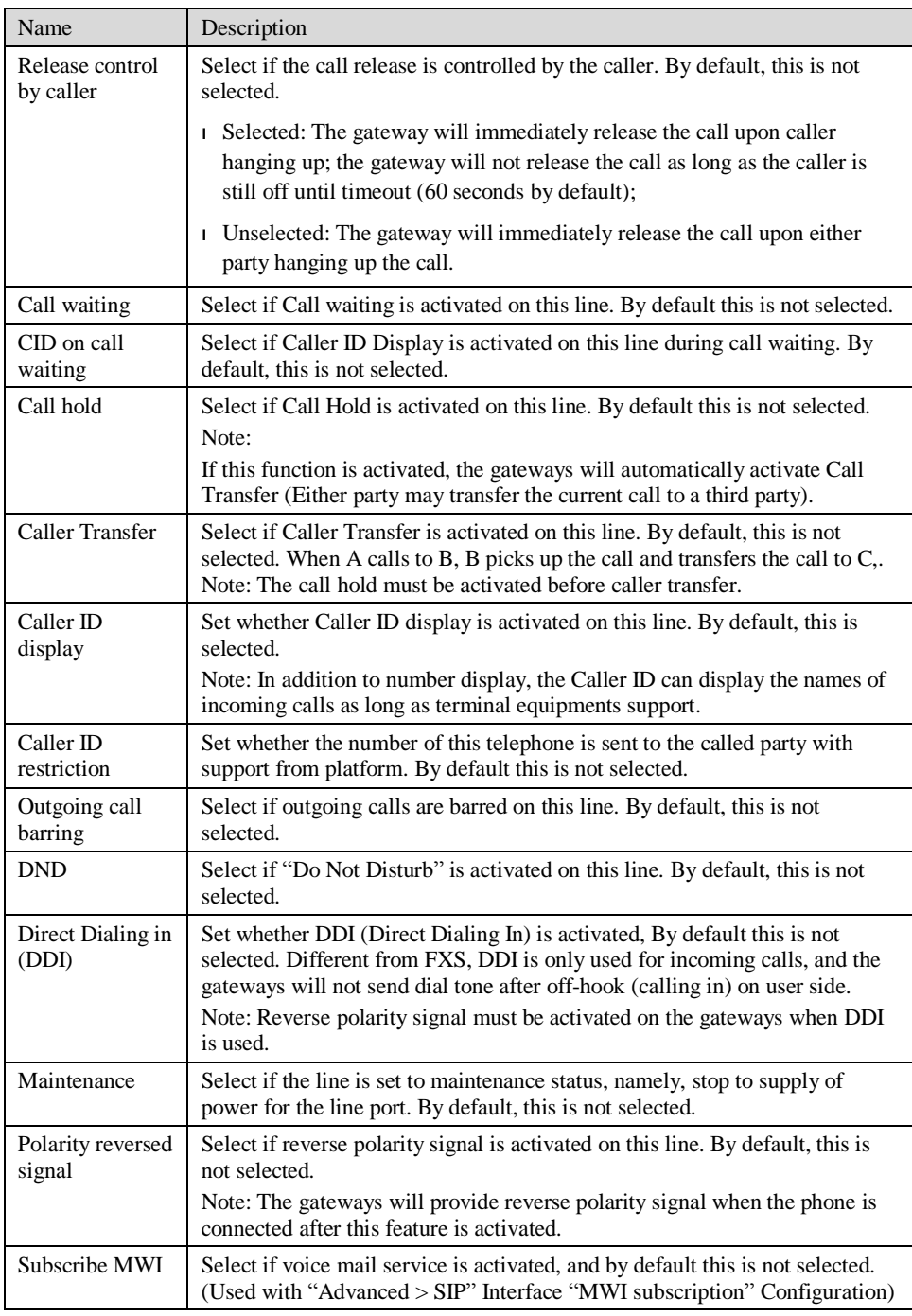

## 2.5.4 Trunk Line Features

This page is only used for configuring gateways with trunks (FXO port). After login, click "Line > Trunk" tab to open the configuration interface.

## Figure 2-12 Configuration Interface for Trunk Line Features

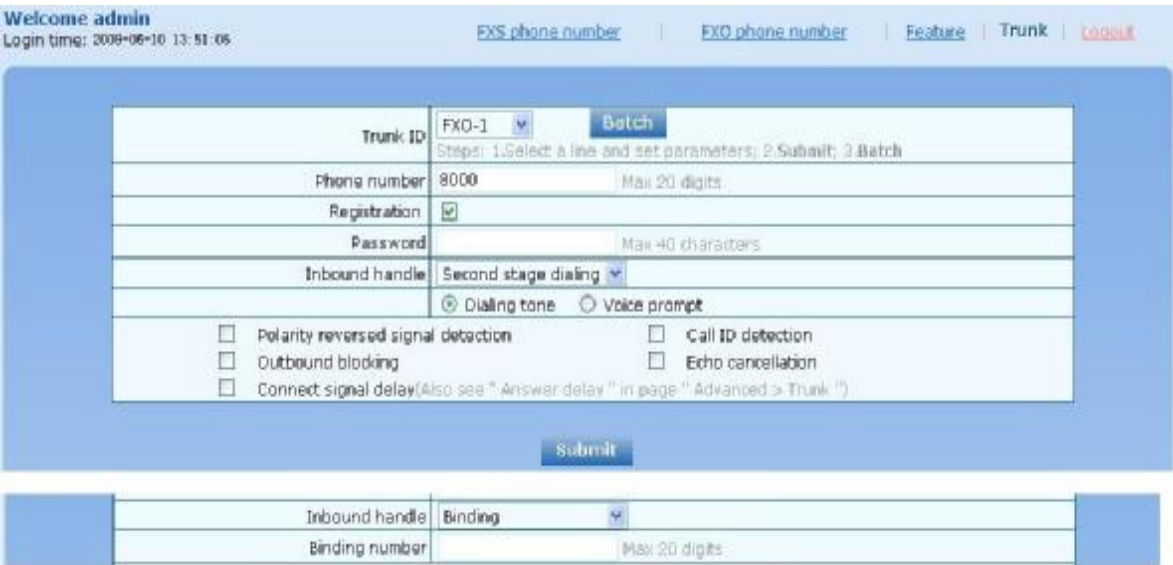

## Table 2-15 Configuration Parameters of Trunks

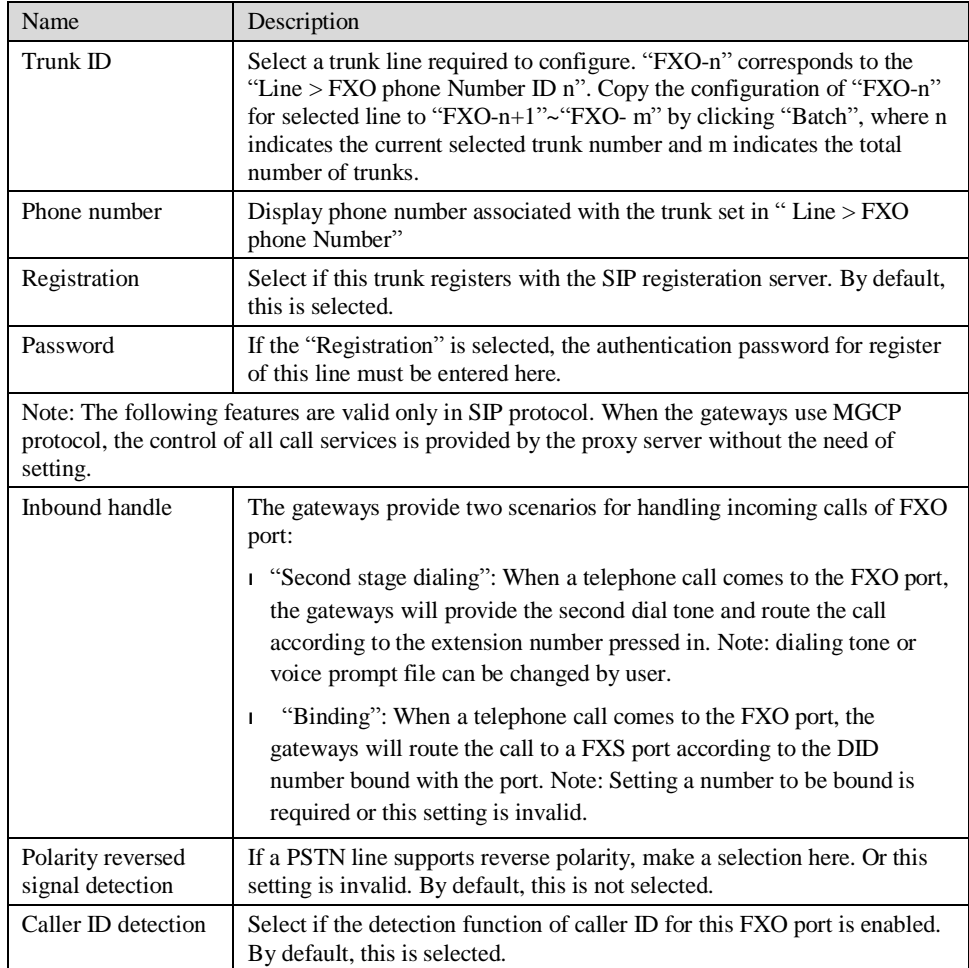

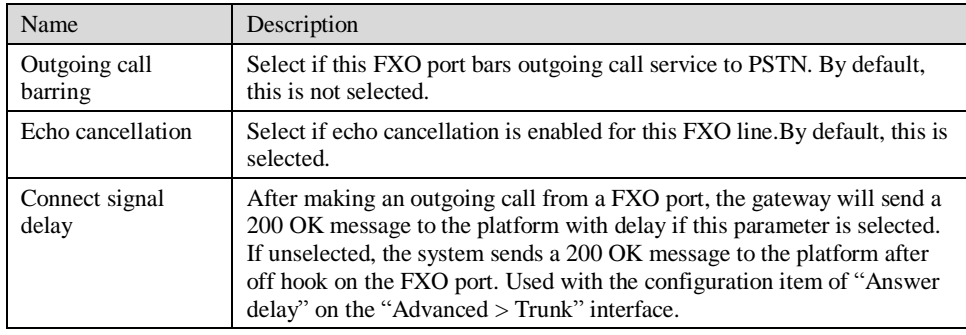

## 2.5.5 Feature Batch

After login, click "Line > Feature Batch" to open this interface.

Figure 2-13 feature batch configuration interface

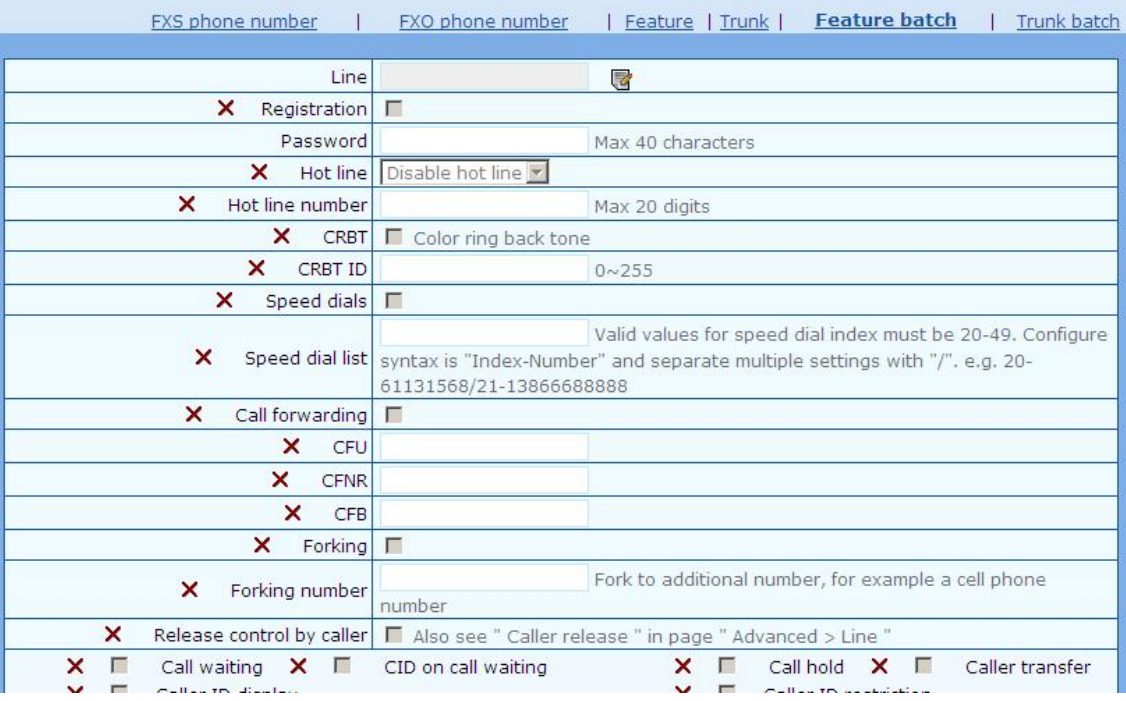

Click  $\overline{\mathbb{G}}$ , the following interface is shown. Choose batch configured features and click "ok"

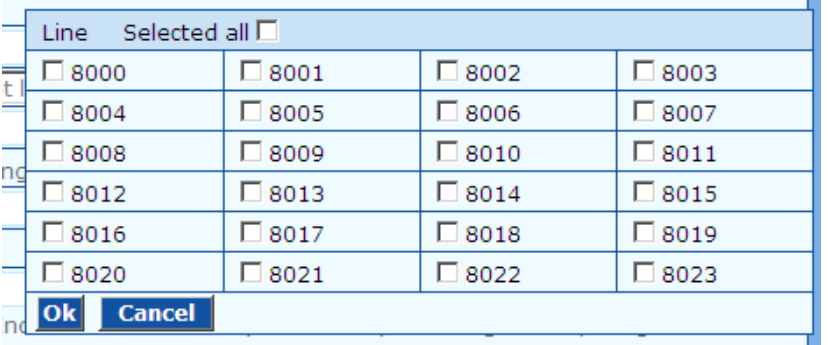

Click  $\triangleright$  to choose whether to activate this function to configurate this parameter. Seen in "Subscriber Line Features".

## 2.5.6 Trunk Batch

After login, click "Line > Trunk Batch" to open this interface.

Figure 2-14 Trunk Batch configuration interface

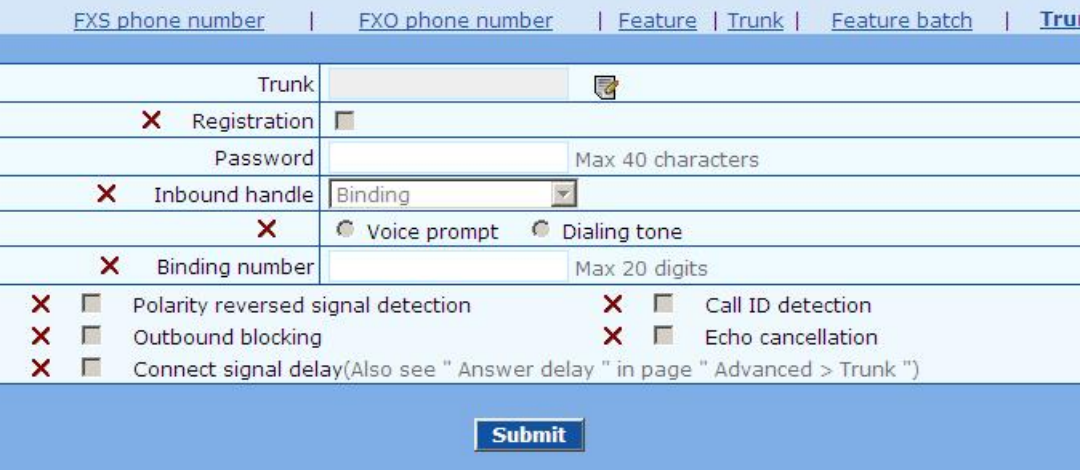

Click  $\blacksquare$ , the following interface is shown. Choose batch configured trunks and click "ok"

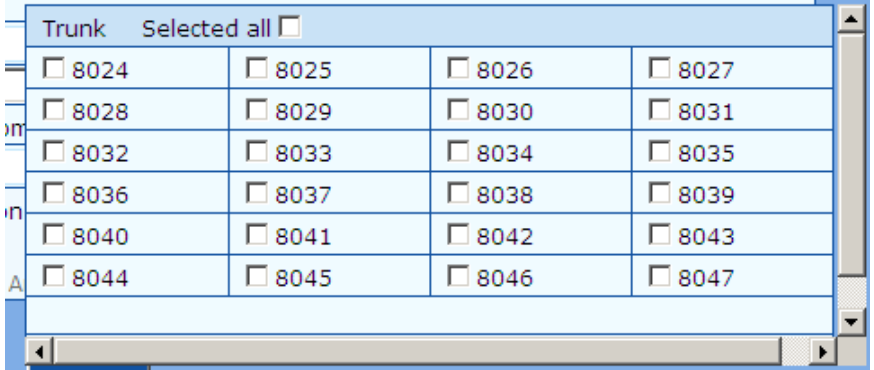

Click  $\mathsf{\times}$  to choose whether to activate this function to configurate this parameter. Seen in "Trunk" Line Features".

## 2.6 **Advanced Configuration**

## 2.6.1 System

After login, click the label of "Advanced > System" to open this interface.

Figure 2-15 Inferface of system advanced configuraiton

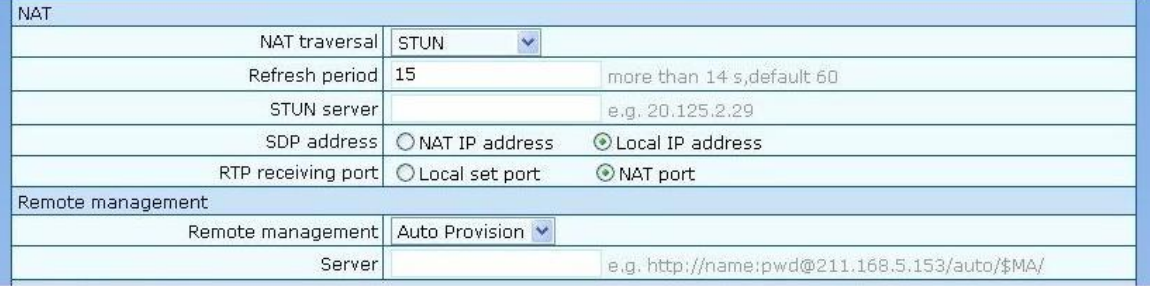

#### Table 2-16 Parameters of system advanced configuration

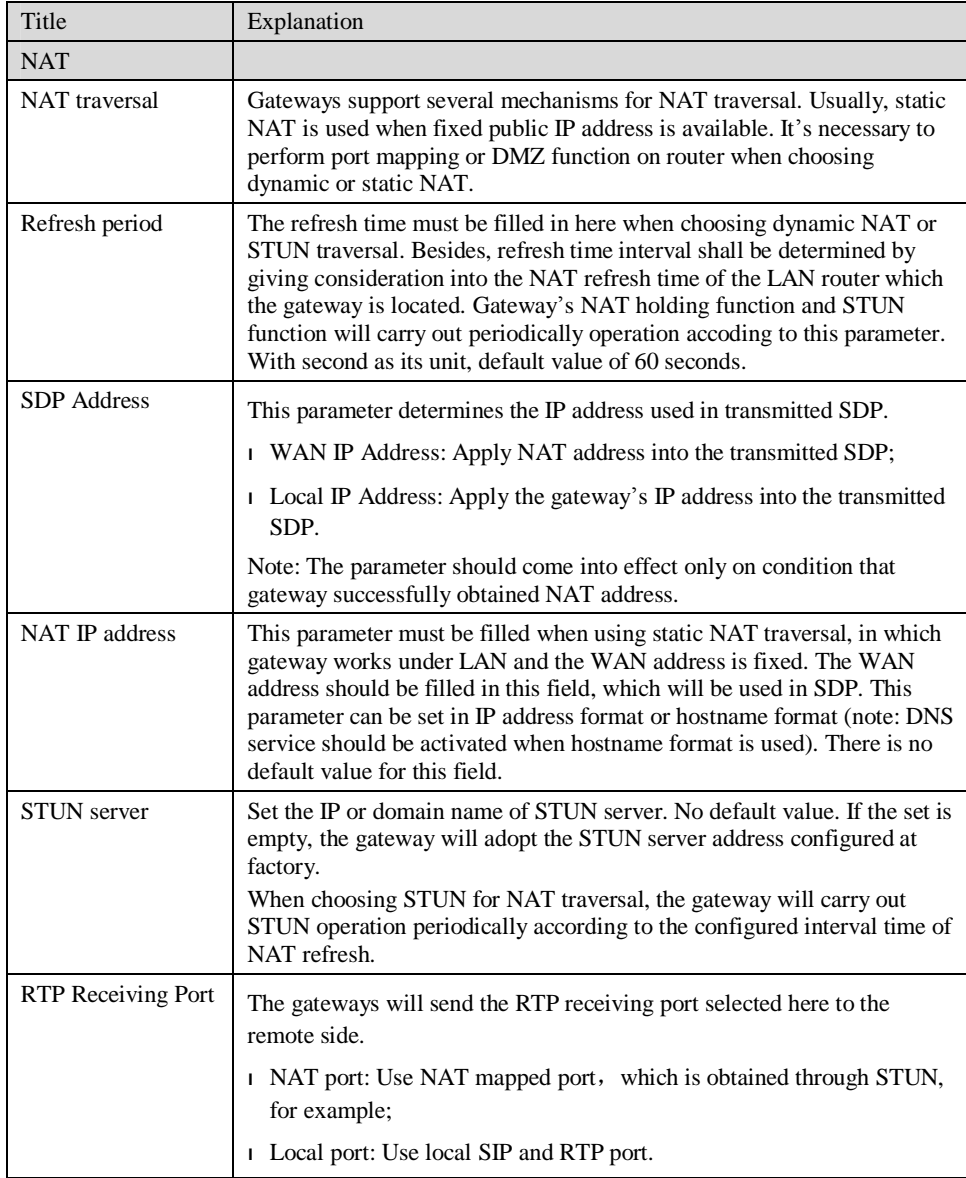

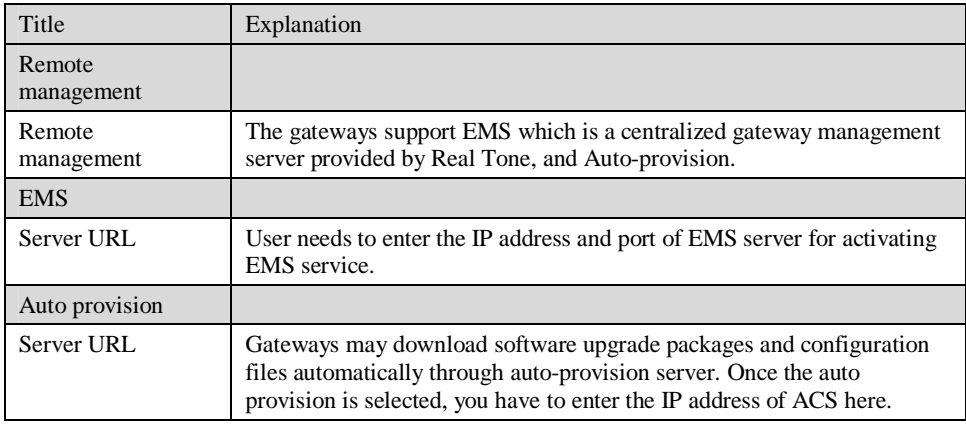

## 2.6.2 Media Stream

After login, click the label of "Advanced > Media Stream" to open this interface.

Figure 2-16 Media stream configuration interface

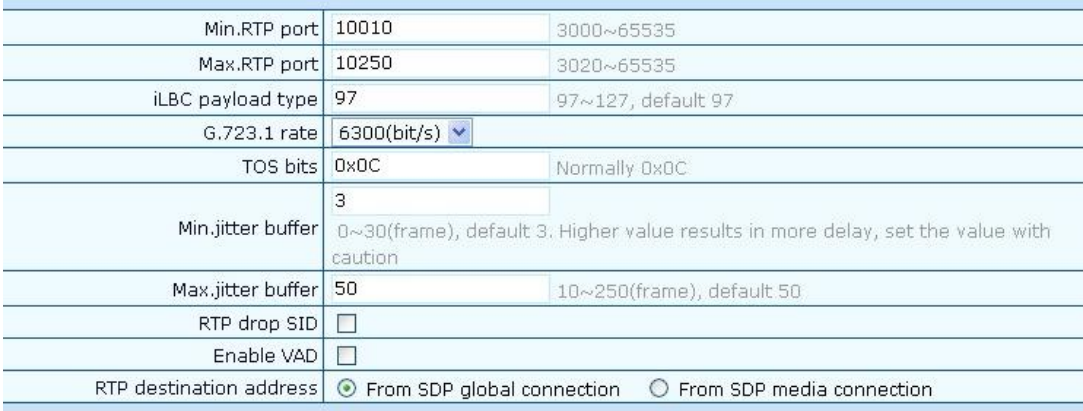

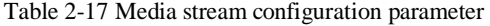

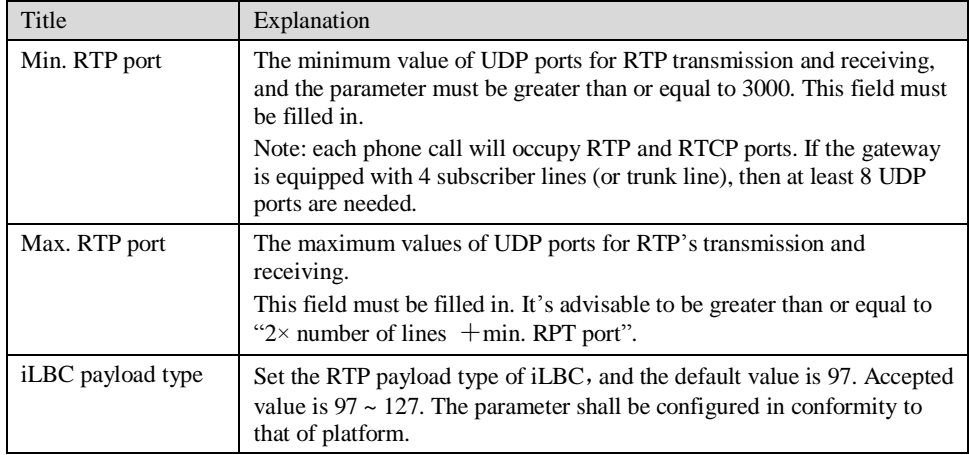

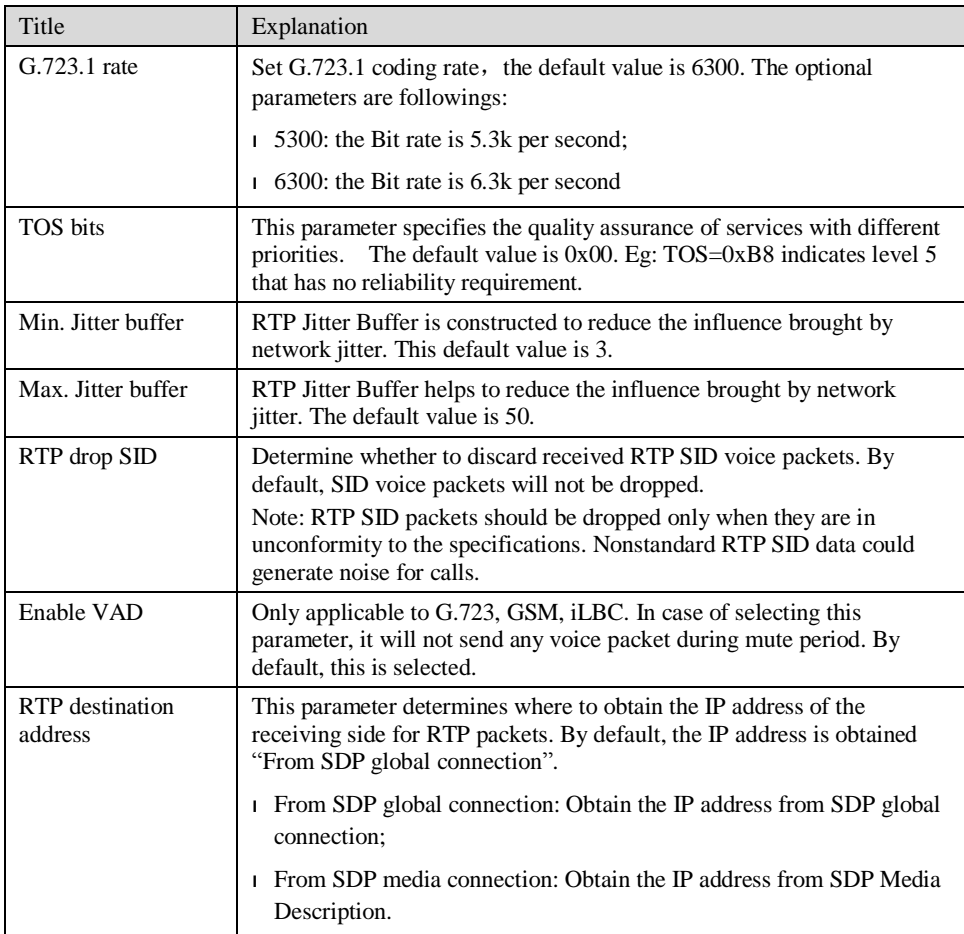

## 2.6.3 SIP related configuration

The SIP messages consist of request message and response message. Both include SIP message header field and SIP message body field. SIP message header maily describes the message sender and receiver; SIP message body mainly describes the specific implementation method of the dialog.

**Message of request:** the SIP message sent by a client to the server, for the purpose of activating the given operation, including INVITE, ACK, BYE, CANCEL, OPTION and UPDATE etc.

**Message of response**: the SIP message sent by a server to the client as response to the request, including 1xx, 2xx, 3xx, 4xx, 5xx, and 6xx responses.

**Message header**: Call-id.

**Parameter line**: Via, From, To, Contact, Csq, Content-length, Max-forward, Content-type, White Space, and SDP etc.

WSS gateways provide good flexibility in content setting in order to improve the compatibility with the platform.

After login, click the label of "Advanced > SIP" to open this interface.

#### Figure 2-17 SIP related configuration interface

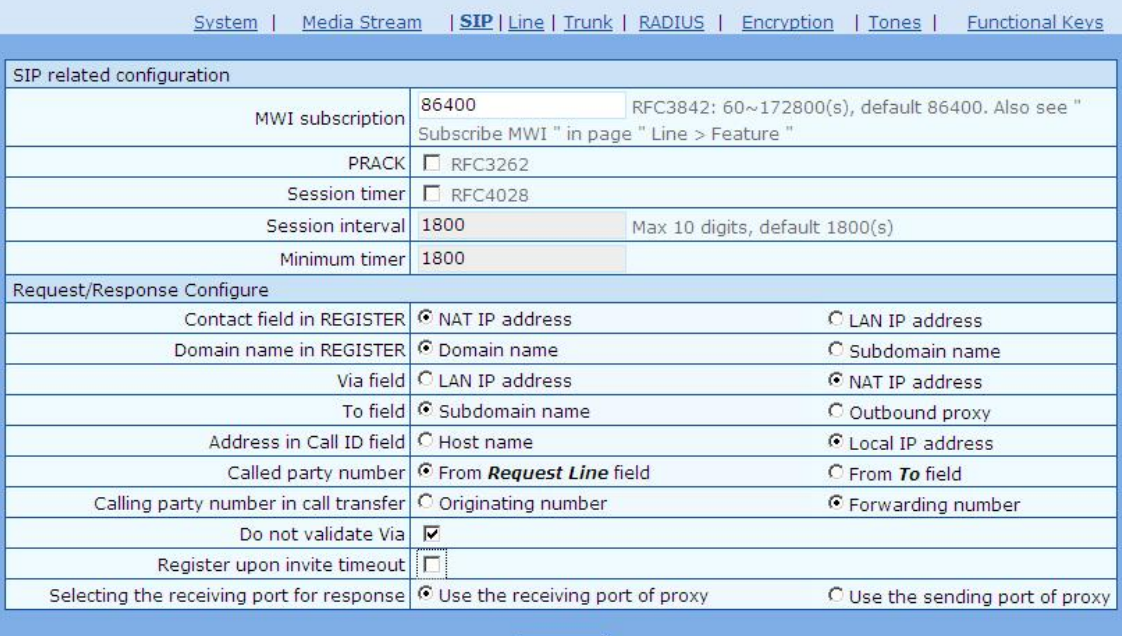

Submit

## Table 2-18 SIP related configuration parameter

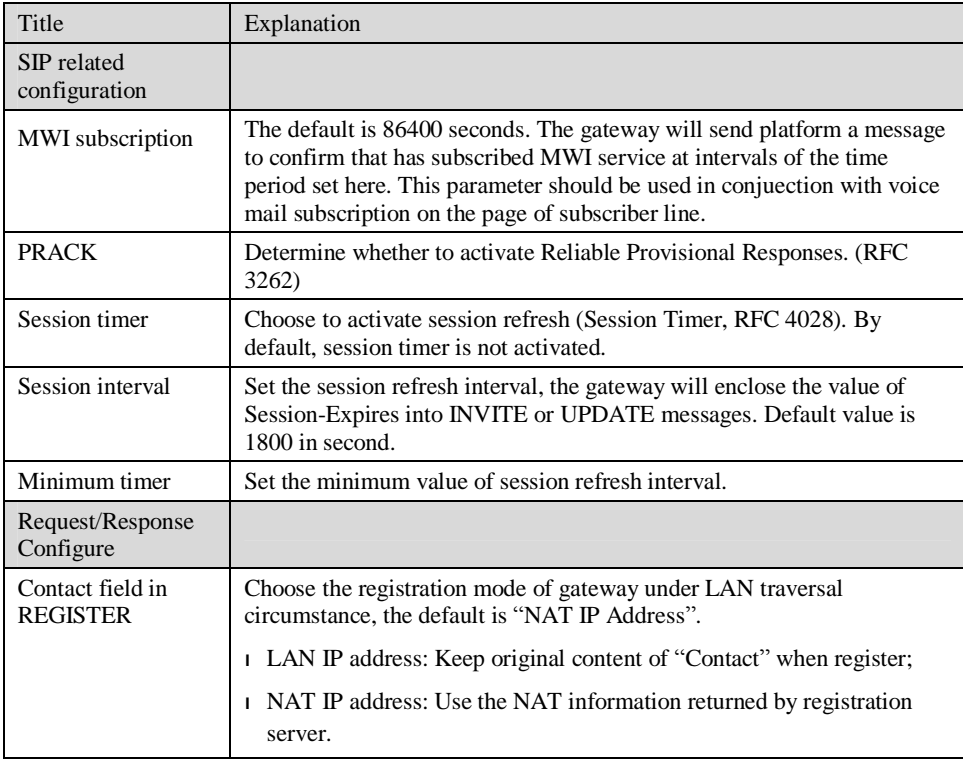

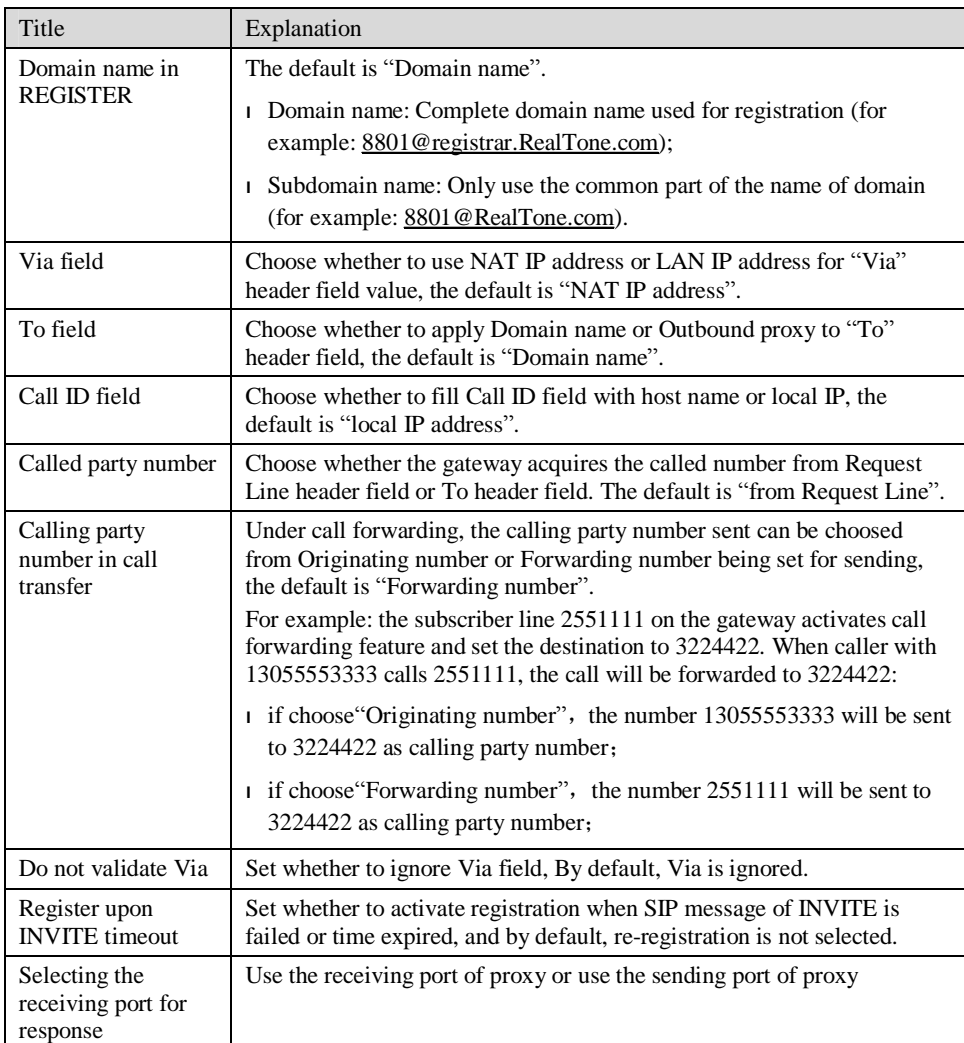

## 2.6.4 Characteristics of subscriber line

After login, click the label of "Advanced > line" to open this interface.

#### Figure 2-18 Subscriber-line characteristics configuration interface

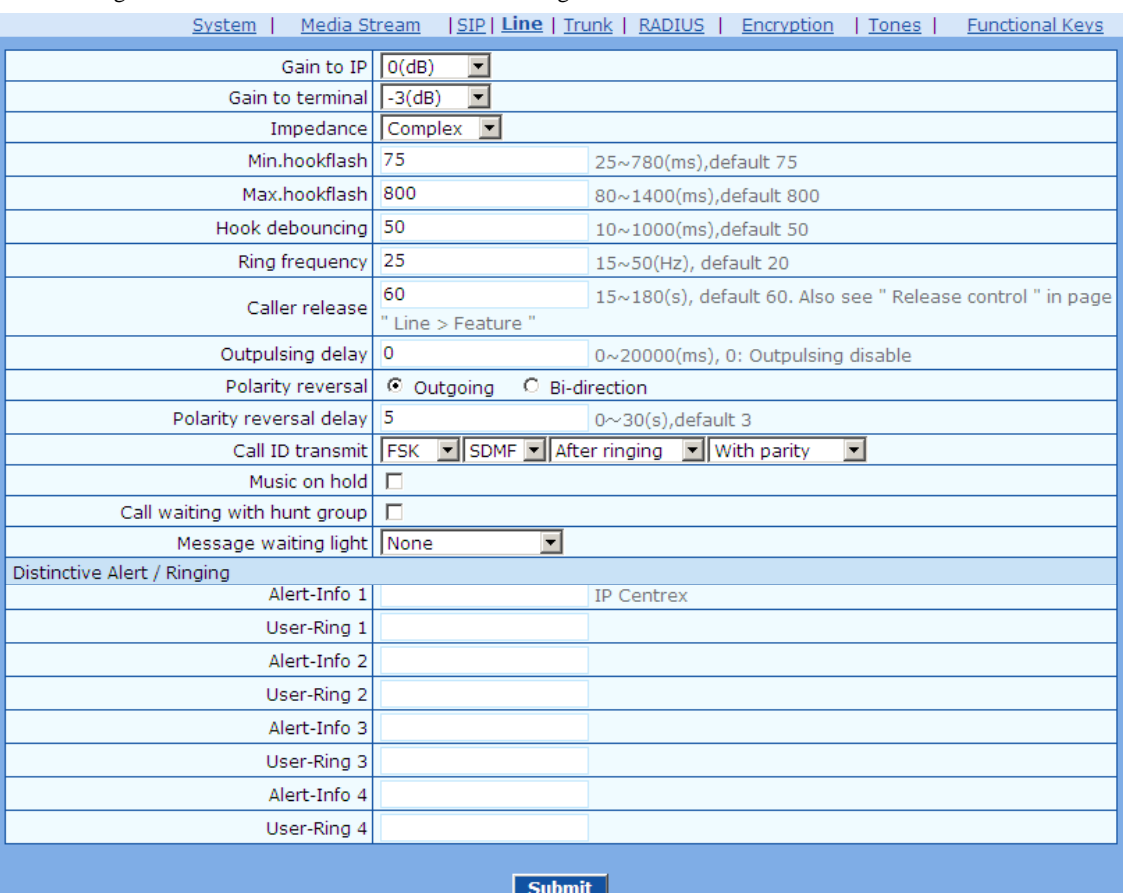

Table 2-19 Subscriber-line characteristics configuration parameter

| Title            | Explanation                                                                                                    |  |  |  |
|------------------|----------------------------------------------------------------------------------------------------|--|--|--|
| Gain to IP       | Set the voice volume gain towarding IP side, the default is 0. Taking<br>decibel as the unit, setting range is $-3 \sim +3$ decibels. $-3$ means declining<br>of 3 decibels; +3 denotes the amplification of 3 decibels.          |  |  |  |
| Gain to terminal | Set the voice volume gain towarding FXS port side, the default is -3.<br>Taking decibel as the unit, setting range is $-6 \sim +3$ decibels. $-3$ means<br>declining of 3 decibels; $+3$ denotes the amplification of 3 decibels. |  |  |  |
| Impedance        | Select the parameter of FXS port line impedance, and the default value is<br>600 ohm. The optional values as below:                                                                                                    |  |  |  |
|                  | Complex                                                                                                    |  |  |  |
|                  | $600$ (ohm)                                                                                                    |  |  |  |
|                  | $900$ (ohm)                                                                                                    |  |  |  |
| Min.hookflash    | Used by gateway to detect Hook Flash event, the default is 75<br>milliseconds. The gateway will ignore any flash that fall short of the<br>shortest flash time. Generally, this value should not be less than 75<br>milliseconds. |  |  |  |

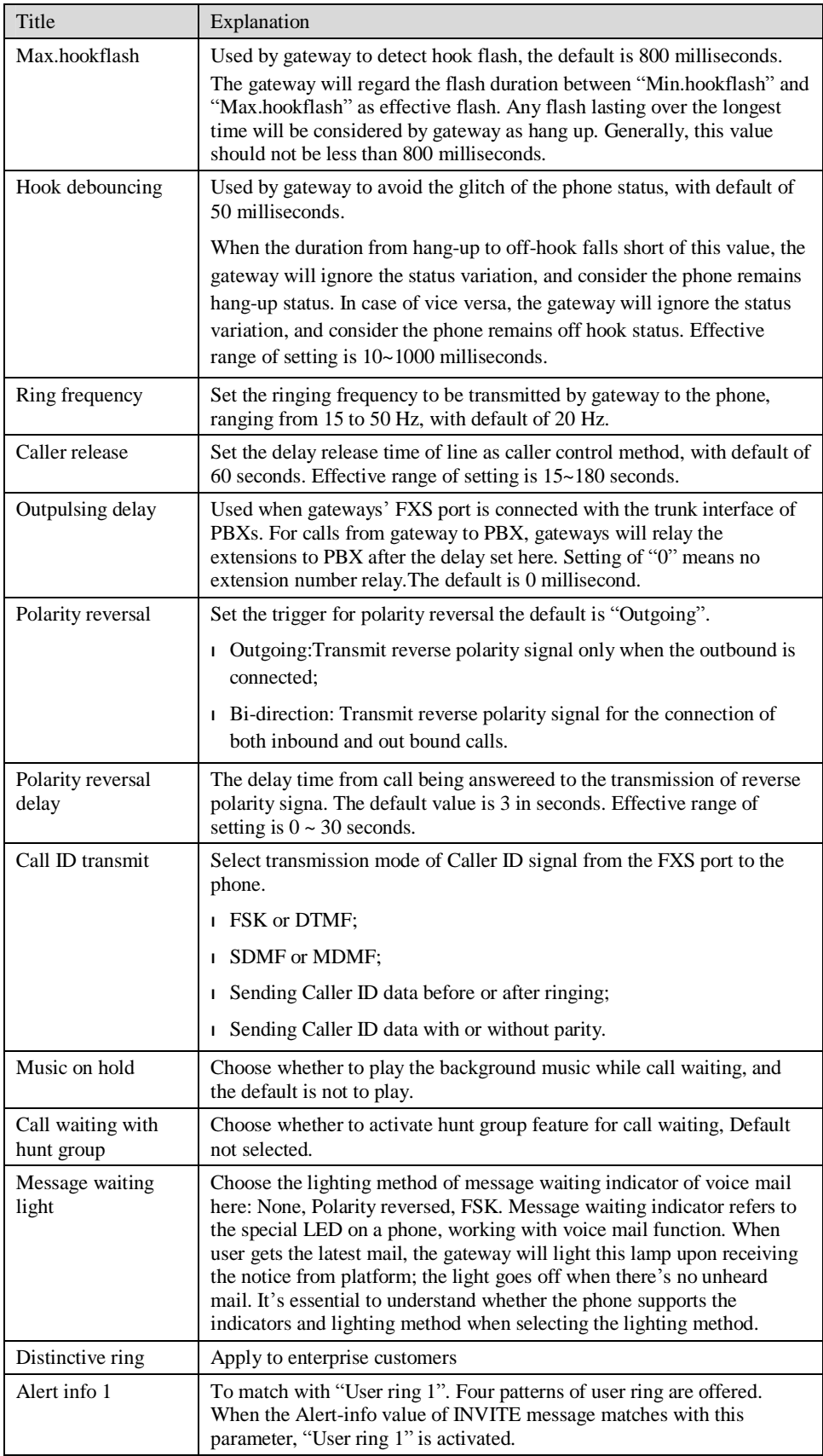

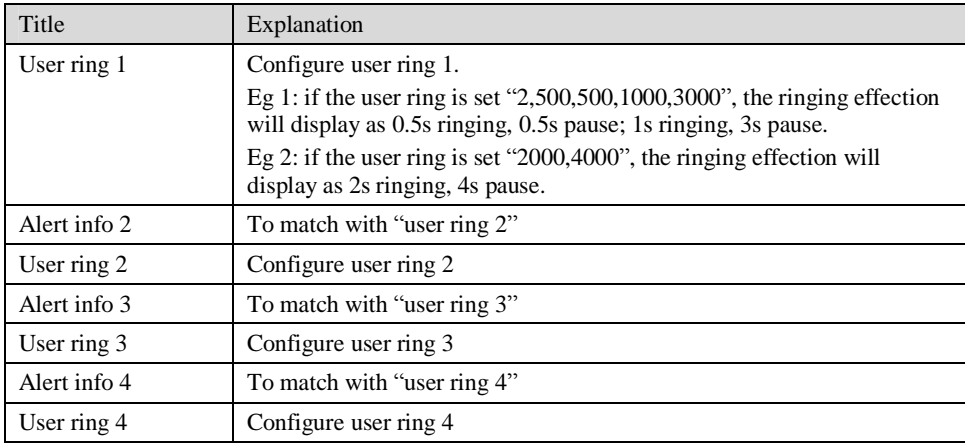

## 2.6.5 Characteristics of trunk line

After login, click the label of "Advanced > trunk" to open this interface.

Figure 2-19 Trunk line characteristics configuraiton interface

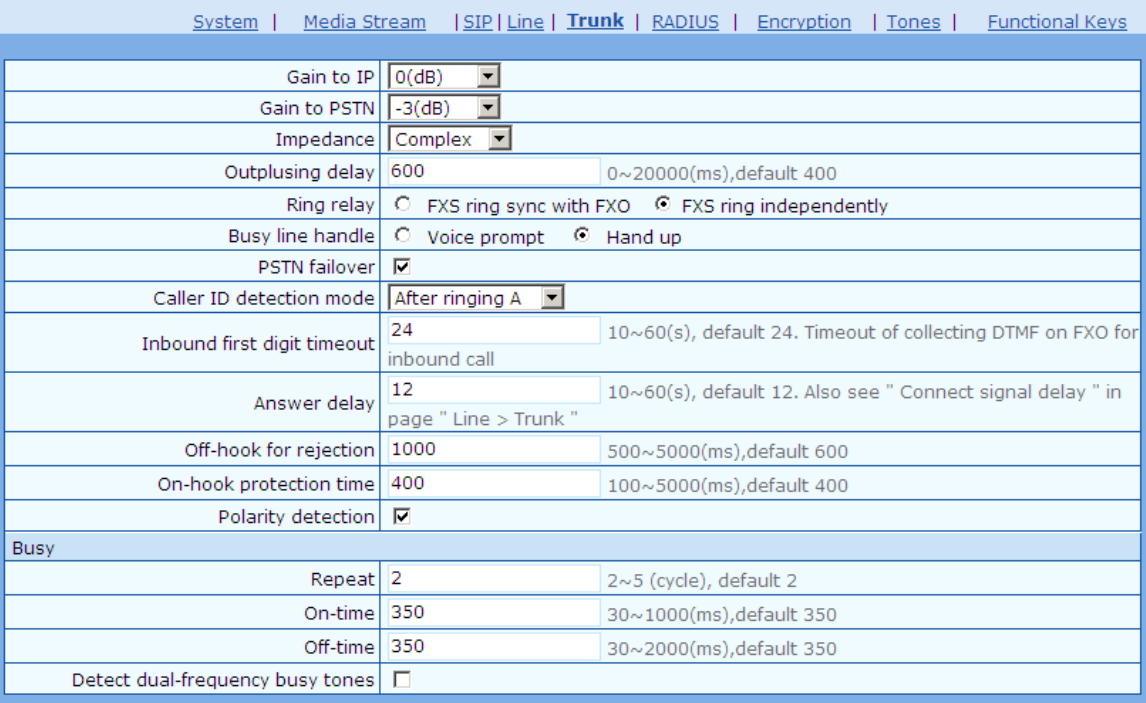

#### Table 2-20 Configuration parameter of trunk line characteristics

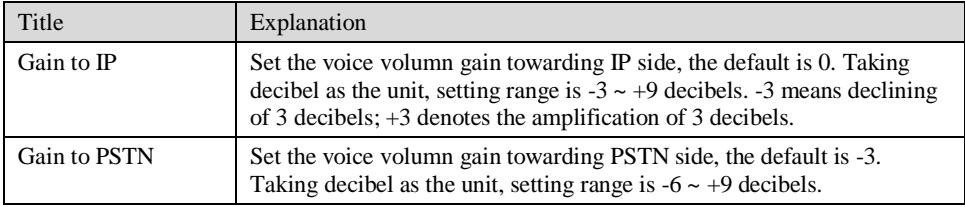

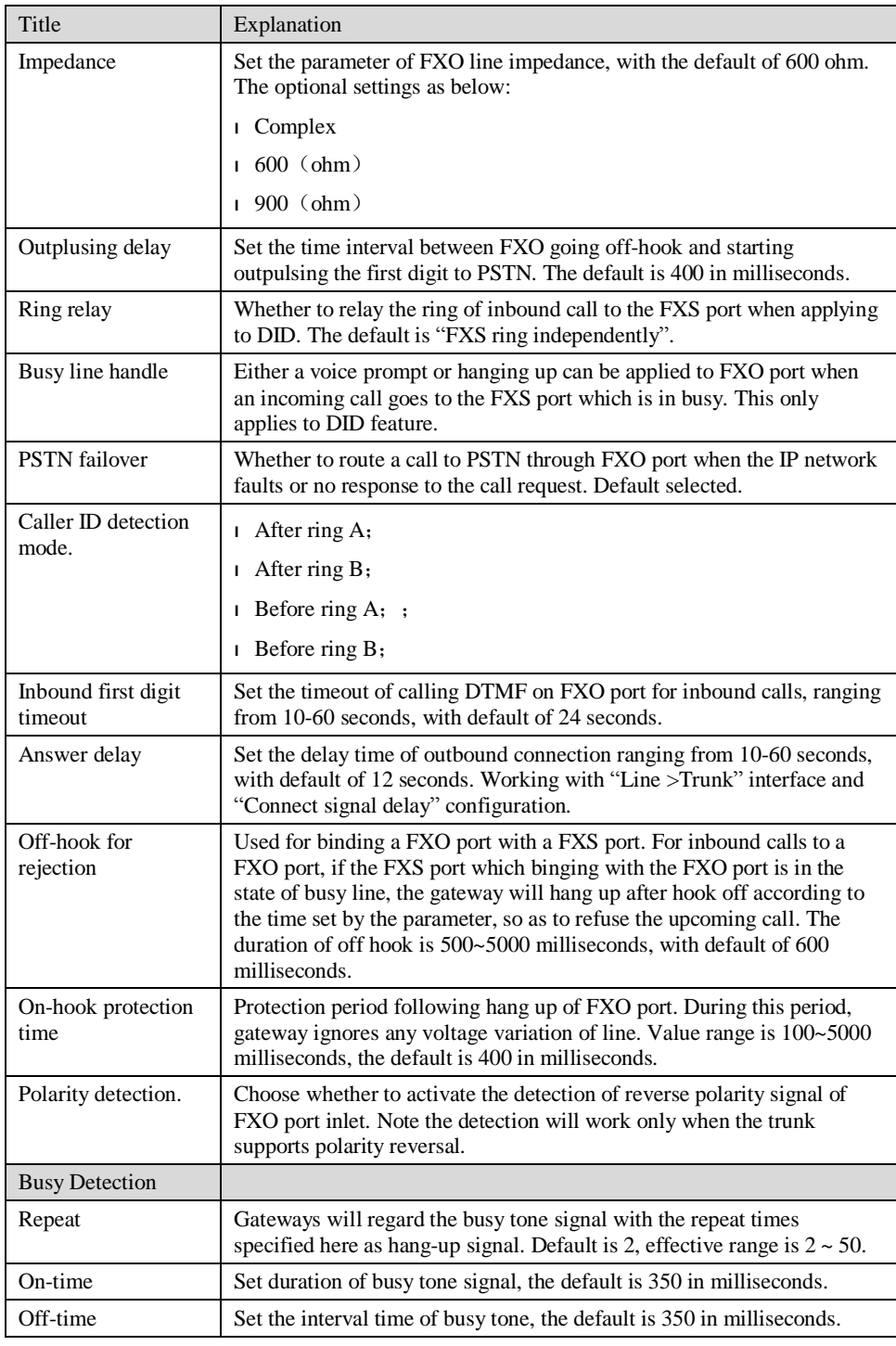

## 2.6.6 Radius call logs

After login, click the label of "Advanced > RADIUS" to open this interface.

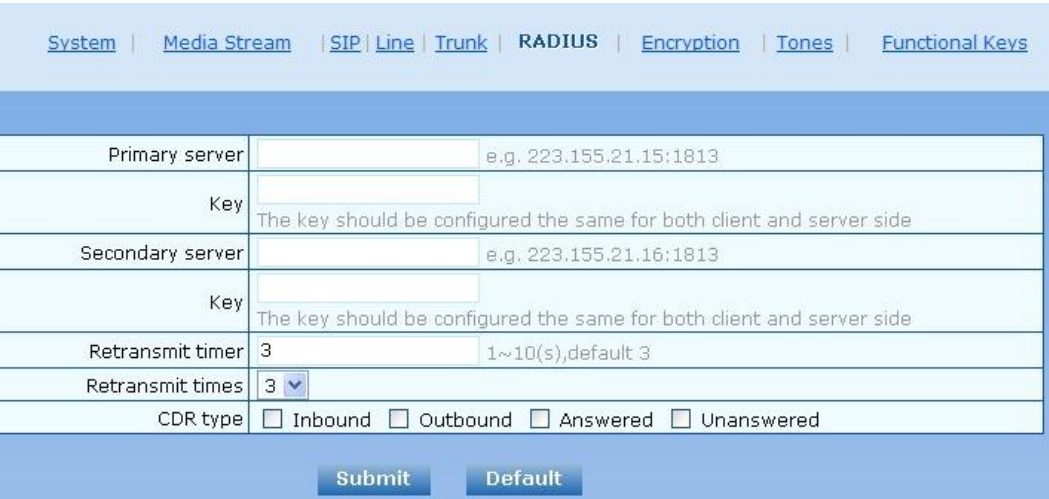

#### Figure 2-20 Configuration interface of Radius call logs

Table 2-21 Configuration parameter of Radius call logs

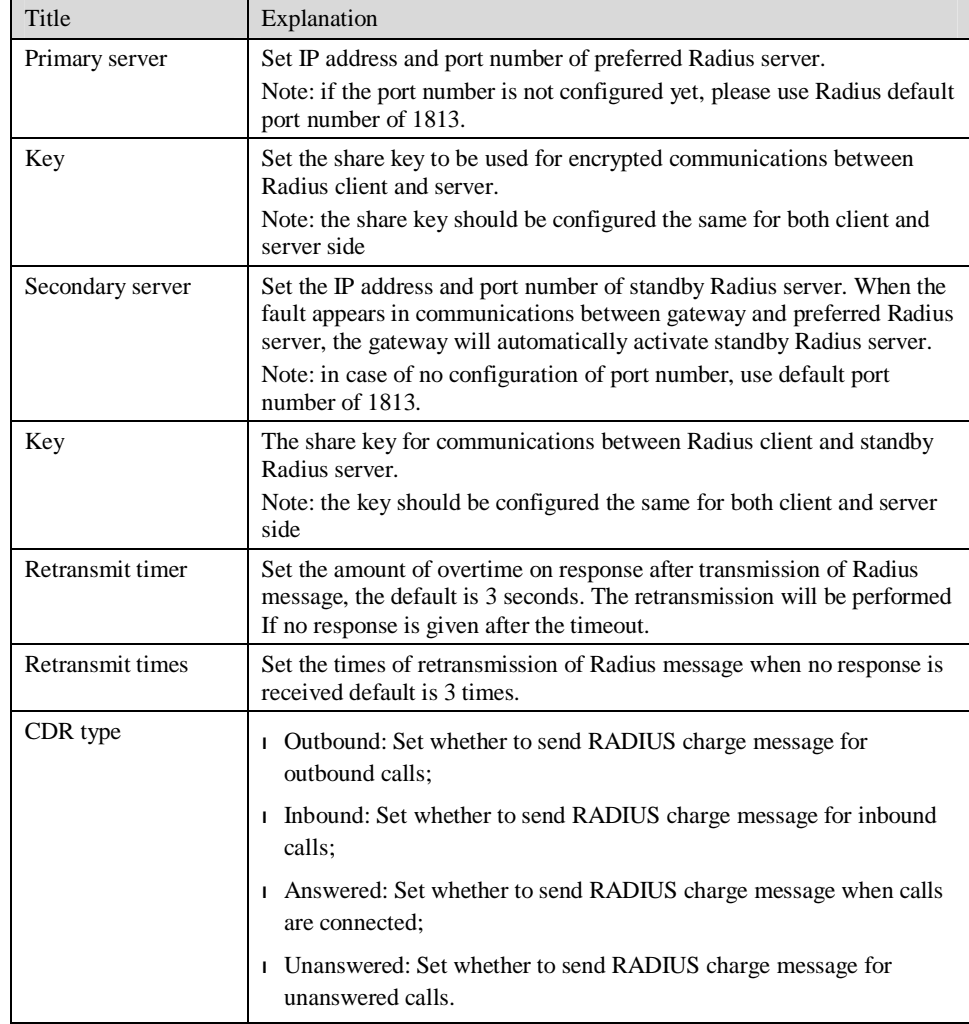

## 2.6.7 Encryption

After login, click the label of "Advanced > Encryption" to open this interface.

#### Figure 2-21 Encryption configuration interface

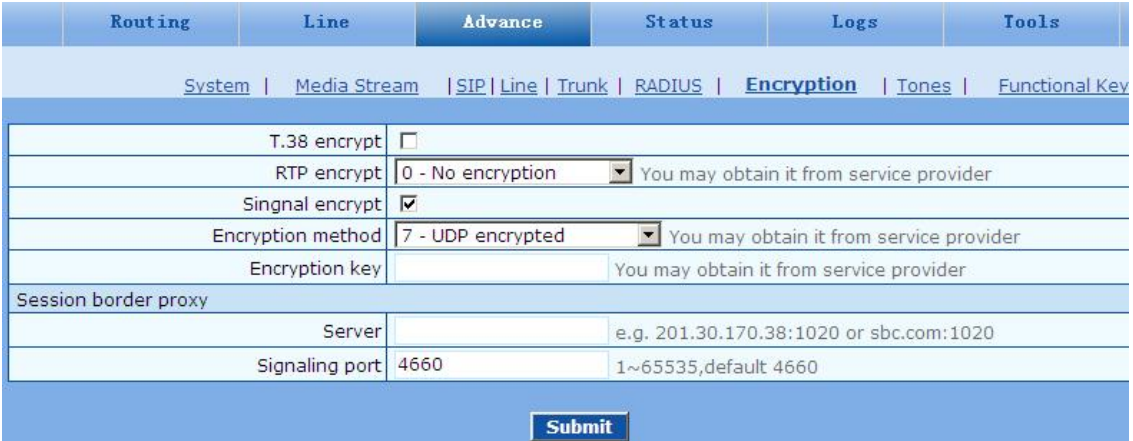

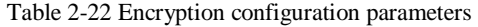

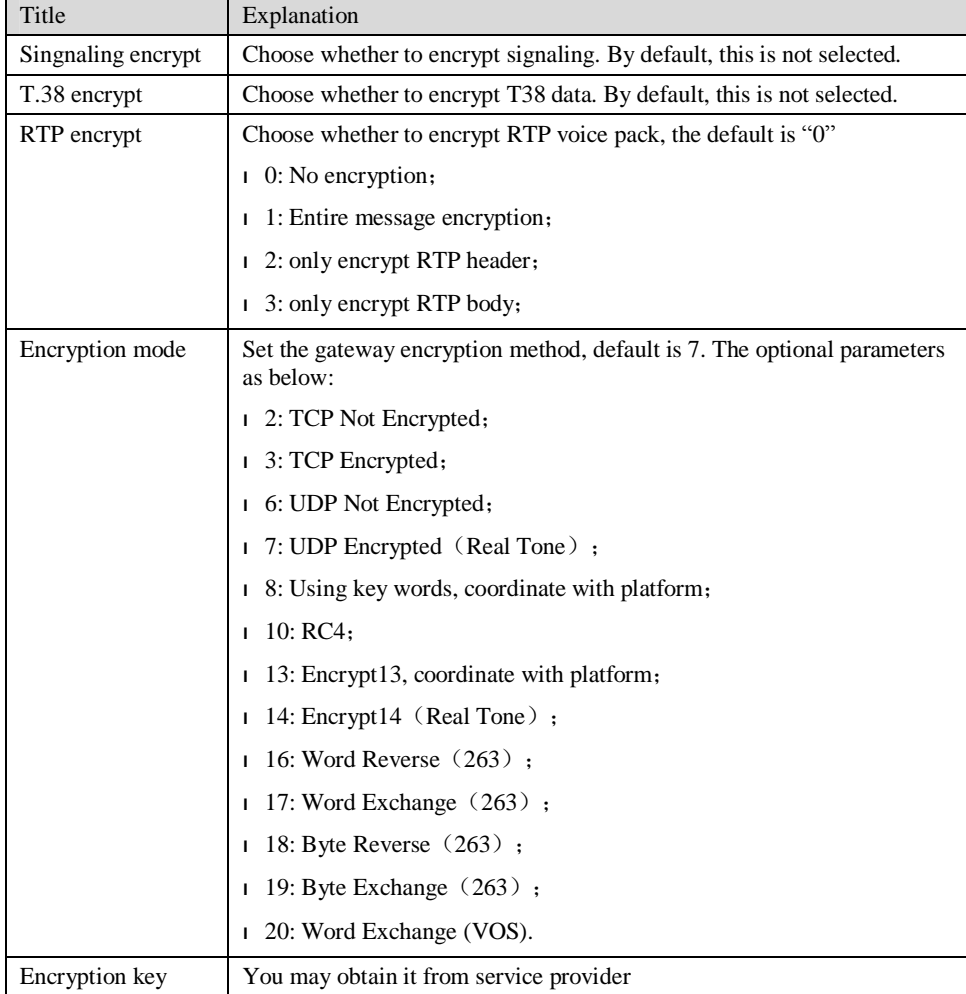

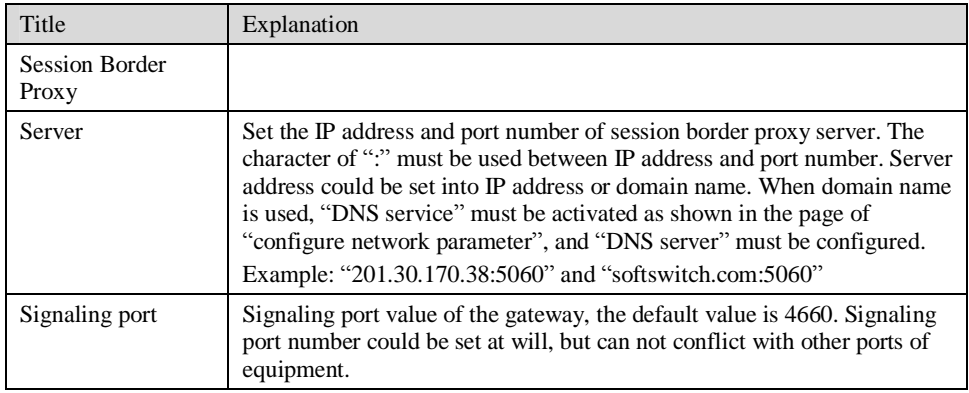

# 2.6.8 Call progress tone plan

After login, click the label of "Advanced > Tones" to open this interface.

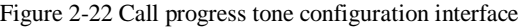

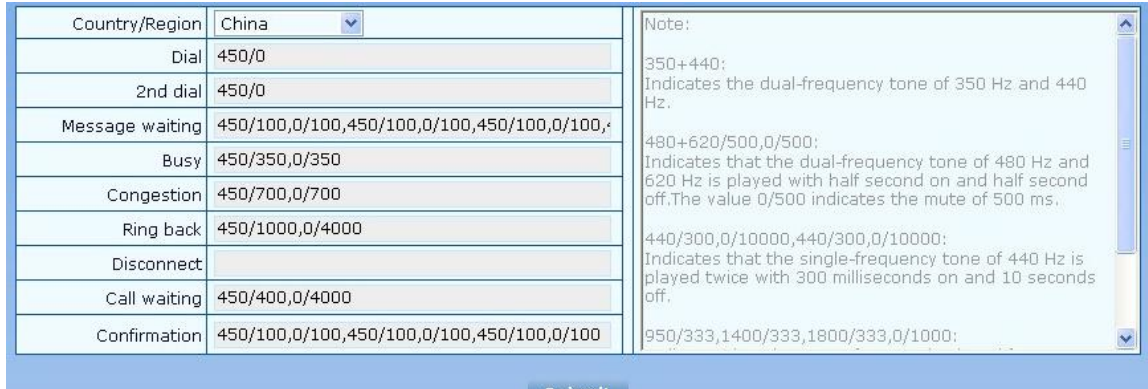

Submit

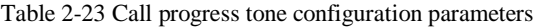

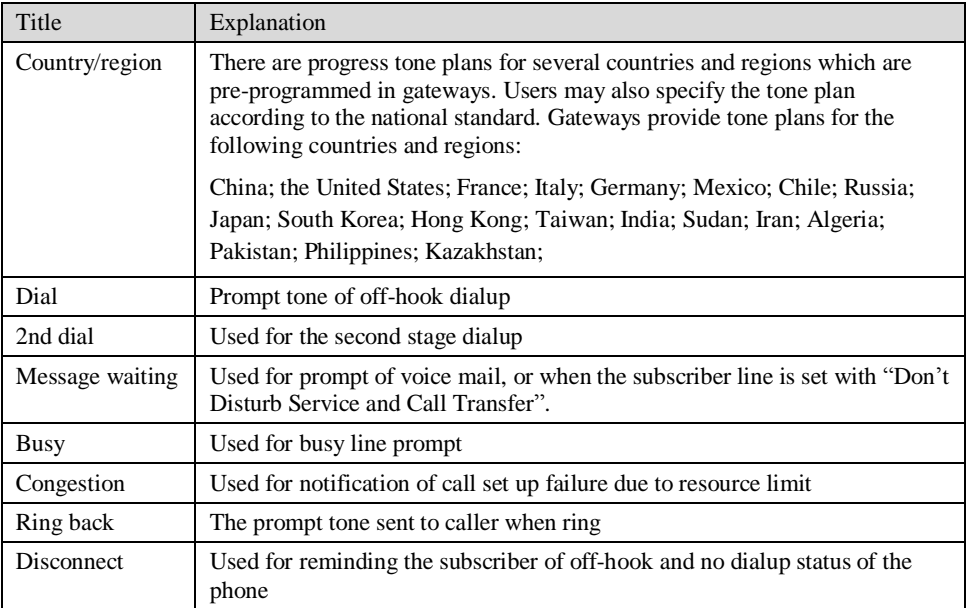

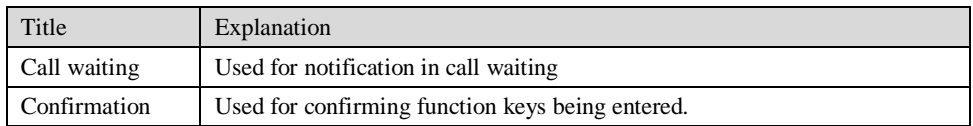

Here are examples which illustrate the rules of defining call progress tone.

l 350+440

Indicates the dual–frequency tone consisting of 350 and 440 Hz

l 480+620/500,0/500

Indicates the dual–frequency tone consisting of 480 and 620 Hz, repeated playing with 500 milliseconds on and 500 milliseconds off. Note: 0/500 indicates 500 milliseconds mute.

l 440/300,0/10000,440/300,0/10000

Indicates 440 Hz single frequency tone, repeated twice in terms of 300 milliseconds on and 10 seconds off.

l 950/333,1400/333,1800/333,0/1000

Indicates repeated playing 333 milliseconds of 950 Hz, 333 milliseconds of 1400 Hz, 333 milliseconds of 1800 Hz, and mute of 1 second

#### 2.6.9 Functional keys

The function key consists of system function key and service function key. The system function key is used for acquiring gateway information, and the later is used for users to activate and inactivate supplementary services.

After login, click the label of "Advanced > Functional Keys" to open this interface.

The following are the examples of the dialing rule for the function key:

- a) Using \*xx (dial \* and 2 digits number ) to activate a service;
- b) Using #xx (dial # and 2 digits number) to cancel a service.

Illustrate with following defaults of various parameters, which may be modified according to requirements.

Figure 2-23 Functional keys configuration interface

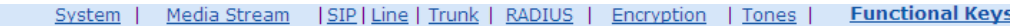

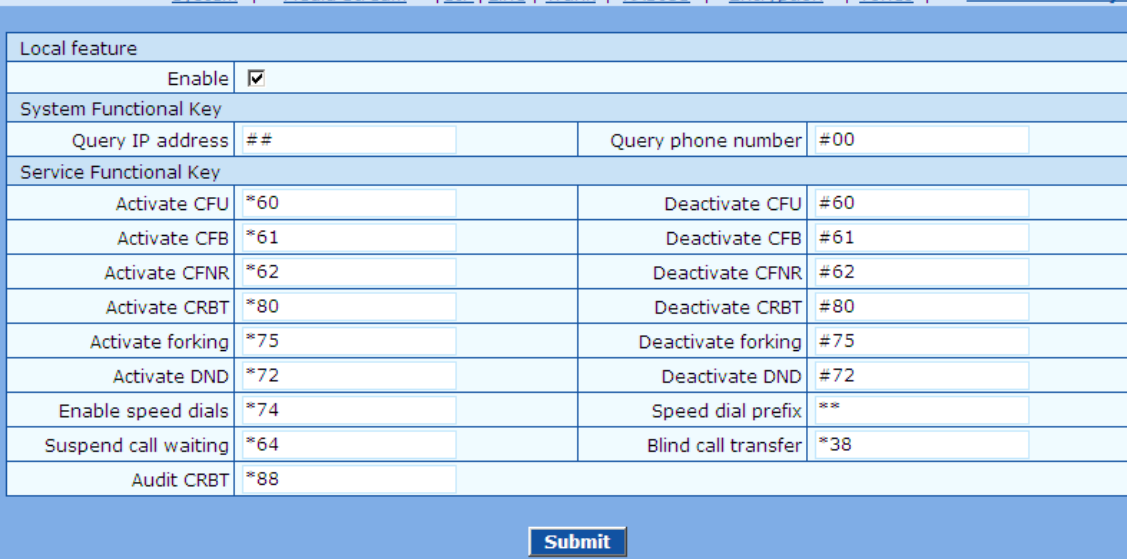

Table 2-24 Functional keys configuration parameter

| Title                           | Explanation                                                                                                    |
|---------------------------------|----------------------------------------------------------------------------------------------------|
| Signaling functional<br>keys    |                                                                                                    |
| Activate                        | Activate: subscriber line number matches with functional keys listed on                                                                                                    |
|                                 | this page, applied to local equipment<br>Non: all dialed functional keys are sent to proxy server.                                                                                                    |
| <b>System Functional</b><br>Key |                                                                                                    |
| Query IP address                | The function key for inquiring the IP address of gateway, with default of<br>##. Dialing this key, users can hear gateway broadcasting IP address and<br>system software version number.                                                                                                    |
|                                 | Narrative: if the gateway is only equipped with FXO port, connect FXO<br>port through PBX extension line or PSTN direct line, and dial the<br>number of this line accordingly, press "##" immediately after hearing<br>the second dial tone, users may thus hear IP address and system software<br>version number of the gateway. |
| Query phone<br>number           | The function key for inquiring the phone number of this subscriber line,<br>with default of #00. Dialing this key may hear the phone number of the<br>subscriber line broadcasted by gateway.                                                                                                    |
| Service Functional<br>Key       |                                                                                                    |
| <b>Activate CFU</b>             | The function key for activating unconditional call forwarding, with<br>default of *60. Dialing this key may activate unconditional call forward<br>of the line, and set the destination number for call forwarding.                                                                                                    |
|                                 | User operation: Off hook $\rightarrow$ press *60 $\rightarrow$ enter the destination number.                                                                                                    |
|                                 | Users can inquire the latest destination number set by dialing " *60* ".<br>Note: it's required to enable call forwarding service before using this<br>function (please see the instructions on relevant configuration of<br>"subscriber line").                                                                                  |
| Deactivate CFU                  | The function key for deactivating unconditional call forwarding, with<br>default of #60.                                                                                                    |
|                                 | User operation: Off hook $\rightarrow$ press #60 $\rightarrow$ hang up.                                                                                                    |
| <b>Activate CFB</b>             | The function key for activating call forwarding on busy, with default of<br>*61. Dialing this key may activate CFB, and specify the destination<br>number.                                                                                                    |
|                                 | Note: it's required to enable call forwarding on busy service before<br>using this function (please see the instructions on relevant configuration<br>of "subscriber line").                                                                                                    |
| Deactivate CFB                  | The function key for deactivating call forwarding on busy, with default<br>of #61.                                                                                                    |
|                                 | User operation: Off hook $\rightarrow$ press #61 $\rightarrow$ hang up.                                                                                                    |
| <b>Activate CFNR</b>            | The function key for activating call forwarding on no answer, with<br>default of *62. Dialing the function key may activate call forwarding on<br>no answer and specify destination number.                                                                                                    |
|                                 | Note: it's required to enable call forwarding on no answer ervice before<br>using this function (please see the instructions on relevant configuration<br>of "subscriber line").                                                                                                    |
| Deactivate CFNR                 | The function key for deactivating call forwarding on no answer, with<br>default of #62.                                                                                                    |

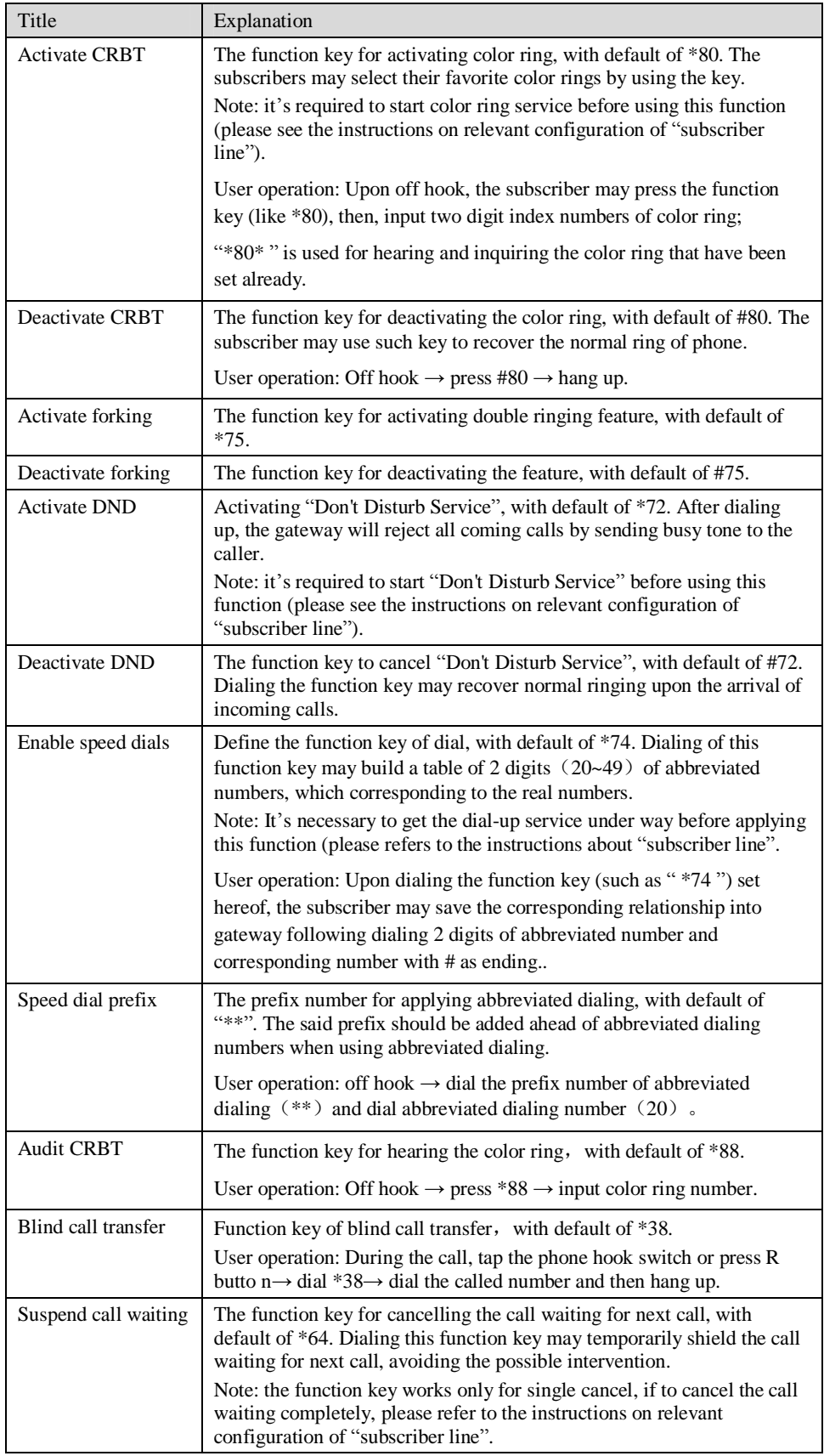

# 2.7 **Call status and statistics**

## 2.7.1 Call status

After login, click the label of "Status > Call Status" to open this interface.

Figure 2-24 Interface of call status

|               |                         | <b>Call Status</b> |         | Call history on FXS |                          | Call history on FXO |           |              | SIP message count | Loc            |
|---------------|-------------------------|--------------------|---------|---------------------|--------------------------|---------------------|-----------|--------------|-------------------|----------------|
| Connected:0   | Idle:48                 | In-progress:0      | Other:0 |                     |                          |                     |           | <b>Clear</b> |                   | <b>Refresh</b> |
| Line ID       | Phone No.<br>(This End) | Registration       | Line    | Call                | Phone No.<br>(Other End) | Duration            | Operation | In           | Out               | Answered       |
| $FXS-1$       | 8000                    | Not registered     | On-hook | Idle                |                          |                     | ۰         | $\circ$      | 0                 | 0              |
| FXS-2         | 8001                    | Not registered     | On-hook | Idle                |                          |                     | ٠         | 0            | 0                 | 0              |
| $FXS-3$       | 8002                    | Not registered     | On-hook | Idle                |                          |                     | ۰         | 0            | 0                 | 0              |
| $FXS-4$       | 8003                    | Not registered     | On-hook | Idle                |                          |                     | ٠         | 0            | 0                 | 0              |
| $FXS-5$       | 8004                    | Not registered     | On-hook | Idle                |                          |                     | ٠         | 0            | 0                 | $\mathbf{0}$   |
| $FXS-6$       | 8005                    | Not registered     | On-hook | Idle                |                          |                     | ٠         | 0            | 0                 | $\mathbf{0}$   |
| FXS-7         | 8006                    | Not registered     | On-hook | Idle                |                          |                     | ٠         | 0            | 0                 | 0              |
| FXS-8         | 8007                    | Not registered     | On-hook | Idle                |                          |                     | ۰         | 0            | 0                 | 0              |
| FXS-9         | 8008                    | Not registered     | On-hook | Idle                |                          |                     | ۰         | 0            | 0                 | 0              |
| <b>FXS-10</b> | 8009                    | Not registered     | On-hook | Idle                |                          |                     | ۰         | 0            | 0                 | 0              |
| $FXS-11$      | 8010                    | Not registered     | On-hook | Idle                |                          |                     | ٠         | 0            | 0                 | 0              |
| <b>FXS-12</b> | 8011                    | Not registered     | On-hook | Idle                |                          |                     | ۰         | 0            | 0                 | 0              |
| <b>FXS-13</b> | 8012                    | Not registered     | On-hook | Idle                |                          |                     | ٠         | 0            | 0                 | 0              |
| <b>FXS-14</b> | 8013                    | Not registered     | On-hook | Idle                |                          |                     | ۰         | 0            | 0                 | 0              |
| <b>FXS-15</b> | 8014                    | Not registered     | On-hook | Idle                |                          |                     | ٠         | 0            | 0                 | 0              |
| EVC 16        | 0015                    | Not registered     | On hook | <b>Tallo</b>        |                          |                     |           | $\Delta$     | n.                | $\Omega$       |

Table 2-25 Parameters of call state

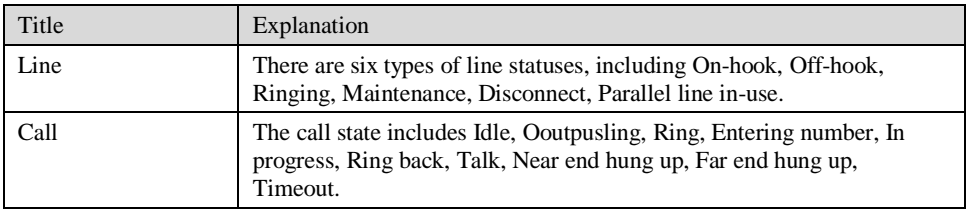

Click the label of "check detail" to open detail interface.

Figure 2-25 Details for the call

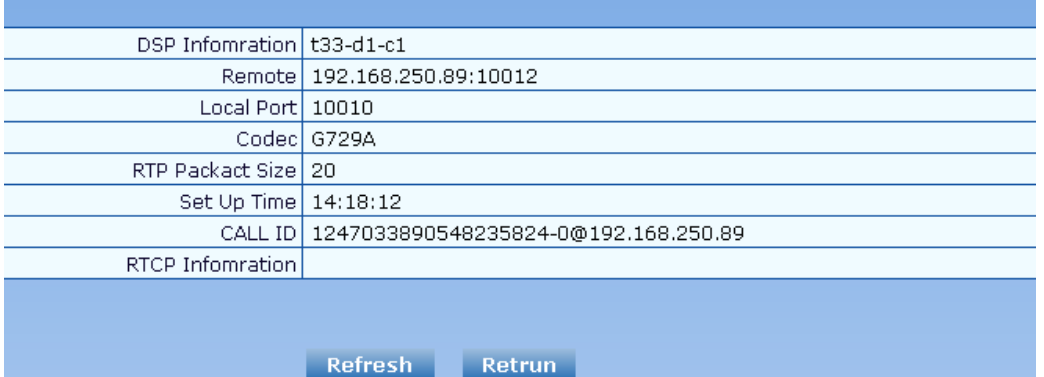

Table 2-26 Details for the call

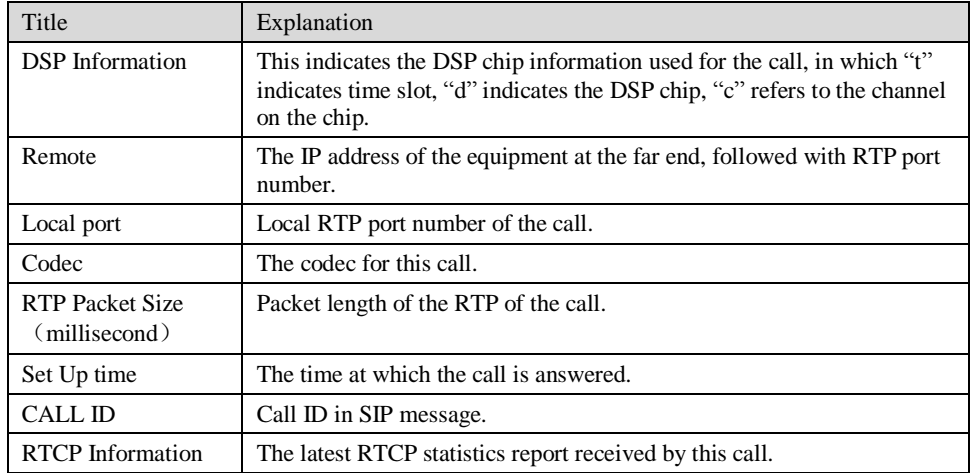

## 2.7.2 Call history on FXS

After login, click the label of "status > Call history on FXS" to open this interface.

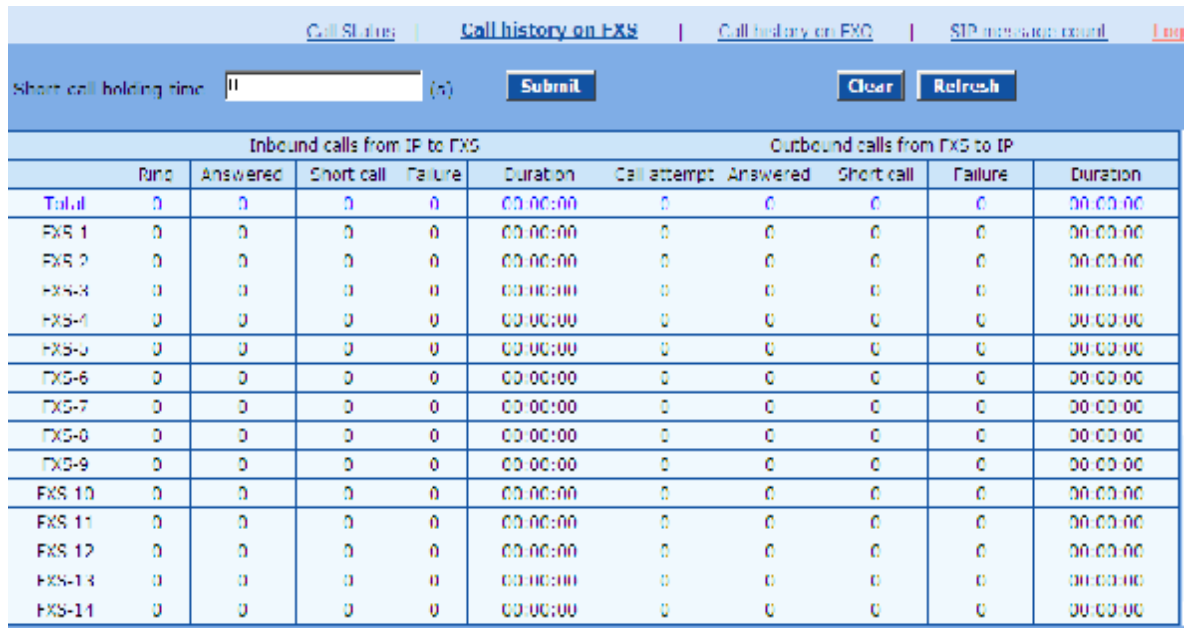

#### Figure 2-26 Interface of call on FXS

## 2.7.3 Call history on FXO

After login, click the label of "status > Call history on FXO" to open this interface.

Figure 2-27 Interface of call on FXO

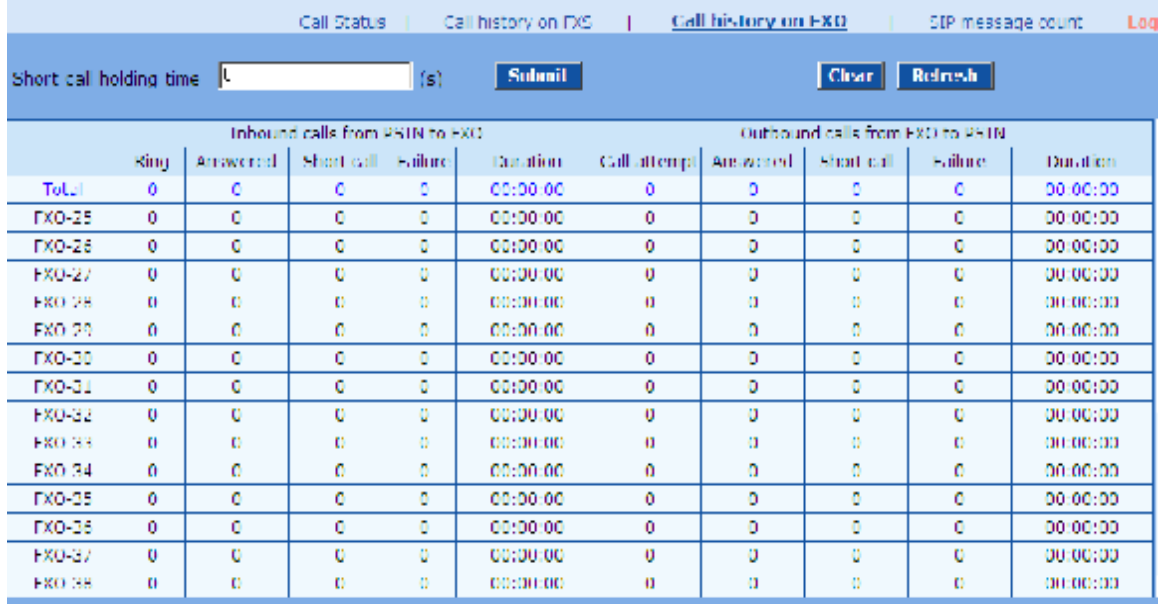

## 2.7.4 SIP message count

After login, click "status > SIP message count" to open this interface.

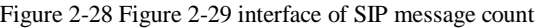

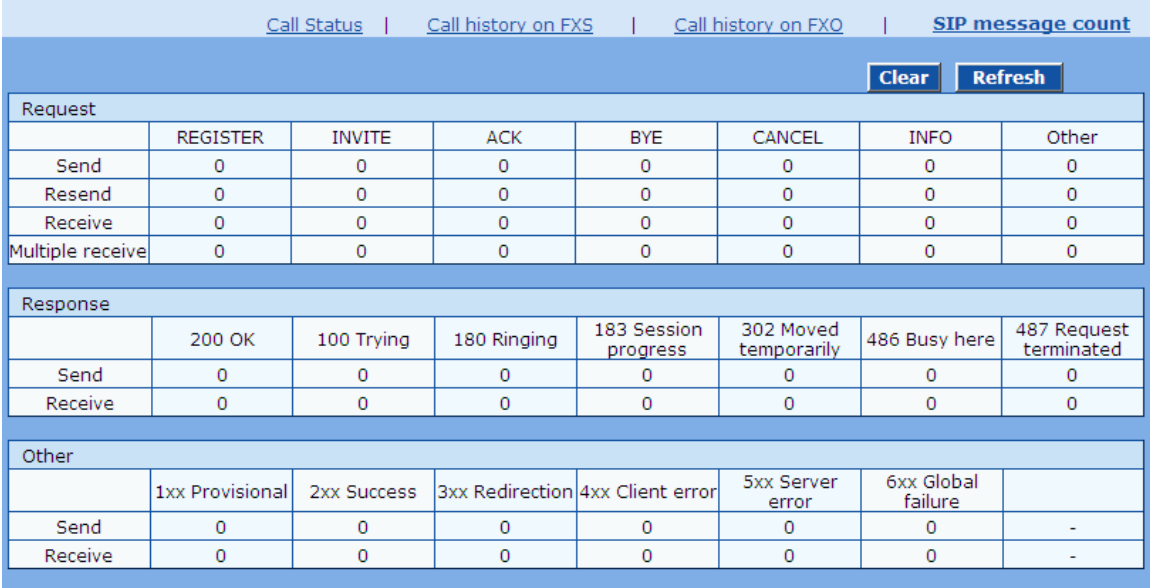

# 2.8 **Log management**

#### 2.8.1 System status

Critical runtime information of gateways can be obtained in this interface, including:

- 1) The information about login interface (including IP address and jurisdiction of the user);
- 2) SIP registration status;
- 3) Call related signaling and media (RTP) information;

After login, click the label of "Logs > System Status" to open this interface.

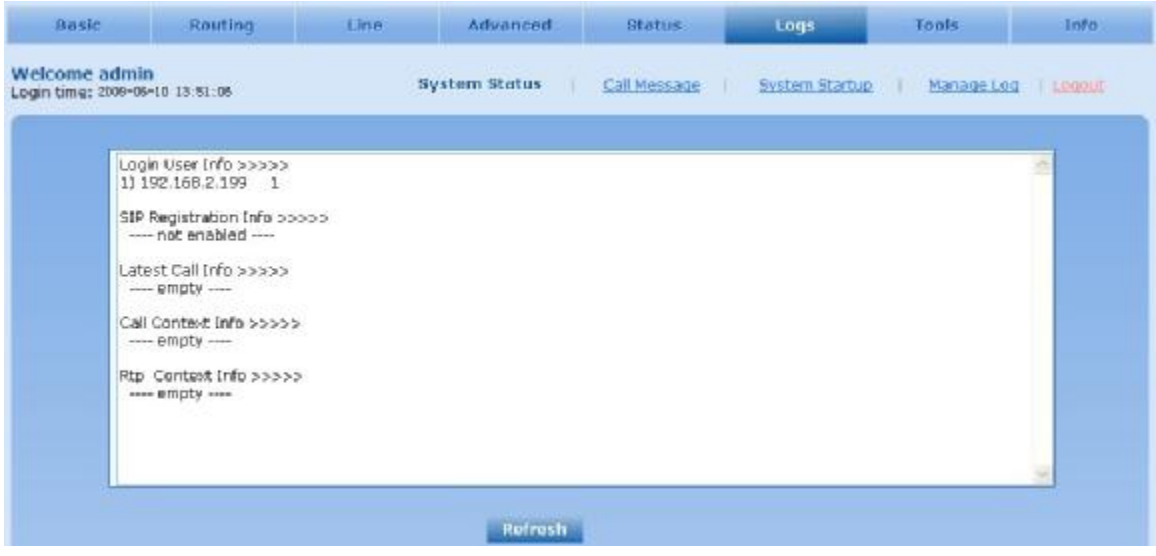

Table 2-27 Parameters of system status

| Title                 | Explanation                                                                                                    |  |  |  |  |
|-----------------------|----------------------------------------------------------------------------------------------------|--|--|--|--|
| Login User Info       | Show the IP address and jurisdiction of login user. The numbers<br>following the IP address show the online jurisdiction of the user: 1-<br>administrator; $2$ - operator; $3$ – viewer. The viewer can only read the<br>configuration, but is not allowed to modify it. |  |  |  |  |
|                       | When more than one administrator log in at the same time, the first<br>login's jurisdiction is 1, others are 3; also, when more than one<br>operators log in at the same time, the first one's jurisdiction is 2, others<br>are 3.                                       |  |  |  |  |
|                       | For example:                                                                                                    |  |  |  |  |
|                       | Login User Info >>>>>                                                                                                    |  |  |  |  |
|                       | 1)<br>192.168.2.247 1                                                                                                    |  |  |  |  |
| SIP Registration Info | Show registration status:                                                                                                    |  |  |  |  |
|                       | I Not enabled: The registeration server's address is not entered yet;                                                                                                    |  |  |  |  |
|                       | 1 Latest response: The latest response message for the registration. 200<br>means registered successfully;                                                                                                    |  |  |  |  |
|                       | 1 No response: No response from registeration server. The cause may<br>contribute to 1) incorrect address for the registration server; 2) IP<br>network fault; or, 3) the registration server is not reachable.                                                          |  |  |  |  |
|                       | For example:<br>SIP Registration Info >>>>><br>$---$ Not enabled $---$<br>SIP Registration Info >>>>>                                                                                                    |  |  |  |  |
|                       | Contact: <sip:2681403@220.218.77.70:1003;<br>user=phone&gt;</sip:2681403@220.218.77.70:1003;<br>                                                                                                    |  |  |  |  |
|                       | latest response: 200 (timeout-555)                                                                                                    |  |  |  |  |
|                       | Contact: <sip:2681402@220.218.77.70:1003;<br>user=phone&gt;</sip:2681402@220.218.77.70:1003;<br>                                                                                                    |  |  |  |  |
|                       | latest response: 200 (timeout-555)                                                                                                    |  |  |  |  |
| Call Context Info     | Show the call status.                                                                                                    |  |  |  |  |
| Rtp Context Info      | Show the voice channel related to the calls.<br>For example:<br>Rtp Context Info >>>>>                                                                                                    |  |  |  |  |
|                       | 3) created, call =e011                                                                                                    |  |  |  |  |

# 2.8.2 Call message

After login, click the label of "Logs > Call Message" to open this interface.
Figure 2-29 Call message interface

|                                                                                                    | System Status | <b>Call Message</b> | System Startup | Manage Log |
|----------------------------------------------------------------------------------------------------|---------------|---------------------|----------------|------------|
|                                                                                                    |               |                     |                |            |
| [01/18 15:59:51.887600]FXO-8024(25) disconnected<br>[[01/18 15:59:51.887943]FXO-8025(26) disconnected<br>[[01/18 15:59:51.888087]FXO-8026(27) disconnected<br>[[01/18 15:59:51.888217]FXO-8027(28) disconnected<br>[01/18 15:59:51.888347]FXO-8028(29) disconnected<br>l[01/18 15:59:51.888476]FXO-8029(30) disconnected<br>[01/18 15:59:51.888606]FXO-8030(31) disconnected<br>[01/18 15:59:51.888736]FXO-8031(32) disconnected<br>l[01/18 15:59:51.888866]FXO-8032(33) disconnected<br>[01/18 15:59:51.888996]FXO-8033(34) disconnected<br>[01/18 15:59:51.889126]FXO-8034(35) disconnected<br>l[01/18 15:59:51.889255]FXO-8035(36) disconnected<br>[01/18 15:59:51.889386]FXO-8036(37) disconnected<br>[01/18 15:59:51.889515]FXO-8037(38) disconnected<br>[01/18 15:59:51.889645]FXO-8038(39) disconnected<br>[[01/18 15:59:51.889775]FXO-8039(40) disconnected<br>[01/18 15:59:51.889906]FXO-8040(41) disconnected<br>[01/18 15:59:51.890035]FXO-8041(42) disconnected<br>[01/18 15:59:51.890165]FXO-8042(43) disconnected<br>[[01/18 15:59:51.890295]FXO-8043(44) disconnected<br>[01/18 15:59:51.890426]FXO-8044(45) disconnected<br>[01/18 15:59:51.890556]FXO-8045(46) disconnected<br>[01/18 15:59:51.890686]FXO-8046(47) disconnected<br>[[01/18 15:59:51.890816]FXO-8047(48) disconnected |               |                     |                |            |
|                                                                                                    | <b>Clear</b>  |                     |                |            |

## 2.8.3 System Startup

After login, click the label of "Logs > System Startup" to open this interface. The gateway boot up information is available in this page, including the hardware configuration.

Figure 2-30 Interface of system startup

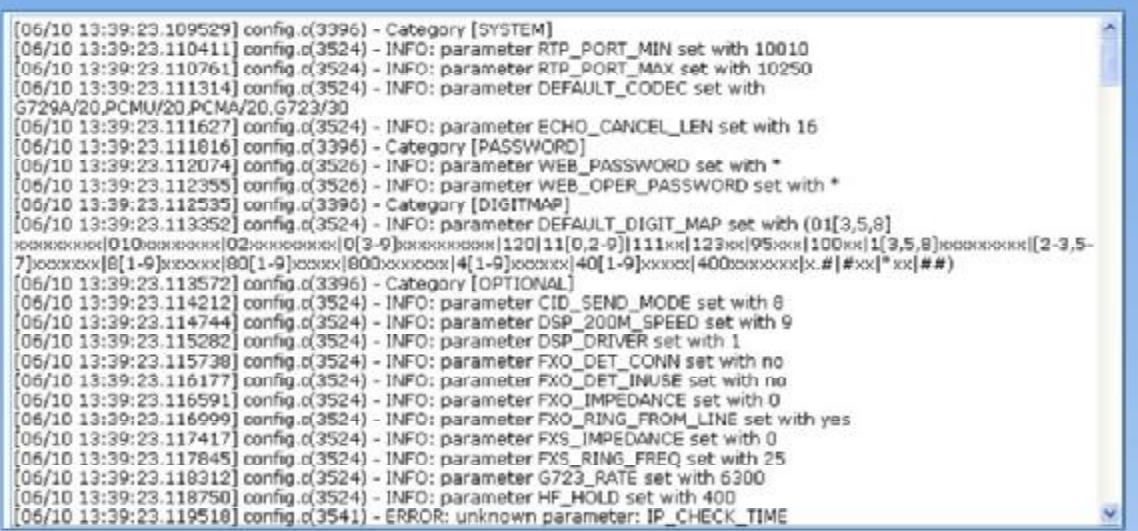

## 2.8.4 Manage log

After login, click the label of "Logs > Manage Log" to open this interface. Log files can be downloaded through this interface.

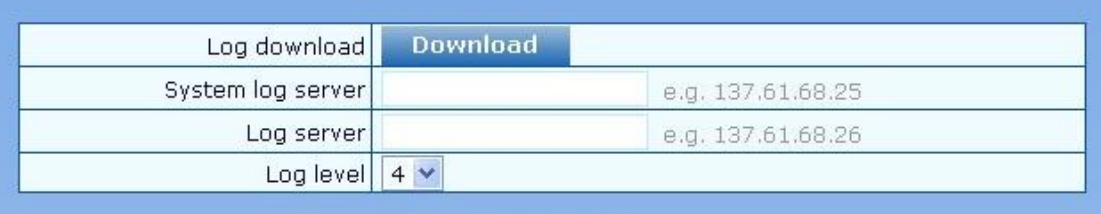

#### Submit

#### Table 2-28 Configuration parameters of debugging log management

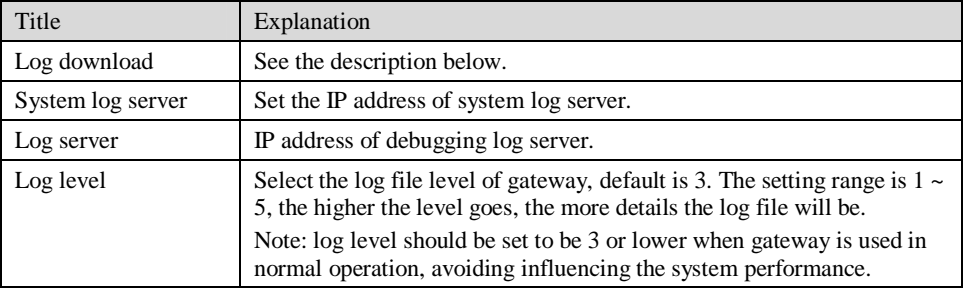

Procedure of downloading the debugging log:

Step 1: Click "download", the gateway starts pack the logs.

Step 2: After few seconds, the interface of log saving will appear.

Step 3: click "Save", and select path to save.

Step 4: The user may review the log from the server concerned.

# **WARNING**

The procedure of downloading log files described hereof is only applicable to release 1.9.x.238 of WSS series or updated version of software.

## 2.9 **System tool**

#### 2.9.1 Change password

After login, click the label of "Tools" to open this interface. Only administrator is entitled to change the password of login.

For changing administrator password, it's required to enter new password into "New password" field and "Confirm new password" field, then click "Submit".

The password being used by operator will be displayed as hidden codes, which could be changed by administrator at any time. The administrator is allowed to change the operator's password by entering new password into "Operator password>password".

Figure 2-32 Interface of password changing

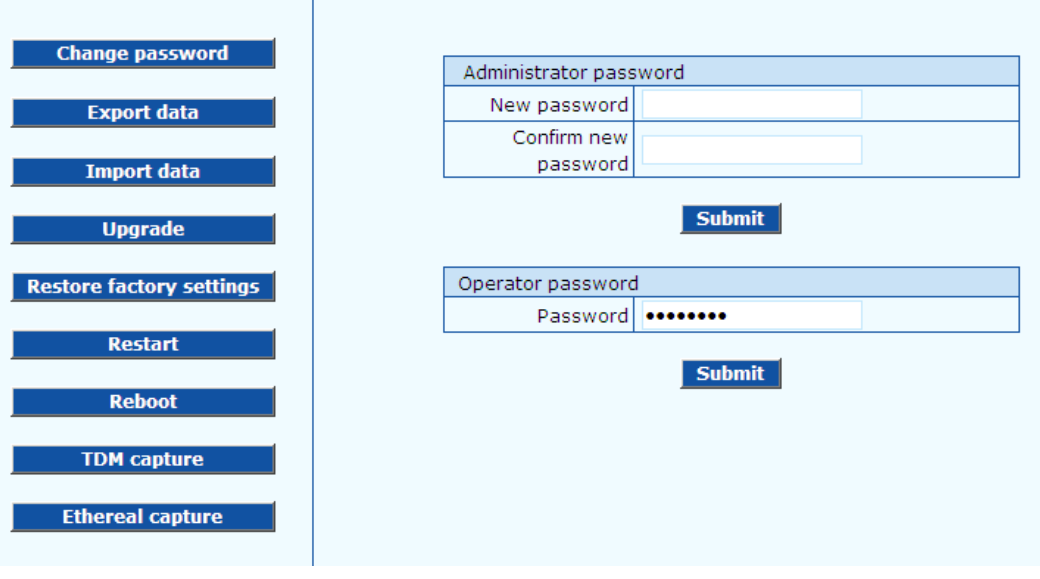

### 2.9.2 Configuration export

After login, click "Tools >Export of configuration" to open this interface. The downloading procedure is similar to the downloading procedure of log files..

Figure 2-33 Interface of export data

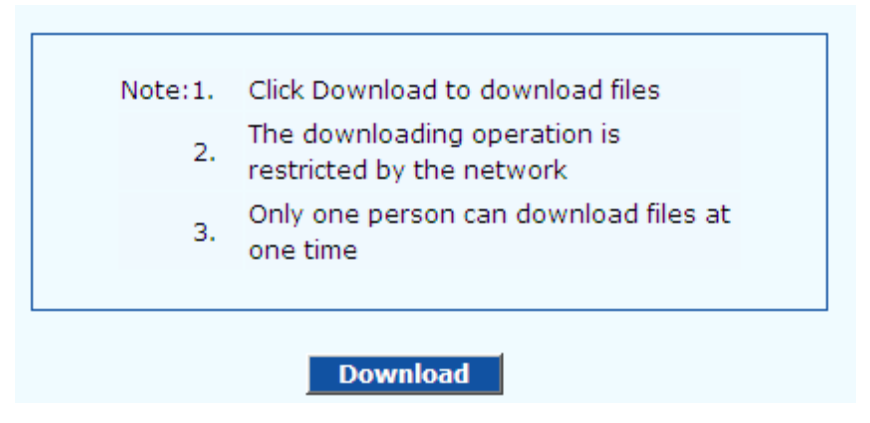

## 2.9.3 Configuration import

After login, click "Tools>Import data" to open this interface. Operating procedure is the same as that of "software upgrade".

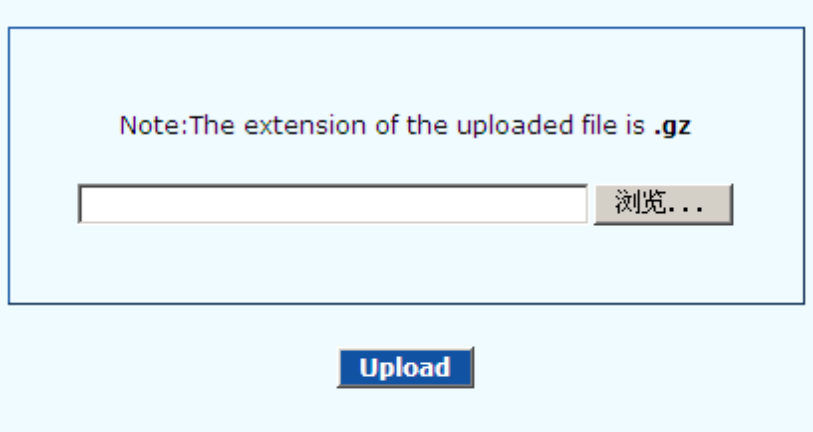

## 2.9.4 Software upgrade

After login, click "Tools > Upgrade" to open this interface. The software upgrading procedure is presented as below:

Step 1: Obtain the upgrade files (tar.gz file), and save the file onto a local computer.

Step 2: Click "System tool > software upgrade" to access to the page of software upgrade.

Figure 2-35 Interface of software upgrade

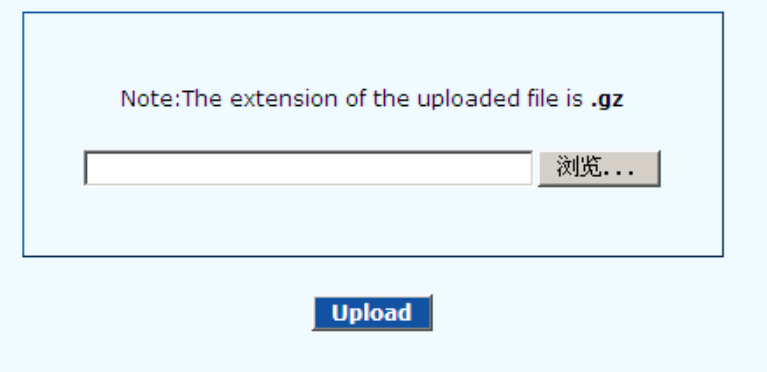

Step 3: Click "Browse" to select the upgrade files and click "Open".

Step 4: Click "Next" when the following interface appears, and start uploading the upgrade files to the gateway.

Figure 2-36 Interface of file upload

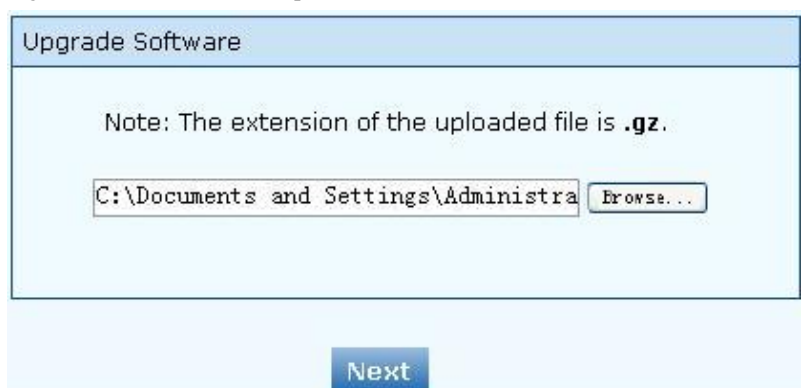

Step 5: Uploading will be completed in about 30 seconds, and click "Upgrade" on following dialog.

Figure 2-37 Upgrade interface

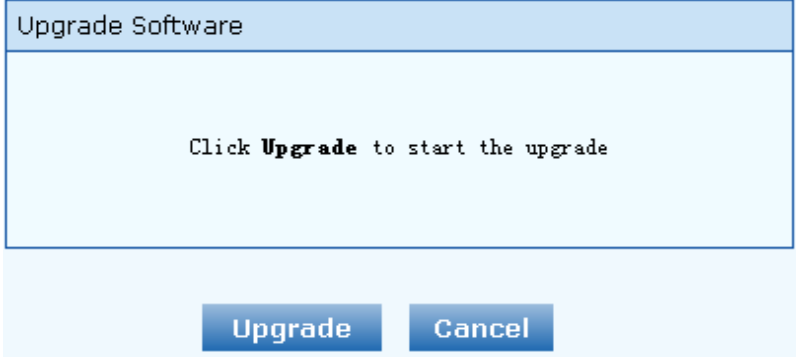

Step 6: The following prompt appears during the upgrade.

Figure 2-38 Prompt of upgrade process

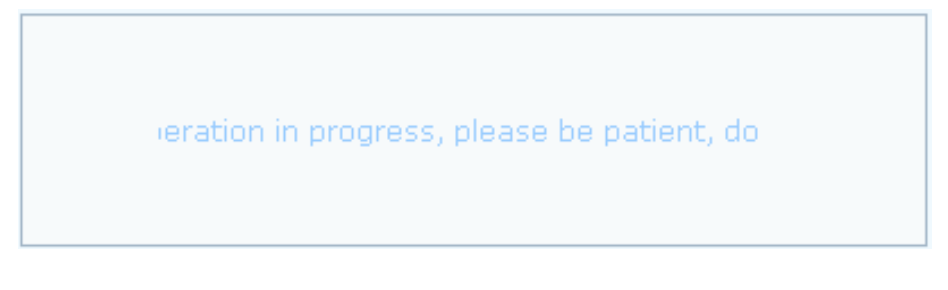

**WARNING** A few minutes are needed to upgrade the gateway. Don't operate the gateway during this period.

Step 7: After success in upgrade, the following dialog will appear, click "Confirm".

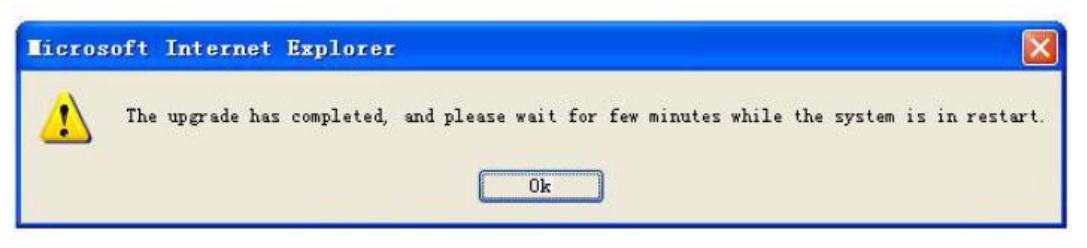

Step 8: The gateway is on the progress of reboot when the interface cannot be displayed.

Step 9: Wait for about 2 minutes, and access to the interface of gateway management system, click "Info" and check the software version.

**WARNING** For WSS100 and WSS120 gateways, the software upgrade operation must be conducted on an 100M Ethernet port.

#### 2.9.5 Restore factory settings

After login, click "Tools > Restore factory settings" to restore the parameters of gateway into the factory settings.

The factory settings are designed based on common applications, and therefore, no need to modify them in many deployment situations.

#### 2.9.6 Software restart

After login, click "Tools > Restart" to restart the gateway, making modified configuration come into effect.

# CAUTION

In most cases, 'there is no need to reset the gateway, and the modified parameters will come into effect upon confirming the "submit".

### 2.9.7 System reboot

After login, click "Tools >Reboot" to restart the gateway. As this is a system wide reset, it takes longer time.

# CAUTION

Generally, it's sufficient to restart software when the gateway confirms to reset; the system reboot will be required only when network settings of the gateway are changed.

### 2.9.8 TDM Capture

After login, click "Tools > TDM Capture" to open this interface. This tool can be used to capture the voice stream from the FXS/FXO interface. The capture starts from the off-hook if it is an FXS interface or from the ringing if it is an FXO interface, and is ended on on-hook or call release. When the call lasts longer than 200 seconds, only the first 200 seconds of voice stream will be captured. The voice file is stored on the gateway in PCMU format.

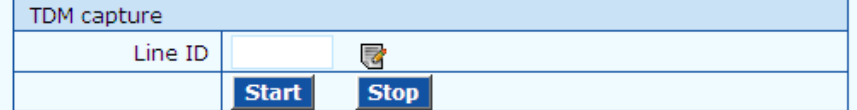

#### **Description:**

This tool can be used to capture the voice stream from the FXS/FXO interface. The capture starts from the off-hook if it is an FXS interface or from the ringing if it is an FXO interface, and is ended on on-hook or call release. When the call lasts longer than 200 seconds, only the first 200 seconds of voice stream will be captured. The voice file is stored on the gateway in PCMU format.

#### Steps:

1) Select the analog line ID to which you want to perform the capture.

2) Click Start to initiate the capture proceedure.

3) Make the test call.

4) Click Stop to terminate the capture proceedure. You will be notified for donwload.

#### Steps:

- 1) Select the analog line ID to which you want to perform the capture.
- 2) Click Start to initiate the capture proceedure.
- 3) Make the test call.

4) Click Stop to terminate the capture proceedure. You will be notified for donwload.

#### 2.9.9 Ethereal Capture

After login, click "Tools > Ethereal Capture" to open this interface. You are allowed to capture up to 3 IP voice data files, each with up to 2M bytes. The data files are stored on the gateway in dump.cap format under catalog "/var/log".

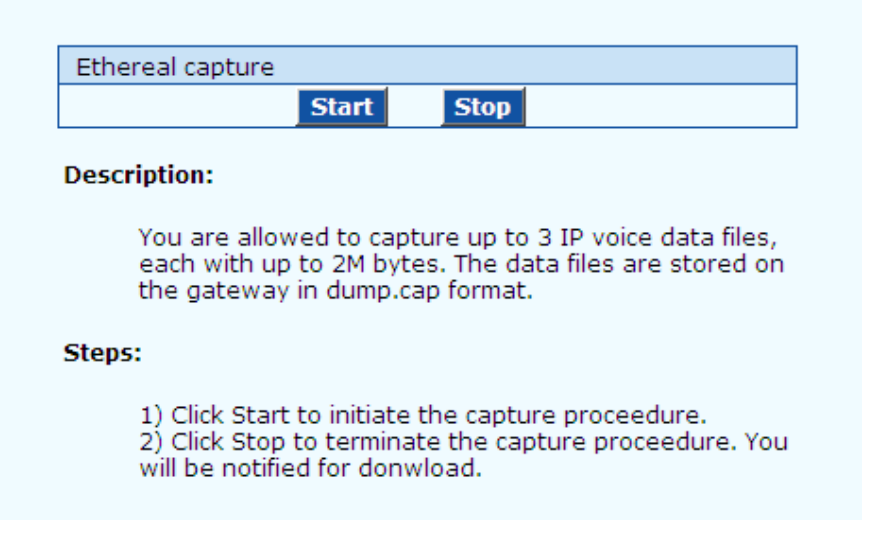

#### Steps:

1) Click Start to initiate the capture proceedure.

2) Click Stop to terminate the capture proceedure. You will be notified for donwload.

# 2.10 **Version information**

After login, click "Info" to view the gateway hardware and software version information.

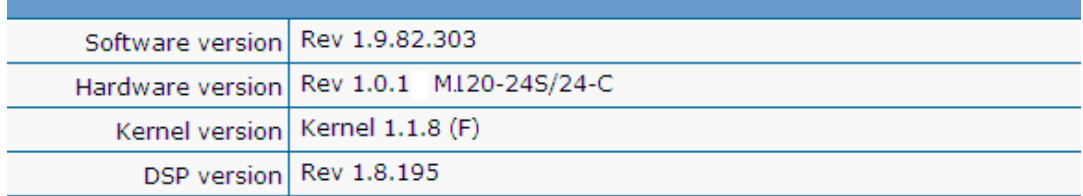

## 2.11 **Logout**

After login, click the "Logout" at top right to exit the gateway management system and return to the login interface.

## 3.1 **WSS120 system operation state**

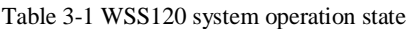

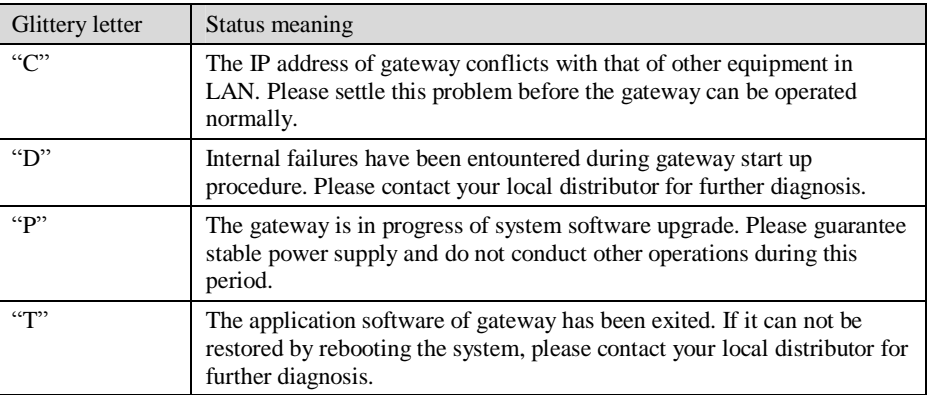

If you have any other problems please send mail to [support@realtonetech.com](mailto:support@realtonetech.com)

Thanks!